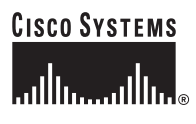

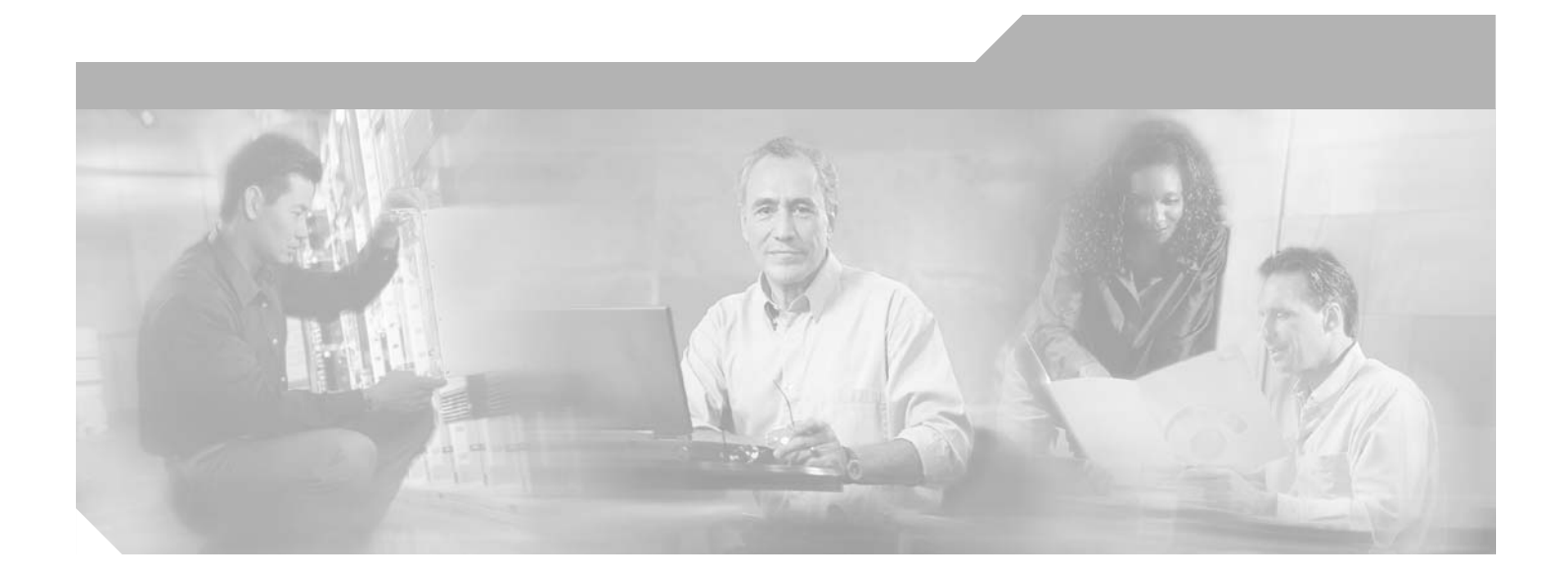

### **Cisco Configuration Engine Administration Guide, 1.5**

#### **Corporate Headquarters**

Cisco Systems, Inc. 170 West Tasman Drive San Jose, CA 95134-1706 USA <http://www.cisco.com> Tel: 408 526-4000 800 553-NETS (6387) Fax: 408 526-4100

Text Part Number: OL-6749-01

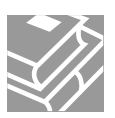

THE SPECIFICATIONS AND INFORMATION REGARDING THE PRODUCTS IN THIS MANUAL ARE SUBJECT TO CHANGE WITHOUT NOTICE. ALL STATEMENTS, INFORMATION, AND RECOMMENDATIONS IN THIS MANUAL ARE BELIEVED TO BE ACCURATE BUT ARE PRESENTED WITHOUT WARRANTY OF ANY KIND, EXPRESS OR IMPLIED. USERS MUST TAKE FULL RESPONSIBILITY FOR THEIR APPLICATION OF ANY PRODUCTS.

THE SOFTWARE LICENSE AND LIMITED WARRANTY FOR THE ACCOMPANYING PRODUCT ARE SET FORTH IN THE INFORMATION PACKET THAT SHIPPED WITH THE PRODUCT AND ARE INCORPORATED HEREIN BY THIS REFERENCE. IF YOU ARE UNABLE TO LOCATE THE SOFTWARE LICENSE OR LIMITED WARRANTY, CONTACT YOUR CISCO REPRESENTATIVE FOR A COPY.

The following information is for FCC compliance of Class A devices: This equipment has been tested and found to comply with the limits for a Class A digital device, pursuant to part 15 of the FCC rules. These limits are designed to provide reasonable protection against harmful interference when the equipment is operated in a commercial environment. This equipment generates, uses, and can radiate radio-frequency energy and, if not installed and used in accordance with the instruction manual, may cause harmful interference to radio communications. Operation of this equipment in a residential area is likely to cause harmful interference, in which case users will be required to correct the interference at their own expense.

The following information is for FCC compliance of Class B devices: The equipment described in this manual generates and may radiate radio-frequency energy. If it is not installed in accordance with Cisco's installation instructions, it may cause interference with radio and television reception. This equipment has been tested and found to comply with the limits for a Class B digital device in accordance with the specifications in part 15 of the FCC rules. These specifications are designed to provide reasonable protection against such interference in a residential installation. However, there is no guarantee that interference will not occur in a particular installation.

Modifying the equipment without Cisco's written authorization may result in the equipment no longer complying with FCC requirements for Class A or Class B digital devices. In that event, your right to use the equipment may be limited by FCC regulations, and you may be required to correct any interference to radio or television communications at your own expense.

You can determine whether your equipment is causing interference by turning it off. If the interference stops, it was probably caused by the Cisco equipment or one of its peripheral devices. If the equipment causes interference to radio or television reception, try to correct the interference by using one or more of the following measures:

- Turn the television or radio antenna until the interference stops.
- Move the equipment to one side or the other of the television or radio.
- Move the equipment farther away from the television or radio.

• Plug the equipment into an outlet that is on a different circuit from the television or radio. (That is, make certain the equipment and the television or radio are on circuits controlled by different circuit breakers or fuses.)

Modifications to this product not authorized by Cisco Systems, Inc. could void the FCC approval and negate your authority to operate the product.

The Cisco implementation of TCP header compression is an adaptation of a program developed by the University of California, Berkeley (UCB) as part of UCB's public domain version of the UNIX operating system. All rights reserved. Copyright © 1981, Regents of the University of California.

NOTWITHSTANDING ANY OTHER WARRANTY HEREIN, ALL DOCUMENT FILES AND SOFTWARE OF THESE SUPPLIERS ARE PROVIDED "AS IS" WITH ALL FAULTS. CISCO AND THE ABOVE-NAMED SUPPLIERS DISCLAIM ALL WARRANTIES, EXPRESSED OR IMPLIED, INCLUDING, WITHOUT LIMITATION, THOSE OF MERCHANTABILITY, FITNESS FOR A PARTICULAR PURPOSE AND NONINFRINGEMENT OR ARISING FROM A COURSE OF DEALING, USAGE, OR TRADE PRACTICE.

IN NO EVENT SHALL CISCO OR ITS SUPPLIERS BE LIABLE FOR ANY INDIRECT, SPECIAL, CONSEQUENTIAL, OR INCIDENTAL DAMAGES, INCLUDING, WITHOUT LIMITATION, LOST PROFITS OR LOSS OR DAMAGE TO DATA ARISING OUT OF THE USE OR INABILITY TO USE THIS MANUAL, EVEN IF CISCO OR ITS SUPPLIERS HAVE BEEN ADVISED OF THE POSSIBILITY OF SUCH DAMAGES.

CCSP, CCVP, the Cisco Square Bridge logo, Follow Me Browsing, and StackWise are trademarks of Cisco Systems, Inc.; Changing the Way We Work, Live, Play, and Learn, and iQuick Study are service marks of Cisco Systems, Inc.; and Access Registrar, Aironet, BPX, Catalyst, CCDA, CCDP, CCIE, CCIP, CCNA, CCNP, Cisco, the Cisco Certified Internetwork Expert logo, Cisco IOS, Cisco Press, Cisco Systems, Cisco Systems Capital, the Cisco Systems logo, Cisco Unity, Enterprise/Solver, EtherChannel, EtherFast, EtherSwitch, Fast Step, FormShare, GigaDrive, GigaStack, HomeLink, Internet Quotient, IOS, IP/TV, iQ Expertise, the iQ logo, iQ Net Readiness Scorecard, LightStream, Linksys, MeetingPlace, MGX, the Networkers logo, Networking Academy, Network Registrar, *Packet*, PIX, Post-Routing, Pre-Routing, ProConnect, RateMUX, ScriptShare, SlideCast, SMARTnet, The Fastest Way to Increase Your Internet Quotient, and TransPath are registered trademarks of Cisco Systems, Inc. and/or its affiliates in the United States and certain other countries.

All other trademarks mentioned in this document or Website are the property of their respective owners. The use of the word partner does not imply a partnership relationship between Cisco and any other company. (0601R)

*Cisco Configuration Engine Administration Guide, 1.5* Copyright © 2005 Cisco Systems, Inc. All rights reserved.

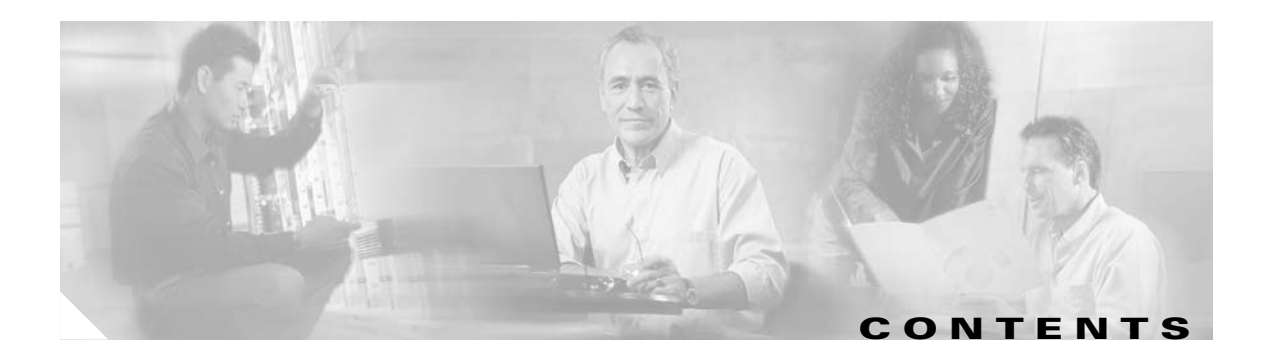

#### **[Preface](#page-10-0) xi**

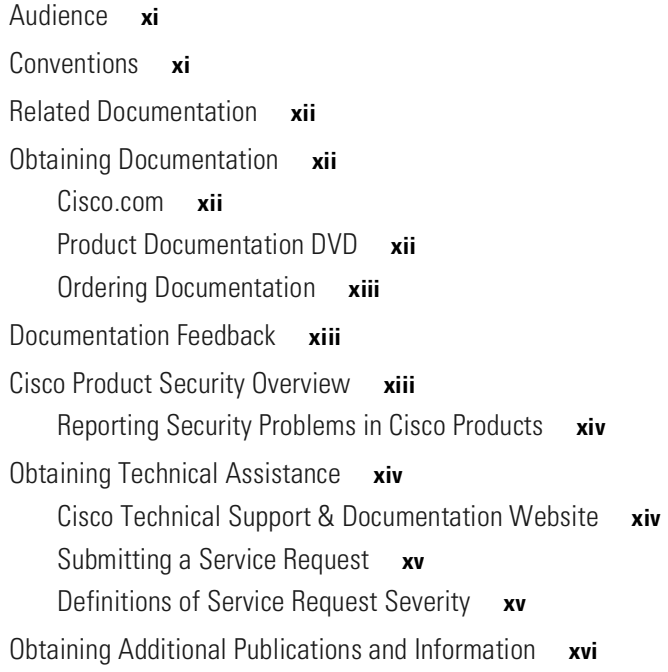

#### **[CHAPTER](#page-16-0) 1 [Product Overview](#page-16-1) 1-1**

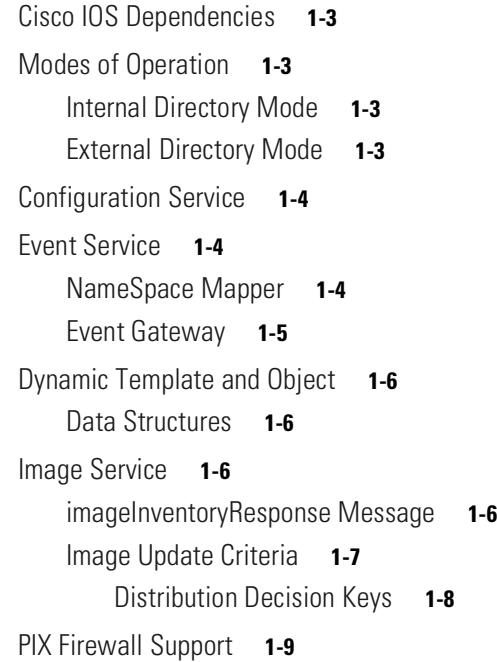

H

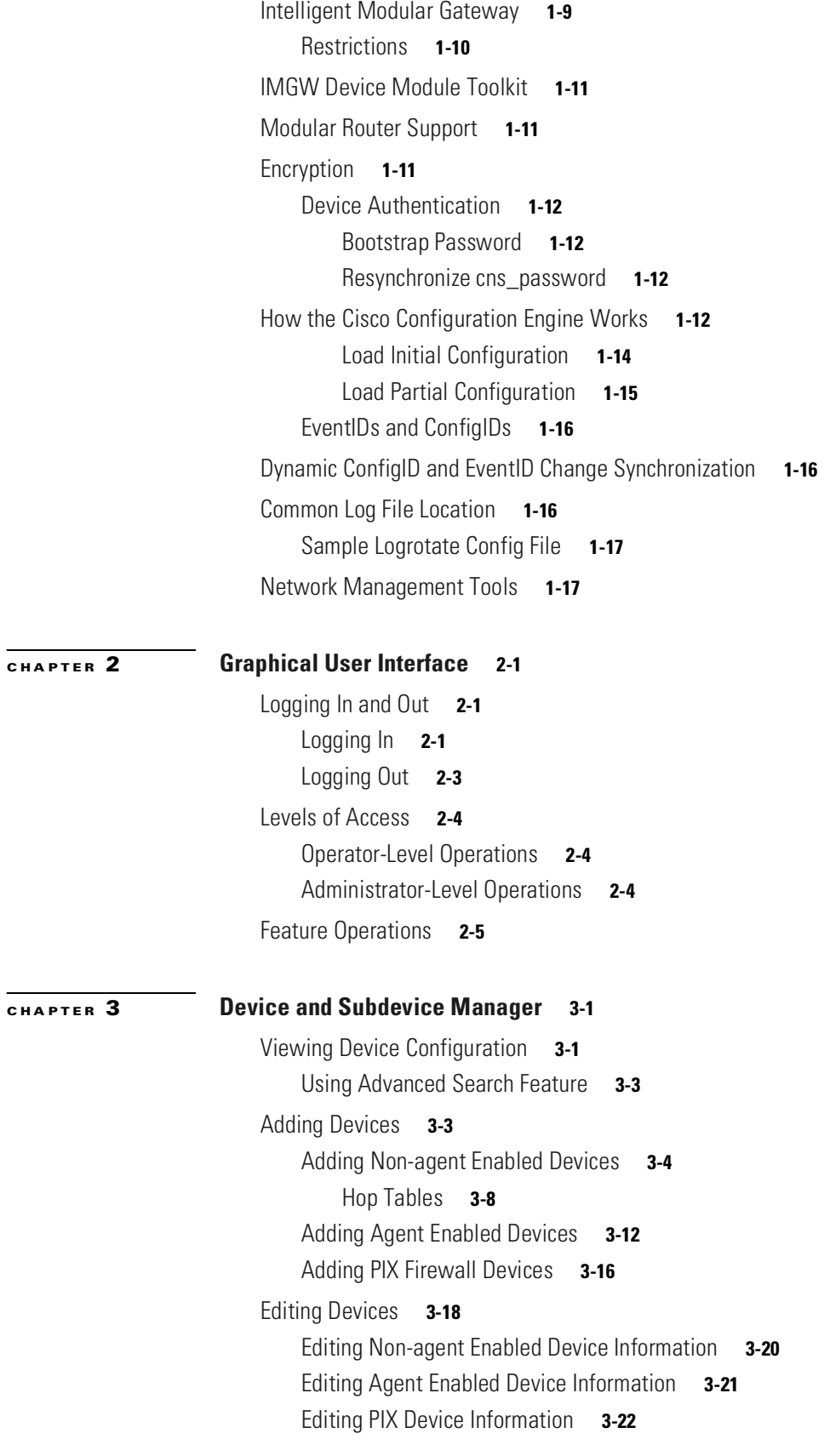

n

 $\overline{\phantom{a}}$ 

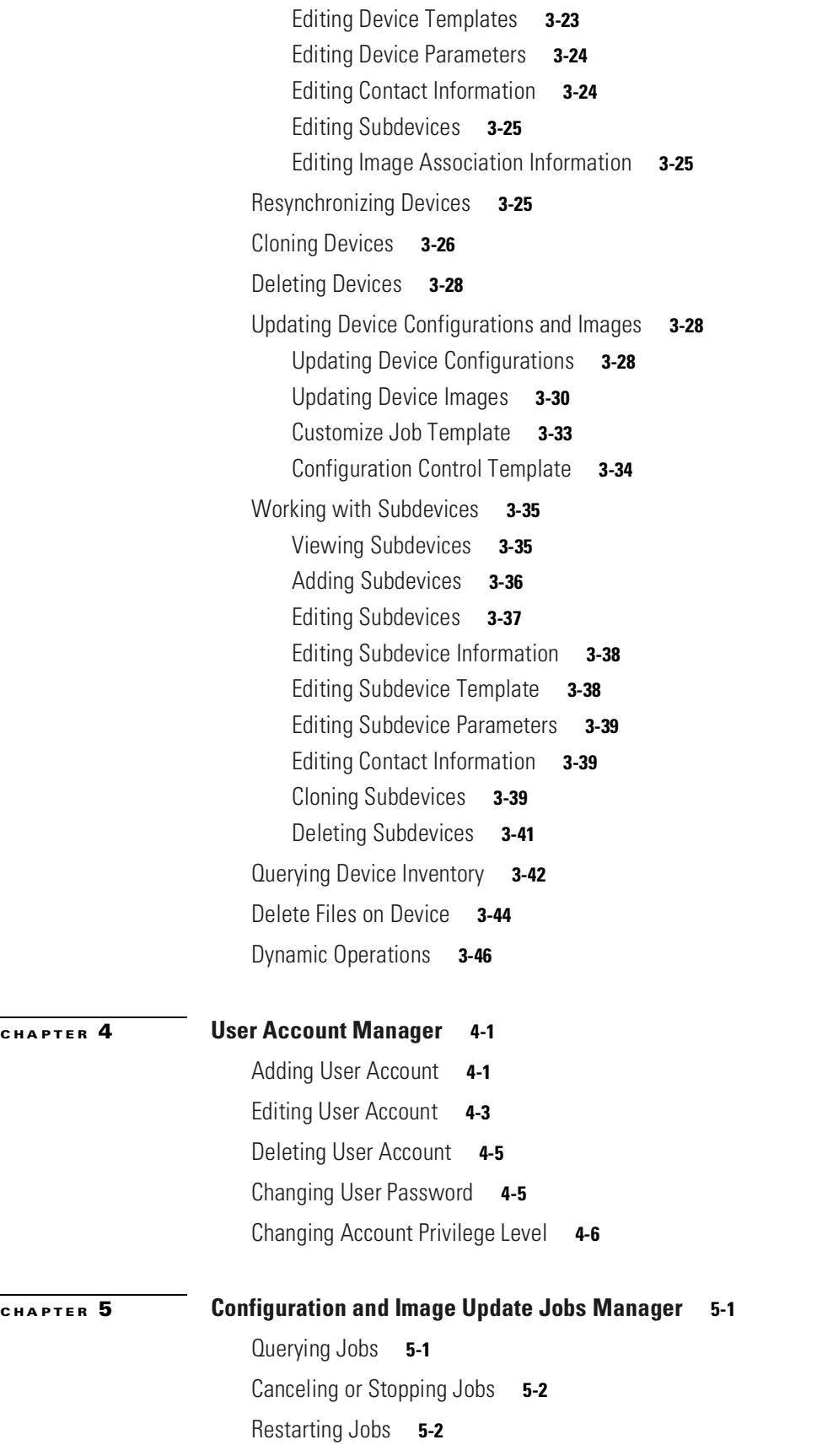

H

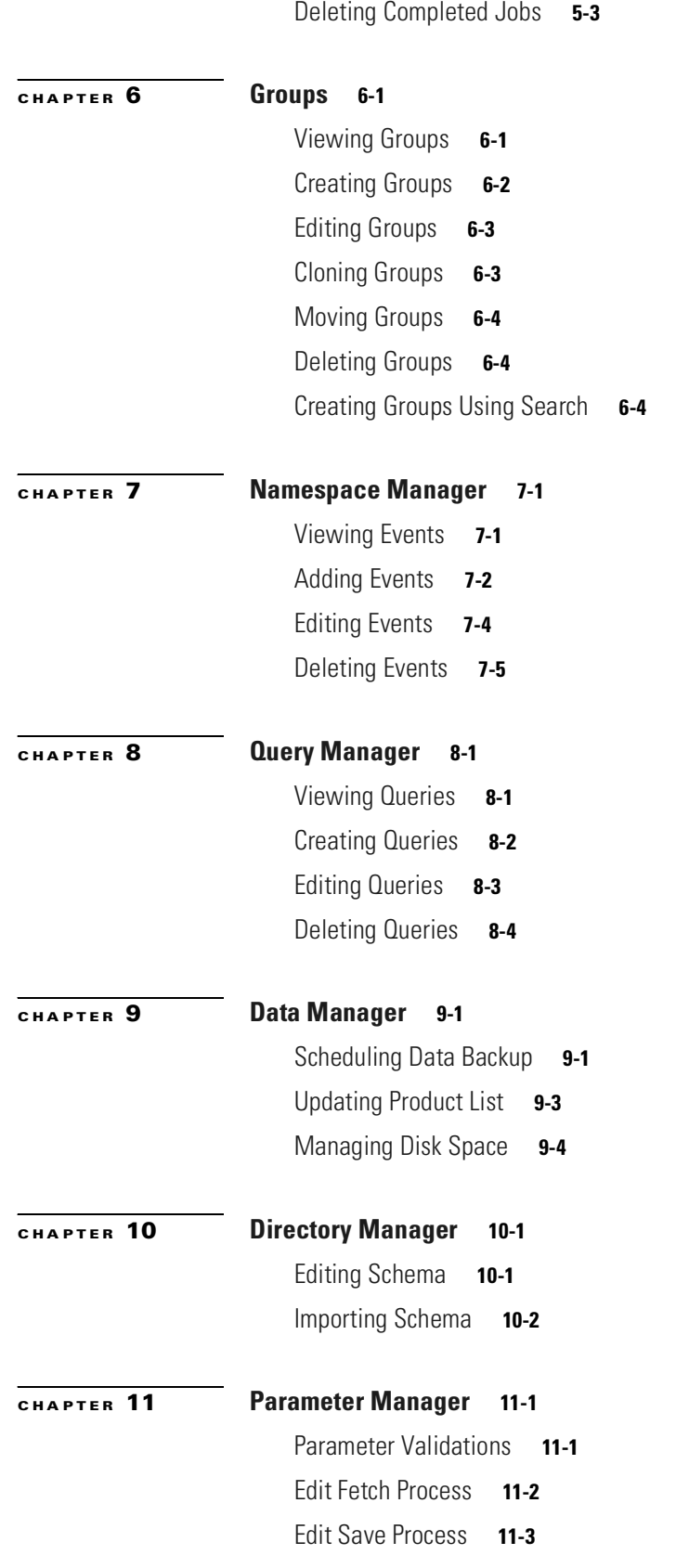

n

 $\overline{\phantom{a}}$ 

[Import Script File](#page-124-1) **11-3**

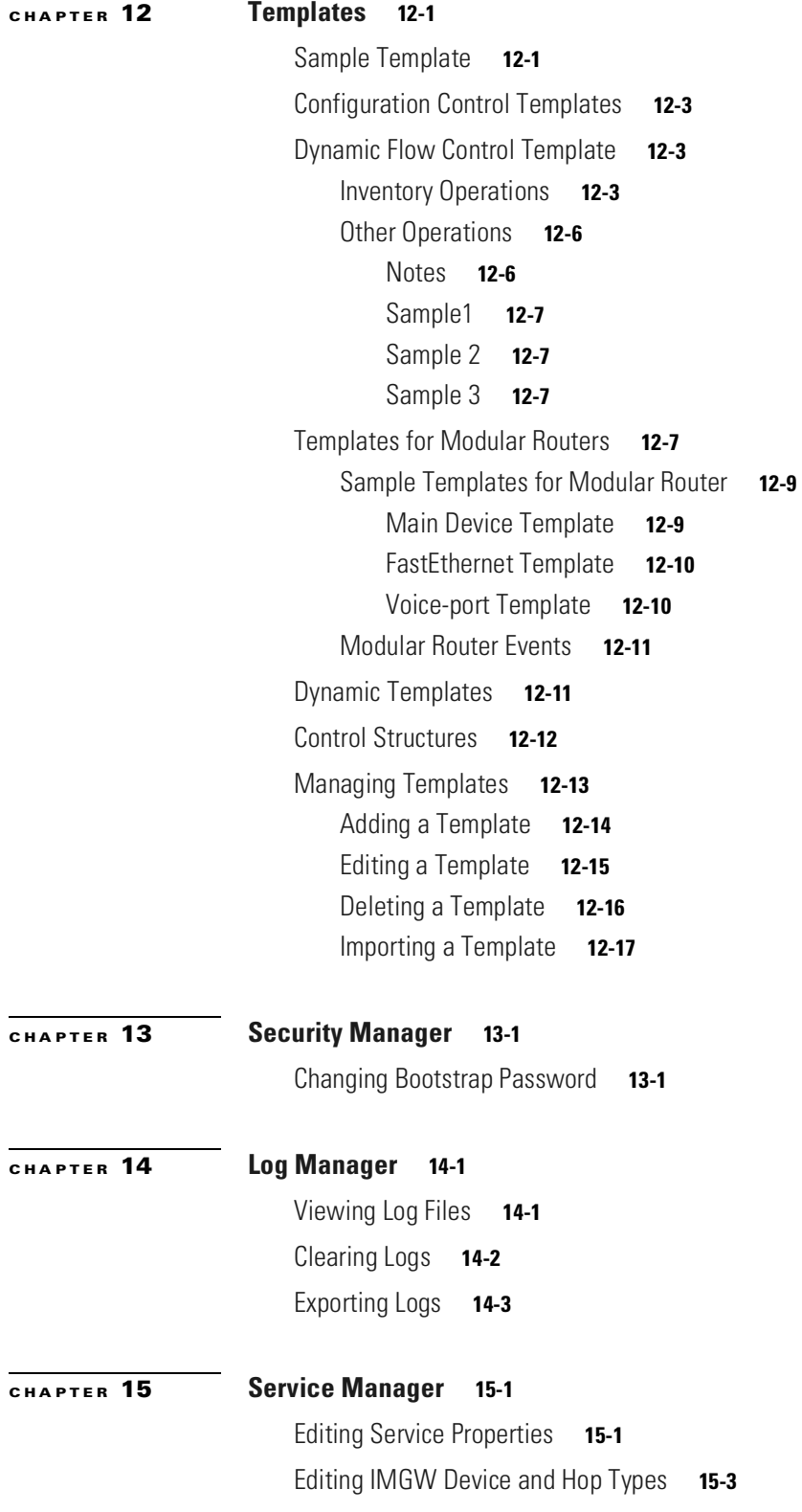

**The Contract of the Contract of the Contract of the Contract of the Contract of the Contract of the Contract o** 

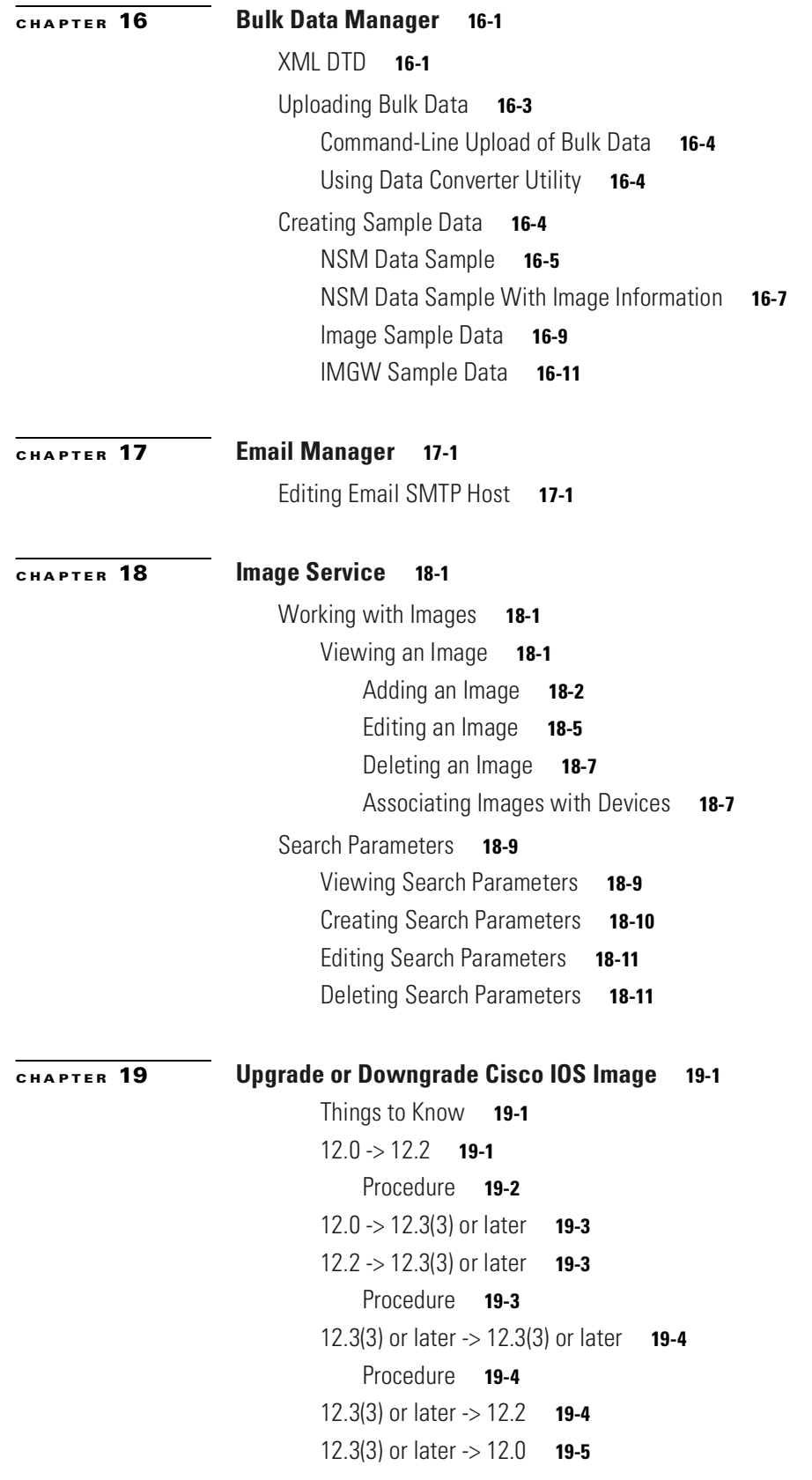

a s

 $\overline{\phantom{a}}$ 

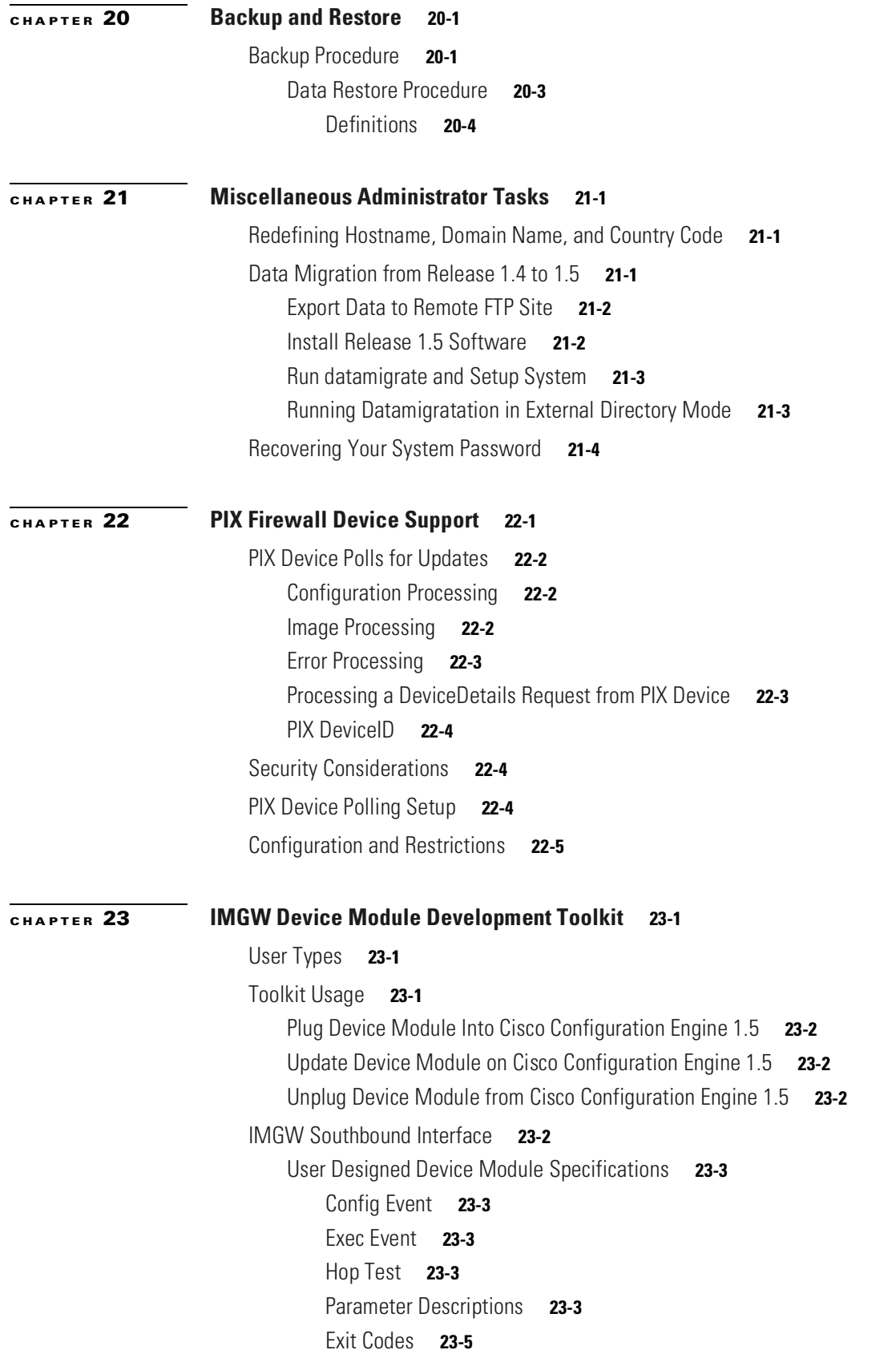

H

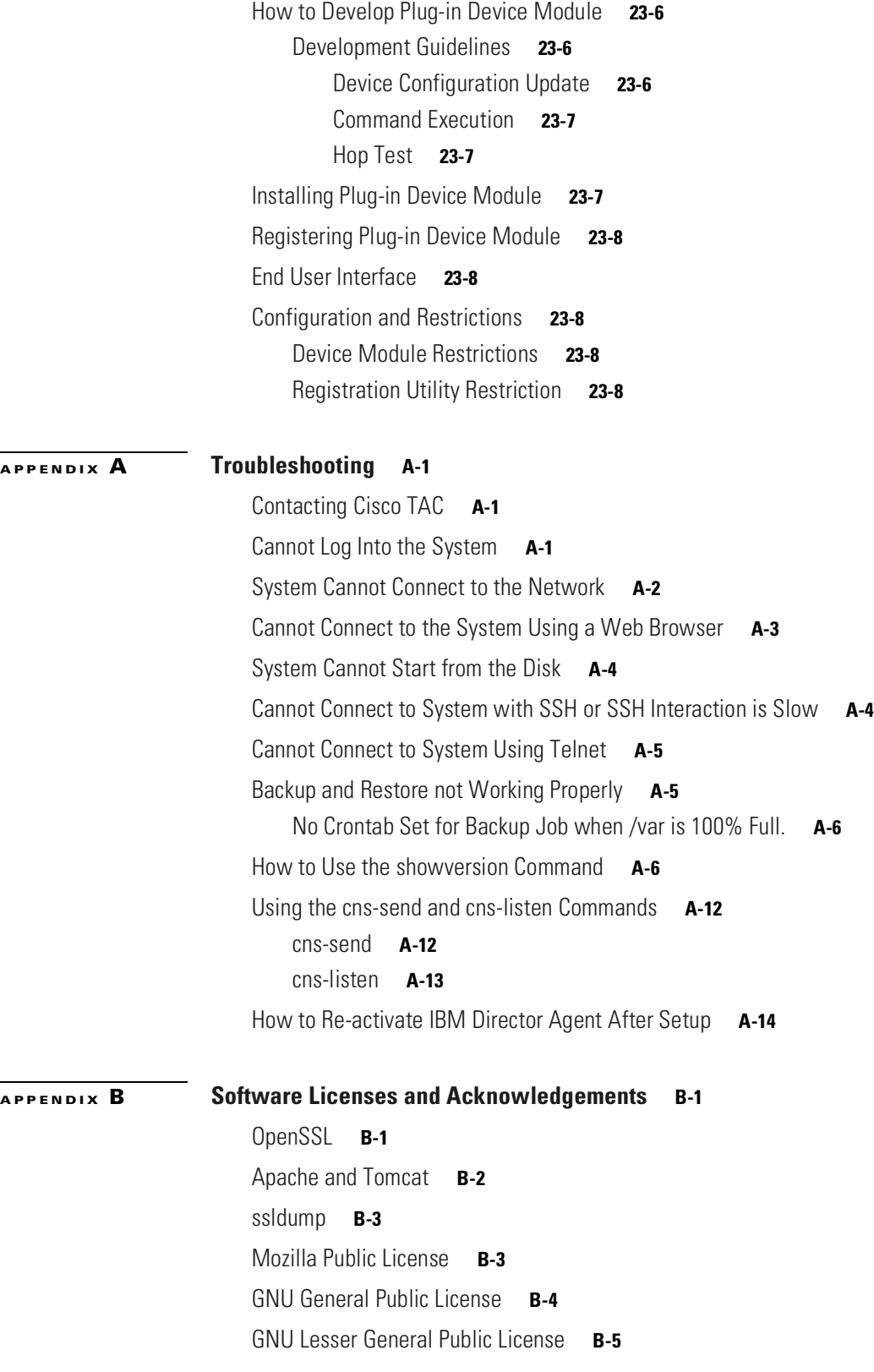

**I [NDEX](#page-234-0)**

 $\overline{\phantom{a}}$ 

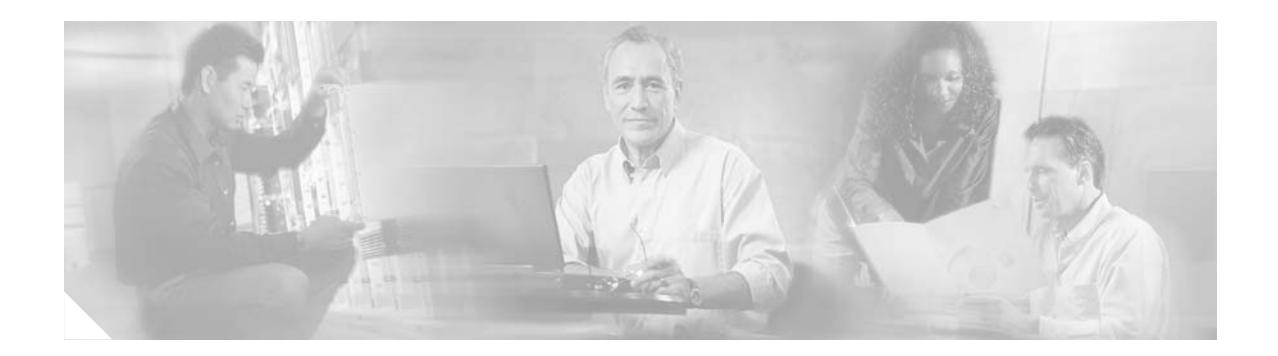

# <span id="page-10-0"></span>**Preface**

This document describes how to conduct administrative tasks as they relate to the Cisco Configuration Engine, 1.5. It also contains information about how to administer the various network management features available with this product.

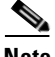

**Note** This product contains cryptographic features and is subject to US and local laws governing import, export, transfer, and use.

# <span id="page-10-1"></span>**Audience**

This guide is intended primarily for:

- **•** System administrators familiar with installing high-end networking equipment
- **•** System administrators responsible for installing and configuring internetworking equipment who are familiar with Cisco IOS software

# <span id="page-10-2"></span>**Conventions**

This guide uses basic conventions to represent text and table information.

- **•** Commands that you enter are in **boldface** font.
- **•** Variables for which you supply values are in *italic* font.
- Terminal sessions and information the system displays are printed in screen font.
- **•** Information you enter is in **boldface screen** font. Variables you enter are printed in *italic screen* font.
- **•** Button names are in **boldface** font.

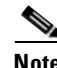

**Note** Means *reader take note*. Notes contain helpful suggestions or references to materials not contained in the manual.

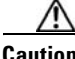

**Caution** Means *reader be careful*. You are capable of doing something that might result in equipment damage or loss of data.

## <span id="page-11-0"></span>**Related Documentation**

Other documentation related to this product include:

- **•** *Cisco Configuration Engine Installation & Setup Guide For Linux, 1.5*
- **•** *Release Notes for Cisco Configuration Engine 1.5*
- **•** *Cisco 2116 Intelligence Engine Regulatory Compliance and Safety Information*
- **•** *Cisco 2116 Intelligence Engine Installation Guide*
- **•** *Cisco 2116 Intelligence Engine Machine Code License*
- **•** *Cisco Configuration Engine Software Development Kit API Reference and Programmer Guide, 1.6*
- **•** *Cisco Configuration Engine SDK Cookbook*

## <span id="page-11-1"></span>**Obtaining Documentation**

Cisco documentation and additional literature are available on Cisco.com. Cisco also provides several ways to obtain technical assistance and other technical resources. These sections explain how to obtain technical information from Cisco Systems.

### <span id="page-11-2"></span>**Cisco.com**

You can access the most current Cisco documentation at this URL: <http://www.cisco.com/techsupport> You can access the Cisco website at this URL: <http://www.cisco.com> You can access international Cisco websites at this URL: [http://www.cisco.com/public/countries\\_languages.shtml](http://www.cisco.com/public/countries_languages.shtml)

### <span id="page-11-3"></span>**Product Documentation DVD**

Cisco documentation and additional literature are available in the Product Documentation DVD package, which may have shipped with your product. The Product Documentation DVD is updated regularly and may be more current than printed documentation.

The Product Documentation DVD is a comprehensive library of technical product documentation on portable media. The DVD enables you to access multiple versions of hardware and software installation, configuration, and command guides for Cisco products and to view technical documentation in HTML. With the DVD, you have access to the same documentation that is found on the Cisco website without being connected to the Internet. Certain products also have .pdf versions of the documentation available.

The Product Documentation DVD is available as a single unit or as a subscription. Registered Cisco.com users (Cisco direct customers) can order a Product Documentation DVD (product number DOC-DOCDVD=) from Cisco Marketplace at this URL:

<http://www.cisco.com/go/marketplace/>

### <span id="page-12-0"></span>**Ordering Documentation**

Beginning June 30, 2005, registered Cisco.com users may order Cisco documentation at the Product Documentation Store in the Cisco Marketplace at this URL:

<http://www.cisco.com/go/marketplace/>

Nonregistered Cisco.com users can order technical documentation from 8:00 a.m. to 5:00 p.m. (0800 to 1700) PDT by calling 1 866 463-3487 in the United States and Canada, or elsewhere by calling 011 408 519-5055. You can also order documentation by e-mail at [tech-doc-store-mkpl@external.cisco.com](mailto:tech-doc-store-mkpl@external.cisco.com) or by fax at 1 408 519-5001 in the United States and Canada, or elsewhere at 011 408 519-5001.

## <span id="page-12-1"></span>**Documentation Feedback**

You can rate and provide feedback about Cisco technical documents by completing the online feedback form that appears with the technical documents on Cisco.com.

You can send comments about Cisco documentation to bug-doc@cisco.com.

You can submit comments by using the response card (if present) behind the front cover of your document or by writing to the following address:

Cisco Systems Attn: Customer Document Ordering 170 West Tasman Drive San Jose, CA 95134-9883

We appreciate your comments.

## <span id="page-12-2"></span>**Cisco Product Security Overview**

Cisco provides a free online Security Vulnerability Policy portal at this URL:

[http://www.cisco.com/en/US/products/products\\_security\\_vulnerability\\_policy.html](http://www.cisco.com/en/US/products/products_security_vulnerability_policy.html)

From this site, you can perform these tasks:

- **•** Report security vulnerabilities in Cisco products.
- **•** Obtain assistance with security incidents that involve Cisco products.
- **•** Register to receive security information from Cisco.

A current list of security advisories and notices for Cisco products is available at this URL:

<http://www.cisco.com/go/psirt>

If you prefer to see advisories and notices as they are updated in real time, you can access a Product Security Incident Response Team Really Simple Syndication (PSIRT RSS) feed from this URL:

[http://www.cisco.com/en/US/products/products\\_psirt\\_rss\\_feed.html](http://www.cisco.com/en/US/products/products_psirt_rss_feed.html)

### <span id="page-13-0"></span>**Reporting Security Problems in Cisco Products**

Cisco is committed to delivering secure products. We test our products internally before we release them, and we strive to correct all vulnerabilities quickly. If you think that you might have identified a vulnerability in a Cisco product, contact PSIRT:

**•** Emergencies [—security-alert@cisco.com](mailto:security-alert@cisco.com)

An emergency is either a condition in which a system is under active attack or a condition for which a severe and urgent security vulnerability should be reported. All other conditions are considered nonemergencies.

**•** Nonemergencies—[psirt@cisco.com](mailto:psirt@cisco.com)

In an emergency, you can also reach PSIRT by telephone:

- **•** 1 877 228-7302
- **•** 1 408 525-6532

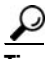

**Tip** We encourage you to use Pretty Good Privacy (PGP) or a compatible product to encrypt any sensitive information that you send to Cisco. PSIRT can work from encrypted information that is compatible with PGP versions 2.*x* through 8.*x*.

Never use a revoked or an expired encryption key. The correct public key to use in your correspondence with PSIRT is the one linked in the Contact Summary section of the Security Vulnerability Policy page at this URL:

[http://www.cisco.com/en/US/products/products\\_security\\_vulnerability\\_policy.html](http://www.cisco.com/en/US/products/products_security_vulnerability_policy.html)

The link on this page has the current PGP key ID in use.

# <span id="page-13-1"></span>**Obtaining Technical Assistance**

Cisco Technical Support provides 24-hour-a-day award-winning technical assistance. The Cisco Technical Support & Documentation website on Cisco.com features extensive online support resources. In addition, if you have a valid Cisco service contract, Cisco Technical Assistance Center (TAC) engineers provide telephone support. If you do not have a valid Cisco service contract, contact your reseller.

### <span id="page-13-2"></span>**Cisco Technical Support & Documentation Website**

The Cisco Technical Support & Documentation website provides online documents and tools for troubleshooting and resolving technical issues with Cisco products and technologies. The website is available 24 hours a day, at this URL:

<http://www.cisco.com/techsupport>

Access to all tools on the Cisco Technical Support & Documentation website requires a Cisco.com user ID and password. If you have a valid service contract but do not have a user ID or password, you can register at this URL:

<http://tools.cisco.com/RPF/register/register.do>

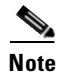

**Note** Use the Cisco Product Identification (CPI) tool to locate your product serial number before submitting a web or phone request for service. You can access the CPI tool from the Cisco Technical Support & Documentation website by clicking the **Tools & Resources** link under Documentation & Tools. Choose **Cisco Product Identification Tool** from the Alphabetical Index drop-down list, or click the **Cisco Product Identification Tool** link under Alerts & RMAs. The CPI tool offers three search options: by product ID or model name; by tree view; or for certain products, by copying and pasting **show** command output. Search results show an illustration of your product with the serial number label location highlighted. Locate the serial number label on your product and record the information before placing a service call.

### <span id="page-14-0"></span>**Submitting a Service Request**

Using the online TAC Service Request Tool is the fastest way to open S3 and S4 service requests. (S3 and S4 service requests are those in which your network is minimally impaired or for which you require product information.) After you describe your situation, the TAC Service Request Tool provides recommended solutions. If your issue is not resolved using the recommended resources, your service request is assigned to a Cisco engineer. The TAC Service Request Tool is located at this URL:

<http://www.cisco.com/techsupport/servicerequest>

For S1 or S2 service requests or if you do not have Internet access, contact the Cisco TAC by telephone. (S1 or S2 service requests are those in which your production network is down or severely degraded.) Cisco engineers are assigned immediately to S1 and S2 service requests to help keep your business operations running smoothly.

To open a service request by telephone, use one of the following numbers:

Asia-Pacific: +61 2 8446 7411 (Australia: 1 800 805 227) EMEA: +32 2 704 55 55 USA: 1 800 553-2447

For a complete list of Cisco TAC contacts, go to this URL:

<http://www.cisco.com/techsupport/contacts>

### <span id="page-14-1"></span>**Definitions of Service Request Severity**

To ensure that all service requests are reported in a standard format, Cisco has established severity definitions.

Severity 1 (S1)—Your network is "down," or there is a critical impact to your business operations. You and Cisco will commit all necessary resources around the clock to resolve the situation.

Severity 2 (S2)—Operation of an existing network is severely degraded, or significant aspects of your business operation are negatively affected by inadequate performance of Cisco products. You and Cisco will commit full-time resources during normal business hours to resolve the situation.

Severity 3 (S3)—Operational performance of your network is impaired, but most business operations remain functional. You and Cisco will commit resources during normal business hours to restore service to satisfactory levels.

Severity 4 (S4)—You require information or assistance with Cisco product capabilities, installation, or configuration. There is little or no effect on your business operations.

## <span id="page-15-0"></span>**Obtaining Additional Publications and Information**

Information about Cisco products, technologies, and network solutions is available from various online and printed sources.

**•** Cisco Marketplace provides a variety of Cisco books, reference guides, documentation, and logo merchandise. Visit Cisco Marketplace, the company store, at this URL:

<http://www.cisco.com/go/marketplace/>

**•** *Cisco Press* publishes a wide range of general networking, training and certification titles. Both new and experienced users will benefit from these publications. For current Cisco Press titles and other information, go to Cisco Press at this URL:

<http://www.ciscopress.com>

**•** *Packet* magazine is the Cisco Systems technical user magazine for maximizing Internet and networking investments. Each quarter, Packet delivers coverage of the latest industry trends, technology breakthroughs, and Cisco products and solutions, as well as network deployment and troubleshooting tips, configuration examples, customer case studies, certification and training information, and links to scores of in-depth online resources. You can access Packet magazine at this URL:

<http://www.cisco.com/packet>

• *iQ Magazine* is the quarterly publication from Cisco Systems designed to help growing companies learn how they can use technology to increase revenue, streamline their business, and expand services. The publication identifies the challenges facing these companies and the technologies to help solve them, using real-world case studies and business strategies to help readers make sound technology investment decisions. You can access iQ Magazine at this URL:

<http://www.cisco.com/go/iqmagazine>

or view the digital edition at this URL:

<http://ciscoiq.texterity.com/ciscoiq/sample/>

• *Internet Protocol Journal* is a quarterly journal published by Cisco Systems for engineering professionals involved in designing, developing, and operating public and private internets and intranets. You can access the Internet Protocol Journal at this URL:

<http://www.cisco.com/ipj>

**•** Networking products offered by Cisco Systems, as well as customer support services, can be obtained at this URL:

<http://www.cisco.com/en/US/products/index.html>

**•** Networking Professionals Connection is an interactive website for networking professionals to share questions, suggestions, and information about networking products and technologies with Cisco experts and other networking professionals. Join a discussion at this URL:

<http://www.cisco.com/discuss/networking>

**•** World-class networking training is available from Cisco. You can view current offerings at this URL:

<http://www.cisco.com/en/US/learning/index.html>

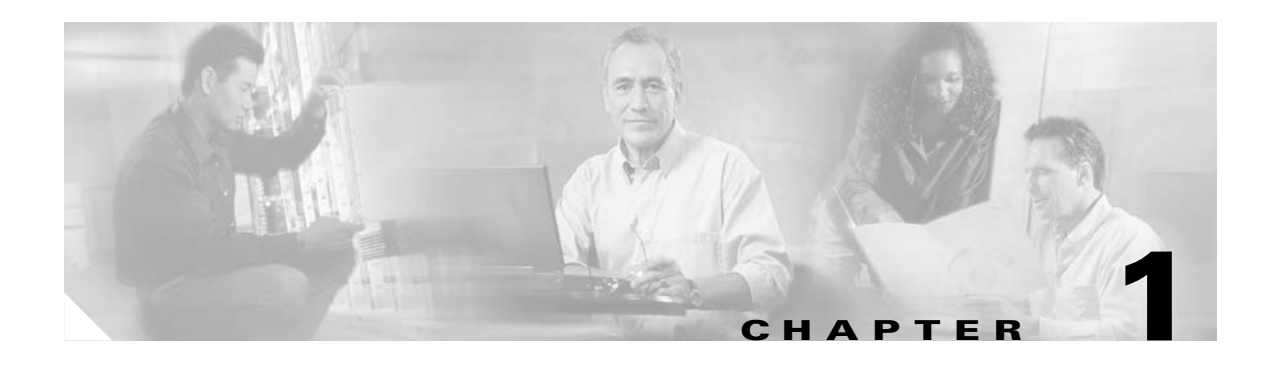

# <span id="page-16-1"></span><span id="page-16-0"></span>**Product Overview**

This chapter provides a high-level overview of the Cisco Configuration Engine. It is organized as follows:

- **•** [Cisco IOS Dependencies](#page-18-0)
- **•** [Modes of Operation](#page-18-1)
- **•** [Configuration Service](#page-19-0)
- **•** [Event Service](#page-19-1)
- **•** [Dynamic Template and Object](#page-21-0)
- **•** [Image Service](#page-21-2)
- **•** [PIX Firewall Support](#page-24-0)
- **•** [Intelligent Modular Gateway](#page-24-1)
- **•** [IMGW Device Module Toolkit](#page-26-0)
- **•** [Modular Router Support](#page-26-1)
- **•** [Encryption](#page-26-2)
- **•** [How the Cisco Configuration Engine Works](#page-27-3)
- **•** [Dynamic ConfigID and EventID Change Synchronization](#page-31-1)
- **•** [Common Log File Location](#page-31-2)
- **•** [Network Management Tools](#page-32-1)

The Cisco Configuration Engine is a network management application that acts as a configuration service for automating the deployment and management of network devices and services (see [Figure 1-1\)](#page-17-0). The Cisco Configuration Engine runs on the Cisco 2116 Intelligence Engine hardware platform.

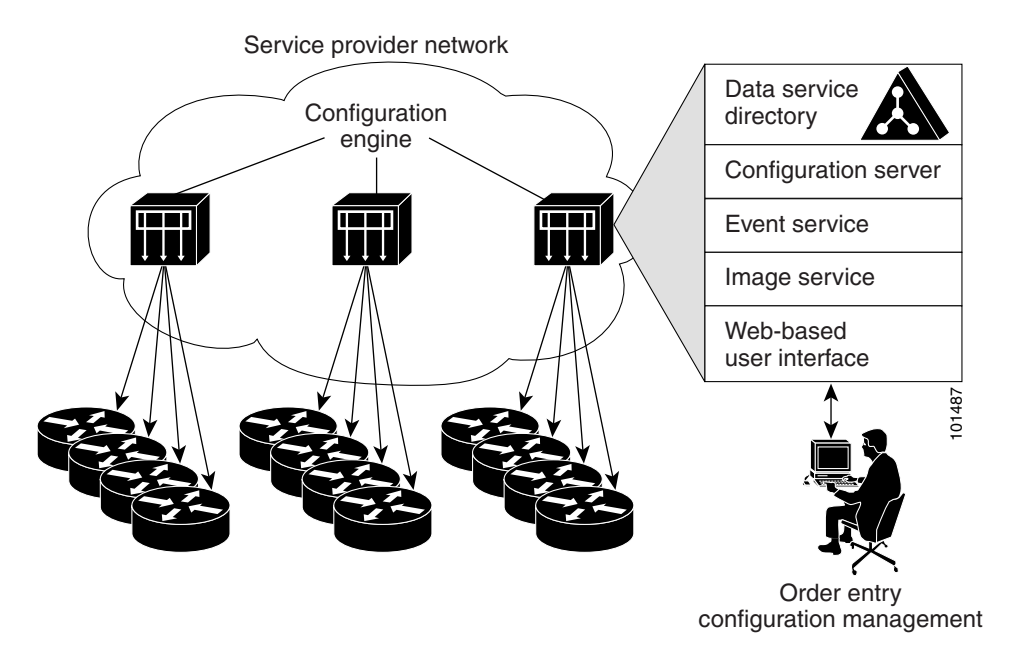

#### <span id="page-17-0"></span>*Figure 1-1 Cisco Configuration Engine Architectural Overview*

Each Cisco Configuration Engine manages a group of Cisco devices and services they deliver, storing their configurations and delivering them as needed. The Cisco Configuration Engine automates initial configurations and configuration updates by generating device-specific configuration changes, sends them to the device, executes the configuration change, and logs the results.

**Note** If you are running devices that use an earlier version of Cisco IOS, or a different operating system, such as Catalyst, you should invoke the Intelligent Modular Gateway for communicating with the device. For more information about Intelligent Modular Gateway, see ["Intelligent Modular Gateway" section on](#page-24-1)  [page 1-9.](#page-24-1)

The Cisco Configuration Engine utilizes the following popular industry standards and technologies:

- **•** eXtensible Markup Language (XML)
- **•** Java naming directory interface (JNDI)
- **•** Hypertext Transport Protocol (HTTP)
- **•** Java servlets
- **•** Lightweight Directory Access Protocol (LDAP)

The Cisco Configuration Engine supports two modes of operation (Internal Directory and External Directory) and it includes the following Cisco Configuration Engine 1.5 components:

- **•** Configuration service (web server, file manager, and namespace mapping server)
- **•** Image Service (Cisco IOS images)
- Event service (event gateway)
- **•** Data service directory (data models and schema)
- **•** Intelligent Modular Gateway (IMGW)

The Cisco Configuration Engine can be used as the runtime component for deployment of customer-developed applications. These applications can be developed using the Cisco Configuration Engine Software Development Kit API Reference and Programmer Guide, 1.6.

# <span id="page-18-4"></span><span id="page-18-0"></span>**Cisco IOS Dependencies**

[Table 1-1](#page-18-4) shows Cisco IOS versions with corresponding versions of Cisco Configuration Engine including feature limitations associated with each version.

| Cisco IOS | <b>Cisco Configuration Engine</b>    | <b>Limitations</b>                                                               |
|-----------|--------------------------------------|----------------------------------------------------------------------------------|
| 12.3      | $1.3.2$ or later                     |                                                                                  |
| 12.2(11)T | 1.2 or later                         |                                                                                  |
| 12.2(2)T  | 1.2 or later with no authentication. | Applications will be unable to use exec<br>commands or point-to-point messaging. |

*Table 1-1 Cisco Configuration Engine 1.5 and Cisco IOS Dependencies*

### <span id="page-18-1"></span>**Modes of Operation**

There are two modes of system operation for the Cisco Configuration Engine:

- **•** Internal Directory Mode
- **•** External Directory Mode

### <span id="page-18-2"></span>**Internal Directory Mode**

In Internal Directory mode, Cisco Configuration Engine supports an embedded Directory Service. In this mode, no external directory or other data store is required. To store device configuration information, the Cisco Configuration Engine uses the data models implemented as an extended X.500 directory schema in the Directory Service.

### <span id="page-18-3"></span>**External Directory Mode**

In External Directory mode, Cisco Configuration Engine supports the use of a user-defined external directory, such as Sun ONE.

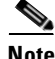

**Note** GUI access to User Manager and Directory Manager is not available when operating in External Directory mode.

## <span id="page-19-0"></span>**Configuration Service**

The Configuration Service is the core component of the Cisco Configuration Engine. It consists of a configuration server that works in conjunction with configuration agents located at each router. The Configuration Service delivers device and service configurations to Cisco IOS devices for initial configuration and mass reconfiguration by logical groups. Routers receive their initial configuration from the Configuration Service when they start up on the network the first time.

The Configuration Service uses Event Service to send events required to apply configuration changes and receive success and failure notifications.

The configuration server consists of a web server that uses configuration templates and the device-specific configuration information stored in the embedded (Internal Directory mode) or remote (External Directory mode) directory.

Configuration templates are text files containing static configuration information in the form of command-line interface (CLI) commands. In the templates, variables are specified using lightweight directory access protocol (LDAP) URLs that reference the device-specific configuration information stored in the directory.

The configuration template includes additional features that allow simple conditional control structures and modular sub-templates in the configuration template (see [Chapter 12, "Templates"\)](#page-126-3).

The configuration server uses Hypertext Transport Protocol (HTTP) to communicate with the Configuration Agent running on the managed Cisco IOS device. The configuration server transfers data in eXtensible Markup Language (XML) format. The configuration agent in the router uses its own XML parser to interpret the configuration data and remove the XML tags from the received configuration.

The configuration agent can also perform a syntax check on received configuration files. The configuration agent can also publish events through the event gateway to indicate the success or failure of the syntax check.

## <span id="page-19-1"></span>**Event Service**

The Cisco Configuration Engine uses the Event Service for receipt and generation of events. The Event Agent resides on Cisco IOS devices and facilitates communication between routers and the Event Gateway on the Cisco Configuration Engine.

The Event Service is a highly-scalable publish and subscribe communication method. The Event Service uses subject-based addressing to help messages reach their destination. Subject-based addressing conventions define a simple, uniform namespace for messages and their destinations.

### <span id="page-19-2"></span>**NameSpace Mapper**

The Namespace Mapping Service (NSM) allows you to address multiple network devices by a single posting of a publish or subscribe event, and it allows your network administrator to map Cisco-standardized event names to names of his or her choosing.

For example, in a network of 100 routers, there might be 10 that the administrator wants to configure as a VPN (Virtual Private Network). In order to load a configuration into each of these devices, your client application could either publish 10 *cisco.mgmt*.*cns.config.load.<deviceId>* events, or the administrator could associate the 10 devices with a common group name and your client application can post the event once. The associated administration steps are:

- **1.** Using the device management interface, define all the device objects (see [Chapter 3, "Device and](#page-40-3)  [Subdevice Manager"](#page-40-3)).
- **2.** Using NSM's administration interface, remap both the subscribe and publish map of *cisco.mgmt.cns.mgmt.config.load* subject to *application.loa*d (see [Chapter 7, "Namespace](#page-102-3)  [Manager"\)](#page-102-3).
- **3.** For example, using the group management interface, group all the devices in the West Coast under a group called "westcoast" (see [Chapter 6, "Groups"\)](#page-96-3).
- **4.** The client application would publish the mapped subject *application.load./config/westcoast* on the event bus and the devices in the "westcoast" group would get the event. The mapped subject is returned to the client application by the NSM's operational API when querying for the publish mapping for the event *cisco.mgmt.cns.config.load*.

#### <span id="page-20-0"></span>**Event Gateway**

The Event Gateway acts as a relay between the Integration Bus and agent-enabled devices, which enables event-based communication. The Event Gateway uses NSM to map subjects.

Each Event Gateway process can support up to a maximum of 500 devices. To support more than 500 devices, you can run multiple gateway processes.

During **Setup**, you can set the number of concurrent gateway processes to start with either one or both of the following prompts, depending on how you want to setup your SSL (see ["Encryption" section on](#page-26-2)  [page 1-11\)](#page-26-2) communications:

Enter number of Event Gateways that will be started with crypto operation: Enter number of Event Gateways that will be started with plaintext operation:

The original servlet, *com.cisco.cns.config.Config*, gets the configuration template from the attribute value of the Device Object in the configuration server data store (LDAP server), parses the template, and does string substitution on parameters inside the template. It is tightly coupled with the template that is assigned to the device and the attributes of device object.

The new servlet, **DynaConfig**, loosens the restriction so that the template can be assigned dynamically and the parameter values can be obtained from other objects in data store.

This servlet gets **PathInfo** information by means of **HttpServletRequest.getPathInfo()**, parses it, and gets the related template name and object reference. The structure of **PathInfo** is:

/<*argument name*>=<*argument value*>.

## <span id="page-21-0"></span>**Dynamic Template and Object**

The original servlet, *com.cisco.cns.config.Config*, gets the configuration template from the attribute value of the Device Object in the configuration server data store (LDAP server), parses the template, and does string substitution on parameters inside the template. It is tightly coupled with the template that is assigned to the device and the attributes of device object.

The new servlet, **DynaConfig**, loosens the restriction so that the template can be assigned dynamically and the parameter values can be obtained from other objects in data store.

This servlet gets **PathInfo** information by means of **HttpServletRequest.getPathInfo()**, parse it, and gets the related template name and object reference. The structure of **PathInfo** is:

/<*argument name*>=<*argument value*>.

#### <span id="page-21-1"></span>**Data Structures**

The feature of dynamic template and object utilizes **PathInfo**, which is passed from the client side to the servlets. The structure of **PathInfo**, which the servlet can understand is in following format:

[/<argument name>=<value>]\*

The argument and format for dynamic template and object is:

[/cfgtpl=value[/object=value]]

For more information about Dynamic Template and Object, see to the *Cisco Configuration Engine Software Development Kit API Reference and Programmer Guide, 1.6.*

### <span id="page-21-2"></span>**Image Service**

The Image Service is an automated, scalable, and secure mechanism designed to distribute Cisco IOS images and related software updates to Cisco IOS devices that have Cisco Intelligence Agents (CIAs).

All the image upgrading decisions are made by the image server. These decisions are based on the inventory response information returned by the image agent.

### <span id="page-21-3"></span>**imageInventoryResponse Message**

The **imageInventoryResponse** message contains an imageInventoryReport XML document. This report contains information about:

- **•** The running image on the system
- **•** The systems hardware resources
- The various file systems and files on the device.

The **imageInventoryResponse** is a response to an imageInventoryRequest. The resources requested by the tags in the request are sent in the **imageInventoryResponse** message. The messageID element from the request is included in the messageID element of the response message.

For the devices hardware resources, the minimum information reported is:

**•** Size of the system RAM available to run an image.

- Name(s) of the system (hostname and, imageID).
- **•** Type of the device hardware
- **•** Serial numbers of various hardware components.
- **•** Currently running system image on the managed device provides the following information:
	- **–** Image file name and location, for example *flash:/c2600-is-mz*.
	- **–** MD5 hash of image file if it can be calculated.
	- **–** Version string, for example *IOS (tm) C2600 Software (C2600-IS-M) Version 12.2(10.7)T, MAINTENANCE INTERIM SOFTWARE*.
- **•** The date and time that the image was booted.
- **•** In addition, for each local persistent file system on the device, the following information is reported:
	- **–** Name of file system.
	- **–** Type of the file system.
	- **–** Size of file system.
	- **–** Free space available.
	- **–** Read/Write protect flags.
- For each file in each of the reported file systems, the following information is reported:
	- **–** Name (both file name, and the complete fully qualified path name).
	- **–** Size.
	- **–** R/W permission flags.
	- **–** Modification date.
- **•** For each directory in the file system, the following information is reported:
	- **–** Name (both directory name, and the complete fully qualified path name).
	- **–** R/W permission flags.

### <span id="page-22-0"></span>**Image Update Criteria**

When Image Service is instructed to evaluate a given device for distribution and/or activation, it sends out an **ImageCheckServer** message over the Event Bus to get Inventory and analyze the inventory content to decide what attributes should be used to do the comparison.

Currently the following values are used from Inventory to determine which Comparison class to use:

- **•** MD5
- **•** ImageFile
- **•** File System

#### <span id="page-23-0"></span>**Distribution Decision Keys**

File System Activation decision keys:

- **•** ImageFile
- **•** MD5
- **•** Version String

Image Service makes decisions in the following order:

- **1.** If MD5 and File System exist:
	- **a.** Distribution:
	- **–** If **Destination** in Distribution object exists on File System in Inventory, it is not necessary to distribute this file if *Overwrite* flag is not set. For example, **Destination** is *slot0:pf-1.img4*, if inventory return by device has a file *pf-1.img4* on slot0, Server decides this distribution is not needed.
	- **–** If **Destination** does not exist in File System in Inventory, it starts to check if there is enough space left for this file on that location.

If **Erase** is checked, server gets total size of that file system (i.e. slot0) to see if the can file fit into this file system. For example, if slot0 has 1000 bytes free, 2000 bytes total size, and file size on distribution is 100 bytes, server does 2000 - 100 to check if the result is  $>0$ . If  $>0$ , it is okay to distribute.

If **Overwrite**, server gets remaining free space size of that file system and adds the original file size on Inventory back, then it sees if the file will fit into this file system. For example, if slot0 has 1000 bytes free, the file is 100 bytes on inventory, the file size on distribution is 200 bytes and **Overwrite** is set, server does  $1000 + 100 - 200$  to check if slot0 remaining free size is  $> 0$ . If >0, it is okay to distribute.

**b.** Activation:

Server uses MD5 to compare between **RunningImageInfo** from Inventory and **ImageObject** on server side. If they are the same, Activation is not necessary.

- **2.** If ImageFile and File System exists:
	- **a.** Distribution: (The same as 1a).
	- **b.** Activation:

Server compares *ImageFile* in **RunningImageInfo** from Inventory with **Destination** attribute on Distribution Object on server side. If they are the same, Activation is not necessary.

- **3.** If Version String and File System exists:
	- **a.** Distribution: (The same as 1a).
	- **b.** Activation:

Server compares *Version String* in **RunningImageInfo** from Inventory with *Description* on Image Object from server side. If they are the same, Activation is not necessary.

- **4.** If Only ImageFile exists:
	- **a.** Distribution:

Server always thinks Distribution is necessary. (Because server uses *ImageStatus* message to verify if the result of Distribution is successful.)

**b.** Activation: (The same as 2b).

- **5.** If Only Version String exists:
	- **a.** Distribution: (The same as 4a).
	- **b.** Activation: The same as 3b).
- **6.** If Only File System exists:
	- **a.** Distribution: (The same as 1a).
	- **b.** Activation:

Server always thinks Activation is not necessary. (Because there is no way to verify if the result of Activation is successful.)

- **7.** If none of those attributes exists in Inventory:
	- **a.** Distribution**:**

Server always thinks Distribution is not necessary.

**b.** Activation:

Server will always think Activation is not necessary.

For more information about how to use the Image Service, see [Chapter 18, "Image Service."](#page-168-4)

For those devices that do not have a Cisco image agent, non-Cisco IOS devices, and non-Cisco devices, you can use the IMGW Toolkit to create scripts that support SSH sessions between these devices and the Cisco Configuration Engine 1.5.

For more information about the IMGW Device Module Toolkit, see [Chapter 23, "IMGW Device Module](#page-202-4)  [Development Toolkit."](#page-202-4)

### <span id="page-24-0"></span>**PIX Firewall Support**

Cisco Configuration Engine provides configuration management and image service to Cisco PIX firewall devices (PIX device).

For more information about PIX firewall support, see [Chapter 22, "PIX Firewall Device Support."](#page-196-2)

## <span id="page-24-1"></span>**Intelligent Modular Gateway**

Intelligent Modular Gateway (IMGW) allows you to run the Cisco Configuration Engine for automatically distributing configuration files to Cisco IOS network devices running Cisco IOS versions earlier than 12.2(2)T; as well as to Catalyst switches, CCS 11k devices, Cache Engines, and PIX firewalls.

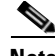

**Note** If you are running devices that use Cisco IOS version 12.2(2)T or later, you should use the Event Gateway.

The Intelligent Modular Gateway accomplishes this task by adding the ability to use alternate access methods (Telnet and SSH) to connect to devices that do not have Cisco Configuration Engine agents in their software.

The interface to the Intelligent Modular Gateway is the same as that of the Event Gateway. It responds to the same events. The NameSpace Mapper operates in the same way. Therefore, after some initial setup work is done, applications need not know the difference between communicating with agent-enabled devices by way of the Event Gateway and non-agent devices by way of the Intelligent Modular Gateway.

### <span id="page-25-0"></span>**Restrictions**

Using the Intelligent Modular Gateway with an SSH transport creates some restrictions in terms of how the Cisco Configuration Engine architecture is used.

**•** When using SSH as a transport, no syntax checking can be done on the configurations before they are applied.

Syntax checking in the Cisco Configuration Engine architecture is accomplished by an intelligent agent in the device that has access to internal parser functions. An SSH interface does not provide any means to access this functionality. Therefore, any syntax checking attributes are ignored. Errors are only detected when the configuration is actually applied and applications must deal with the fact that configuration lines prior to the error were executed.

**•** Because all logic is external to the device, there is no way to watch for configuration changes that are done outside the scope of the network management software.

For example, if a network administrator uses a standard SSH client to directly access a network element and changes the configuration, that element would not be synchronized with the network management infrastructure, and depending on the change, might become unmanageable. This is especially true if the login mechanisms (usernames and passwords) are changed. Login mechanism changes should be handled during a maintenance window, during which event-based configuration is not occurring, so that race conditions do not occur. Any such changes must be reflected on the provisioning system's device information screen so that the Device Information Database is properly updated before any new partial configurations are sent.

• The scope of error checking upon configuration load is limited to syntax checking.

Semantic errors cannot be detected. The output is returned in a buffer that applications should log. In a case where something is not operating properly, a network administrator can manually look at the log of what the device was reporting and determine if a semantic error occurred.

**•** The initial configuration mechanism as defined in the Cisco Configuration Engine architecture is not supported.

This mechanism allows a router to be preconfigured with the **cns config initial** command, causing it to contact the configuration server to retrieve its initial configuration. However, because the legacy devices do not have the agent code in them, they can never contact the configuration server (they do not understand the configuration command). Therefore, this mechanism does not make sense when using SSH as a transport. If an initial configuration needs to be delivered by the Cisco Configuration Engine, it has to be done through the partial configuration mechanism.

**•** Aside from the device information database, the gateway is stateless.

There is no read back of configurations to make sure they were applied, nor is there automatic rollback of configurations if a failure occurs.

**•** If a device is not directly connected to the management network, it must be attached through a Cisco communication servers.

The API allows you to set up an arbitrary network topology to reach the device. However, this release only supports two possible topologies: direct connection to one of the device network interfaces, or console access by way of a Cisco access server, such as a 2511.

**•** Device failures are only detected within a user-specified polling interval.

This is because while the standard Event Gateway requires that routers maintain a connection to the Event Gateway (so any breakage of that connection would signal a problem), the SSH interface is implemented through a transient connection. Therefore, the gateway must poll all devices at some user-specified interval to make sure they are responding, so failure detection is not immediate.

**•** When both agent-enabled and legacy devices are present on the same network, it is recommended that both gateways be run at the same time.

The standard Event Gateway talks to the agent-enabled devices and the Intelligent Modular Gateway talks to the legacy devices.

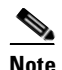

**Note** Do not put an entry in the Device Information Database for a router that is already agent-enabled because both gateways will try to control the router and unpredictable results might occur.

## <span id="page-26-0"></span>**IMGW Device Module Toolkit**

The Intelligent Modular Gateway (IMGW) Device Module Toolkit allows you to develop your own device modules, plug them into Cisco Configuration Engine, then use them to configure devices.

For more information about the IMGW Device Module Toolkit, see [Chapter 23, "IMGW Device Module](#page-202-4)  [Development Toolkit."](#page-202-4)

## <span id="page-26-1"></span>**Modular Router Support**

Cisco Configuration Engine supports modular routers. A modular router chassis includes slots in which you can install line and network interface cards.

For a modular router, a subdevice configuration object and configuration template is defined for every network module whose interfaces need to be configured and for which the interface number can be variable; based on the slot. Then, a device configuration object and a template is defined for the main device. Fixed interface numbers can be configured in the main device template.

Modular router events are published to the event bus and are accessible to applications connected to the bus. The Cisco IOS device publishes the system hardware configuration in the

*cisco.mgmt.cns.inventory.device-details* event after hardware discovery. The Cisco Configuration Engine is configured to listen for this event, retrieve it and extract the hardware configuration of the device.

## <span id="page-26-2"></span>**Encryption**

Secure Socket Layer (SSL) method has been adopted as the encryption mechanism for HTTP sessions between the configuration agent and the configuration server, and the TCP session between the Event Gateway and the event agent.

To use encryption, the Cisco IOS devices must be running a crypto image and version 12.2(11)T of the Cisco IOS.

### <span id="page-27-0"></span>**Device Authentication**

The configuration server and Event Gateway are supplied with a X.509 certificate generated by a certificate authority (CA) server. It is the responsibility of the network administrator to have a CA server and to control certificate generation and revocation.

To be configured, the Cisco IOS device must be recognized by the CA. There is no client-side certificate in the Cisco IOS device.

For the configuration server, after the Cisco IOS device has validated the certificate, it sends a password over the encrypted pipe. The device uses the password to be authenticated by the Cisco Configuration Engine.

**Note** Authentication is also done when the links are in clear text.

A server configured for secure connections is also able to enact non-secure (clear-text) sessions. The password check is done regardless of whether encryption is used or not.

After the server is secured, it is no longer be able to process requests that do not have a password. It cannot tell the difference between a clear text request from a device in a secure environment or from a device in an non-secure environment.

For the Event Gateway, after the Cisco IOS device has validated the certificate, it sends a DeviceID control message over the encrypted pipe that has the Cisco Configuration Engine password of the device. The **event\_id:cns\_password** is validated using the authentication API. If it is not matched, the SSL session is terminated and an entry is made to the security log. This ensures only authorized customer premises equipment (CPE) devices connect to the Event Gateway and are able to use the Integration Bus.

#### <span id="page-27-1"></span>**Bootstrap Password**

Cisco Configuration Engine provides a bootstrap password for use where multiple devices are deployed in a batch. In this case, all devices in a particular batch are given the same (bootstrap) password to use when they each start up on the network for the first time.

The bootstrap password can be changed for different batches of devices by using the **BootStrap** function under Security Manager in the user interface (see [Chapter 13, "Security Manager"](#page-144-3)).

#### <span id="page-27-2"></span>**Resynchronize cns\_password**

If the password of a device becomes corrupted so that there is a mismatch between the device and the corresponding password information held in the Cisco Configuration Engine directory, you can resynchronize the device with the Cisco Configuration Engine by using the **Resync Device** function in the user interface (see ["Resynchronizing Devices" section on page 3-25\)](#page-64-3).

## <span id="page-27-3"></span>**How the Cisco Configuration Engine Works**

The Cisco Configuration Engine dynamically generates Cisco IOS configuration files (documents), packages these file in XML format, and distributes them by means of Web/HTTP (see [Figure 1-2 on](#page-28-0)  [page 1-13](#page-28-0)). This takes place in response to a *pull* (get) operation.

 $\mathcal{L}_{\mathcal{A}}$ 

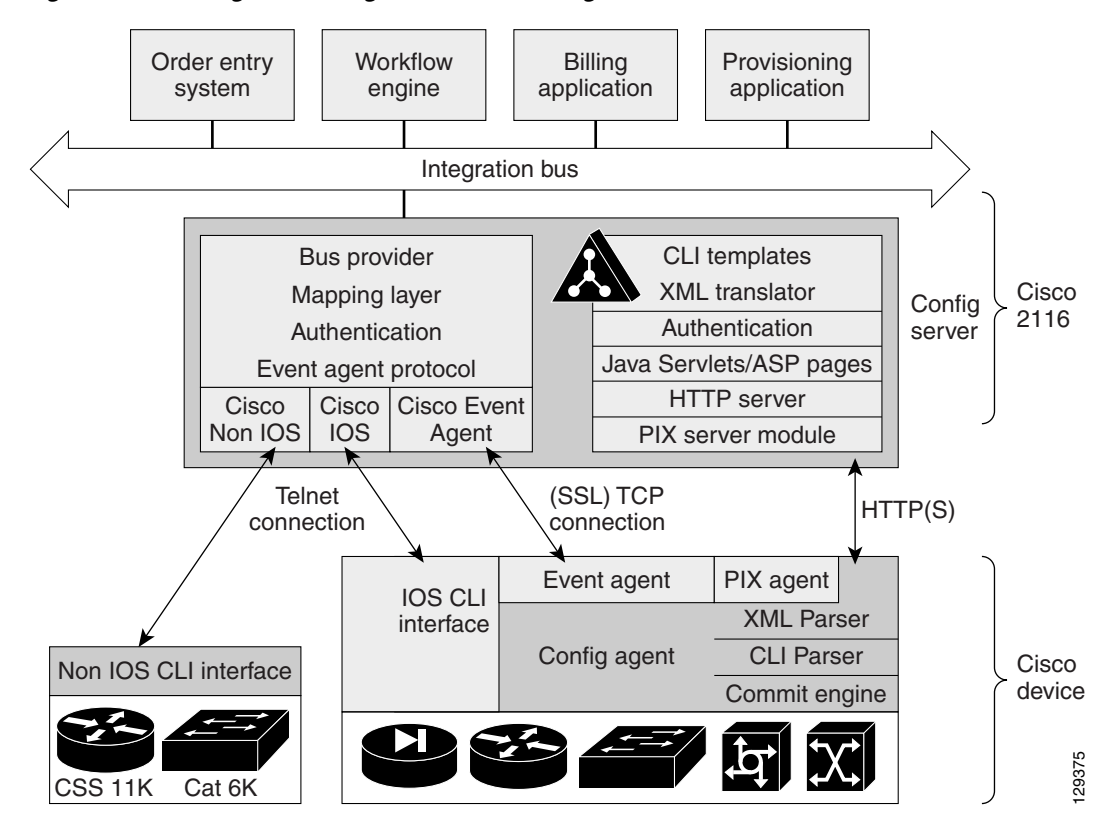

#### <span id="page-28-0"></span>*Figure 1-2 Configuration Engine Functional Diagram*

A Cisco IOS device initiates a get operation when it first appears on the network (**cns config init…**) or when notified (by subscribed event) of a configuration update (**cns config partial…**).

**Note** For more information about these and other related CLI commands, see the Cisco IOS configuration guide and command reference publications.

When a Cisco IOS device issues a request for a device configuration file, the request includes a unique identifier (configID = hostname) used to help locate the relevant configuration file parameters for this device on the directory server. [Figure 1-3](#page-29-1) shows the process flow for a configuration load operation.<br>
When a Cisco IOS device issues a request for a device configuration file, the request includes a uniqual and command re

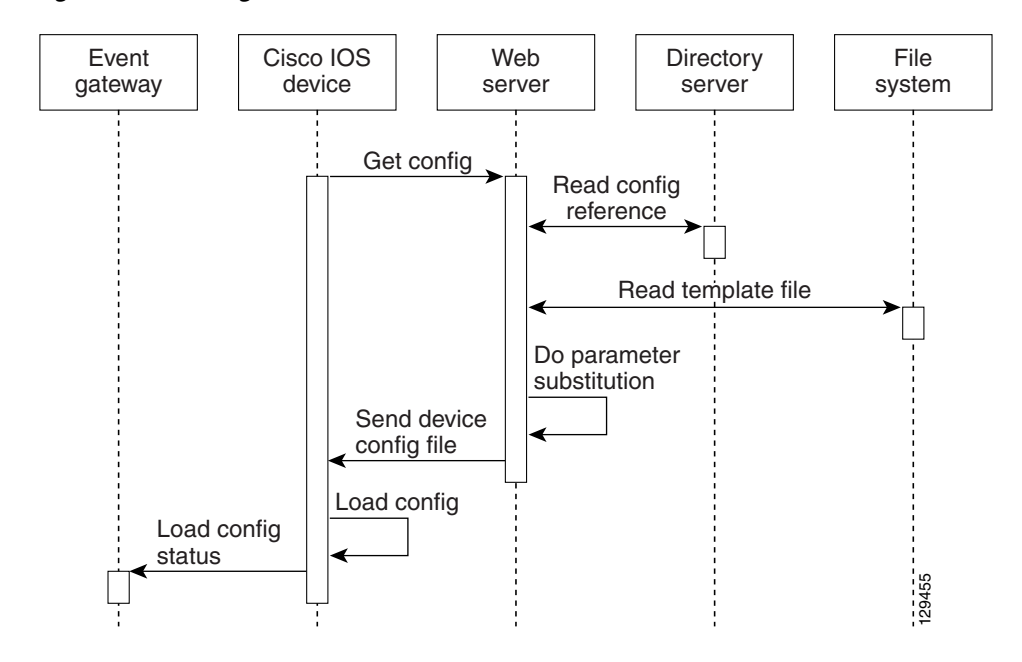

<span id="page-29-1"></span>*Figure 1-3 Configuration Load Process Flow*

When the web server receives a request for a configuration file, it invokes the Java Servlet and executes the embedded code. This directs the web server to access the directory server and file system to read the configuration reference for this device and template. The configuration server prepares an instantiated configuration file by substituting all the parameter values specified in the template with valid values for this device. The configuration server forwards the configuration file to the web server for transmission to the Cisco IOS device.

The configuration agent at the router accepts the configuration file from the web server, performs XML parsing, syntax checking (optional), and loads the configuration file. The router reports the status of the configuration load as an event that can be subscribed to by a network monitoring or workflow application.

#### <span id="page-29-0"></span>**Load Initial Configuration**

- **1.** The Cisco Configuration Engine reads the template files.
- **2.** The Cisco Configuration Engine does the parameter substitution.
- **3.** The Cisco Configuration Engine sends the device configuration to the Cisco IOS device.
- **4.** The Cisco IOS device tries to load the initial configuration.
- **5.** The Cisco IOS device publishes the load configuration status event to the event gateway.

#### **Modular Router**

- **1.** The modular router posts an HTTP request containing the hardware configuration to the Cisco Configuration Engine for the initial configuration.
- **2.** The Cisco Configuration Engine reads the hardware configuration of the device from the HTTP request and updates the directory server with the latest configuration.
- **3.** The Cisco Configuration Engine reads the template files.
- **4.** The Cisco Configuration Engine does the parameter substitution.
- **5.** The Cisco Configuration Engine sends the device configuration to the Cisco IOS device.
- **6.** The modular router tries to load the initial configuration.
- **7.** The modular router publishes the load configuration status event to the event gateway.

#### <span id="page-30-0"></span>**Load Partial Configuration**

- **1.** The user modifies a template in the Cisco Configuration Engine user interface.
- **2.** The template contents are passed to the Cisco Configuration Engine.
- **3.** The Cisco Configuration Engine stores the template in the file system.
- **4.** The user clicks the update device button in the user interface.
- **5.** The Cisco Configuration Engine publishes a *cisco.mgmt.cns.config.load* event.
- **6.** The Cisco IOS device retrieves the *cisco.mgmt.cns.config.load* event and in response to this event requests its configuration by contacting the server.
- **7.** The Cisco Configuration Engine reads the template files.
- **8.** The Cisco Configuration Engine sends the device configuration to the Cisco IOS device.
- **9.** The Cisco IOS device tries to load the partial configuration.
- **10.** The Cisco IOS device publishes the load configuration status event to the event gateway.

#### **Modular Router**

- **1.** The user modifies a template in the Cisco Configuration Engine user interface.
- **2.** The template contents are passed to the Cisco Configuration Engine.
- **3.** The Cisco Configuration Engine stores the template in the file system.
- **4.** The user clicks the update device button in the user interface.
- **5.** The Cisco Configuration Engine publishes a *cisco.mgmt.cns.config.load* event.
- **6.** The modular router retrieves the *cisco.mgmt.cns.config.load* event and in response to this event requests its configuration by contacting the server.
- **7.** The Cisco IOS device posts a HTTP request containing the hardware configuration to the Cisco Configuration Engine for the partial configuration.
- **8.** The Cisco Configuration Engine reads the hardware configuration of the device from the HTTP request and updates the directory server with the latest configuration.The Cisco Configuration Engine does the parameter substitution.
- **9.** The Cisco Configuration Engine reads the template files.
- **10.** The Cisco Configuration Engine does the parameter substitution.
- **11.** The Cisco Configuration Engine sends the device configuration to the modular router.
- **12.** The modular router tries to load the partial configuration.
- **13.** The modular router publishes the load configuration status event to the event gateway.

### <span id="page-31-0"></span>**EventIDs and ConfigIDs**

The Cisco Configuration Engine intersects two name space domains:

- **•** Configuration Domain
- **•** Event Domain

The Cisco Configuration Engine 1.5 uses the Configuration Domain when a device communicates with the configuration server. It uses the Event Domain when a device communicates with the Cisco Configuration Engine using the publish and subscribe mechanism of the Integration Bus.

The device must be uniquely identified in these namespaces. The ConfigID uniquely identifies the device in the Configuration Domain. The EventID uniquely identifies the device in the Event Domain.

Because the Cisco Configuration Engine uses both the Integration Bus (event bus) and the configuration server to provide configurations to devices, both EventID and ConfigID must be defined for each configured Cisco IOS device.

The values for EventID and ConfigID for each device can be identical, or you can make them different when you add or edit device information using the user interface (see ["Editing Devices" section on](#page-57-1)  [page 3-18](#page-57-1)).

# <span id="page-31-1"></span>**Dynamic ConfigID and EventID Change Synchronization**

The Cisco IOS, version 12.2.(11)T, was enhanced with new CLI ID commands that can modify the EventID and ConfigID, then reconnect the device to the Cisco Configuration Engine with the new IDs.

## <span id="page-31-2"></span>**Common Log File Location**

In Cisco Configuration Engine 1.5, all log files go into */var/log/CNSCE/<modulename>*. For all Cisco Configuration Engine logs, this feature also includes custom logrotate scripts, located in the */etc/logrotate.d/cnsce* directory.

Logrotate is a system utility that can rotate specified log files according to the conditions specified in a config file. There is a config file defined for each module (see ["Sample Logrotate Config File" section](#page-32-0)  [on page 1-17](#page-32-0)). An Administrator-level user can make use of these config files to rotate logs of any module at any time.

For example, the command **logrotate -f /ect/logrotate.d/cnsce/imgw** rotates all IMGW logs and backs up all existing logs in the */var/log/CNSCE\_ROTATED\_LOGS* directory. This is a common backup directory where all the rotated logs for all the modules are dumped.

Having a common directory allows you to set aside separate partition, or space, for backup logs.

### <span id="page-32-0"></span>**Sample Logrotate Config File**

```
#------------------------------------------------------------------ 
# Copyright (c) 2002, 2003, 2004 by Cisco Systems, Inc. 
# All rights reserved. 
#------------------------------------------------------------------
/var/log/CNSCE/imgw/* { 
daily 
missingok 
copytruncate 
compress 
olddir /var/log/CNSCE_ROTATED_LOGS 
}
```
# <span id="page-32-1"></span>**Network Management Tools**

The Cisco 2116 platform includes the Tivoli Management Agent (TMA). The Tivoli Product(s) is copyrighted and licensed (not sold) and therefore not transferred.

The owner of the Tivoli Product DISCLAIMS ALL WARRANTIES WITH RESPECT TO THE USE OF THE TIVOLI PRODUCT(S) INCLUDING (WITHOUT LIMITATION) ANY WARRANTIES OF MERCHANTABILITY OR FITNESS FOR A PARTICULAR PURPOSE.

To initialize the Tivoli Management Agent, see the *Cisco Configuration Engine Installation & Setup Guide, 1.5 for Linux*.

**Network Management ToolsThe Contract of Security** 

n

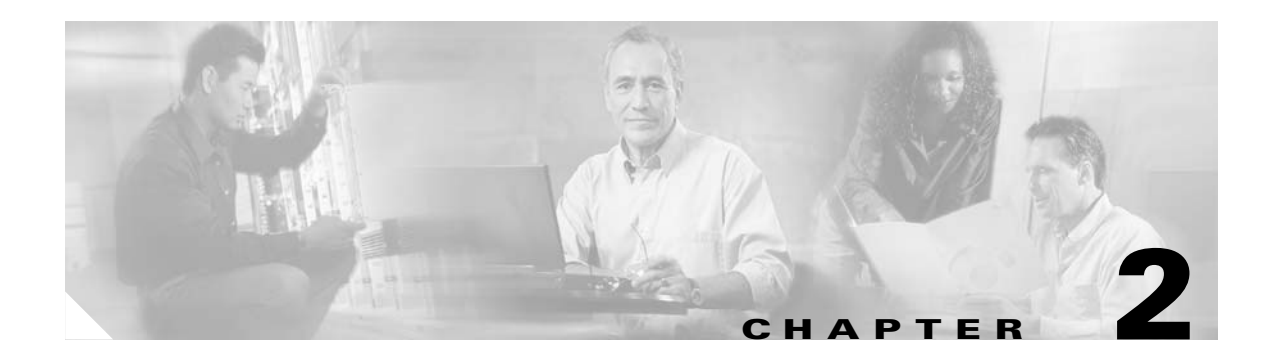

# <span id="page-34-1"></span><span id="page-34-0"></span>**Graphical User Interface**

This chapter provides general information about the graphical user interface (GUI).

# <span id="page-34-2"></span>**Logging In and Out**

You can connect to the system by means of:

- **•** SSH
- **•** System console

### <span id="page-34-3"></span>**Logging In**

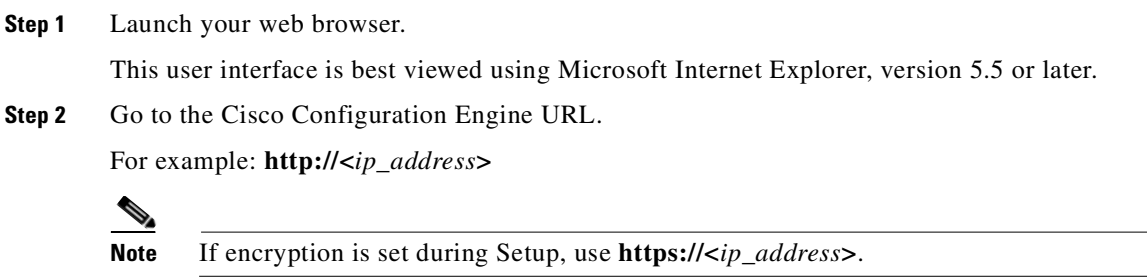

The login window appears (see [Figure 2-1](#page-35-0)).

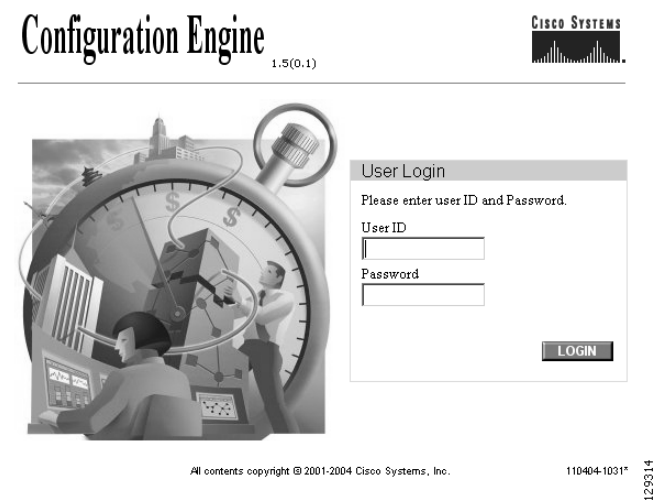

#### <span id="page-35-0"></span>*Figure 2-1 Logging Into the Configuration Engine*

**Step 3** Enter your **User ID**.

This is the value for the **ConfigService AdminID** parameter that you entered during **Setup**.

**Step 4** Enter your password.

#### **Step 5** Click **LOGIN**.

For an Administrator, the full-function Cisco Configuration Engine Home page appears (see [Figure 2-2](#page-36-1)). For an Operator, a limited-function Cisco Configuration Engine Home page appears without access to user-related tasks.
|                                                           | Configuration Engine                                    |              |         |       |                      | <b>Cisco Systems</b><br>1.5(0.4)                                                                                                    |        |
|-----------------------------------------------------------|---------------------------------------------------------|--------------|---------|-------|----------------------|----------------------------------------------------------------------------------------------------|--------|
| lome                                                      | <b>Devices</b>                                          | <b>Users</b> | Jobs    | Tools | <b>Image Service</b> | UserID: admin                                                                                                    | Logout |
|                                                           | portant Instructions                                    |              |         |       |                      | Configuration Engine Service Overview                                                                                                    |        |
| i. Do NOT use the<br>browser Back and<br>Forward buttons. |                                                         | ∩            | Devices |       |                      |                                                                                                    |        |
|                                                           | ii. Please navigate<br>using the links in the<br>pages. |              |         |       |                      | Device Management and Sub device management.                                                                                                    |        |
|                                                           |                                                         |              |         |       | ∩                    | <b>Users</b>                                                                                                    |        |
|                                                           |                                                         |              |         |       |                      | User Management: Add/Edit/Delete user or Change password.                                                                                                    |        |
|                                                           |                                                         |              |         |       | $\bigcap$            | Jobs                                                                                                    |        |
|                                                           |                                                         |              |         |       |                      | Query/Cancel/Stop/Restart Jobs                                                                                                    |        |
|                                                           |                                                         |              |         |       |                      | <b>Tools</b>                                                                                                    |        |
|                                                           |                                                         |              |         |       | $\circ$              | Group Management/Namespace Management/Query Management/Data<br>Management/Directory Management/Template Management/Security Management/Log<br>Management/Service Management/Bulk Data Management/Email Management |        |
|                                                           |                                                         |              |         |       | ∩                    | Image Service                                                                                                    |        |
|                                                           |                                                         |              |         |       |                      | Images/Preconditions.                                                                                                    |        |
|                                                           |                                                         |              |         |       |                      |                                                                                                    |        |
|                                                           |                                                         |              |         |       |                      |                                                                                                    | 129315 |

<span id="page-36-0"></span>*Figure 2-2 Administrator-level Home Page*

# **Logging Out**

To log out of the system, click the **Logout** button.

# **Levels of Access**

In Internal Directory mode, there are two categories of users who have access to device information:

- **•** Administrator
- **•** Operator

An Administrator has full access to system administration tasks. An Operator has access to only limited set of tasks (see ["Operator-Level Operations" section on page 2-4\)](#page-37-0).

### <span id="page-37-0"></span>**Operator-Level Operations**

After logging into the Cisco Configuration Engine, an Operator has access to the following functions:

- **•** Device
	- **–** Add
	- **–** Edit
	- **–** Subdevices
	- **–** Update Device
	- **–** Query Device Inventory
- **•** Tools
	- **–** Change Password
	- **–** View Event Log
	- **–** View Image Server Log
- **•** Jobs
	- **–** Query Job
	- **–** Cancel/Stop Job
	- **–** Restart Job
- **•** Image Service
	- **–** View Image

## **Administrator-Level Operations**

An Administrator can access all of the functions provided by the Cisco Configuration Engine user interface in both Internal Directory mode and External Directory mode.

**2-5**

# **Feature Operations**

The Cisco Configuration Engine 1.5 GUI (see [Figure 2-2](#page-36-0)) provides the following feature operations:

- Devices Click this tab to conduct operations on Devices and Subdevices (see Chapter 3, "Device" [and Subdevice Manager"](#page-40-0)).
- Users Click this tab to operate on user accounts (see [Chapter 4, "User Account Manager"\)](#page-86-0).
- **•** Jobs Click this tab to access background update tasks that have been assigned a Job IDs (see [Chapter 5, "Configuration and Image Update Jobs Manager"](#page-92-0)).
- **•** Tools Click this tab to access the following features:
	- **–** Group Manager (see [Chapter 6, "Groups"\)](#page-96-0).
	- **–** Namespace Manager (see [Chapter 7, "Namespace Manager"\)](#page-102-0).
	- **–** Query Manager (see[Chapter 8, "Query Manager"](#page-108-0)).
	- **–** Data Manager (see [Chapter 9, "Data Manager"\)](#page-112-0).
	- **–** Directory Manager (see [Chapter 10, "Directory Manager"\)](#page-118-0).
	- **–** Template Manager (see [Chapter 12, "Templates"\)](#page-126-0).
	- **–** Security Manager (see [Chapter 13, "Security Manager"](#page-144-0)).
	- **–** Log Manager (see [Chapter 14, "Log Manager"\)](#page-146-0).
	- **–** Service Manager (see [Chapter 15, "Service Manager"](#page-150-0)).
	- **–** Bulk Data Manager (see [Chapter 16, "Bulk Data Manager"](#page-154-0)).
	- **–** Email Manager (see [Chapter 17, "Email Manager"](#page-166-0)).
- **•** Image Service Click this tab to work with Images and Search Parameters (see [Chapter 18, "Image](#page-168-0)  [Service"\)](#page-168-0).

L.

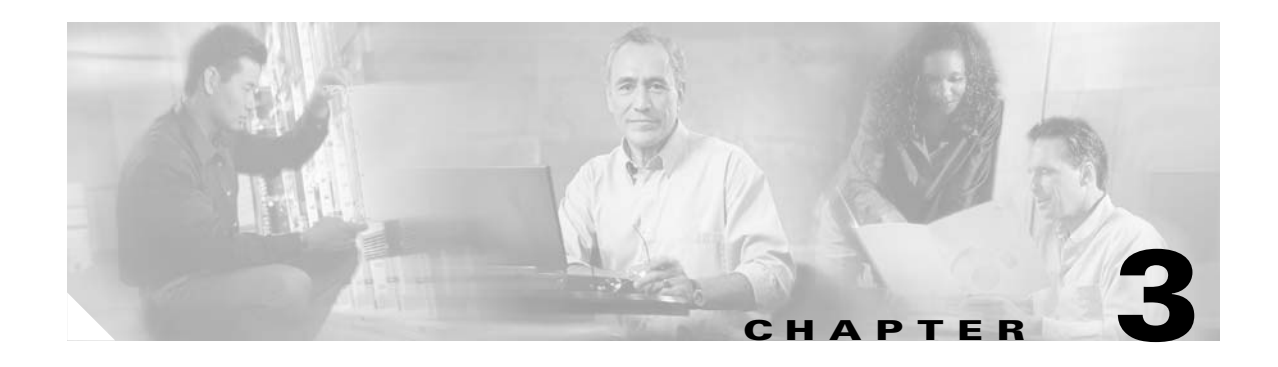

# <span id="page-40-0"></span>**Device and Subdevice Manager**

To access Device tasks, log into the system (see "Logging In and Out" section on page 2-1). Then, from the Home page, click the **Devices** tab.

The Device Functional Overview page appears showing:

- **•** View Device
- **•** Add Device
- **•** Discover Device
- **•** Edit Device
- **•** Resynchronize Device
- **•** Clone Device
- **•** Delete Device
- **•** Update Device
- **•** Subdevices
- **•** Query Device Inventory
- **•** Delete Files on Device
- **•** Dynamic Operations

# **Viewing Device Configuration**

**Step 1** From the Devices Functional Overview page, click **View Device**.

The Groups list appears.

**Step 2** From the Groups list, select the group that holds the device you want to view.

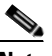

**Note** You can also use the Advance Search feature on many GUI pages to locate devices based on user-define search parameters (see ["Using Advanced Search Feature" section on page 3-3\)](#page-42-0).

**Step 3** The View Device list page appears (see [Figure 3-1](#page-41-0)).

<span id="page-41-0"></span>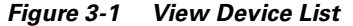

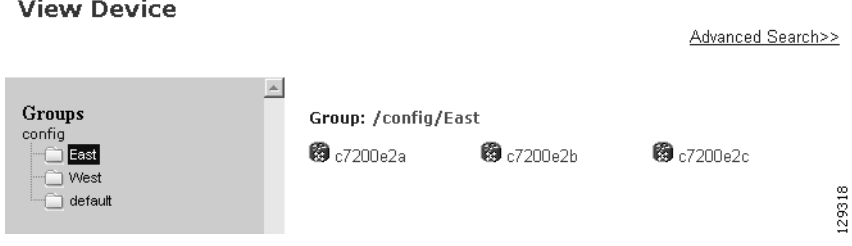

**Step 4** Click on the icon for the device you want to view.

The Configuration for that device appears (see [Figure 3-2\)](#page-41-1).

<span id="page-41-1"></span>*Figure 3-2 Device Configuration*

|                 | Device: Device1                                   |                    |
|-----------------|---------------------------------------------------|--------------------|
| $\mathbf{1}$    | version 12.0                                      |                    |
| 2               | service timestamps debug uptime                   |                    |
| 3               | service timestamps log uptime                     |                    |
| 4               | no service password-encryption                    |                    |
| 5               | service udp-small-servers                         |                    |
| 6               | service tcp-small-servers                         |                    |
|                 | hostname DemoRouter                               |                    |
| 8               | boot system flash c7200-is-mz                     |                    |
| 9               | enable secret 5 \$1\$cMdl\$.e37TH540MWB2GW5gMOn3/ |                    |
| 10              | enable password cisco                             |                    |
| 11              | ip subnet-zero                                    |                    |
| 12              | interface FastEthernet0/0                         |                    |
| 13              | no ip address                                     |                    |
| 14              | no ip directed-broadcast                          |                    |
| 15              | no ip route-cache                                 |                    |
| 16              | no ip mroute-cache                                |                    |
| 17 <sup>2</sup> | shutdown                                          |                    |
| 18              | half-duplex                                       |                    |
| 19              | interface Ethernet1/0                             |                    |
| 20              | ip address 10.10.1.1 255.255.255.240              |                    |
| 21              | no ip directed-broadcast                          |                    |
| 22              | no ip route-cache                                 |                    |
| 23              | no ip mroute-cache                                |                    |
| 24              | interface Ethernet1/1                             |                    |
| 25              | no ip address                                     |                    |
| 26              | no ip directed-broadcast                          |                    |
| 27              | no ip route-cache                                 |                    |
| 28              | no ip mroute-cache                                |                    |
| 29              | shutdown                                          |                    |
| 30              | interface Ethernet1/2                             |                    |
| 31              | no ip address                                     |                    |
| 32              | no ip directed-broadcast                          | $\frac{1}{101499}$ |
| 33              | no ip route-cache                                 |                    |
|                 |                                                   |                    |

#### $\mathscr{P}$

**Note** The device configuration displayed is the configuration as it appears at the configuration server. It might not be the configuration running on the device.

**Step 5** To view subdevices (if applicable), in the left navigation pane, click **View Subdevices.**

**Step 6** To view Images associated with this device (if applicable), in the left navigation pane, click **View Images**.

### <span id="page-42-0"></span>**Using Advanced Search Feature**

- **Step 1** From the Hierarchal View of groups (for example, see [Figure 3-1](#page-41-0)), click **Advanced Search**.
- **Step 2** Use the drop-down arrow to select: **Config ID**, **Event ID**, or **Device Name** for the desired device.
- **Step 3** Then enter a value that corresponds to the first part of the argument, then click **Go**. The results of the search are listed (see [Figure 3-3\)](#page-42-1).

<span id="page-42-1"></span>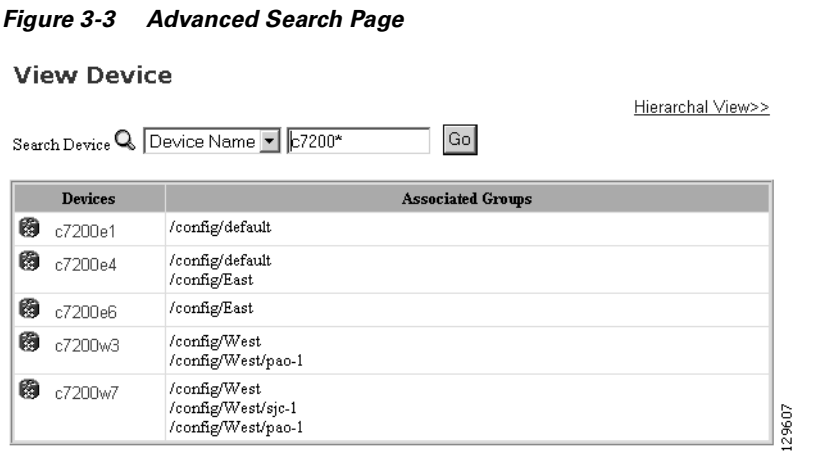

# **Adding Devices**

There are three variations to the Add Device procedures based on **Device Type**:

- **•** Non-Agent Enabled Device (see below).
- **•** Agent Enabled Device (see ["Adding Agent Enabled Devices" section on page 3-12\)](#page-51-0).
- **•** PIX Firewall Device (see ["Adding PIX Firewall Devices" section on page 3-16](#page-55-0)).

### **Adding Non-agent Enabled Devices**

**Step 1** From the Devices Functional Overview page, click **Add Device**.

The Device Information page appears (see [Figure 3-4\)](#page-43-0).

#### <span id="page-43-0"></span>*Figure 3-4 Device Information Page*

#### **Create Device**

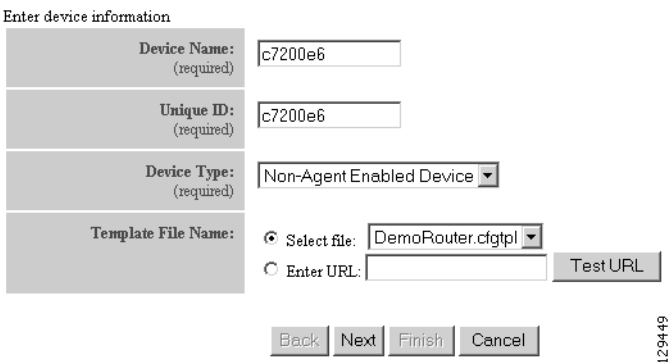

<span id="page-43-1"></span>**Step 2** Enter a valid value (no spaces) in the **Device Name** field.

[Table 3-1](#page-43-1) shows valid values for these attributes.

*Table 3-1 Valid Values for Add Device*

| <b>Attribute</b>   | <b>Description</b>                                                  | <b>Valid Values</b>                                                                 |
|--------------------|---------------------------------------------------------------------|-------------------------------------------------------------------------------------|
| Device Name        | The name used as <b>cn</b> (common name) of the<br>device.          | la-z<br>$A-Z$<br>$0-9$<br>$-(hyphen)$<br>$_$ (under-score)<br>. (period)            |
| Unique ID          | Unique ID of the device.                                            | Default or<br>$a-z$<br>$A-Z$<br>$0-9$<br>$-(hyphen)$<br>(under-score)<br>. (period) |
| Device Type        | Type of device                                                      | From drop-down list                                                                 |
| Template File Name | Name of the configuration template to associate<br>with the device. | From drop-down list,<br>or user-defined                                             |

**Step 3** In the **Unique ID** field, accept the default value that appears or enter another valid value (no spaces).

**Step 4** For Device Type, from the drop-down list, select **Non-Agent Enabled Device**.

**Step 5** Select the Template file name, then click **Next**.

The Group Membership page appears (see [Figure 3-5](#page-44-0)).

ı

#### <span id="page-44-0"></span>*Figure 3-5 Group Membership*

#### **Create Device**

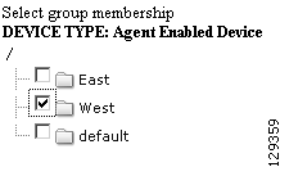

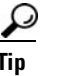

**P**<br>**Tip** Use the Group Manager to set up groups before you add a device (see "Creating Groups" section [on page 6-2\)](#page-97-0).

**Step 6** Check to select the group(s) of which you want this device to become a member, then click **Next**.

The non-agent information (IMGW) page appears (see [Figure 3-6](#page-44-1)).

#### <span id="page-44-1"></span>*Figure 3-6 Non-agent (IMGW) Information Page*

#### **Create Device**

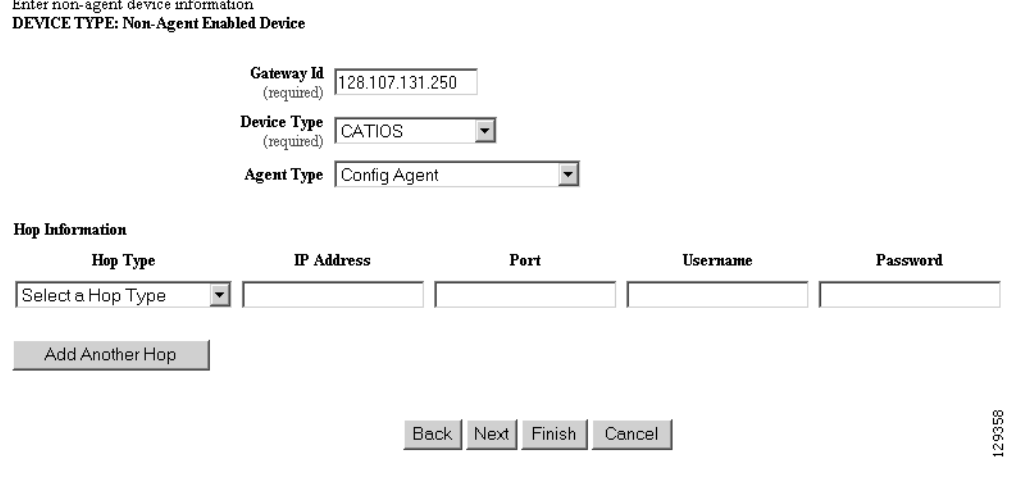

**Step 7** Enter the name of the device in the **Device Name** field. [Table 3-2](#page-45-0) lists valid values for these fields.

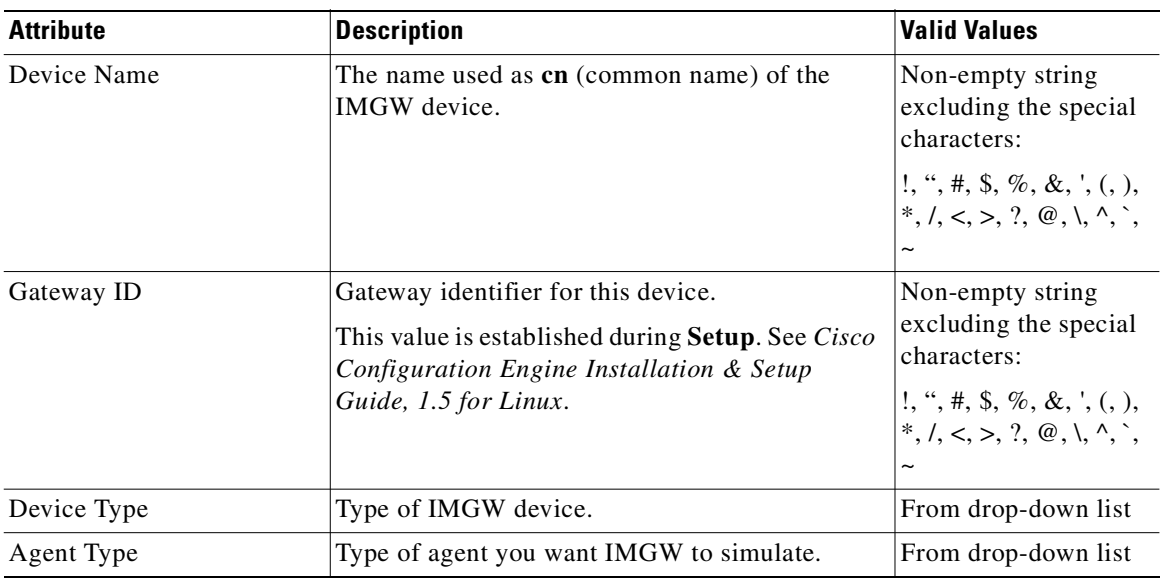

<span id="page-45-0"></span>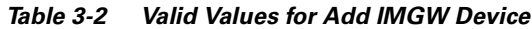

**Step 8** Enter the gateway ID in the **Gateway Id** field.

**Note** This value is established during **Setup**. See *Cisco Configuration Engine Installation & Setup Guide, 1.5 for Linux*.

**Step 9** Enter the appropriate Device and Hop information.

**P**<br>**Tip** Before you enter Hop information, see ["Hop Tables" section on page 3-8.](#page-47-0)

[Table 3-3](#page-45-1) shows valid values for these fields.

*Table 3-3 Valid Values for IMGW Device Hop Information*

<span id="page-45-1"></span>

| <b>Attribute</b>  | <b>Description</b>                           | <b>Valid Values</b>                                         |
|-------------------|----------------------------------------------|-------------------------------------------------------------|
| Hop Type          | Type of IMGW hop.                            | From drop-down list                                         |
| <b>IP</b> Address | IP address of the connecting node in the hop | Valid IP address of<br>the following format:<br>10.1.14.216 |
| Port              | Port number of the node.                     | Integer values                                              |
| <i>Username</i>   | Username to login to the hop node.           | String excluding the<br>special characters:                 |
|                   |                                              | $!, ", #, $, %$ , &, ', (, ),<br>$\tilde{\phantom{a}}$      |
| Password          | Password to login to the hop node.           | Non-null string                                             |

**Step 10** To add another hop, click **Add Another Hop**, then enter hop information.

- **Step 11** To go back one page, click **Back**.
- **Step 12** To end this task, click **Finish**.
- **Step 13** To continue, click **Next**. The Confirm IDs page appears

#### *Figure 3-7 Confirm IDs Page*

#### **Create Device**

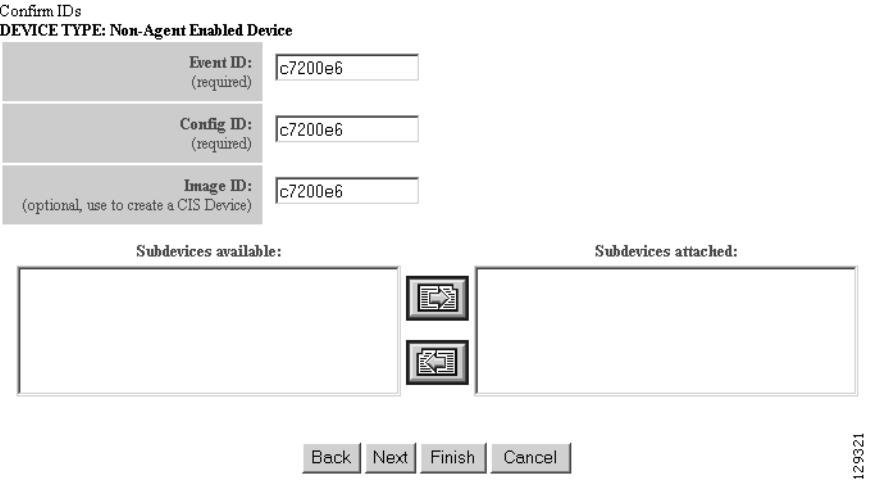

- **Step 14** To go back one page, click **Back**.
- **Step 15** To end this task, click **Finish**.
- **Step 16** To continue, click **Next**.

If you click **Next**, the Image Association page appears (see [Figure 3-8](#page-46-0)).

#### <span id="page-46-0"></span>*Figure 3-8 Create Device > Image Association*

#### **Create Device**

Step 3: Please Select Image(s) to associate with this device

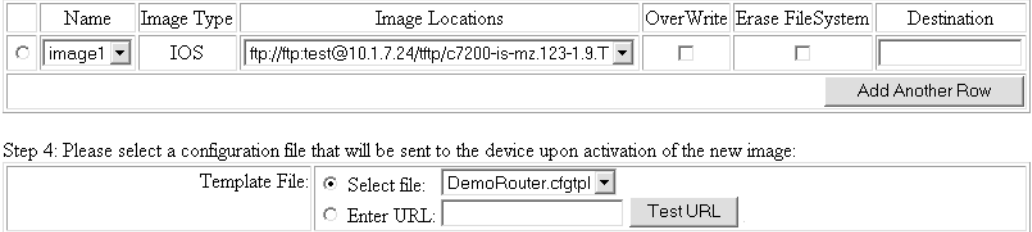

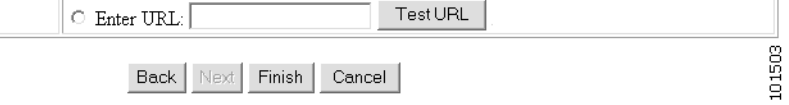

**Step 17** Select the image from the **Name** drop-down list.

The **Image Type** field and **Image Location** drop-down box are populated with corresponding information for the image.

**Step 18** From the **Image Location** drop-down list, select the desired location.

**Step 19** To add another row for image location, click **Add Another Row**.

You can locate multiple copies of an image on separate servers. This allows you to do load-sharing when updating a large number of devices. Each device in a large group can be associated with a copy of the image located at one of many server locations.

**Step 20** In the Destination field, enter a valid URL where the image will be copied.

For example:

#### **disk0:/c7200-mz**

- **Step 21** To indicate which image is to be activated on the device after distribution, select the radio button in front of each row.
- **Step 22** Select the Configuration Control template file you want to send to this device for activation of a new image:

 $\mathcal{L}$ 

**Tip** Use the Configuration Control template that contains the CLI commands required for image activation for this device (see ["Configuration Control Templates" section on page 12-3\)](#page-128-0). If you do not have such a template, see ["Adding a Template" section on page 12-14](#page-139-0).

- **a.** To select a template file from the drop-down list, click the **Select file** radio button.
- **b.** Use the drop-down list to choose a template file.

OR

To use an external template:

- **a.** Choose **Enter URL**.
- **b.** Enter the full URL for the server, directory, and filename where the template is stored. Currently, only **http** is supported.
- **c.** To test access to the external template, click **Test URL**.

If the server is unavailable or the external template cannot be accessed, an error appears. You can still save this logical device, but the template is not available until you have access to the external template.

- **Step 23** To clear this task, click **Cancel**.
- **Step 24** To go back to the previous page, click **Back**.
- **Step 25** To finish creating this device, click **Finish**.

#### <span id="page-47-0"></span>**Hop Tables**

To access devices by means of Telnet, it is necessary to construct hop tables (see ["HopInfo Examples"](#page-50-0)  [section on page 3-11](#page-50-0)). These are tables that indicate what network path exists to the device, and all the authentication information necessary at each stage, or hop.

#### **What You Should Know About Device Hop Information**

The Hop Information (HopInfo) structure describes one portion of the path between source and destination. HopInfo can be chained together to specify how to login to a device. Examples of uses of this structure include:

**•** Devices with basic authentication mode requiring IP address, username, and password

- **•** Devices with additional authentication modes such as Cisco IOS enable mode
- **•** Embedded-within-embedded applications such as line cards on a Catalyst switch

The latter two examples require a login, but not a hop to a different device. Therefore, they are referred to as *virtual* hops.

[Table 3-4](#page-48-0) shows the fields in the HopInfo structure:

<span id="page-48-0"></span>*Table 3-4 HopInfo Structure*

| <b>Field</b> | <b>Purpose</b>                                  |
|--------------|-------------------------------------------------|
| hop_type     | String indicating type of hop.                  |
| ip_address   | IP address of device (string)                   |
| port         | TCP port on which to access device (integer)    |
| username     | Username with which to login to device (string) |
| password     | Password with which to login to device (string) |

#### <span id="page-48-1"></span>**Currently Supported Device Types**

[Table 3-5](#page-48-1) through [Table 3-12 on page 3-10](#page-49-0) provide the HopInfo list for devices that are directly accessible on the network by IMGW. For accessing devices by way of Commserver, see [Table 3-13 on](#page-49-1)  [page 3-10.](#page-49-1)

All the rows in these tables are mandatory. Also, the hop\_type fields cannot be NULL or empty. The fields marked with **X** are mandatory in IMGW unless they are not required on the device-side.

*Table 3-5 Cisco IOS Device Directly Connected*

| hop_type         | ip_address | port | <b>username</b> | <i><b>password</b></i> |
|------------------|------------|------|-----------------|------------------------|
| <b>IOS LOGIN</b> |            |      |                 | $\Lambda$              |
| IOS EN           |            |      | $\lambda$       | $\Lambda$              |

*Table 3-6 Cisco IOS Device Directly Connected Supporting SSH*

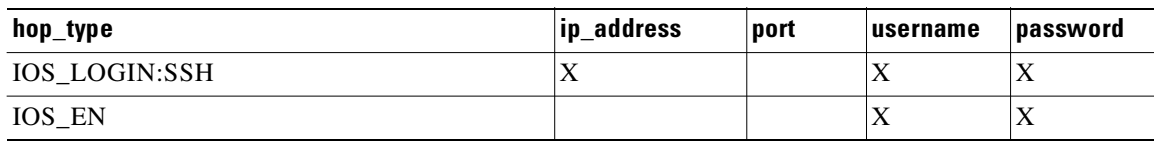

#### *Table 3-7 Catalyst Device Directly Connected*

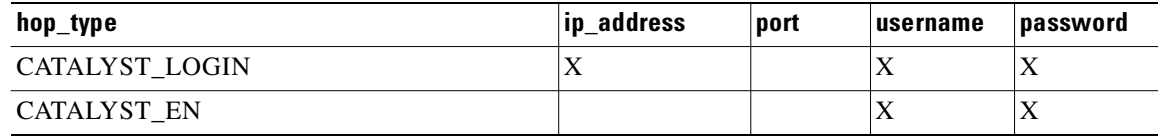

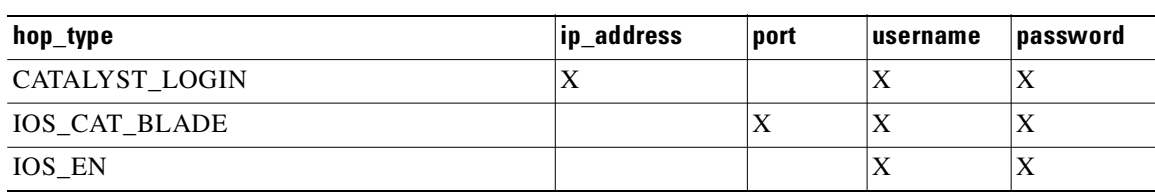

#### *Table 3-8 Catalyst IOS MSFC Blade Directly Connected*

#### *Table 3-9 Catalyst IOS Device Directly Connected*

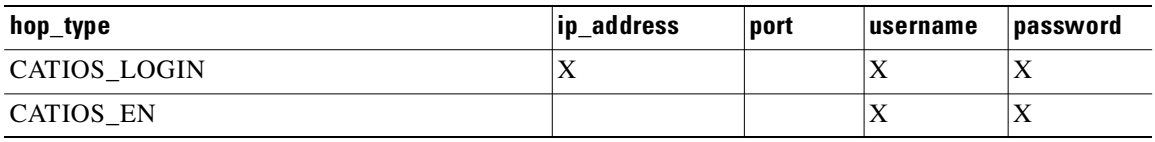

#### *Table 3-10 CSS Device Directly Connected*

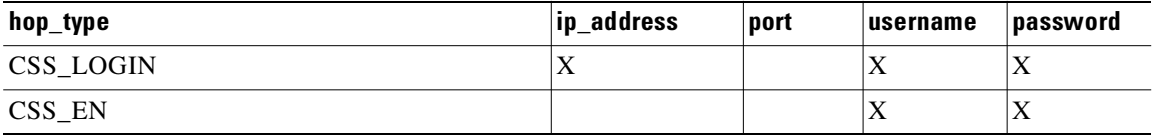

#### *Table 3-11 CE Device Directly Connected*

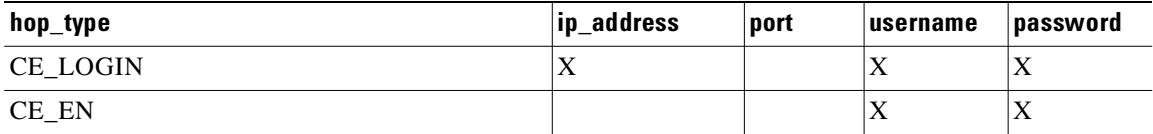

#### <span id="page-49-0"></span>*Table 3-12 PIX Device Directly Connected*

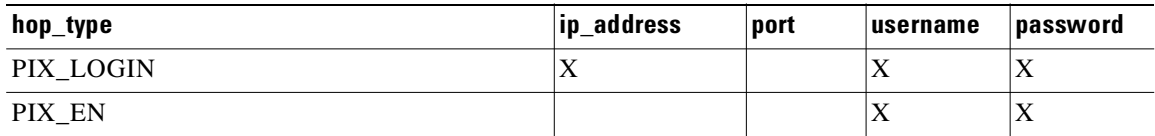

When any of the above devices is accessed by way of a Commserver (such as a Cisco 2511 Access Server), the resultant HopInfo list has the following two rows prepended to the respective HopInfo list for that device:

#### <span id="page-49-1"></span>*Table 3-13 Partial HopInfo List For Commserver Access*

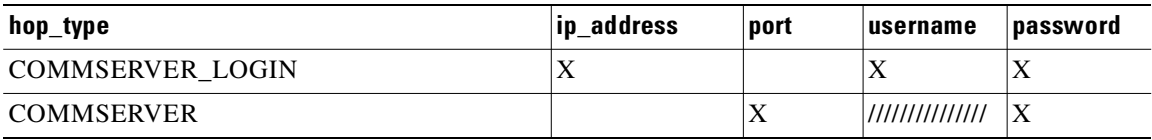

**Note** Because the current release does not support port username, the username field of HopInfo structure for COMMSERVER is always ignored by IMGW. Do not set up the port username on the Commserver.

#### <span id="page-50-0"></span>**HopInfo Examples**

п

#### *Table 3-14 Cisco IOS Device Directly Connected*

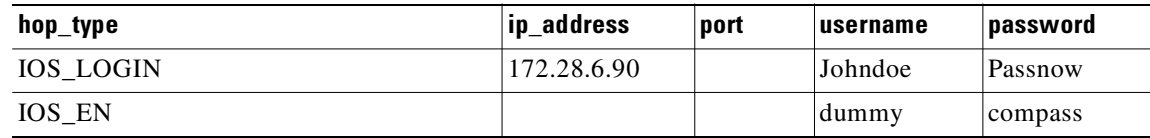

#### *Table 3-15 Cisco IOS Device Directly Connected Supporting SSH*

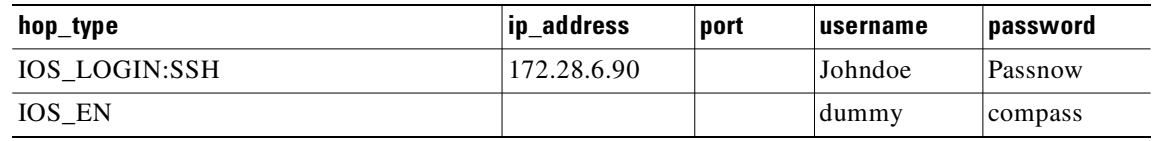

#### *Table 3-16 Cisco IOS Device Connected With Commserver*

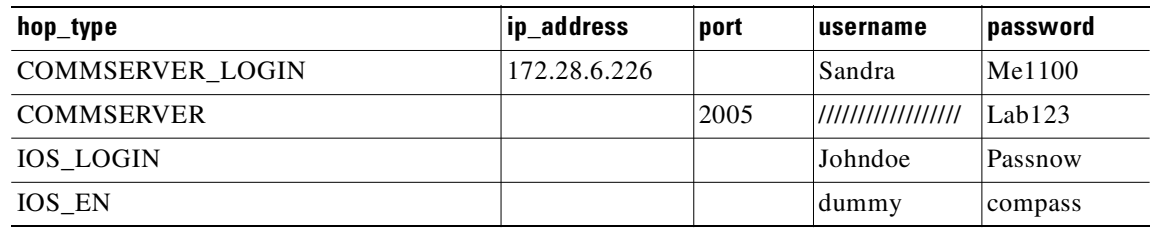

#### *Table 3-17 Catalyst IOS MFSC Blade Directly Connected*

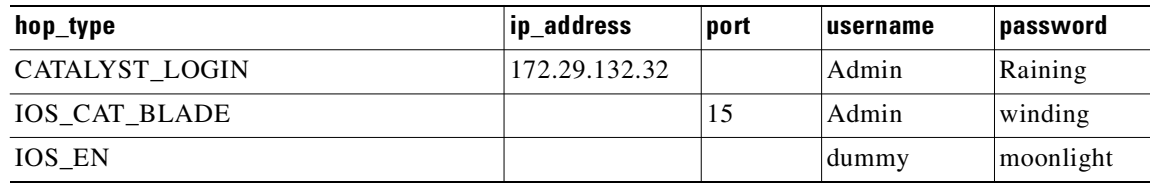

#### *Table 3-18 Catalyst IOS MFSC Blade Accessed With Commserver*

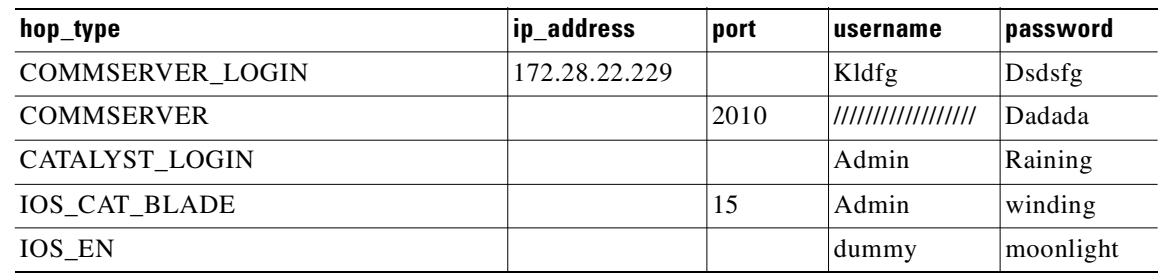

### <span id="page-51-0"></span>**Adding Agent Enabled Devices**

**Step 1** From the Devices Functional Overview page, click **Add Device**.

The Device Information page appears (see [Figure 3-9\)](#page-51-1).

#### <span id="page-51-1"></span>*Figure 3-9 Device Information Page*

#### **Create Device**

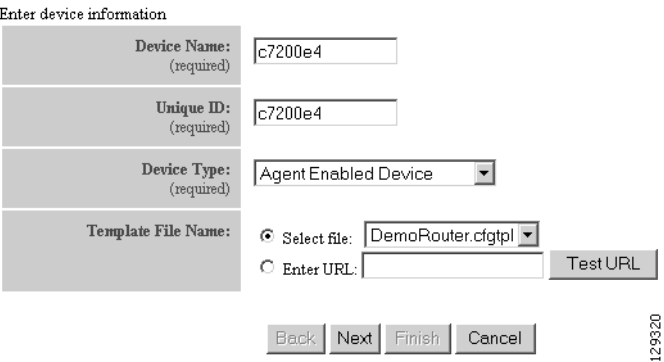

<span id="page-51-2"></span>**Step 2** Enter a valid value (no spaces) in the **Device Name** field.

[Table 3-19](#page-51-2) shows valid values for these attributes.

*Table 3-19 Valid Values for Add Device*

| <b>Attribute</b>              | <b>Description</b>                                                  | <b>Valid Values</b>                                                                     |
|-------------------------------|---------------------------------------------------------------------|-----------------------------------------------------------------------------------------|
| Device Name                   | The name used as <b>cn</b> (common name) of the<br>device.          | $a-z$<br>$A-Z$<br>$0 - 9$<br>$-(hyphen)$<br>$_$ (under-score)<br>$.$ (period)           |
| Unique ID                     | Unique ID of the device.                                            | Default or<br>$a-z$<br>$A-Z$<br>$0 - 9$<br>$-(hyphen)$<br>$(under-score)$<br>. (period) |
| Type of device<br>Device Type |                                                                     | From drop-down list                                                                     |
| Template File Name            | Name of the configuration template to associate<br>with the device. | From drop-down list,<br>or user-defined                                                 |

**Step 3** In the **Unique ID** field, accept the default value that appears or enter another valid value (no spaces).

**Step 4** For Device Type, from the drop-down list, select **Agent Enabled Device**.

**Step 5** Select the Template file name, then click **Next**.

The Group Membership page appears (see [Figure 3-10\)](#page-52-0).

п

#### <span id="page-52-0"></span>*Figure 3-10 Group Membership Page*

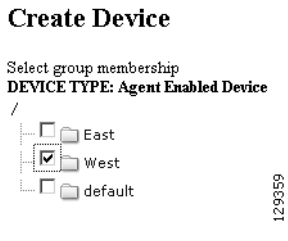

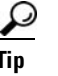

**P**<br>**Tip** Use the Group Manager to set up groups before you add a device (see "Creating Groups" section [on page 6-2\)](#page-97-0).

**Step 6** Check to select the group(s) of which you want this device to become a member, then click **Next**.

The device IDs page appears (see [Figure 3-11](#page-52-1)).

#### <span id="page-52-1"></span>*Figure 3-11 Device IDs Page*

#### **Create Device**

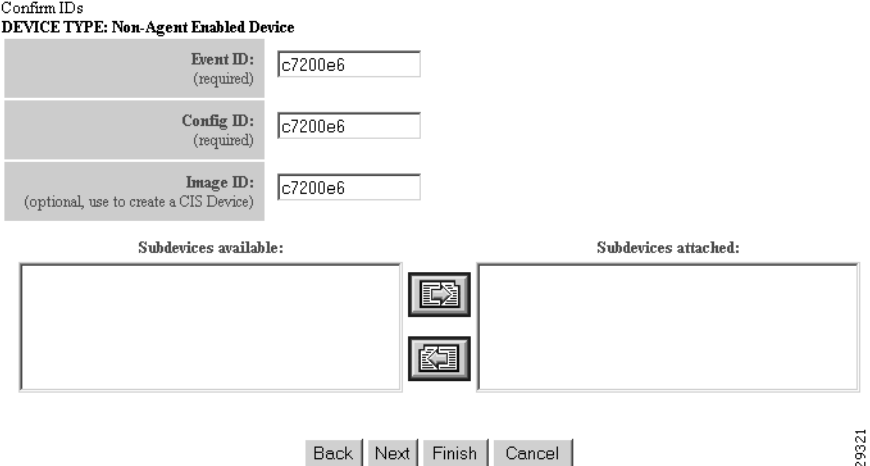

**Step 7** Enter the appropriate IDs.

[Table 3-20](#page-53-0) shows valid values for these attributes.

<span id="page-53-0"></span>

| <b>Attribute</b> | <b>Description</b>                                     | <b>Valid Values</b>                                                                    |  |
|------------------|--------------------------------------------------------|----------------------------------------------------------------------------------------|--|
| Event ID         | Event ID to be associated with this device.            | Default, or<br>$a-z$<br>$A-Z$<br>$0 - 9$<br>$-(hyphen)$<br>(under-score)<br>. (period) |  |
| Config ID        | Configuration ID to be associated with this<br>device. | Default, or<br>$a-z$<br>$A-Z$<br>$0 - 9$<br>$-(hyphen)$<br>(under-score)<br>. (period) |  |
| Image ID         | Image ID to be associated with this device.            | Default, or<br>$a-z$<br>$A-Z$<br>$0 - 9$<br>$-(hyphen)$<br>(under-score)<br>. (period) |  |

*Table 3-20 Valid Values for Agent Enabled Device IDs*

- **Step 8** If applicable, select and assign subdevices to this device.
- **Step 9** To go back one page, click **Back**.
- **Step 10** To end this task, click **Finish**.
- **Step 11** To continue by associating this device with an image, click **Next**.

If you click **Next**, the Image Association page appears (see [Figure 3-12\)](#page-53-1).

#### <span id="page-53-1"></span>*Figure 3-12 Create Device > Image Association*

#### **Create Device**

Step 3: Please Select  $\operatorname{Image}(s)$  to associate with this device

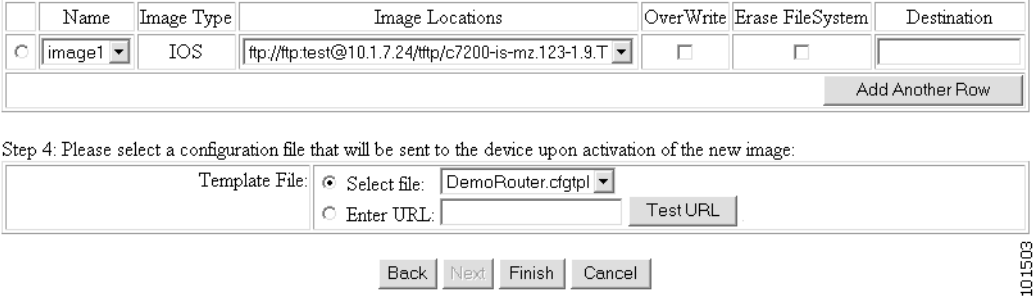

**Step 12** Select the image from the **Name** drop-down list.

The **Image Type** field and **Image Location** drop-down box are populated with corresponding information for the image.

- **Step 13** From the **Image Location** drop-down list, select the desired location.
- **Step 14** To add another row for image location, click **Add Another Row**.

You can locate multiple copies of an image on separate servers. This allows you to do load-sharing when updating a large number of devices. Each device in a large group can be associated with a copy of the image located at one of many server locations.

**Step 15** In the Destination field, enter a valid URL where the image will be copied.

For example:

**disk0:/c7200-mz**

- **Step 16** To indicate which image is to be activated on the device after distribution, select the radio button in front of each row.
- **Step 17** Select the Configuration Control template file you want to send to this device for activation of a new image:

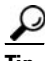

**Tip** Use the Configuration Control template that contains the CLI commands required for image activation for this device (see ["Configuration Control Templates" section on page 12-3](#page-128-0)). If you do not have such a template, see ["Adding a Template" section on page 12-14.](#page-139-0)

- **a.** To select a template file from the drop-down list, click the **Select file** radio button.
- **b.** Use the drop-down list to choose a template file.

OR

To use an external template:

- **a.** Choose **Enter URL**.
- **b.** Enter the full URL for the server, directory, and filename where the template is stored. Currently, only **http** is supported.
- **c.** To test access to the external template, click **Test URL**.

If the server is unavailable or the external template cannot be accessed, an error appears. You can still save this logical device, but the template is not available until you have access to the external template.

- **Step 18** To clear this task, click **Cancel**.
- **Step 19** To go back to the previous page, click **Back**.
- **Step 20** To finish creating this device, click **Finish**.

### <span id="page-55-0"></span>**Adding PIX Firewall Devices**

**Step 1** From the Devices Functional Overview page, click **Add Device**.

The Device Information page appears (see [Figure 3-13\)](#page-55-1).

#### <span id="page-55-1"></span>*Figure 3-13 Device Information Page*

#### **Create Device**

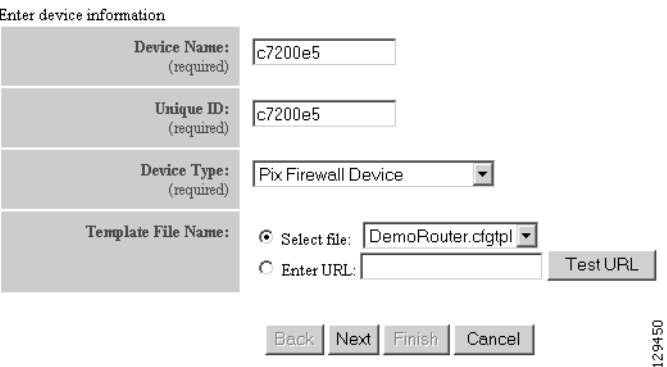

<span id="page-55-2"></span>**Step 2** Enter a valid value (no spaces) in the **Device Name** field.

[Table 3-21](#page-55-2) shows valid values for these attributes.

*Table 3-21 Valid Values for Add Device*

| <b>Attribute</b>              | <b>Description</b>                                                  | <b>Valid Values</b>                                                                       |
|-------------------------------|---------------------------------------------------------------------|-------------------------------------------------------------------------------------------|
| Device Name                   | The name used as cn (common name) of the<br>device.                 | $a-z$<br>$A-Z$<br>$0 - 9$<br>-(hyphen)<br>$_$ (under-score)<br>. (period)                 |
| Unique ID                     | Unique ID of the device.                                            | Default or<br>$a-z$<br>$A-Z$<br>$0 - 9$<br>$-(hyphen)$<br>$_$ (under-score)<br>. (period) |
| Type of device<br>Device Type |                                                                     | From drop-down list                                                                       |
| Template File Name            | Name of the configuration template to associate<br>with the device. | From drop-down list,<br>or user-defined                                                   |

**Step 3** In the **Unique ID** field, accept the default value that appears or enter another valid value (no spaces).

**Step 4** For Device Type, from the drop-down list, select **PIX Firewall Device**.

**Step 5** Select the Template file name, then click **Next**.

The Group Membership page appears (see [Figure 3-14\)](#page-56-0).

#### <span id="page-56-0"></span>*Figure 3-14 Group Membership Page*

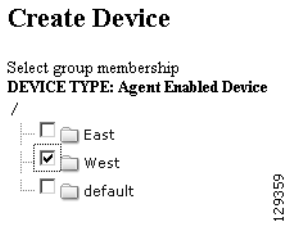

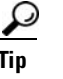

**Tip** Use the Group Manager to set up groups before you add a device (see "Creating Groups" section [on page 6-2\)](#page-97-0).

**Step 6** Check to select the group(s) of which you want this device to become a member, then click **Next**. The PixAuthentication Password page appears (see [Figure 3-15\)](#page-56-1).

### <span id="page-56-1"></span>*Figure 3-15 PIX Authentication Password Page*

#### **Create Device**

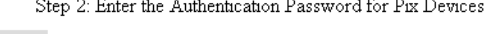

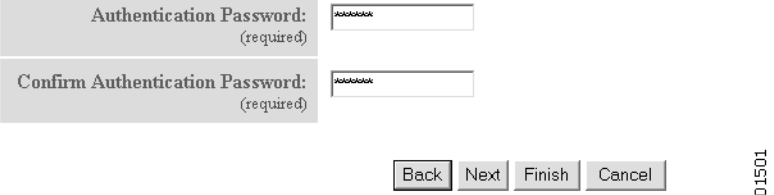

**Step 7** Enter authentication password for PIX devices.

A case-sensitive password of up to 16 alphanumeric and special characters. Any character can be used in the password except a question mark and a space.

- **Step 8** To go back one page, click **Back**.
- **Step 9** To end this task, click **Finish**.
- **Step 10** To continue by associating this device with an image, click **Next**.
- **Step 11** If you click **Next**, the Image Association page for PIX Firewall Devices appears.
- **Step 12** Select the image from the **Name** drop-down list.

The **Image Type** field and **Image Location** drop-down box are populated with corresponding information for the image.

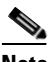

**Note** Only PIX or PDM images can be associated with a PIX device.

- **Step 13** From the **Image Location** drop-down list, select the desired location.
- **Step 14** To add another row for image location, click **Add Another Row**.

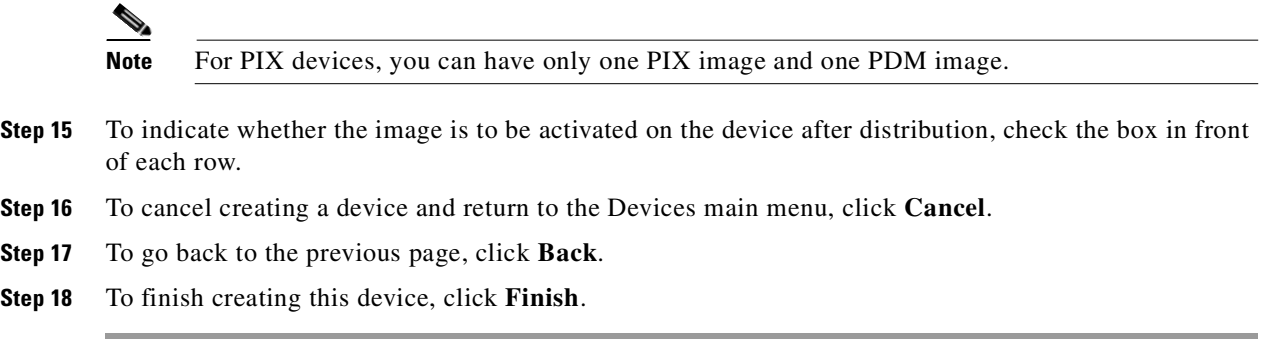

# **Editing Devices**

<span id="page-57-0"></span>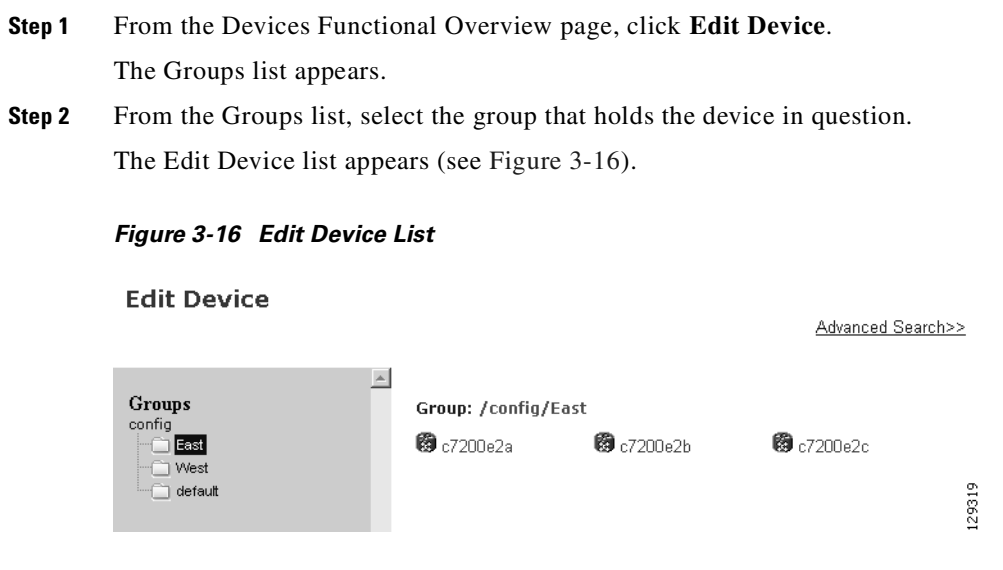

**Step 3** Click on the icon for the device you want to edit. The device configuration appears (see [Figure 3-17\)](#page-58-0).

#### <span id="page-58-0"></span>*Figure 3-17 Device Configuration*

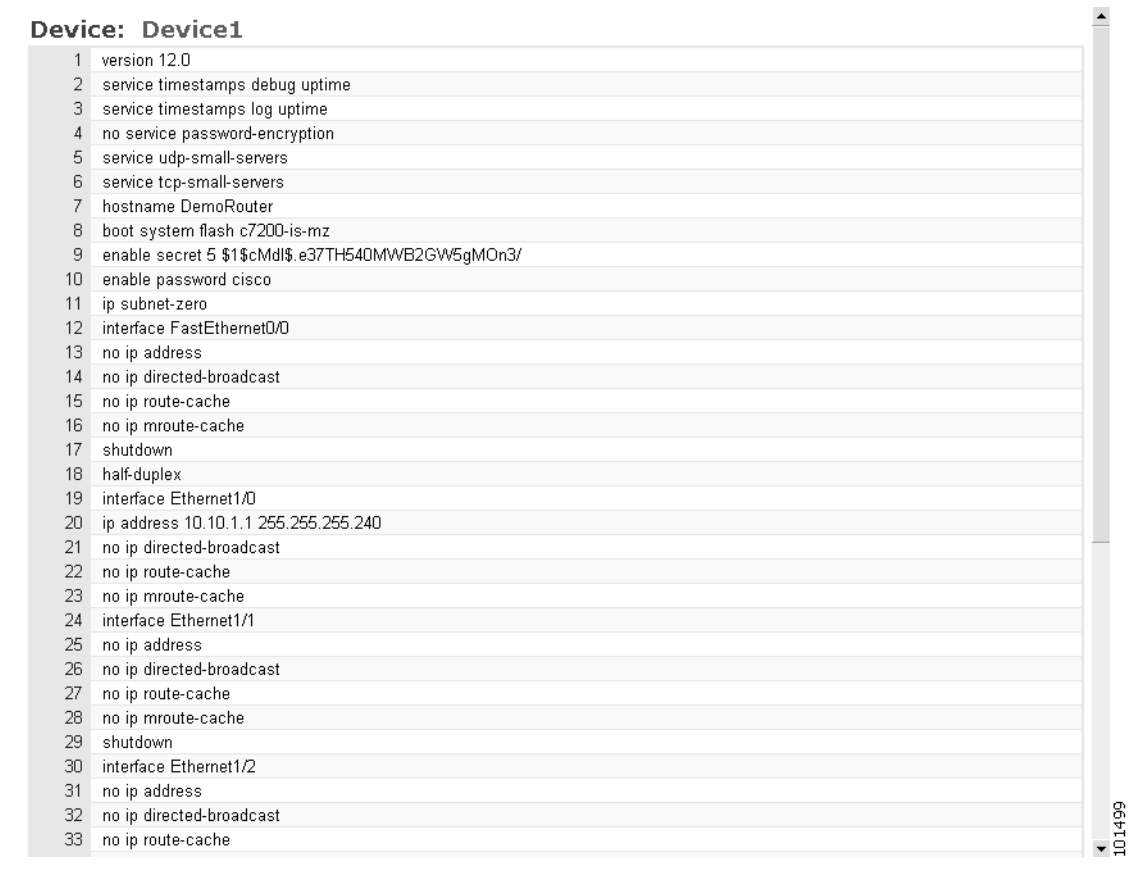

**Step 4** From the left navigation pane, choose the edit function you want to use.

 $\mathcal{L}_{\mathcal{A}}$ 

### **Editing Non-agent Enabled Device Information**

**Step 1** From the Edit Device page, click **Edit Information**.

The device information editor page appears (see [Figure 3-18](#page-59-0)).

#### <span id="page-59-0"></span>*Figure 3-18 Non-agent Device Information Editor*

#### **Edit Device**

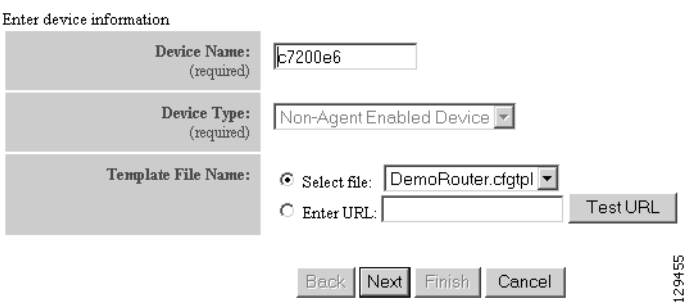

- **Step 2** To modify the device name, enter a valid value (no spaces) in the **Device Name** field, then click **Next**.
- **Step 3** Select Group Membership, then click **Next**.

The Non-agent Edit Device Information page appears (see [Figure 3-19\)](#page-59-1).

<span id="page-59-1"></span>*Figure 3-19 Non-agent Information Page*

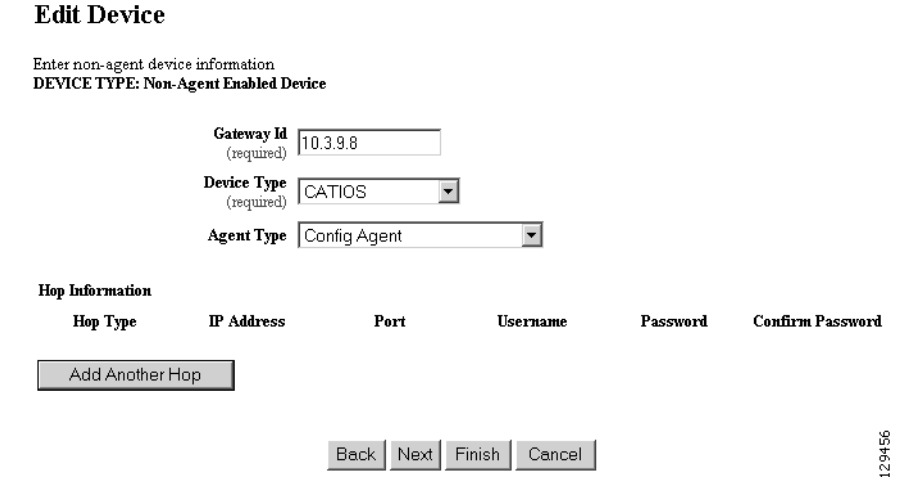

- **Step 4** Edit all appropriate fields, then to end this task, click **Finish**.
- **Step 5** To continue, click **Next**.

The device IDs page appears (see [Figure 3-20\)](#page-60-0).

ı

<span id="page-60-0"></span>*Figure 3-20 Edit Non-agent Device IDs Page*

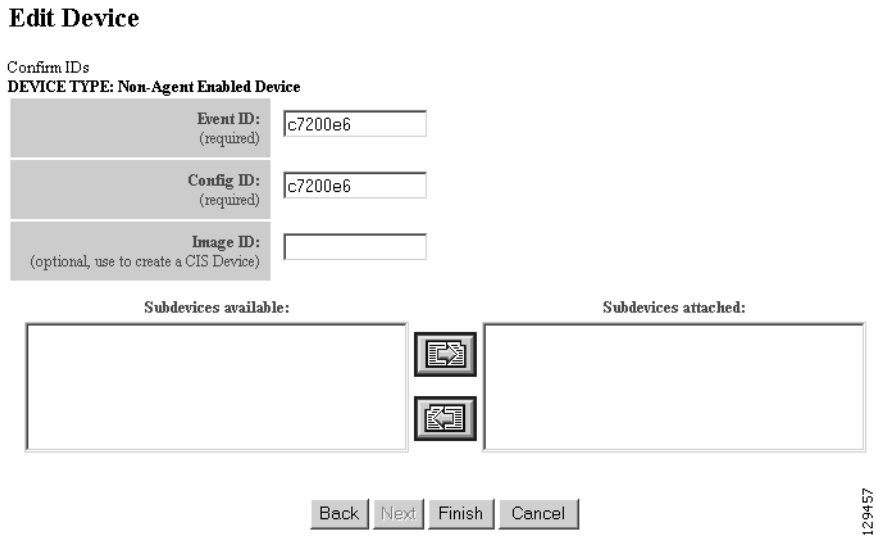

**Step 6** Modify devices IDs as required, then click **Finish**.

### **Editing Agent Enabled Device Information**

**Step 1** From the Edit Device page, click **Edit Information**.

The device information editor page appears (see [Figure 3-21\)](#page-60-1).

#### <span id="page-60-1"></span>*Figure 3-21 Agent Enabled Device Information Page*

#### **Edit Device**

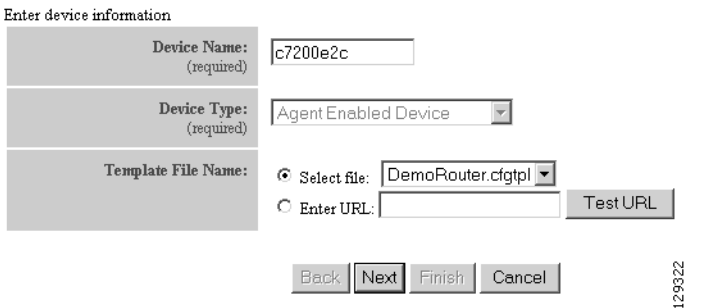

- **Step 2** To modify the device name, enter a valid value (no spaces) in the **Device Name** field, then click **Next**.
- **Step 3** Select Group Membership, then click **Next**. The device IDs page appears (see [Figure 3-22](#page-61-0)).

<span id="page-61-0"></span>*Figure 3-22 Agent enabled Device IDs Page*

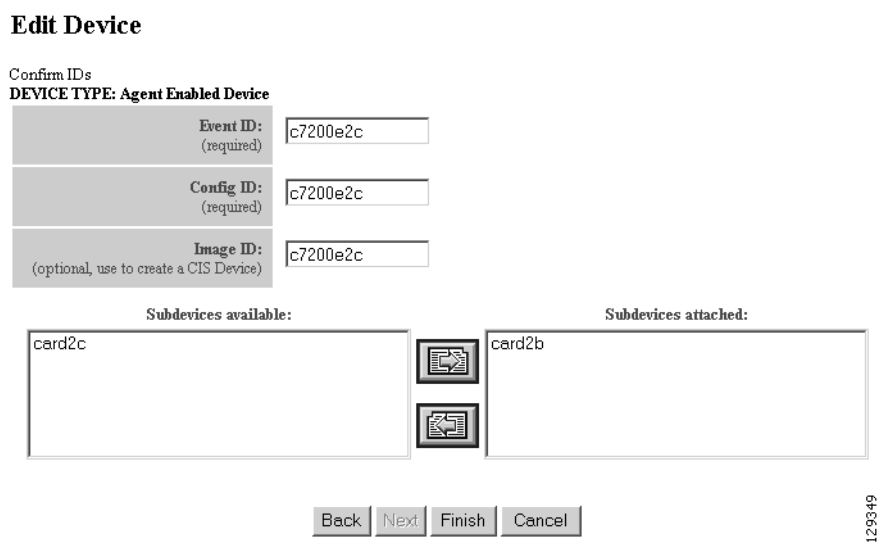

**Step 4** Modify device IDs as required, then click **Finish**.

### **Editing PIX Device Information**

**Step 1** From the Edit Device page, click **Edit Information**.

The device information editor page appears (see [Figure 3-23](#page-61-1)).

#### <span id="page-61-1"></span>*Figure 3-23 PIX Device Information Page*

#### **Edit Device**

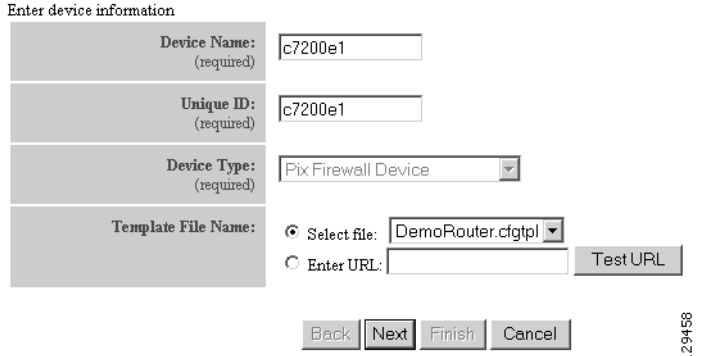

**Step 2** To modify the device name and Image ID, if applicable, then click **Next**.

### **Step 3** Select Group Membership, then click **Next**. The PIX Device Authentication Password page appears, see [Figure 3-24.](#page-62-0)

#### <span id="page-62-0"></span>*Figure 3-24 PIX Device Authentication Password*

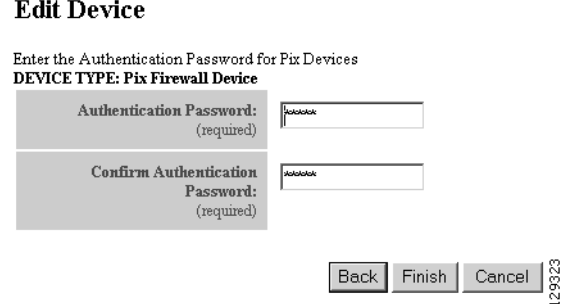

**Step 4** Modify the authentication password if required, then click **Finish**.

A case-sensitive password of up to 16 alphanumeric and special characters. Any character can be used in the password except a question mark and a space.

### **Editing Device Templates**

**Step 1** From the Edit Device page, click **Edit Template**.

The template editor appears (see [Figure 3-25](#page-62-1)).

<span id="page-62-1"></span>*Figure 3-25 Template Editor*

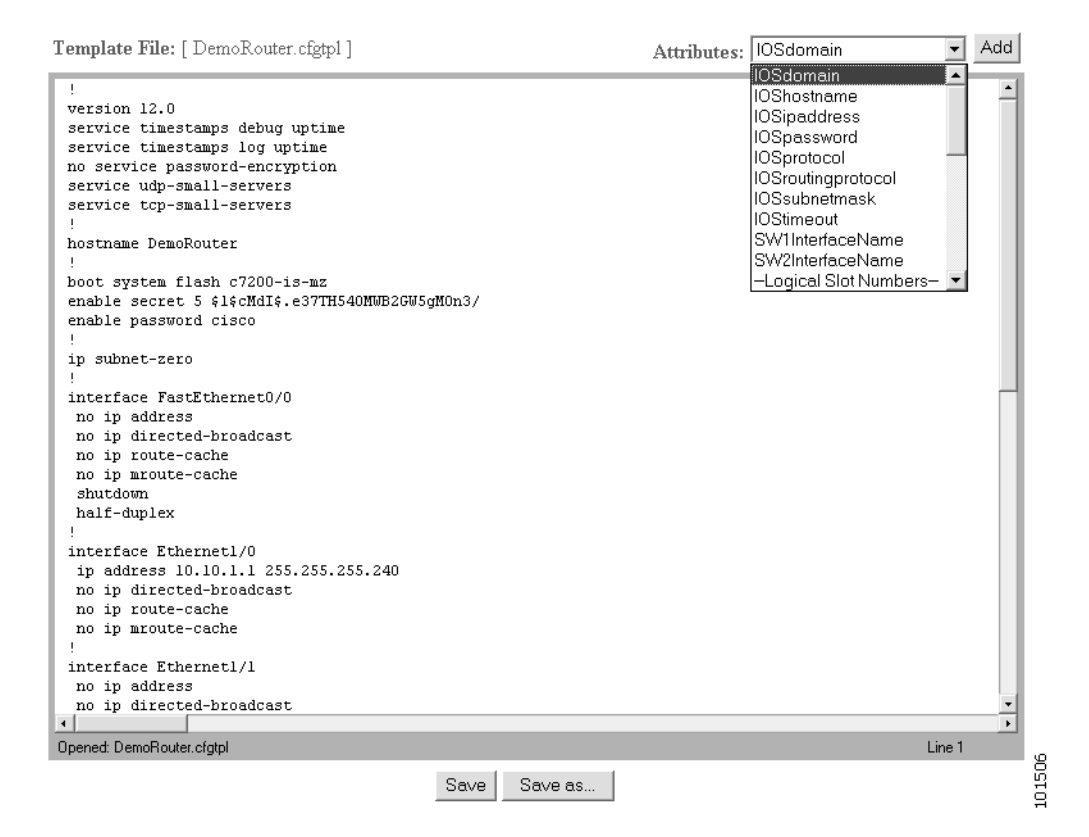

- **Step 2** In the **Attributes** field, click the drop-down arrow.
- **Step 3** Choose the attribute you want to add to the template, then click **Add**.
- **Step 4** Repeat Steps 2 and 3 for all attributes you want to add to the template file.
- **Step 5** Delete all unusable strings from the template file.
- **Step 6** Edit strings as necessary.

The default multi-line begin and end tags are  $\lambda$ [ and  $\lambda$ ] respectively. The delimiter for these tags are: ~ !  $@ \wedge \& * - = I$ . Do not use # or %.

For example, a multi-line test banner might be:

```
banner exec ^[*
    This is a Test Banner
   1. Hi
   2. Hello
    3. Test is 1234567890*
\sim 1
```
**Step 7** To save your edits, click **Save**.

**Step 8** To save this version as a new template, click **Save as**.

### **Editing Device Parameters**

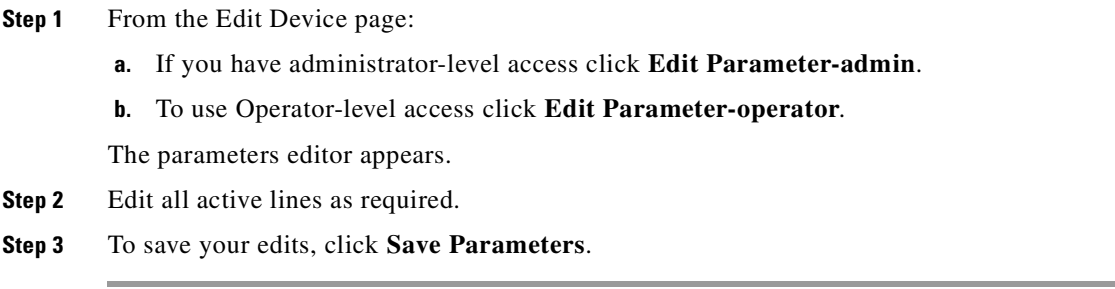

### **Editing Contact Information**

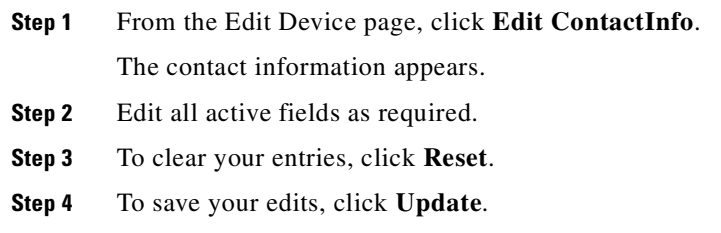

### **Editing Subdevices**

п

For complete information about working with subdevices, including editing (except PIX devices), see ["Working with Subdevices" section on page 3-35](#page-74-0).

### **Editing Image Association Information**

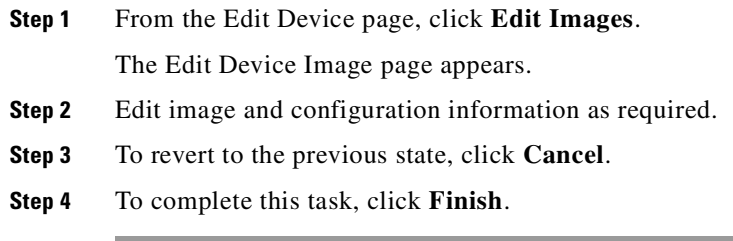

# **Resynchronizing Devices**

If the password of a device becomes corrupted so that there is a mismatch between the device and the corresponding password information help in the directory, you can resynchronize the device with the Cisco Configuration Engine 1.5 by using the Resync Device function.

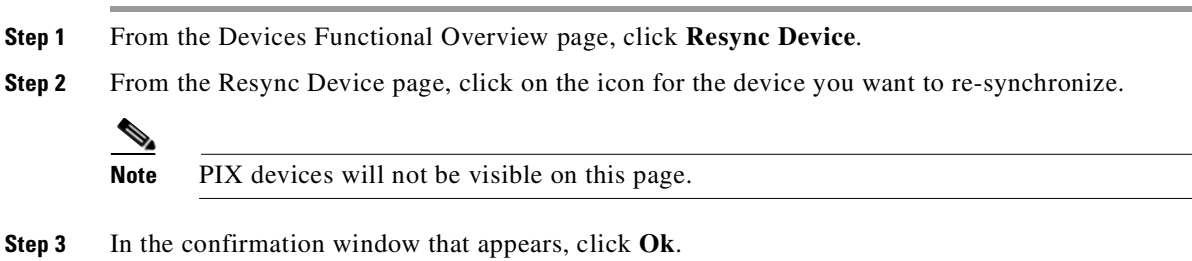

# **Cloning Devices**

<span id="page-65-0"></span>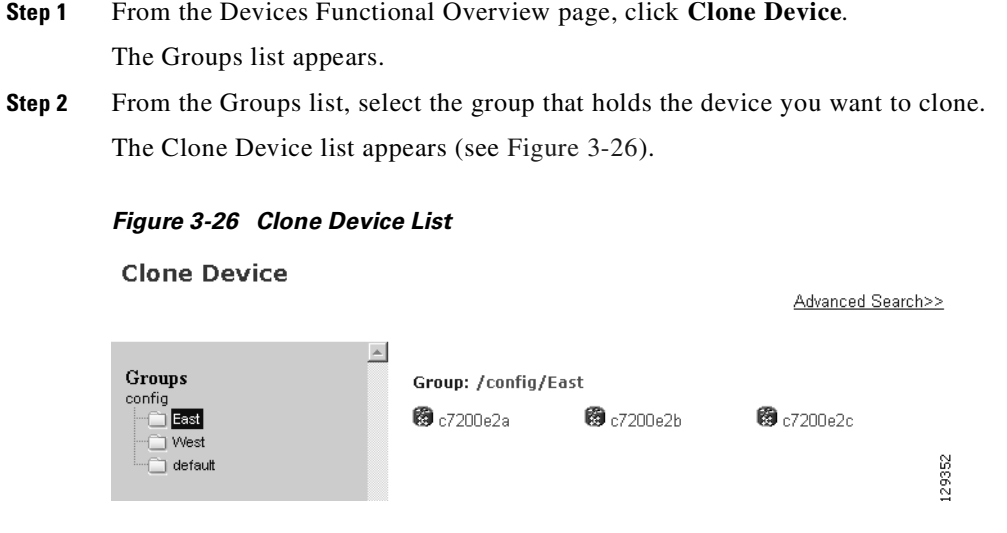

**Step 3** Select a device to clone.

The Step 1 page appears (see [Figure 3-27](#page-65-1)).

#### <span id="page-65-1"></span>*Figure 3-27 Clone Device > Number of Copies*

Clone Device: c7200e2c

Step 1: Enter Number Of copies

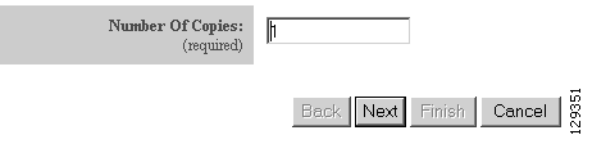

ı

**Step 4** Determine the number of copies, then click **Next**. The Step 2 page appears (see [Figure 3-28\)](#page-66-0).

#### <span id="page-66-0"></span>*Figure 3-28 Clone Device > Name and IDs*

Clone Device: c7200e2c

Step 2: Create 1 copies of c7200e2c using:

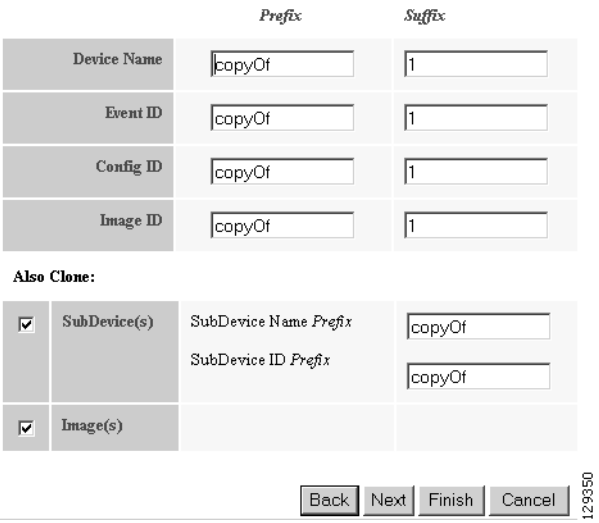

**Step 5** Enter prefix and suffix for each device copy, then click **Next**. The Step 3 page appears (see [Figure 3-29\)](#page-66-1).

#### <span id="page-66-1"></span>*Figure 3-29 Clone Device > Review Parameters*

Clone Device: c7200e2c

 $\operatorname{\mathsf{Step}}\nolimits 3;$  Review parameters

The following Devices will be created:

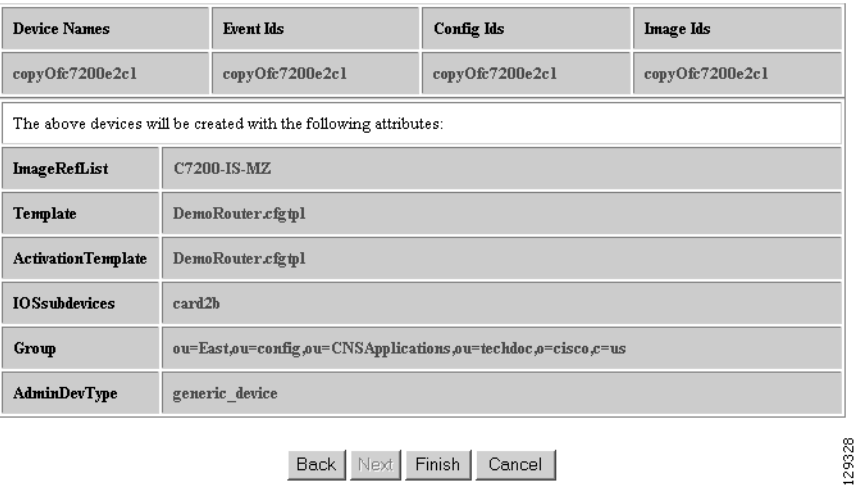

- **Step 6** Review the parameters you set for this clone.
- **Step 7** If you want to make changes, click **Back**.
- **Step 8** To finish this task, click **Finish**.

# **Deleting Devices**

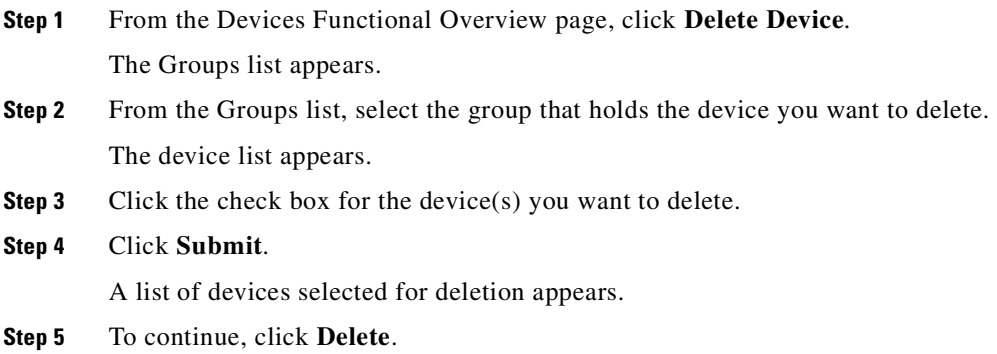

# **Updating Device Configurations and Images**

To send an updated version of the configuration or a new image to a device, from the Devices Functional Overview page, click **Update Device**. The Update Device Functional Overview page appears showing:

- **•** Update Configuration
- **•** Update Image
- **•** Customize

### **Updating Device Configurations**

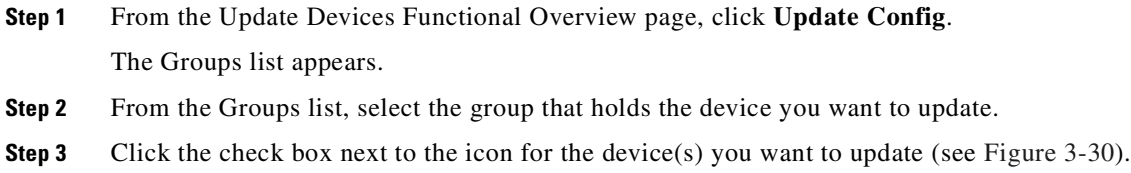

п

a pro

<span id="page-68-0"></span>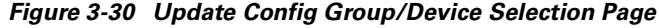

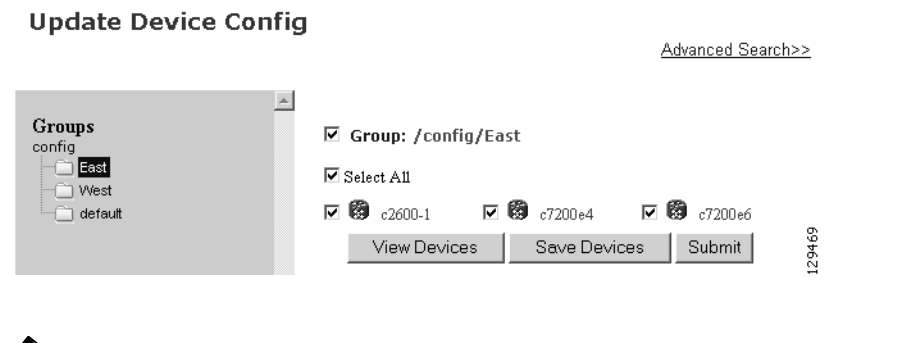

#### **Step 4** Click **Submit**.

The update notification page appears (see [Figure 3-31](#page-68-1)).

**Note** PIX devices will not be visible on this page.

#### <span id="page-68-1"></span>*Figure 3-31 Update Configuration Notification Information*

#### **Notification Information**

Please mark the notification checkbox and complete the step below if a notification will be sent upon job complete.

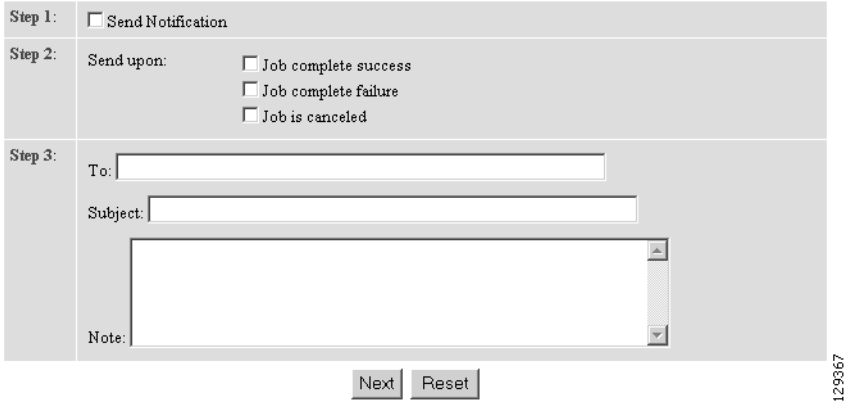

**Step 5** If you want an email notification sent when the update job completes, fill in the information on this page, then click **Next**.

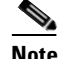

**Note** This page is optional. You can skip to the next page by clicking **Next**.

The update task dialog box appears (see [Figure 3-32\)](#page-69-0)

#### <span id="page-69-0"></span>*Figure 3-32 Update Task*

#### **Update Config**

Please complete the steps below to perform an Config Update:

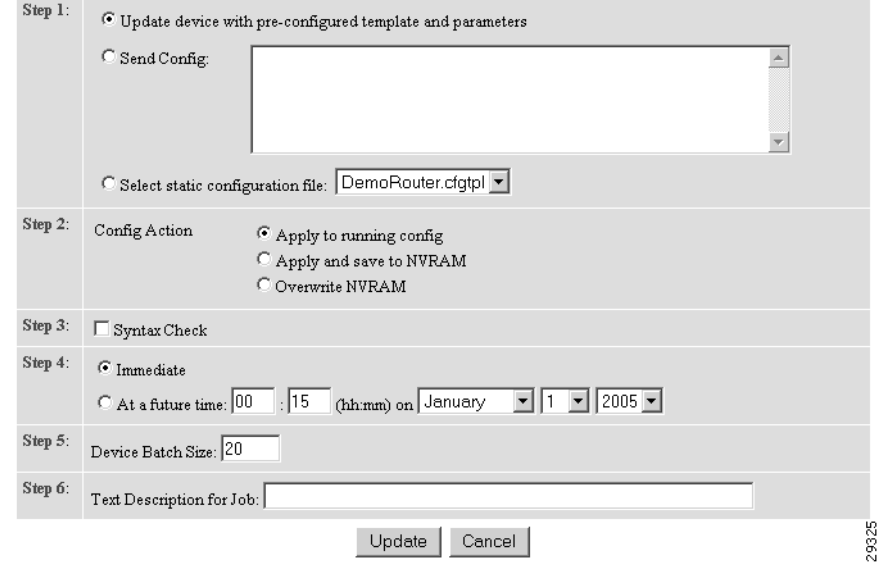

**Step 6** For Step 1, select the source of the configuration.

**Step 7** For Step 2, choose the **Config Action** task you require.

- Apply to running config applies the configuration to the current running configuration.
- **•** Apply and save to NVRAM applies the configuration without causing it to persist in NVRAM.
- **•** Overwrite NVRAM applies the change and causes it to persists in NVRAM.
- **Step 8** For Step 3, if required, check the **Syntax Check** check box.

**Step 9** For Step 4, select the date and time to send the configuration update.

**Step 10** For Step 5, determine the batch size.

Tip The max batch size for IMGW should be set at 25. And for HTTP only (no event agent) mode, the batch size must be same as the number devices in the submitted job.

**Step 11** For Step 6, if applicable, enter a description for this update job.

**Step 12** Click **Update**.

### **Updating Device Images**

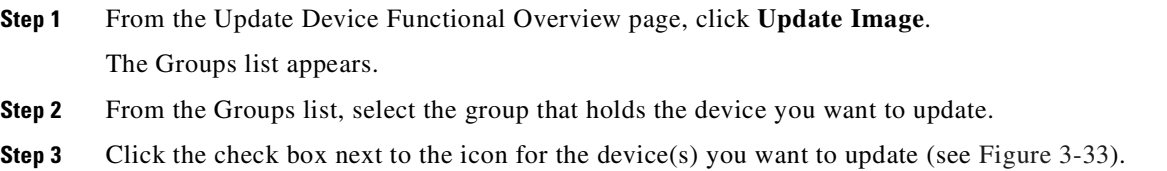

T.

#### <span id="page-70-0"></span>*Figure 3-33 Update Image Group/Device Selection Page*

**Update Device Image** 

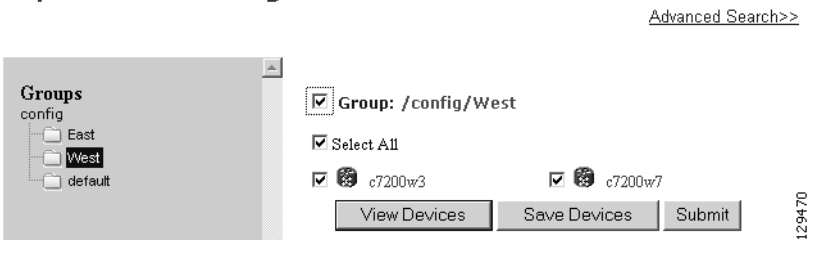

# **Santa Contract Contract Contract Contract Contract Contract Contract Contract Contract Contract Contract Contract Contract Contract Contract Contract Contract Contract Contract Contract Contract Contract Contract Contract**

**Note** PIX devices will not be visible on this page.

#### **Step 4** Click **Submit**.

The update notification page appears (see [Figure 3-31](#page-68-1)).

**Step 5** If you want a notification sent when the update job completes, fill in the information on this page, then click **Next**.

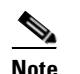

**Note** This page is optional. You can skip to the next page by clicking **Next**.

The Update Image page appears (see [Figure 3-34\)](#page-70-1)

#### <span id="page-70-1"></span>*Figure 3-34 Image Selection Page*

#### **Update Image**

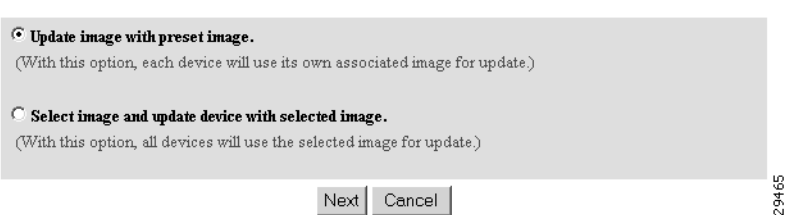

**Step 6** Select the image you want to use for updates, then click **Next**.

If you select to update the device by selecting an image other than its present image, the next page gives you a list of images from which to select.

The Update Image worksheet appears (see [Figure 3-35\)](#page-71-0).

#### <span id="page-71-0"></span>*Figure 3-35 Update Image Worksheet*

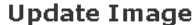

#### Please complete the steps below to perform an Image Update:

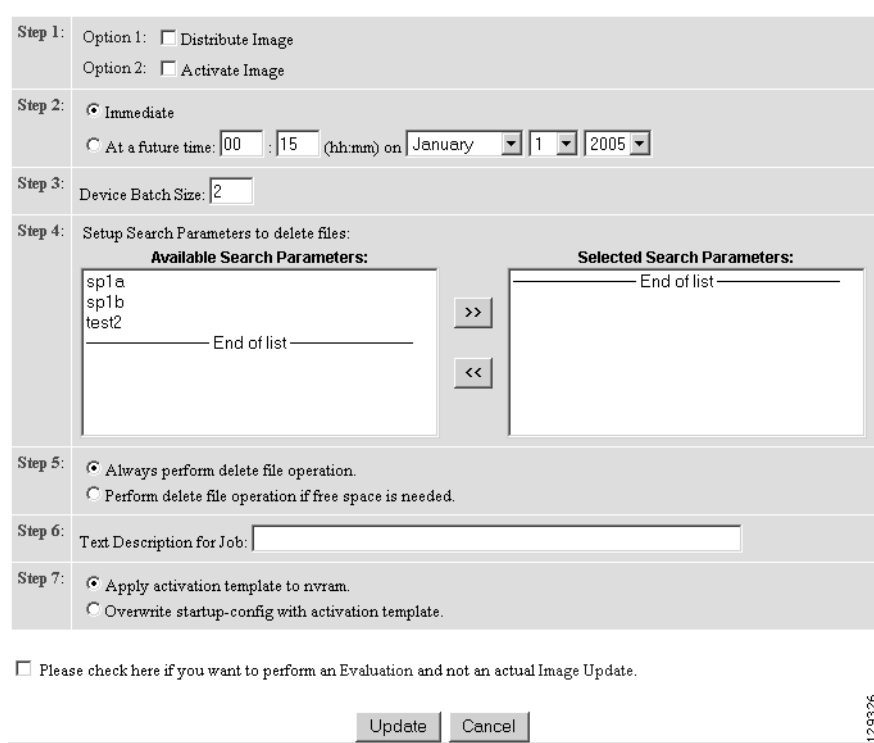

**Step 7** To distribute the image, click the check box for **Distribute Image**.

**Step 8** To activate the image, click the check box for **Activate Image**.

لىكە

**Tip** All three agents (event, partial config, and image) must be running on the device for the activation process to succeed.

Note For the image to become active on the device, you must have a Configuration Control template associated with this device that contains the CLI commands for image activation (see ["Configuration Control Templates" section on page 12-3\)](#page-128-0).

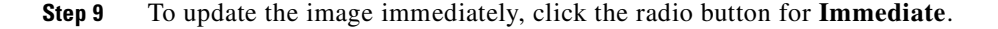
- **Step 10** To update the image at a specified time in the future, click the radio button for **At a future time**:
	- **a.** Enter a time value.
	- **b.** Enter a date value.

### **Step 11** Set the **Device Batch Size**.

This is the number of concurrent image updates. This feature allows you to limit the number of concurrent requests to a server. When one batch of image update requests has been satisfied, the next batch starts.

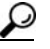

**Tip** The max batch size for IMGW should be set at 25. And for HTTP only (no event agent) mode, the batch size must be same as the number devices in the submitted job.

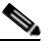

**Note** If you are running a device image update session to a mix of IMGW and agent devices, the effective device batch size limit for IMGW devices—concurrent Telnet session limit—is equal to the value (default = 20) set for this attribute in the **Setup** program (see the *Cisco Configuration Engine Installation & Setup Guide, 1.5 for Linux*).

- **Step 12** If applicable, enter a text description of the job.
- **Step 13** To perform an evaluation rather than an actual update, click the check box at the bottom of this pane.
- **Step 14** To continue, complete the steps called for, then click **Update.**

The Update Image Status page appears (see [Figure 3-36\)](#page-72-0). You can use this Job ID to perform job-related tasks (see [Chapter 5, "Configuration and Image Update Jobs Manager"](#page-92-0)).

#### <span id="page-72-0"></span>*Figure 3-36 Job ID for Update Image*

#### **Update Image Status**

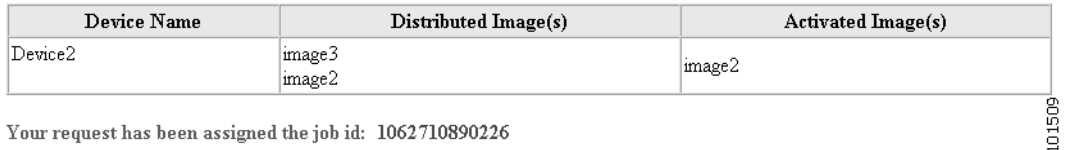

Your request has been assigned the job id: 1062710890226

### **Customize Job Template**

- **Step 1** From the Update Device Functional Overview page, click **Customize**. The Groups list appears. **Step 2** From the Groups list, select the group that holds the device you want to update.
- **Step 3** Click the check box next to the icon for the device(s) you want to update (see [Figure 3-37](#page-73-0)).

### <span id="page-73-0"></span>*Figure 3-37 Custom Flow Control Device Update Selection Page*

### **Update Device using Custom Flow Control Template**

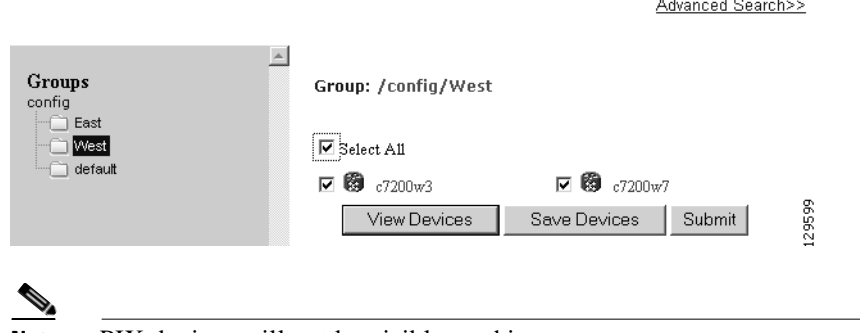

**Note** PIX devices will not be visible on this page.

#### **Step 4** Click **Submit**.

The Update Device using Customized Job Template appears (see [Figure 3-38\)](#page-73-1).

#### <span id="page-73-1"></span>*Figure 3-38 Customized Job Template Form*

#### **Update Device using Customized Job Template**

#### Please complete the steps below to submit a Customized Job:

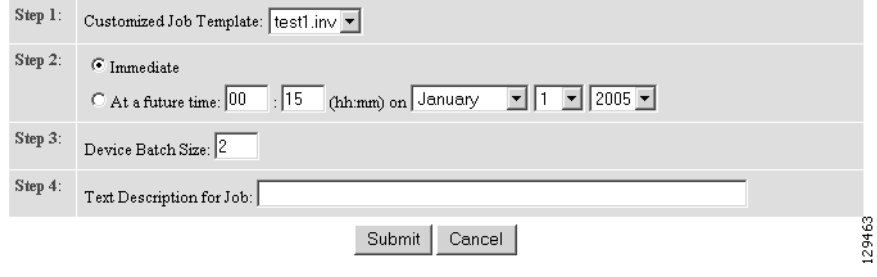

- **Step 5** Complete the Customized Job Template form, then click **Submit**. The next page shows the Job ID for this update task.
- **Step 6** To check the status of this job go to **Jobs > Query Jobs**, then click on the Job ID for this Job.

### **Configuration Control Template**

To restart a device with a new image, you must issue the CLI commands that you would normally enter from the device console to activate a new image.

For example, if you want to restart a Cisco 3600 Series router with an image named *3600.image*, from the device console, you would issue the following CLI commands:

**no boot system boot system flash:3600.image** Because you are using the Cisco 2116 system running the Cisco Configuration Engine 1.5 application to update and activate a new image on a device, you must provide the device with a Configuration Control template that contains the required CLI commands for image activation.

If you do not have such a template, see ["Adding a Template" section on page 12-14](#page-139-0). Also, you must associate this Configuration Control template with the particular device (see ["Adding Devices" section](#page-42-0)  [on page 3-3](#page-42-0)).

The content of the Configuration Control template for image activation should contain the CLI commands that you would normally enter from the device console to activate a new image on the device.

### **Working with Subdevices**

A subdevice is a configuration object for network modules in a modular router. When working with subdevices, it is very important to pick the correct type of interface card or module.

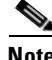

**Note** PIX Firewall devices do not have subdevices.

To work with subdevices, from the Devices Functional Overview page, click **Subdevices**.

The Subdevices Functional Overview page appears showing:

- **•** View Subdevice
- **•** Add Subdevice
- **•** Edit Subdevice
- **•** Clone Subdevice
- **•** Delete Subdevice

### **Viewing Subdevices**

**Step 1** From the Subdevices Functional Overview page, select **View Subdevice**.

The list of subdevices appears (see [Figure 3-39\)](#page-74-0).

<span id="page-74-0"></span>*Figure 3-39 View Subdevice*

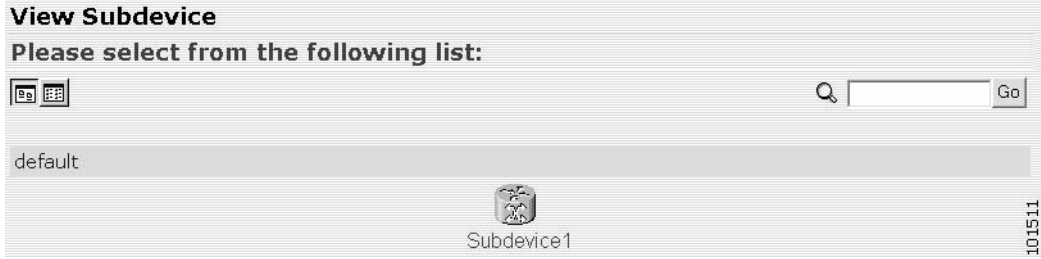

**Step 2** Click on the icon for the device configuration you want to view. The Configuration for that device appears.

 $\frac{\mathcal{L}}{\mathcal{L}}$ 

**Note** The subdevice configuration displayed is the configuration as it appears at the configuration server. It might not be the configuration running on the subdevice.

### **Adding Subdevices**

**Step 1** From the Subdevices Functional Overview page, click **Add Subdevice**.

The Subdevice Information page appears (see [Figure 3-40\)](#page-75-1).

<span id="page-75-1"></span>*Figure 3-40 Subdevice Information Page*

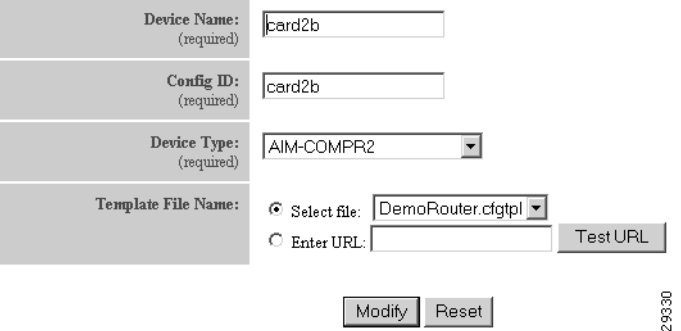

<span id="page-75-0"></span>**Step 2** Enter a valid value (no spaces) in the **Device Name** field.

[Table 3-22](#page-75-0) shows valid values for this task.

*Table 3-22 Valid Values for Add Subdevice*

| <b>Attribute</b>   | <b>Description</b>                                                  | <b>Valid Values</b>                                                         |  |
|--------------------|---------------------------------------------------------------------|-----------------------------------------------------------------------------|--|
| Device Name        | The name used as <b>cn</b> (common name) of the<br>device.          | $a-z$<br>$A-Z$<br>$0 - 9$<br>$-(hyphen)$<br>$_$ (under-score)<br>. (period) |  |
| ConfigID           | Configuration ID attribute of the device.                           | a-z<br>$A-Z$<br>$0 - 9$<br>$-(hyphen)$<br>$_$ (under-score)<br>. (period)   |  |
| Device Type        |                                                                     | From drop-down list                                                         |  |
| Template File Name | Name of the configuration template to associate<br>with the device. | From drop-down list,<br>or user-defined                                     |  |

- **Step 3** Accept the default value that appears or enter another valid value (no spaces) in the **Config ID** field.
- **Step 4** From the **Device Type** drop-down list, choose the type of device to which this subdevice is associated. Device type is the name of the network module as defined in the Cisco product catalog (price list).
- **Step 5** Choose a template file.

To use a template on your Cisco Configuration Engine:

- **a.** Choose **Select file**.
- **b.** Use the drop-down list to choose a template.

OR

To use an external template:

- **a.** Choose **Enter URL**.
- **b.** Enter the full URL for the server, directory, and filename where the template is stored. Currently, only **http** is supported.
- **c.** To test access to the external template, click **Test URL**.

If the server is unavailable or the external template cannot be accessed, an error appears. You can still save this logical subdevice, but the template is not available until you have access to the external template.

- **Step 6** To clear your entries, click **Reset**.
- **Step 7** To add this device, click **Add**.

### **Editing Subdevices**

- **Step 1** From the Subdevices Functional Overview page, click **Edit Subdevice**.
- **Step 2** From the Edit Subdevice page, click on the icon for the subdevice you want to edit.

The subdevice configuration appears with a menu of edit functions in the left navigation pane:

- **•** Edit Information.
- **•** Edit Template.
- **•** Edit Parameter-Admin Administrator-level view.
- Edit Parameter-Operator Operator-level view; used by Administrator to verify what Operator can see after Administrator has used **Edit > AttributInfo** under the Template Manager.
- **•** Edit ContactInfo.
- **Step 3** From the left navigation pane, choose the edit function you want to use.

### **Editing Subdevice Information**

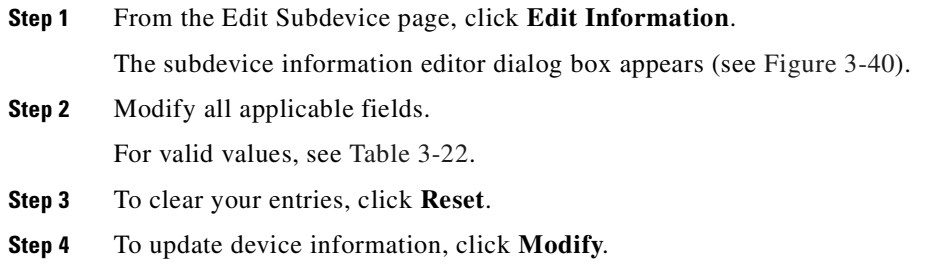

### **Editing Subdevice Template**

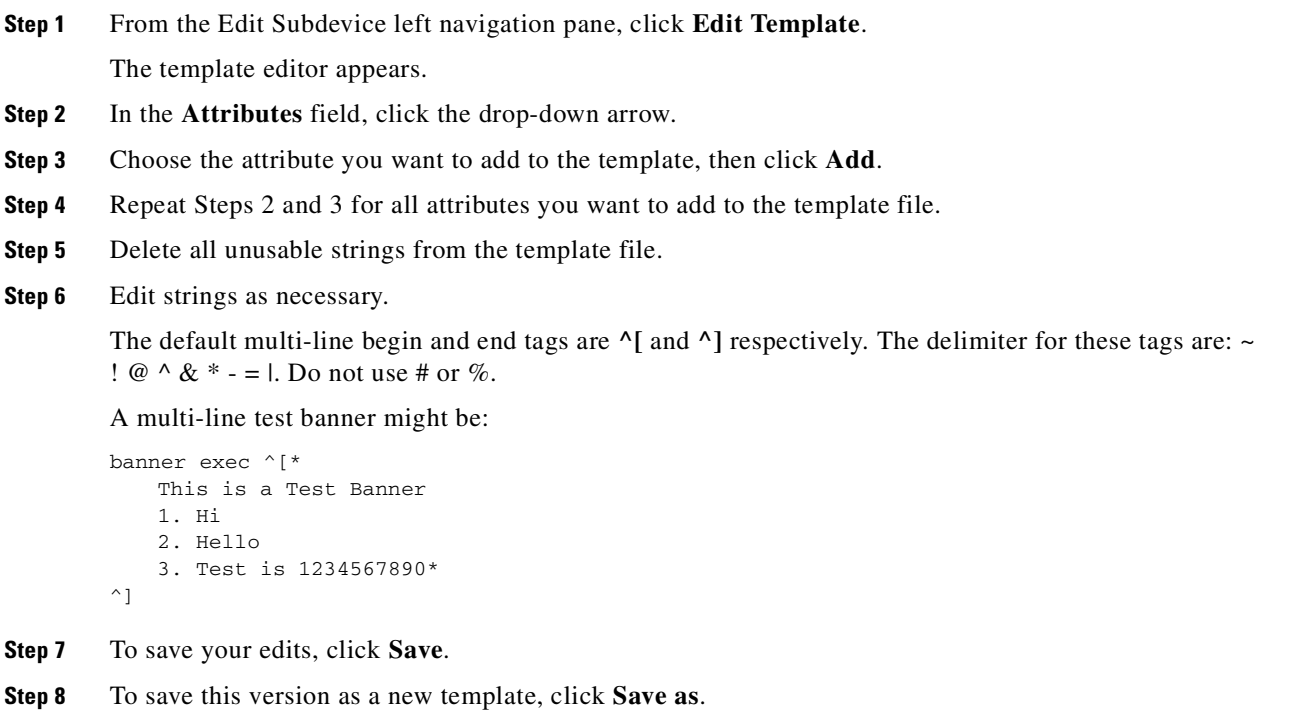

### **Editing Subdevice Parameters**

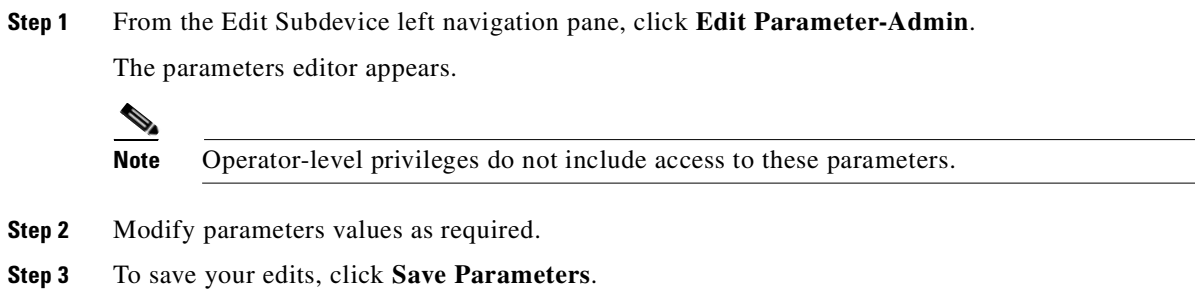

### **Editing Contact Information**

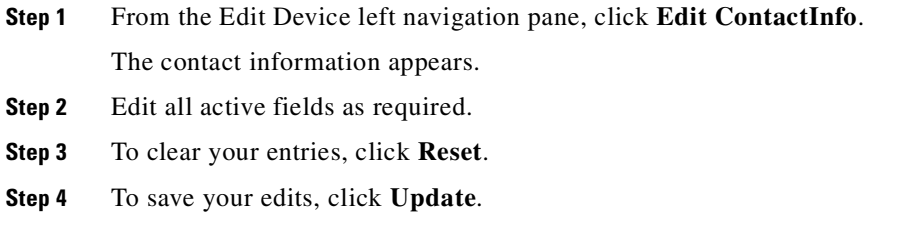

### **Cloning Subdevices**

**Step 1** From the Subdevices Functional Overview page, click **Clone Subdevice**. The Subdevice list appears (see [Figure 3-41\)](#page-78-0).

### <span id="page-78-0"></span>*Figure 3-41 Clone Subdevice Device List*

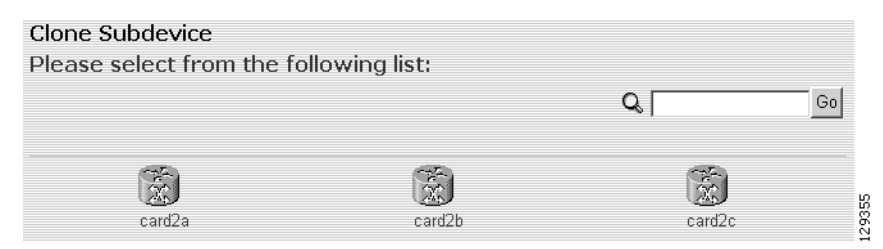

**Step 2** The Step 1 page appears (see [Figure 3-42\)](#page-79-0).

#### <span id="page-79-0"></span>*Figure 3-42 Clone Subdevice > Number of Copies*

Clone Subdevice: card2b

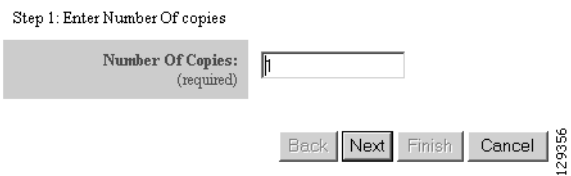

Enter the number of copies you want to make, then click **Next**.

The Step 2 page appears (see [Figure 3-43](#page-79-1)).

### <span id="page-79-1"></span>*Figure 3-43 Clone Subdevice > Name and IDs*

Clone Subdevice: card2b

Step 2: Create 1 copies of card2b using:

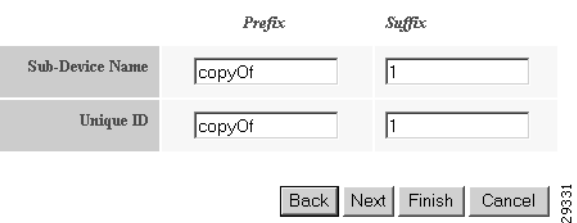

**Step 3** Enter prefix and suffix for each device copy, click **Next**. The Step 3 page appears (see [Figure 3-44](#page-79-2)).

#### <span id="page-79-2"></span>*Figure 3-44 Clone Subdevice > Review Parameters*

Clone Subdevice: card2b

Step 3: Review parameters

The following Sub-Devices will be created:

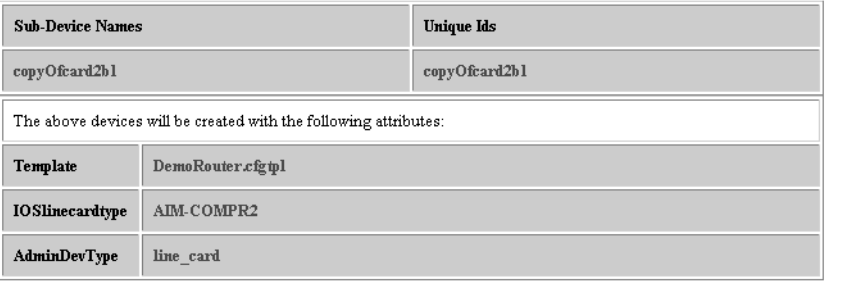

Back Next Finish Cancel

129357

- **Step 4** Review the parameters you set for this clone.
- **Step 5** If you want to make changes, click **Back**.

ı

 $\mathcal{L}_{\mathcal{A}}$ 

**Step 6** To finish this task, click **Finish**.

### **Deleting Subdevices**

**Step 1** From the Subdevices Functional Overview page, click **Delete Device**.

The Delete Subdevice page appears (see [Figure 3-45](#page-80-1)).

### <span id="page-80-1"></span>*Figure 3-45 Select Subdevices to Delete*

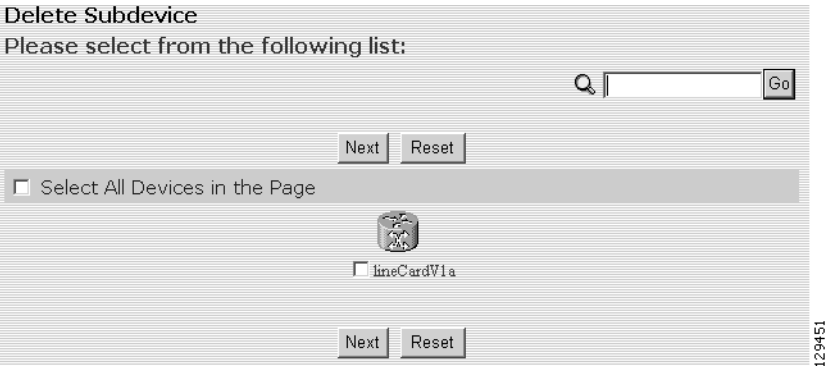

- **Step 2** Check to select the subdevice(s) you want to delete.
- **Step 3** To proceed, click **Next**.

A status page appears indicating that the subdevice has been selected for deletion (see [Figure 3-46](#page-80-0)).

#### <span id="page-80-0"></span>*Figure 3-46 Delete Subdevices Confirmation*

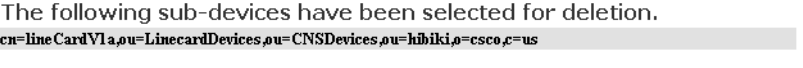

Delete

**Step 4** To delete this subdevice, click **Delete**.

129452

### **Querying Device Inventory**

You can use the Query Device Inventory feature to get a reports from devices about:

- **•** Running image information
- **•** Hardware information
- **•** File system list
- **Step 1** From the Devices Functional Overview page, click **Query Device Inventory**.

The Query Device Inventory screen appears.

### *Figure 3-47 Query Device Inventory Page*

### **Query Device Inventory**

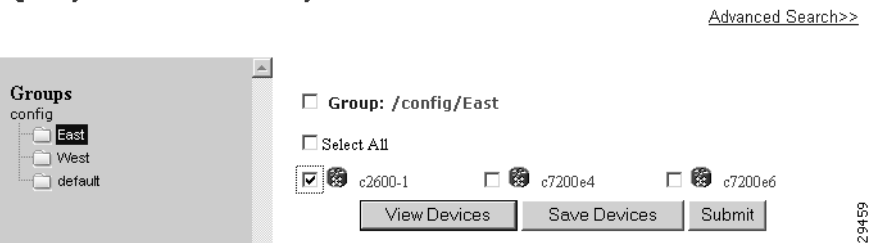

**Step 2** Check the device(s) for which you want to get an inventory report(s), then click **Submit**. The Query Notification Information page appears (see [Figure 3-48\)](#page-81-0).

#### <span id="page-81-0"></span>*Figure 3-48 Query Notification Information Page*

#### **Notification Information**

Please mark the notification checkbox and complete the step below if a notification will be sent upon job complete.

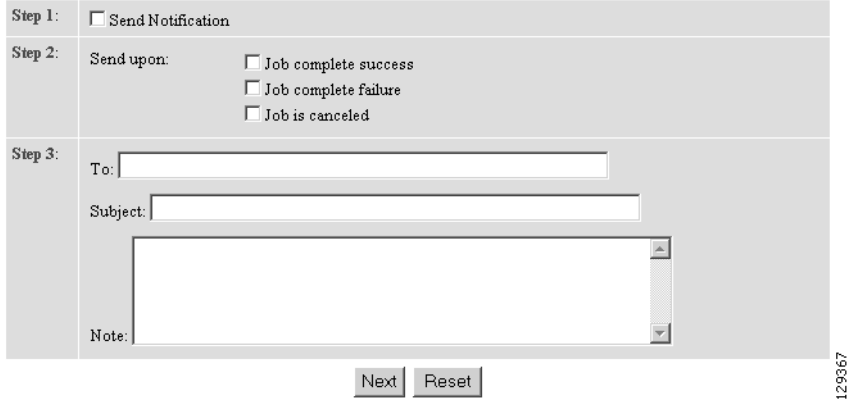

**Step 3** If you want an email notification sent when the query completes, fill in the information on this page, then click **Next**.

**Note** This page is optional. You can continue by clicking **Next**.

T.

The Query Attributes Page appears (see [Figure 3-49](#page-82-0)).

### <span id="page-82-0"></span>*Figure 3-49 Query Attributes Page.*

### **Query Inventory**

#### Please complete the steps below to perform an Query Inventory:

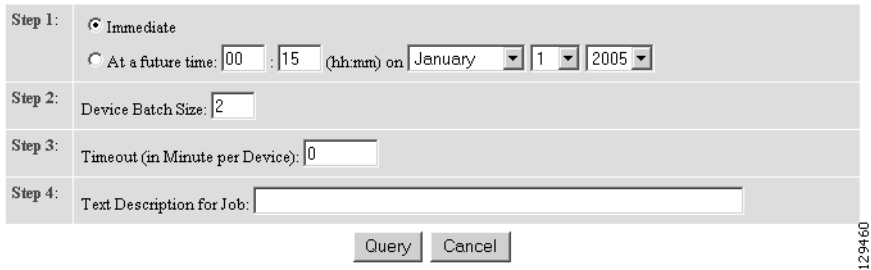

- **Step 4** Set all applicable attributes, then click **Query**. The query is submitted as a **Job**. A page appears indicating the job number for this query.
- **Step 5** To check the status of this job, go to **Jobs > Query Job**.
- **Step 6** Use the drop-down arrow to select Completed Jobs.
- **Step 7** For the Inventory Job you want, click either the job number or the entry in the Status column. The Job Status page appears (see [Figure 3-50](#page-82-1)).

### <span id="page-82-1"></span>*Figure 3-50 Job Status Page*

### **Job Status**

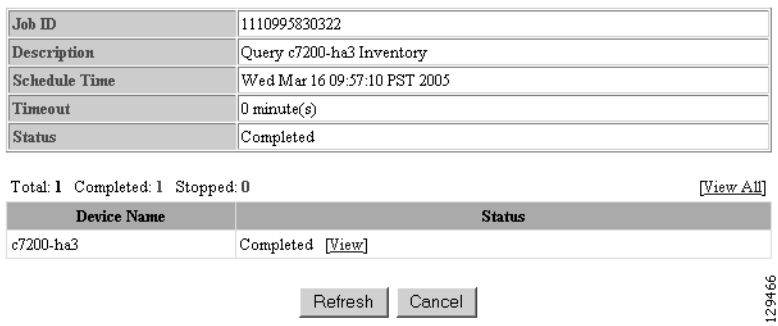

**Step 8** To view the inventory report, click **View**.

Device inventory report appears (see [Figure 3-51](#page-83-0))

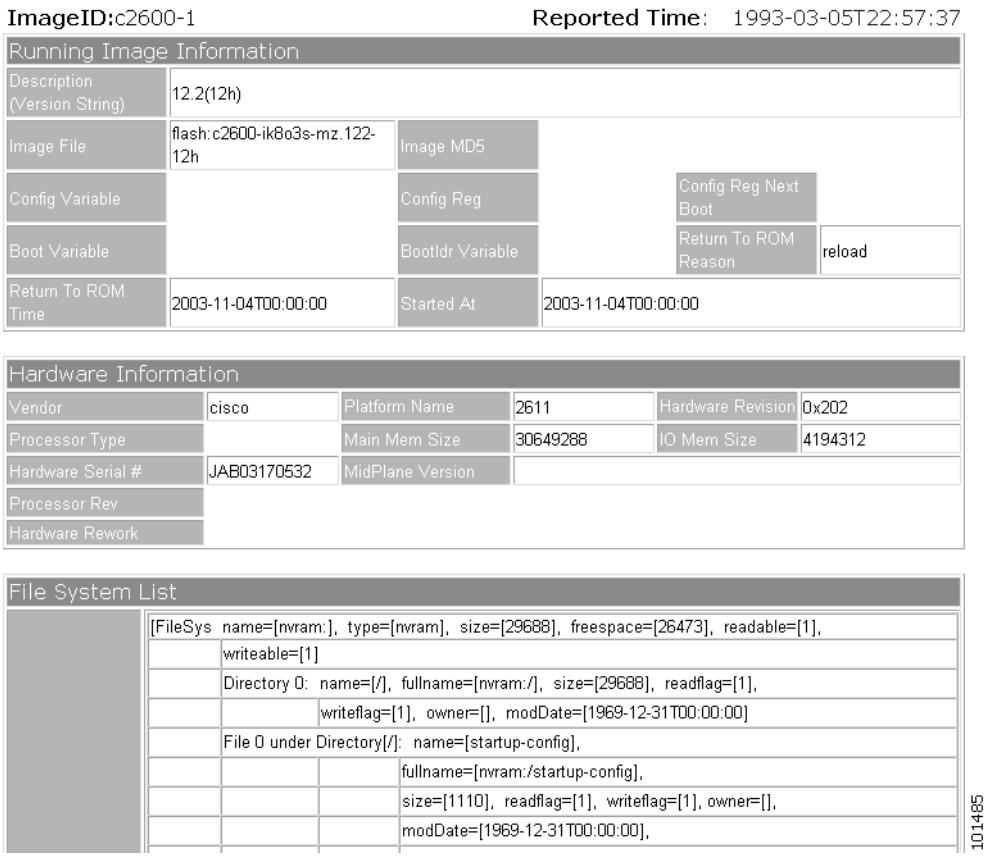

<span id="page-83-0"></span>*Figure 3-51 Sample Device Inventory Report*

### **Delete Files on Device**

**Step 1** From the Devices Functional Overview page, click **Delete Files on Device**.

The Delete File on Device page appears (see [Figure 3-52](#page-83-1)).

#### <span id="page-83-1"></span>*Figure 3-52 Delete Files on Device Page*

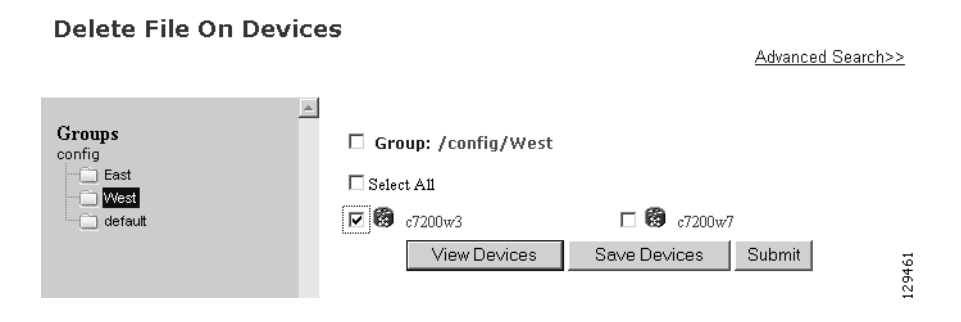

**Step 2** Check the device(s) on which you want to delete files, then click **Submit**.

The Delete Device Files Notification Information page appears (see [Figure 3-53\)](#page-84-0).

### <span id="page-84-0"></span>*Figure 3-53 Delete Device Files Notification Information Page*

#### **Notification Information**

### Please mark the notification checkbox and complete the step below if a notification will be sent upon job complete.

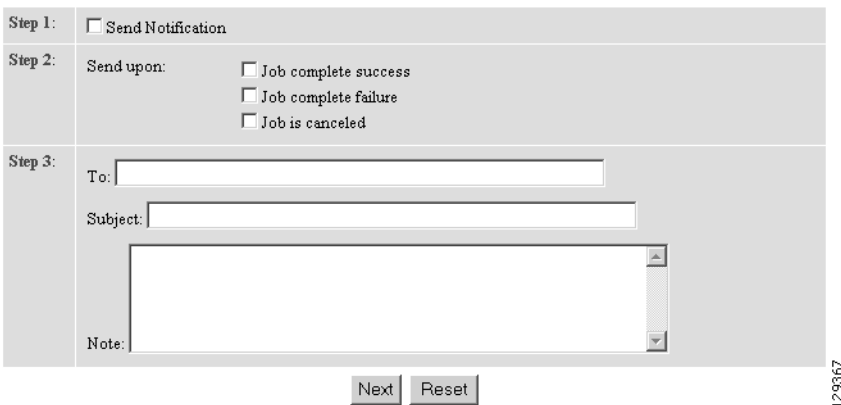

**Step 3** If you want an email notification sent when the query completes, fill in the information on this page, then click **Next**.

This page is optional. You can continue by clicking **Next**.

The Delete Files parameter page appears (see [Figure 3-54](#page-84-1)).

#### <span id="page-84-1"></span>*Figure 3-54 Delete Files Parameter Page*

### **Delete Files On Device**

Please complete the steps below to perform the action:

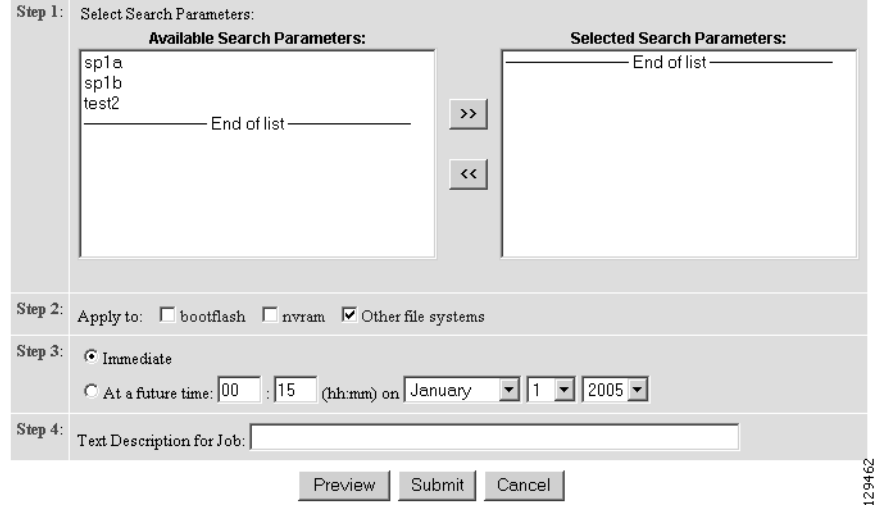

- **Step 4** Complete the steps on this page, then to preview, click **Preview**.
- **Step 5** When you are satisfied with the task parameters, click **Submit**.

### **Dynamic Operations**

Dynamic Operations allows you to perform operations on devices that all respond to having the same attributes based on the Query used to find them.

To use this feature you must have query objects available before starting Dynamic Operations. If no Queries have been created, you will see a message stating that there are no query objects available.

To create a Query, go to the ["Creating Queries" section on page 8-2](#page-109-0).

**Step 1** From the Devices Functional Overview page, click **Dynamic Operations**. The Dynamic Operations page appears (see [Figure 3-55](#page-85-0))

#### <span id="page-85-0"></span>*Figure 3-55 Dynamic Operations Page*

### **Dynamic Operations**

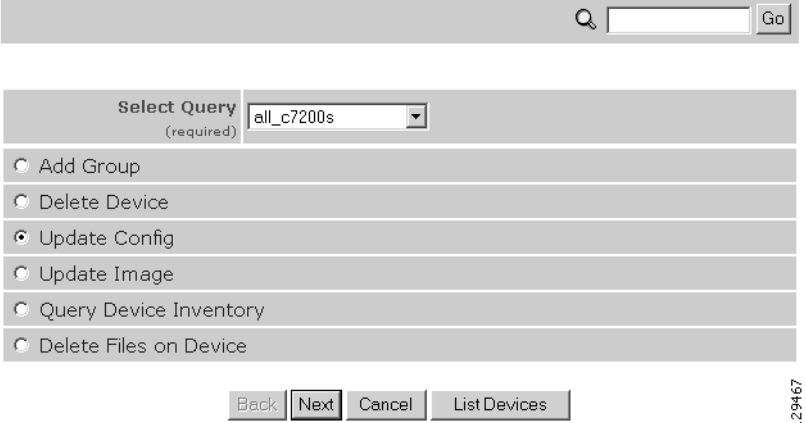

- **Step 2** Use the down-arrow key to select the Query you want to use.
- **Step 3** Select the operation you want to perform on devices that respond to the Query, then click **List Devices**. The result of the Query appears (see [Figure 3-56](#page-85-1)).

<span id="page-85-1"></span>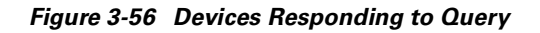

Following devices are returned after executing the query:

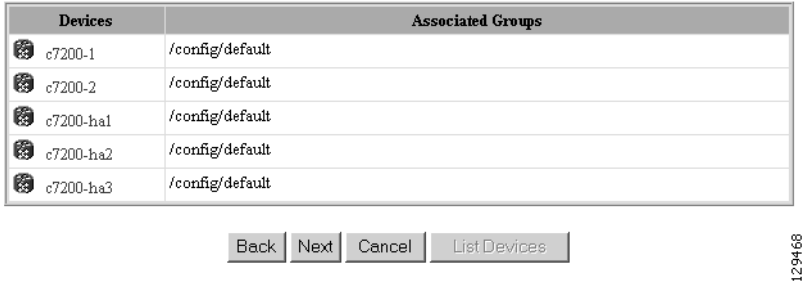

**Step 4** To continue with the selected operation, click **Next**.

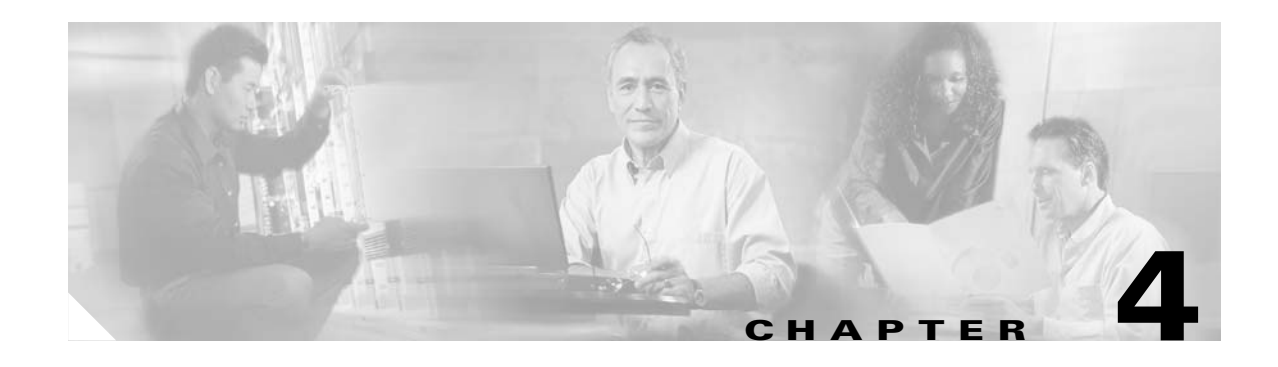

## **User Account Manager**

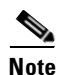

**Note** User accounts can be accessed only when operating in Internal Directory mode.

To access User tasks, log in to the system (see "Logging In and Out" section on page 2-1). Then, from the Home page, click the **Users** tab.

A functional overview of the user administration options appears showing:

- **•** Add User
- **•** Edit User
- **•** Delete User
- **•** Change Password

### **Adding User Account**

**Step 1** From the User Administration page, click **Add User**. The User Information dialog box appears (see [Figure 4-1](#page-87-0)).

### <span id="page-87-0"></span>*Figure 4-1 User Information*

**User Information** 

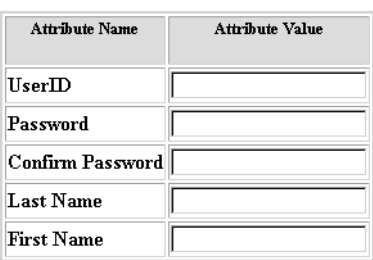

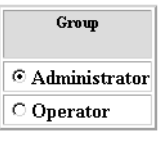

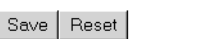

53468

<span id="page-87-1"></span>**Step 2** Enter a valid value (no spaces) in the **UserID** field. [Table 4-1](#page-87-1) shows valid values for these fields.

*Table 4-1 Valid Values for Add User Account*

| <b>Attribute</b>                                    | <b>Description</b>                                   | <b>Valid Values</b>                                                     |  |
|-----------------------------------------------------|------------------------------------------------------|-------------------------------------------------------------------------|--|
| UserID                                              | ID that allows user to log in to the user interface. | $a-z$<br>$A-Z$<br>$0 - 9$<br>$-(hyphen)$<br>(under-score)<br>. (period) |  |
| Password                                            | Password                                             | Printable characters<br>with a length of $6 - 12$                       |  |
| Confirm Password                                    | Password                                             | Printable characters<br>with a length of $6 - 12$                       |  |
| Last Name                                           | Last name of registered user.                        | $a-z$<br>$A-Z$<br>$0-9$<br>$-(hyphen)$<br>(under-score)<br>. (period)   |  |
| <b>First Name</b><br>First name of registered user. |                                                      | $a-z$<br>$A-Z$<br>$0 - 9$<br>$-(hyphen)$<br>(under-score)<br>. (period) |  |

**Step 3** Enter a password in the **Password** field.

- **Step 4** Confirm the password by entering it again in the **Confirm Password** field.
- **Step 5** Enter the user's last name in the **Last Name** field.
- **Step 6** Enter the user's first name in the **First Name** field.
- **Step 7** In the Group pane, click the radio button that classifies the privilege level (**Administrator**, **Operator**) of this user.
- **Step 8** To clear your entries, click **Reset**.
- **Step 9** To save your entries, click **Save**.

### **Editing User Account**

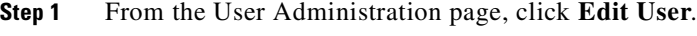

A shows of users appears (see [Figure 4-2](#page-88-0)).

### <span id="page-88-0"></span>*Figure 4-2 User List*

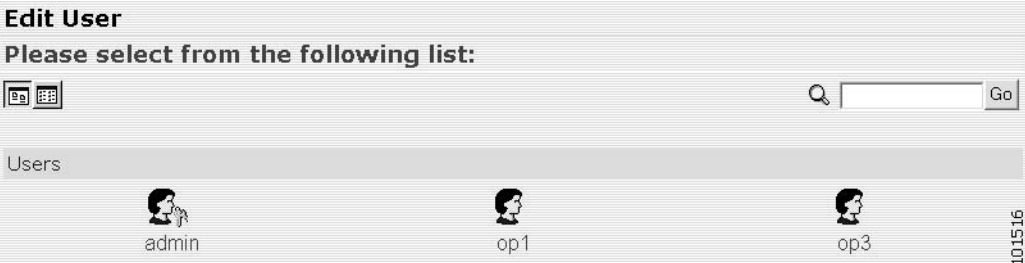

**Step 2** From the User List, click on the icon for the user account you want to edit.

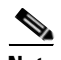

**Note** Administrator-level users are shown with a key icon associated with the figure icon.

The User Information page appears (see [Figure 4-3](#page-89-0)).

#### <span id="page-89-0"></span>*Figure 4-3 User Information*

**User Information** 

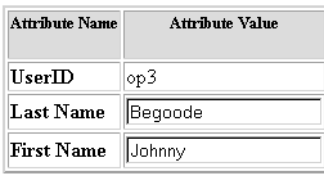

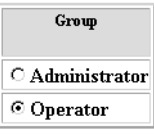

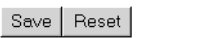

<span id="page-89-2"></span>**Step 3** To modify the user ID, enter a valid value (no spaces) in the **UserID** field.

66138

[Table 4-2](#page-89-2) shows valid values for these fields.

*Table 4-2 Valid Values for User Information*

| <b>Attribute</b>             | <b>Description</b>                                                    | <b>Valid Values</b>                               |  |
|------------------------------|-----------------------------------------------------------------------|---------------------------------------------------|--|
| <b>UserID</b>                | ID that allows user to log in to the user interface. Information only |                                                   |  |
| Password                     | Password                                                              | Printable characters<br>with a length of $6 - 12$ |  |
| Confirm Password<br>Password |                                                                       | Printable characters<br>with a length of $6 - 12$ |  |
| Group                        | Administrator or Operator level                                       | Radio Button                                      |  |

- **Step 4** To modify the user's last name, edit the **Last Name** field.
- **Step 5** To modify the user's first name, edit the **First Name** field.
- **Step 6** To modify the user group status, click the appropriate radio button in the **Group** pane.
- **Step 7** To clear your entries, click **Reset**.
- **Step 8** To save your entries, click **Save**.

User information update status appears (see [Figure 4-4](#page-89-1)).

### <span id="page-89-1"></span>*Figure 4-4 User Information Update Status*

Following parameters have been saved:  $givenName = Johnny$  $description = operator$  $sn = Begoode$ 66139  $cn = op3$ 

## **Deleting User Account**

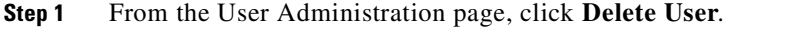

**Step 2** From the user list (see [Figure 4-2](#page-88-0)), click on the icon for the user account you want to delete.

## **Changing User Password**

**Step 1** From the User Administration page, click **Change Password**. The Change Password dialog box (see [Figure 4-5](#page-90-0)) appears.

#### <span id="page-90-0"></span>*Figure 4-5 Change Password*

**Change Password** 

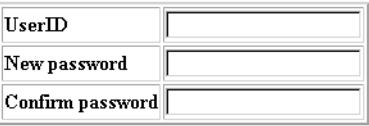

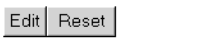

<span id="page-90-1"></span>**Step 2** Enter the **UserID** for the user account password you want to change or reset. [Table 4-3](#page-90-1) shows valid values for these fields.

53471

### *Table 4-3 Valid Values for Change Password by Administrator*

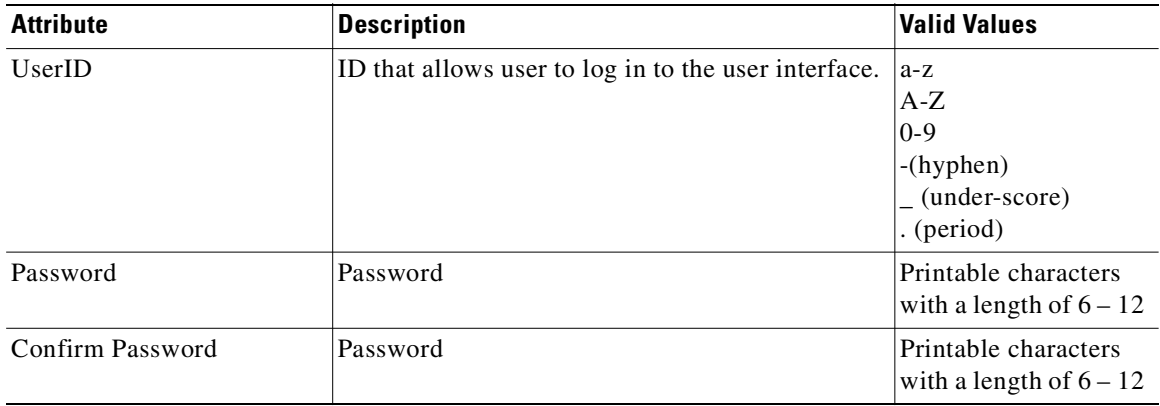

- **Step 3** Enter the new password in the **New password** field.
- **Step 4** Enter the new password again in the **Confirm password** field.
- **Step 5** To clear your entries, click **Reset**.

**Step 6** To save the new password, click **Edit**.

# **Changing Account Privilege Level**

- **Step 1** From the User Administration page, click **Edit User**.
- **Step 2** Choose the user in question from the user list (see [Figure 4-2\)](#page-88-0). The User Information page appears (see [Figure 4-6\)](#page-91-0).

### <span id="page-91-0"></span>*Figure 4-6 User Information*

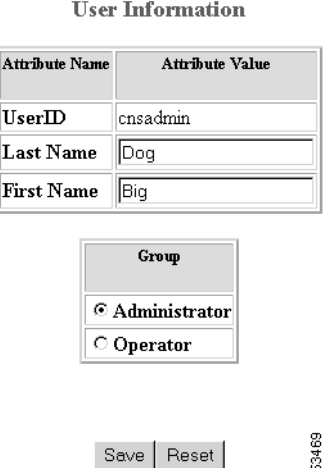

- **Step 3** In the Group pane, click the radio button that classifies the privilege level (Administrator, Operator) of this user.
- **Step 4** To clear your entries, click **Reset**.
- **Step 5** To save your entries, click **Save**.

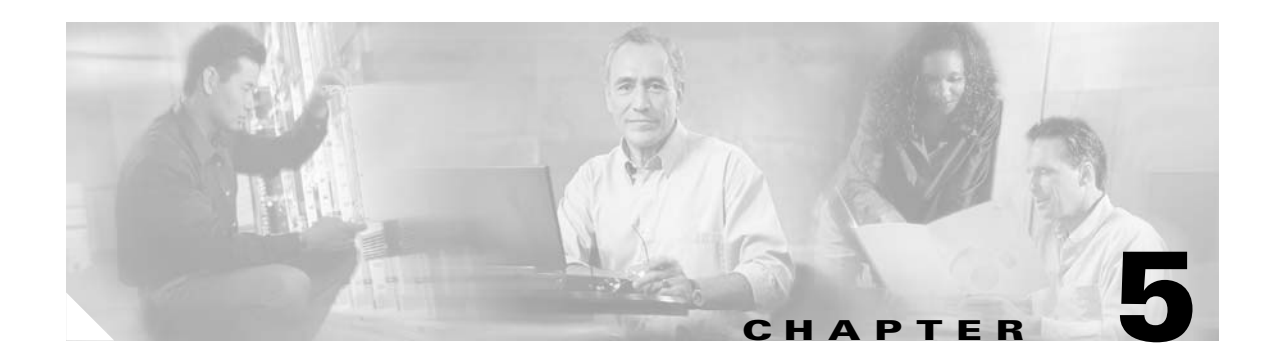

# <span id="page-92-0"></span>**Configuration and Image Update Jobs Manager**

To access tasks for managing configuration and image update Jobs, log into the system (see "Logging In and Out" section on page 2-1). Then, from the Home page, click the **Jobs** tab.

The Jobs Functional Overview page appears showing:

- **•** Query Job
- **•** Cancel/Stop Job
- **•** Restart Job
- **•** Delete Completed Job

### **Querying Jobs**

**Step 1** From the Jobs Functional Overview page, click **Query Job**.

The Query Job page appears (see [Figure 5-1](#page-92-1)).

### <span id="page-92-1"></span>*Figure 5-1 Query Job*

### **Query Job**

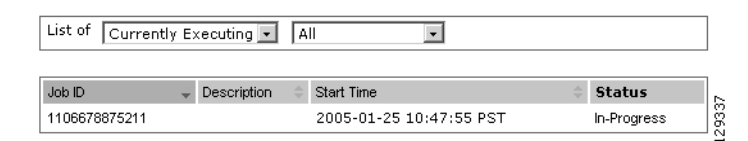

- **Step 2** Use the drop-down arrow in the left menu to select available list of jobs:
	- **•** Currently Executing
	- **•** Stopped
	- **•** Completed

**Step 3** Use the drop-down arrow in the right menu to select the type of listing:

- **•** All
- **•** Image Jobs
- **•** Config Jobs
- **•** Delete Files Jobs
- **•** Query Inventory Jobs

### **Canceling or Stopping Jobs**

**Step 1** From the Jobs Functional Overview page, click **Cancel/Stop Job**.

The Cancel/Stop Job page appears (see [Figure 5-2\)](#page-93-0).

### <span id="page-93-0"></span>*Figure 5-2 Cancel/Stop Job*

Cancel/Stop Job

List of jobs which can be Cancelled/Stopped:

| $Job$ ID      |                              | <b>Start Time</b> |        | <b>Status</b> |
|---------------|------------------------------|-------------------|--------|---------------|
| 1106678875211 | Tue Jan 25 10:47:55 PST 2005 |                   |        | In-Progress   |
|               |                              |                   |        |               |
|               | Cancel Jobs                  | Stop Jobs         | Cancel |               |

**Step 2** Check to select the Job you want to cancel or stop, then click **Cancel Jobs**, or **Stop Jobs**.

### **Restarting Jobs**

**Step 1** From the Jobs Functional Overview page, click **Restart Job**. The Restart Job page appears (see [Figure 5-3](#page-93-1)).

#### <span id="page-93-1"></span>*Figure 5-3 Restart Job*

#### **Restart Job**

List of jobs which can be Restarted:

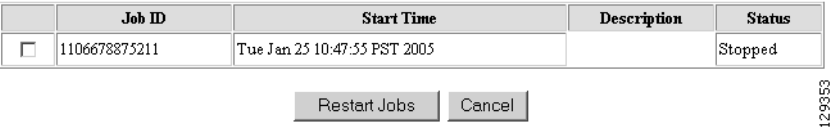

П

**Step 2** Check to select the Job you want to restart, then click **Restart Jobs**.

## **Deleting Completed Jobs**

**Step 1** From the Jobs Functional Overview page, click **Delete Completed Jobs**. The Delete Completed Jobs page appears (see [Figure 5-4](#page-94-0)).

#### <span id="page-94-0"></span>*Figure 5-4 Completed Jobs List*

#### **Delete Completed Job**

#### List of Completed jobs:

### $\Box$  Select All

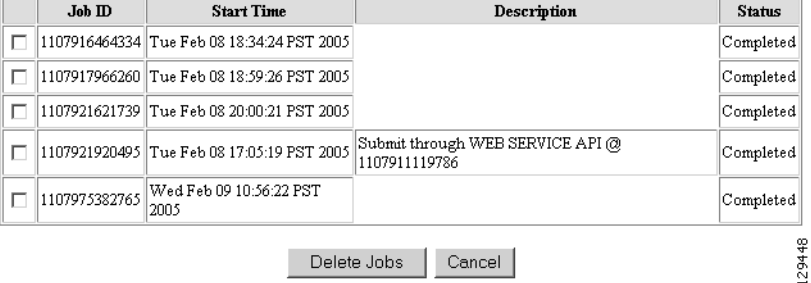

**Step 2** Check to select the completed jobs you want to delete, then click **Delete Jobs**.

**Deleting Completed Jobs** 

ш

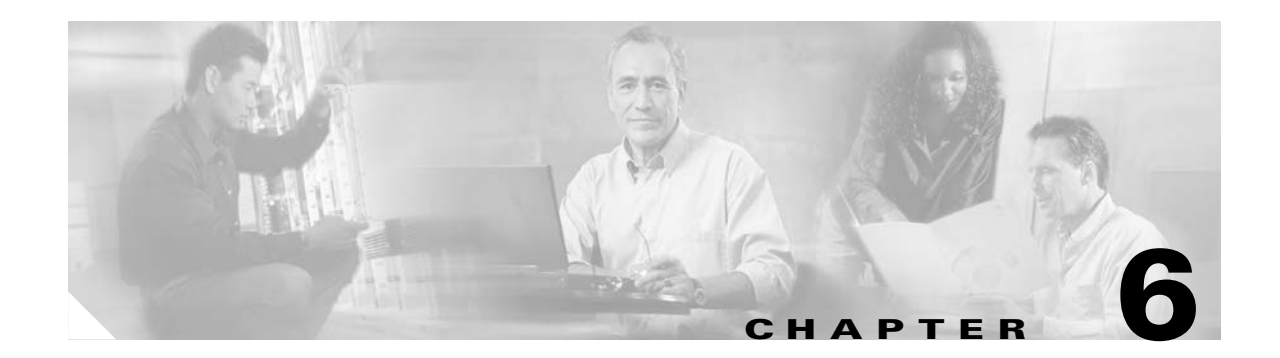

## **Groups**

To access Group management tasks, log into the system (see "Logging In and Out" section on page 2-1). Then, from the Home page, click the **Tools** tab. The Tools page appears.

From the Tools page, click **Group Mgr**. The Group Management page appears showing:

- **•** View Groups
- **•** Create Group
- **•** Edit Group
- **•** Clone Group
- **•** Move Group
- **•** Delete Groups
- **•** Create Group Using Search

## **Viewing Groups**

From the Group Management page click **View Groups**. The View Groups page appears (see [Figure 6-1\)](#page-96-0).

<span id="page-96-0"></span>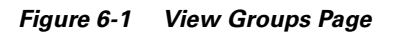

### **View Groups**

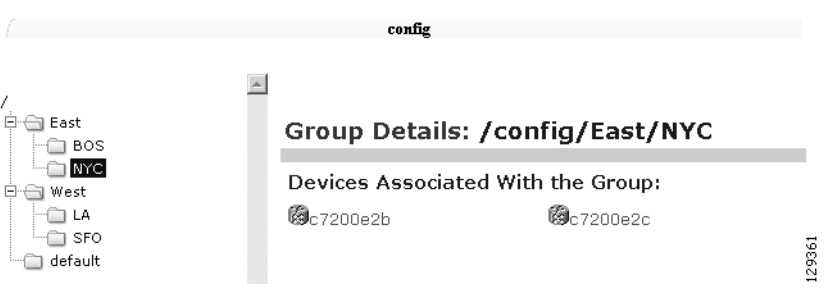

## **Creating Groups**

```
Step 1 From the Group Management page click Create Groups.
```
The Create Groups page appears (see [Figure 6-2](#page-97-2)).

### <span id="page-97-2"></span>*Figure 6-2 Create Group*

### **Create Group**

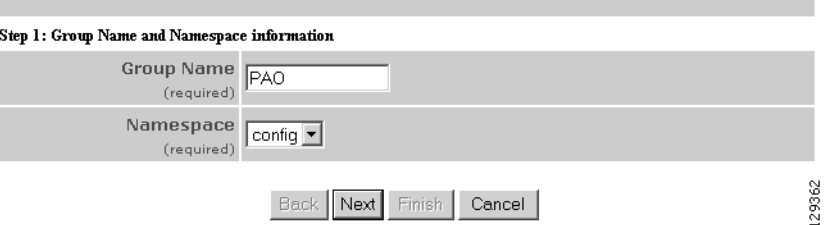

- **Step 2** Enter the group name.
- **Step 3** Use the drop-down arrow to select a namespace value (only **config** available), then click **Next**. The Select Parent Group page appears (see [Figure 6-3\)](#page-97-0).
	- *Figure 6-3 Select Parent Group Page*

<span id="page-97-0"></span>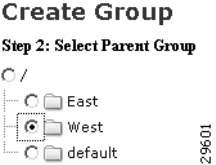

**Step 4** Click the radio button(s) to select the parent group with which you want the new group to associated, then click Next.

The Select Member Devices page appears (see [Figure 6-4](#page-97-1)).

<span id="page-97-1"></span>*Figure 6-4 Select Member Devices Page*

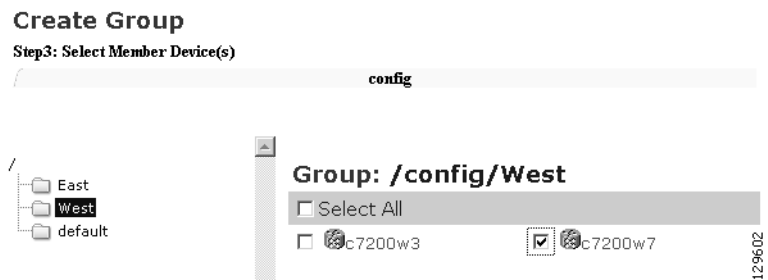

**Step 5** Check to select the devices you want to be in this group, then click **Finish**.

### **Editing Groups**

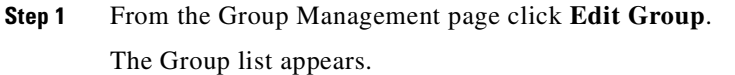

**Step 2** Click the radio button to select a group to edit, then click **Next**.

The Rename Group page appears.

**Step 3** Rename group, if applicable, then click **Finish** to complete the task, or click **Next** to continue (see [Figure 6-5\)](#page-98-0).

<span id="page-98-0"></span>*Figure 6-5 Edit Group Members*

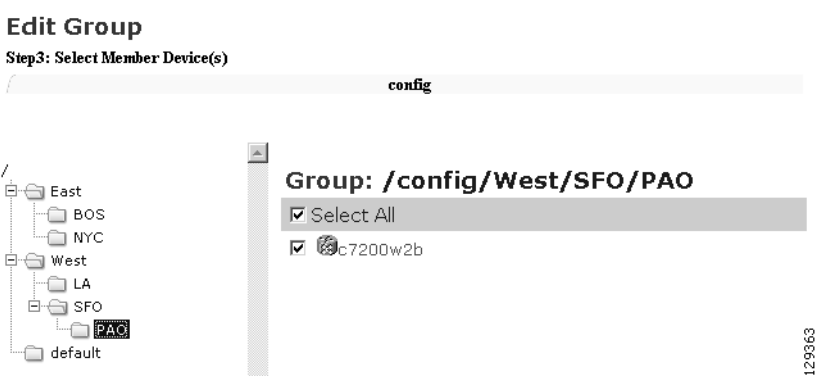

**Step 4** Click the Group you are editing to bring up its members.

**Step 5** Modify the members in this group by using the check box next to each member, then click **Finish**.

## **Cloning Groups**

1

- **Step 1** From the Group Management page click **Clone Group**. The Group list appears. **Step 2** Select a group to clone. **Step 3** Select parent group.
- **Step 4** Enter new group name.

## **Moving Groups**

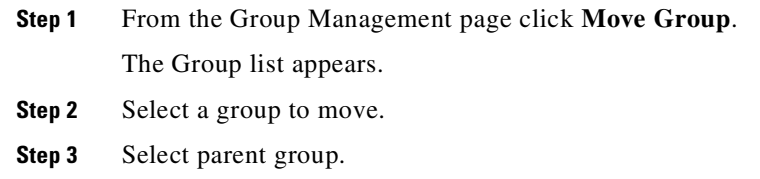

## **Deleting Groups**

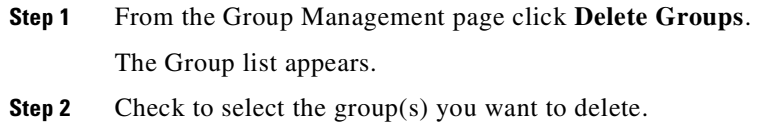

## **Creating Groups Using Search**

**Step 1** From the Group Management page click **Create Group Using Search**.

The search for devices page appears (see [Figure 6-6](#page-99-0)).

### <span id="page-99-0"></span>*Figure 6-6 Search for Devices*

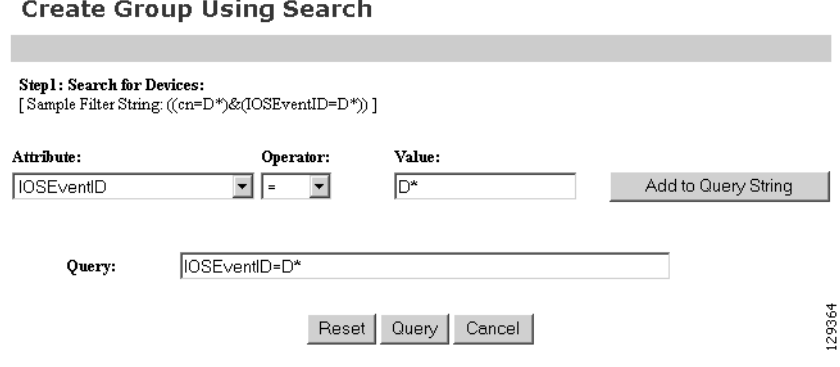

**Step 2** Enter the appropriate arguments for the search, then click **Query**. Any devices found appear on the next page (see [Figure 6-7](#page-100-0)).

ı

<span id="page-100-0"></span>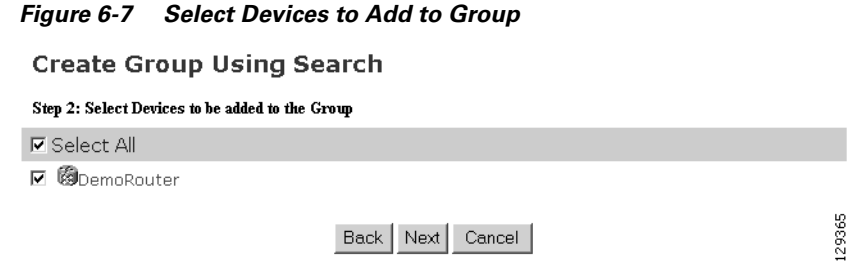

**Step 3** Check to select the devices you want to become members of this new group, then click **Next**.

The next page (see [Figure 6-8\)](#page-100-1) gives you the choice to add a new group, or just add the devices found to an existing group.

<span id="page-100-1"></span>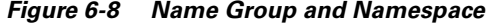

**Create Group Using Search** Step 3: Group Name and Namespace information Add Device(s) to existing Group  $C$  Create a new Group **Group Name** stage1a (required) Namespace  $\boxed{\text{confiq}}$ (required) 129366 Back Next Finish Cancel

- **Step 4** Enter group name.
- **Step 5** Use the drop-down arrow to select a namespace value, then click **Next**. The group list page appears.
- **Step 6** Select group parent, then click **Finish**.

**Creating Groups Using Search** 

ш

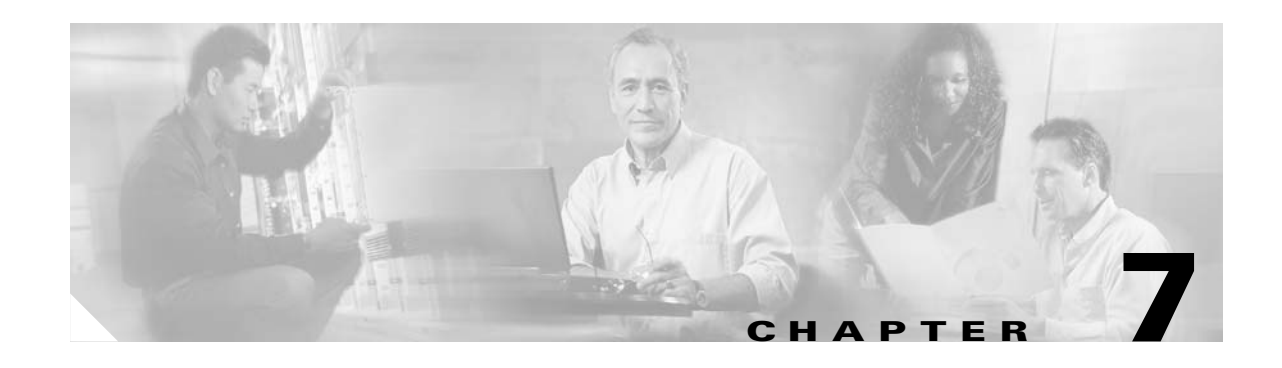

## **Namespace Manager**

The Namespace Manager provides a GUI for managing the system namespace known as "config," which contains the set of Cisco standardized events, such as *com.cisco.cns.mgmt.config.load*, etc. By default, each event defines a mapping to itself for both the publish and subscribe mapping.

If you are using the *Cisco Configuration Engine Software Development Kit API Reference and Programmer Guide, 1.6* to develope your own application, you are free to redefine the map according to your application needs. Additional application-specific namespace can be defined by means of the Cisco Configuration Engine SDK.

The system namespace is guaranteed to return a mapping even for undefined events; in which case, the input map is returned as the output map. This is a requirement for supporting future devices which might depend on new events that are not currently defined.

To access Namespace management tasks, log into the system (see "Logging In and Out" section on page 2-1). Then, from the Home page, click the **Tools** tab. The Tools page appears.

From the Tools page, click **Namespace Mgr**. The Namespace Management page appears showing:

- **•** View Events
- **•** Add Events
- **•** Edit Events
- **•** Delete Events

### **Viewing Events**

From the Namespace Manager main page, click **View Events**. The events list for the current application (config) appears (see [Figure 7-1](#page-103-0)).

#### Events in the Application: cisco.mgmt.cns.device.disconnect cisco.mgmt.cns.config-changed cisco.mgmt.cns.device.connect cisco.mgmt.cns.event.boot ■ cisco.cns.config-changed cisco.cns.config.reboot 圖 cisco.cns.config.load ■ cisco.mqmt.cns.inventory.qet  $\blacksquare$  cisco.mqmt.cns.confiq.sync-status 圖 cisco.cns.exec.reload cisco.cns.device.connect cisco.cns.exec.cmd cisco.mgmt.cns.image.checkServer cisco.mgmt.cns.exec.cmd  $\blacksquare$  cisco.mgmt.cns.config.load cisco.mgmt.cns.config.complete 圖 cisco.cns.exec.rsp 圖 cisco.mgmt.cns.exec.reload cisco.cns.config.id-changed cisco.cns.config.complete ■ cisco.mgmt.cns.exec.rsp cisco.mgmt.cns.image.status cisco.cns.inventory.oir cisco.mgmt.cns.image.deleteRequest cisco.mgmt.cns.config.reboot cisco.mgmt.cns.reloadNotify cisco.mgmt.cns.inventory.devicedetails 回 回 cisco.mgmt.cns.config.failure cisco.mgmt.cns.image.deleteResponse cisco.mgmt.cns.image.upgradeRequest ■ cisco.cns.config.sync-status cisco.mgmt.cns.config.warning  $\blacksquare$  cisco.mgmt.cns.config-changed.lost cisco.cns.config.failure cisco.cns.inventory.get  $\blacksquare$  cisco.cns.event.boot cisco.mgmt.cns.config.id-changed 回  $\blacksquare$  cisco.cns.inventory.device-details cisco.mgmt.cns.image.inventoryRequest cisco.cns.config-changed.lost 圖 cisco.cns.reloadNotify  $\blacksquare$  cisco.cns.config.warning cisco.cns.device.disconnect cisco.mqmt.cns.event.id-changed cisco.cns.event.id-changed 129368 cisco.mqmt.cns.inventory.oir

### <span id="page-103-0"></span>*Figure 7-1 Events List* **Application Details: config**

### **Adding Events**

The events list for the current application (config) appears (see [Figure 7-1\)](#page-103-0).

**Step 1** From the Namespace Manager main page, click **Add Events**. The Event information page appears (see [Figure 7-2\)](#page-103-1).

#### <span id="page-103-1"></span>*Figure 7-2 Event Information Page*

**Add Event to Application: config** 

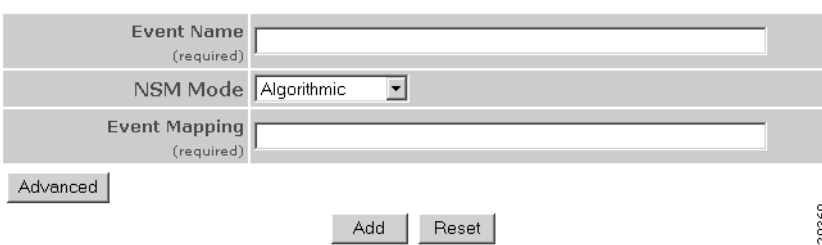

- **Step 2** Enter an Event name.
- **Step 3** Use the drop-down arrow to select the NSM Mode.
	- **•** Algorithmic Mapped events qualified with group name or device name are returned from NSM. This is the preferred mode for all users. It allows you to provision the selected group(s) of device(s).
	- **•** Non-Algorithmic Mapped events are returned from NSM without group name or device name. You are forced to provision all device(s).
- **Step 4** Enter a valid Event Mapping.

For example: **cisco.mgmt.cns.exec.reload**

**Step 5** To define separate parameters for Subscriber Mapping and Publisher Mapping, click **Advanced**. The advanced event information page appears (see [Figure 7-3](#page-104-0)).

#### <span id="page-104-0"></span>*Figure 7-3 Advanced Event Information Page*

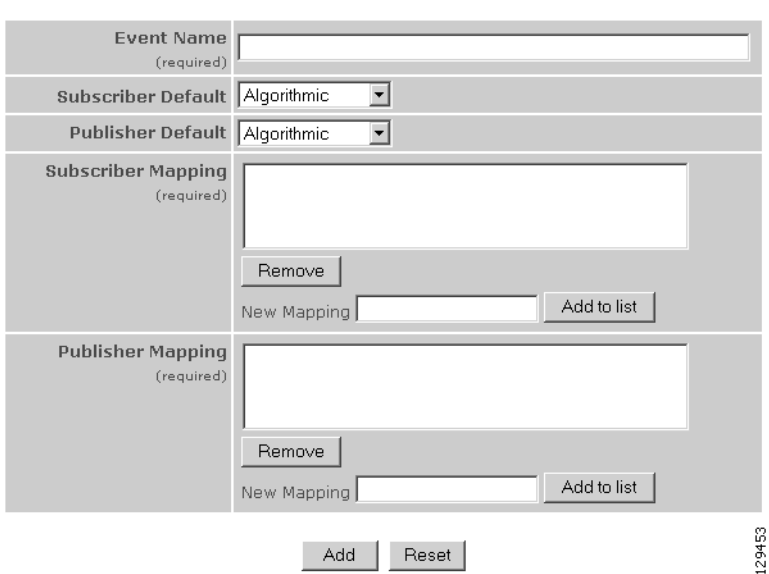

### Add Event to Application: config

**Step 6** Enter information in the appropriate fields, then click **Add**.

 $Go$ 

 $Q_{\parallel}$ 

## **Editing Events**

**Step 1** From the Namespace Manager main page, click **Edit Events**. The Event information page appears (see [Figure 7-4\)](#page-105-0).

### <span id="page-105-0"></span>*Figure 7-4 Event List to Edit*

### **Edit Events in Application: config**

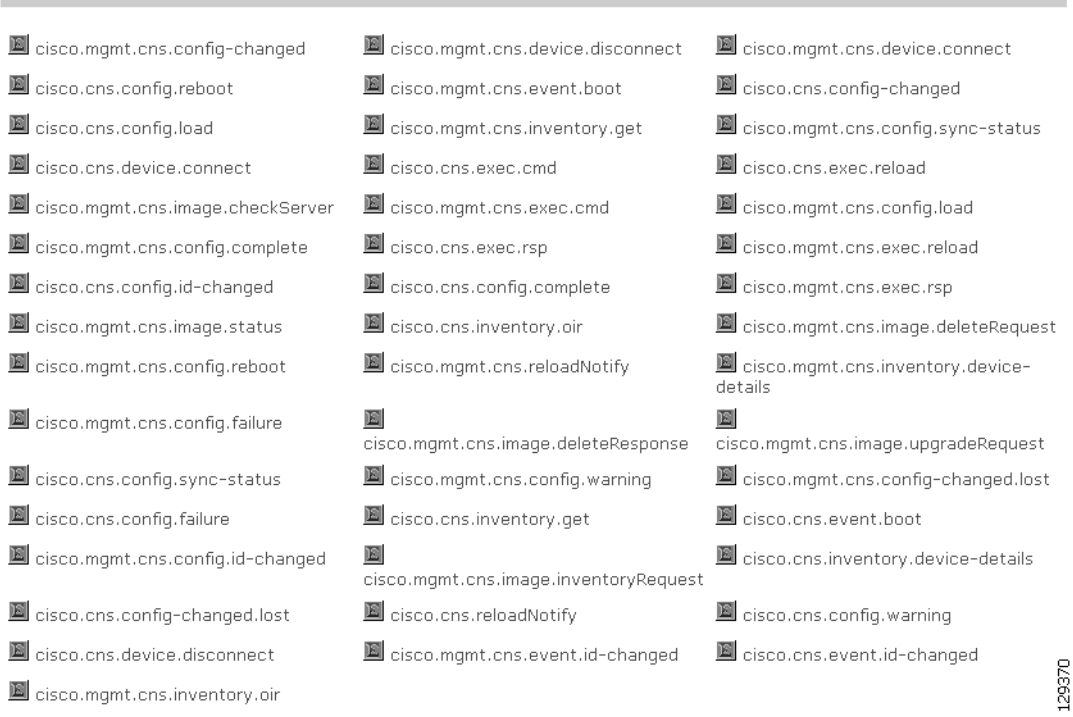

**Step 2** Click on the Event you want to edit. The Edit Event parameters page appears (see [Figure 7-5\)](#page-106-0).

### <span id="page-106-0"></span>*Figure 7-5 Edit Event Parameters*

### Edit Event: cisco.cns.config.load

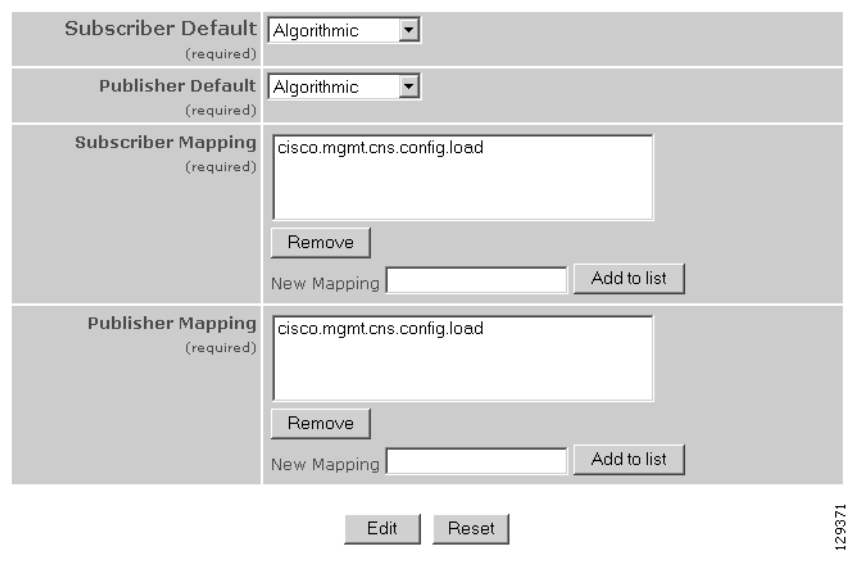

**Step 3** Modify all applicable fields, then click **Edit**.

## **Deleting Events**

**Step 1** From the Namespace Manager main page, click **Delete Events**. The Delete Event list page appears (see [Figure 7-6\)](#page-107-0).

### <span id="page-107-0"></span>*Figure 7-6 Event List for Deleting Events*

Delete Events From Application : config

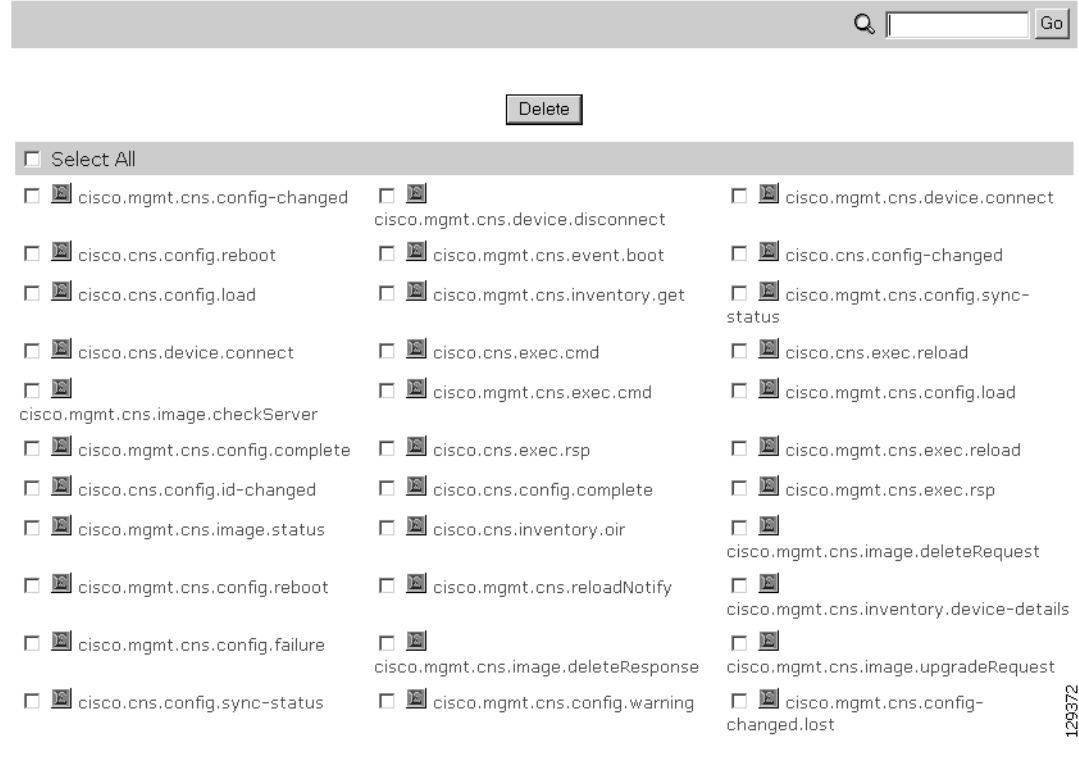

**Step 2** Check to select the Event(s) you want to delete, then click **Delete**. A confirmation box appears.

**Step 3** To Delete the selected Event(s), click **OK**.
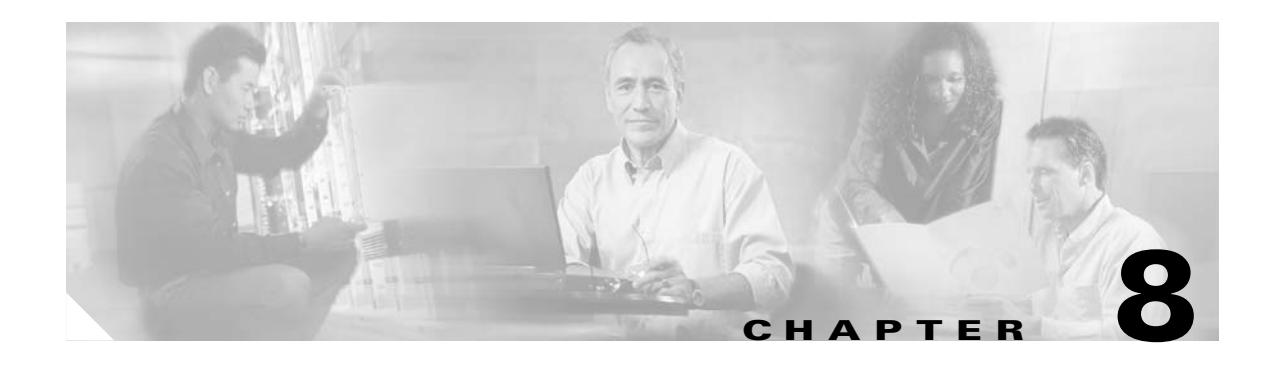

# **Query Manager**

To access Query management tasks, log into the system (see "Logging In and Out" section on page 2-1). Then, from the Home page, click the **Tools** tab. The Tools page appears.

From the Tools page, click **Query Mgr**. The Query Manager Functional Overview page appears showing:

- **•** View Query
- **•** Create Query
- **•** Edit Query
- **•** Delete Query

## **Viewing Queries**

**Step 1** From the Query Manager Functional Overview page, click **View Query**. The View Queries page appears (see [Figure 8-1\)](#page-108-0).

### <span id="page-108-0"></span>*Figure 8-1 View Queries Page*

**View Query** 

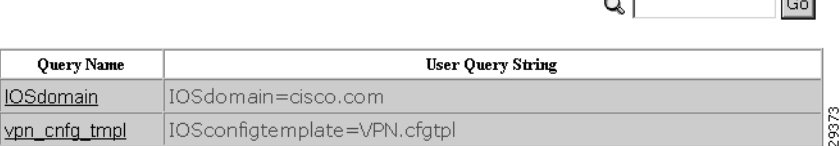

**Step 2** Click on the Query Name for which you want to view details.

The Query Details page appears (see [Figure 8-2](#page-109-0)).

 $\overline{\phantom{a}}$ 

129374

### <span id="page-109-0"></span>*Figure 8-2 Query Details* **Query Details:** Query Name IOSdomain User Query String IOSdomain=cisco.com

Ldap Query String (IOSdomain=cisco.com)

# **Creating Queries**

<span id="page-109-1"></span>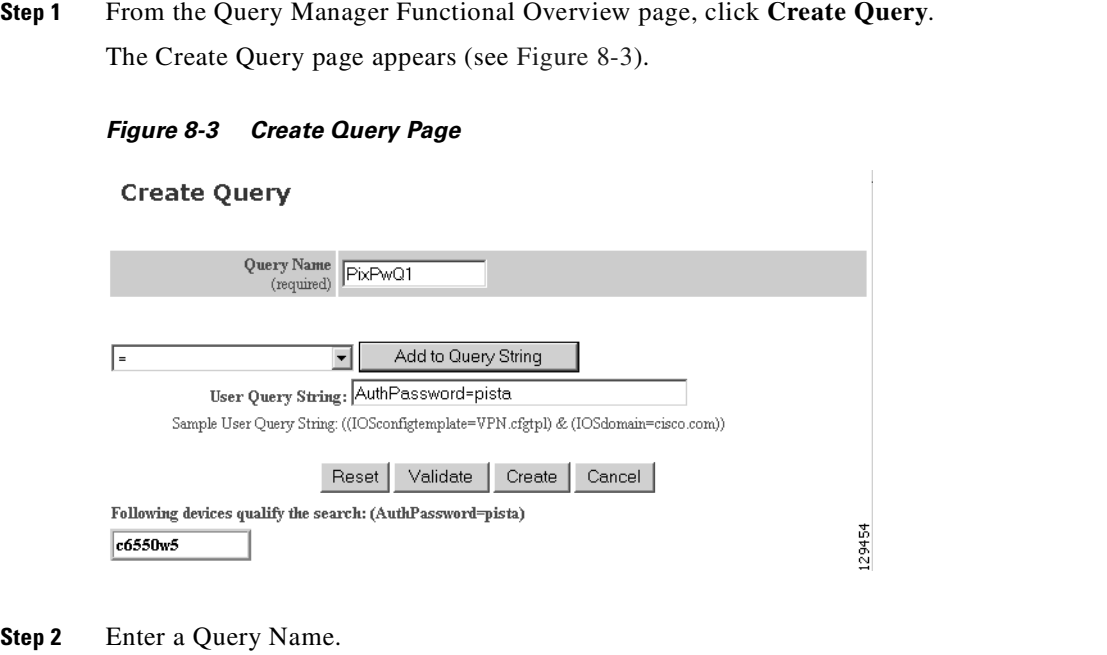

**Step 3** Use the drop-down arrow to select Operators and Attributes with which to build a Query String, then for each successive click **Add to Query String**.

Each time you click **Add to Query String**, that portion of the argument is added to the query string.

- **Step 4** If required, enter the remainder of the argument in the User Query string field.
- **Step 5** To validate this query before you create it, click **Validate**. The Query returns a result.
- **Step 6** To create this query, click **Create**.

## **Editing Queries**

**Step 1** From the Query Manager Functional Overview page, click **Edit Query**. The Edit Query page appears (see [Figure 8-4](#page-110-0)).

### <span id="page-110-0"></span>*Figure 8-4 Edit Query Page*

**Edit Query** 

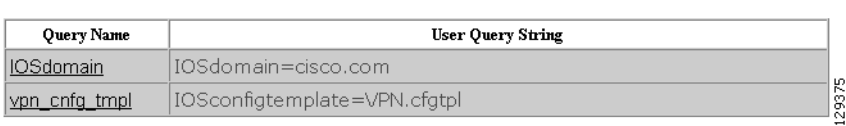

**Step 2** Click on the Query Name you want to edit.

The Edit Query Attributes page appears (see [Figure 8-5\)](#page-110-1).

#### <span id="page-110-1"></span>*Figure 8-5 Edit Query Attributes Page*

### **Edit Query**

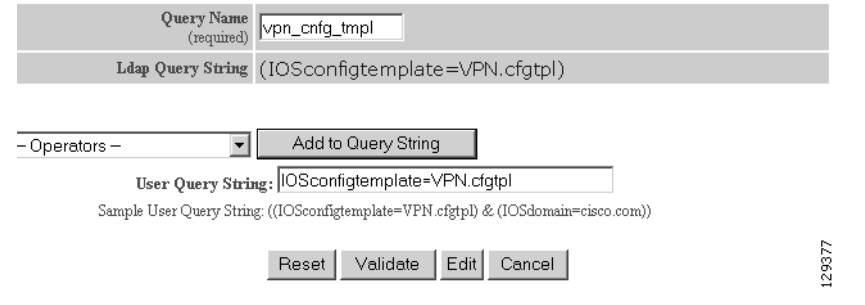

#### **Step 3** Modify all applicable fields:

**a.** Use the drop-down arrow to select Operators and Attributes with which to build a Query String, then for each successive click **Add to Query String**.

Each time you click **Add to Query String**, that portion of the argument is added to the query string.

 $Q \Gamma$ 

 $\boxed{Go}$ 

- **b.** If required, enter the remainder of the argument in the User Query string field.
- **c.** To validate this query before you create it, click **Validate**.

The Query returns a result.

**Step 4** To save your changes to this query, click **Edit**.

# **Deleting Queries**

**Step 1** From the Query Manager Functional Overview page, click **Delete Query**. The Delete Query page appears (see [Figure 8-6\)](#page-111-0).

### <span id="page-111-0"></span>*Figure 8-6 Delete Query Page*

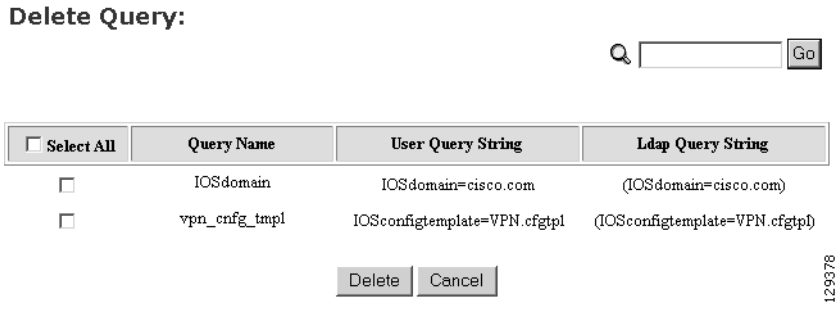

**Step 2** Check to select the Query you want to delete, then click **Delete**.

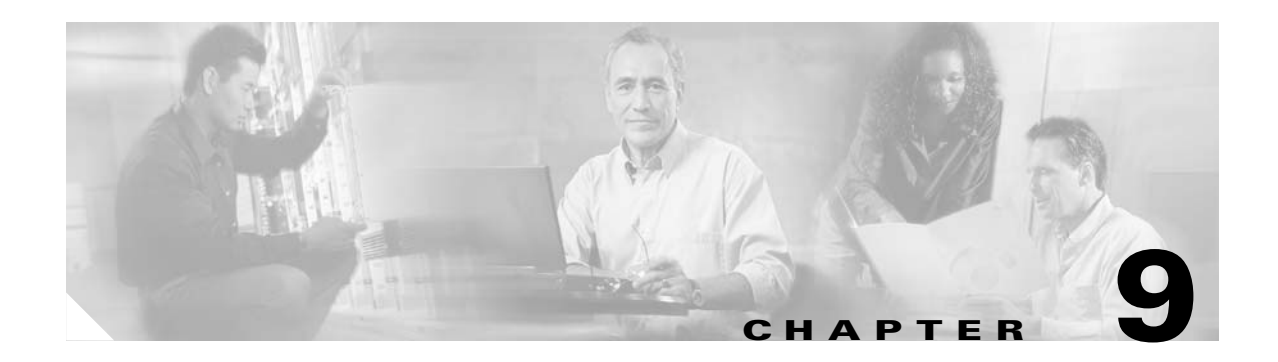

# **Data Manager**

To access Data management tasks, log into the system (see "Logging In and Out" section on page 2-1). Then, from the Home page, click the **Tools** tab. The Tools page appears.

From the Tools page, click **Data Manager**. The Data Manager page appears. The Data Manager functions include:

- **•** Schedule Backup
- **•** Update Product List
- **•** Manage Disk Space

# **Scheduling Data Backup**

**Step 1** From the Data Manager Overview page, click **ScheduleBackup**.

The backup information dialog box appears (see [Figure 9-1\)](#page-113-0).

#### <span id="page-113-0"></span>*Figure 9-1 Backup Schedule Parameters*

#### BACKUP SCHEDULE PARAMETERS

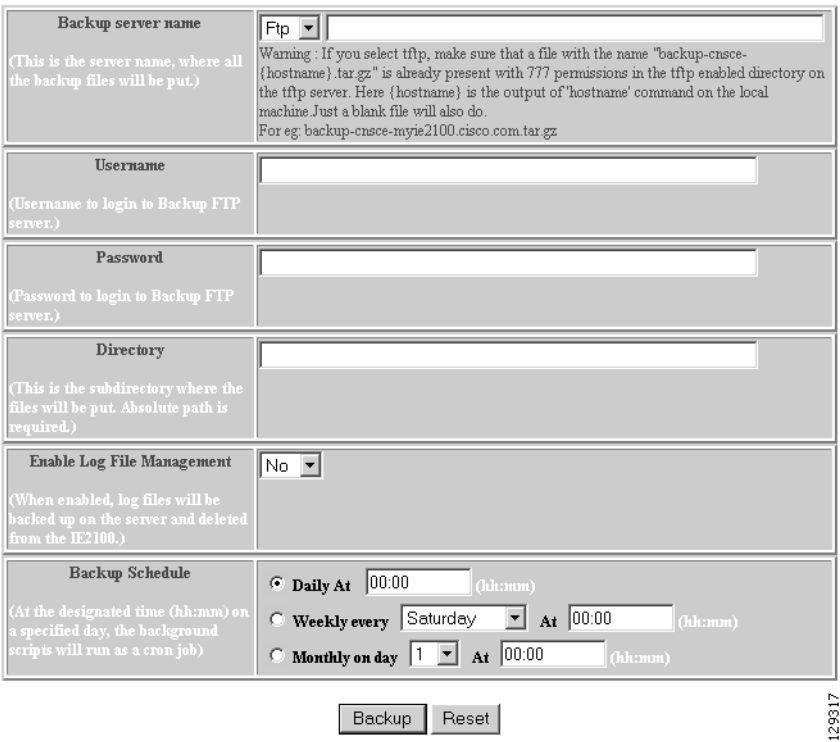

<span id="page-113-1"></span>**Step 2** To specify where you want the backup data to be stored, enter the FTP server name in the **FTP Server Name** field.

[Table 9-1](#page-113-1) shows valid values for these fields.

*Table 9-1 Valid Values for Backup Schedule Parameters*

| <b>Attribute</b> | <b>Description</b>                                       | <b>Valid Values</b>                                                   |
|------------------|----------------------------------------------------------|-----------------------------------------------------------------------|
| FTP Server name  | Server name where all backup files will be put.          | $a-z$<br>$A-Z$<br>$0-9$<br>$-(hyphen)$<br>(under-score)<br>. (period) |
| Username         | Login username for the FTP server.                       | a-z<br>$A-Z$<br>$0 - 9$<br>$-(hyphen)$<br>(under-score)<br>. (period) |
| Password         | Password for FTP server.                                 | Printable characters<br>with a length of $6 - 12$                     |
| Directory        | Subdirectory into which all backup files will be<br>put. | Absolute path                                                         |

From drop-down list

Enable Log File Management

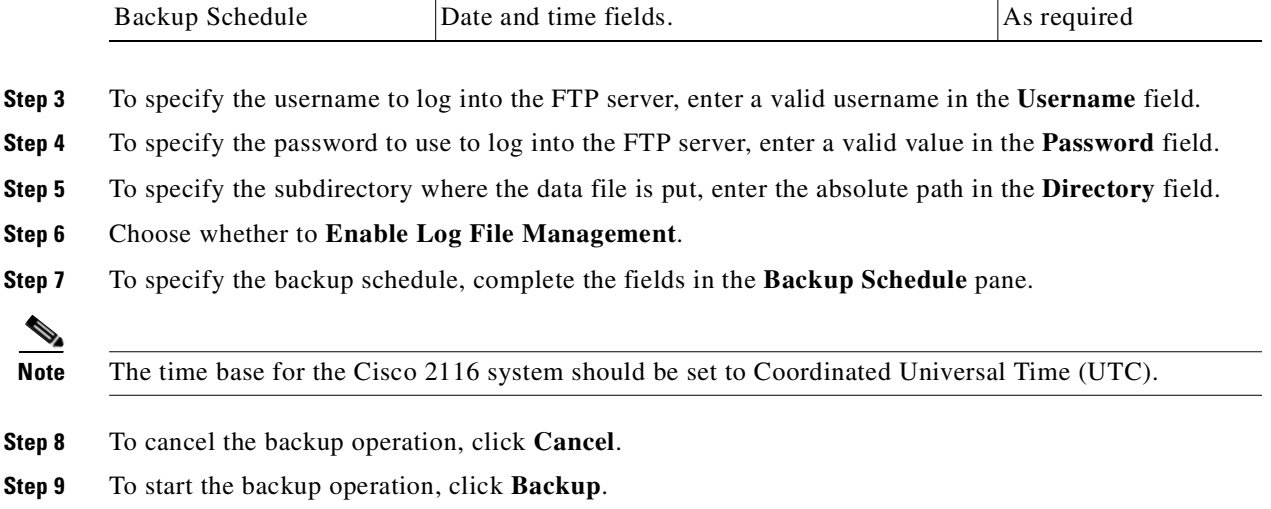

Cisco 2116 system after backup.

Attribute **Description Description Description Valid Values** 

determines whether files will be deleted from

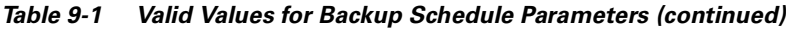

For more information about backup and restore, see the *Cisco Configuration Engine Installation & Setup Guide, 1.5 for Linux*.

## **Updating Product List**

The product list is a mapping between product name of the network modules as specified in the pricing list and the numeric identification number stored in EPROM. As new products are added, this list grows and hence the need for the Cisco Configuration Engine to update this list whenever new products are added. This list can be downloaded from the Cisco web site at: http://www.cisco.com.

**Step 1** From the Data Manager page, click **Update Product List**.

The Update Product List dialog box appears (see [Figure 9-2](#page-115-0)).

#### <span id="page-115-0"></span>*Figure 9-2 Update Product List*

### **Update Product List**

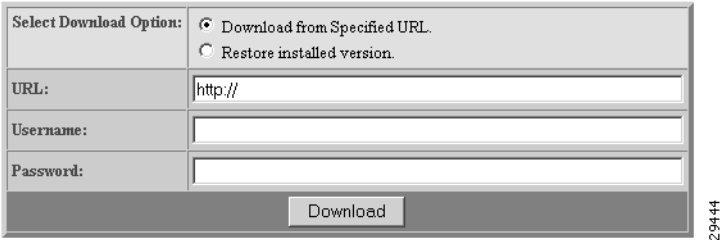

#### <span id="page-115-1"></span>**Step 2** Select the appropriate download option.

[Table 9-2](#page-115-1) shows valid values for these fields.

*Table 9-2 Valid Values for Update Product List*

| <b>Attribute</b>       | <b>Description</b>         | <b>Valid Values</b>                                                       |
|------------------------|----------------------------|---------------------------------------------------------------------------|
| Select Download Option | Available download options | Radio Button                                                              |
| <b>URL</b>             | Target URL                 | Valid URL as per<br>RFC 1738.                                             |
| Username               | Your username              | $a-z$<br>$A-Z$<br>$0-9$<br>$-(hyphen)$<br>$_$ (under-score)<br>. (period) |
| Password               | Your password              | Printable characters<br>with a length of $6 - 12$                         |

**Step 3** Enter the target URL.

**Step 4** Enter your username and password.

**Step 5** To download the product list, click **Download**.

# **Managing Disk Space**

**Step 1** From the Data Manager page, click **Manage Disk Space**. The Setup Disk Space Notification dialog box appears (see [Figure 9-3](#page-116-0)).

### <span id="page-116-0"></span>*Figure 9-3 Disk Space Notification*

### **Setup Disk Space Notification**

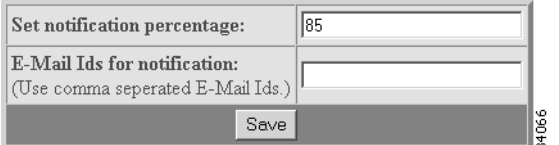

<span id="page-116-1"></span>**Step 2** Set the notification percentage to the value that triggers an e-mail notification. [Table 9-3](#page-116-1) shows valid values for these fields.

*Table 9-3 Valid Values for Setup Disk Space Notification*

| <b>Attribute</b>             | <b>Description</b>                                               | <b>Valid Values</b>                                                                                             |
|------------------------------|------------------------------------------------------------------|----------------------------------------------------------------------------------------------------|
| Set notification percentage  | Notification percentage that triggers an e-mail<br>notification. | $ 0 - 100 $                                                                                                    |
| E-Mail Ids for notification: | E-mail address to send notification.                             | a-z<br>$A-Z$<br>$ 0-9 $<br>$\begin{bmatrix} -(\text{hyper}) \\ -(\text{under-score}) \end{bmatrix}$<br>(period) |

- **Step 3** Set the appropriate e-mail address for notification e-mail.
- **Step 4** To save these entries, click **Save**.

L.

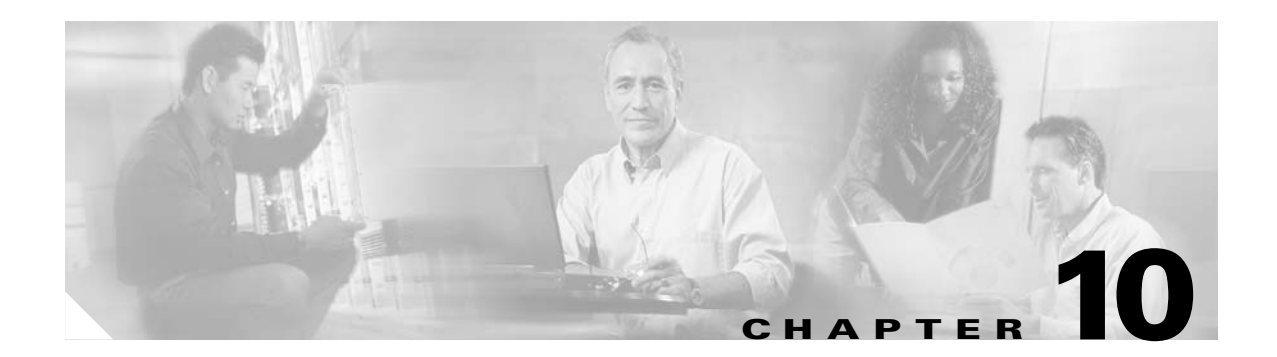

# **Directory Manager**

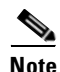

**Note** Directory Manager can be accessed only when operating in Internal Directory mode.

To access Directory management tasks, log into the system (see "Logging In and Out" section on page 2-1). Then, from the Home page, click the **Tools** tab. The Tools page appears.

From the Tools page, click **Directory Mgr**.

With the directory manager you can:

- **•** Edit the schema
- **•** Import a schema from an XML file

# **Editing Schema**

**Step 1** From the Directory Manager page, click **Edit Schema**. The schema editor appears (see [Figure 10-1](#page-118-0)).

<span id="page-118-0"></span>*Figure 10-1 Schema Editor*

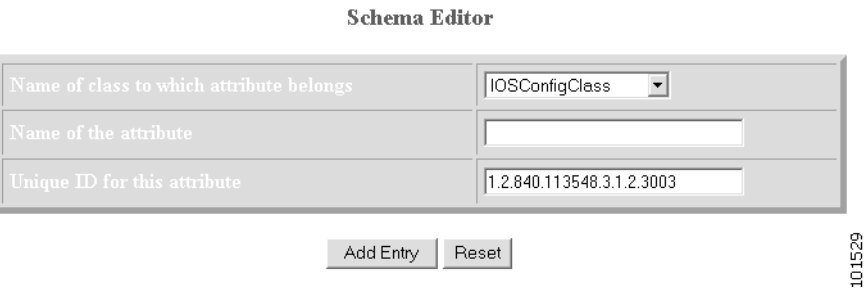

**Step 2** From drop-down list, select name of class to which attribute belongs. [Table 10-1](#page-119-0) shows valid values for these fields.

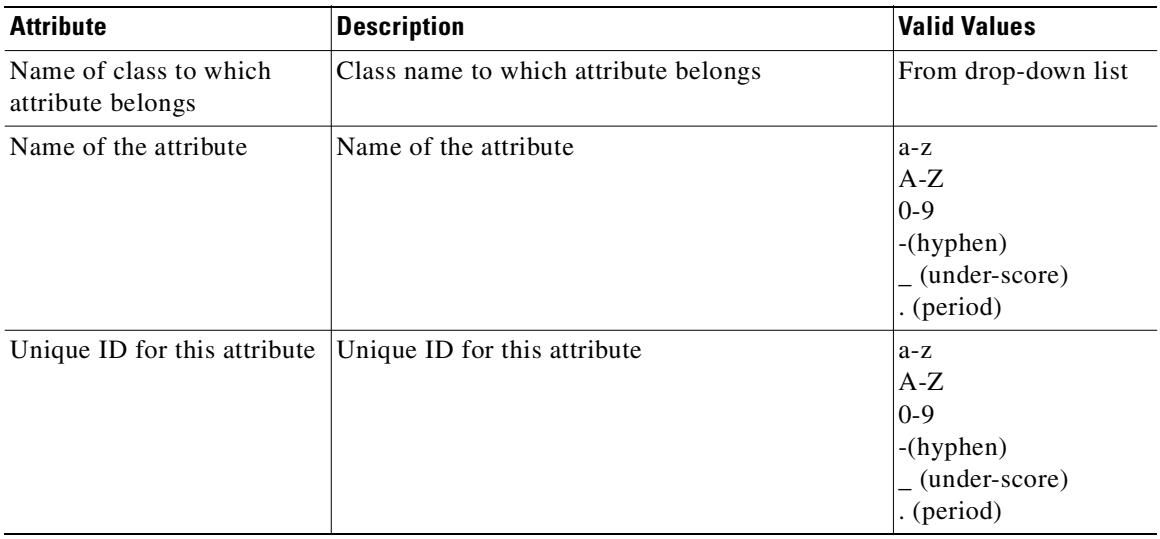

<span id="page-119-0"></span>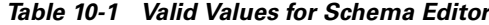

- **Step 3** Enter the name of the new attribute
- **Step 4** Accept or modify the **Unique ID** for this attribute.
- **Step 5** To clear your entries, click **Reset**.
- **Step 6** To add this attribute to the schema, click **Add Entry**.

### **Importing Schema**

You can import a schema accessible from your computer. However, the file must be in XML format and conform to the definitions specified in the document type definition (DTD) file shown here:

```
<?xml version="1.0" encoding="UTF-8"?>
\langle !-- DTD for DAML -->
<!-- Last updated: 2006-01-18 -->
<!ELEMENT attribute EMPTY>
<!ATTLIST attribute
ref CDATA #REQUIRED
required CDATA #REQUIRED
>
<!ELEMENT attribute-type (name, object-identifier, syntax)>
<!ATTLIST attribute-type
id CDATA #REQUIRED
single-value CDATA #REQUIRED
obsolete CDATA #REQUIRED
user-modification CDATA #REQUIRED
>
<!ELEMENT class (name, object-identifier, attribute)>
<!ATTLIST class
id CDATA #REQUIRED
superior CDATA #REQUIRED
type CDATA #REQUIRED
obsolete CDATA #REQUIRED
>
<!ELEMENT directory-schema (attribute-type, class)>
```

```
<!ELEMENT dsml (directory-schema)>
<!ATTLIST dsml
complete CDATA #REQUIRED
>
<!ELEMENT name (#PCDATA)>
<!ELEMENT object-identifier (#PCDATA)>
<!ELEMENT syntax (#PCDATA)>
>
```
#### **Example**

For example, a valid schema would look like:

```
<?xml version="1.0" encoding="UTF-8"?>
<!DOCTYPE dsml SYSTEM "dsml.dtd">
<dsml complete="true">
   <directory-schema>
       <attribute-type id="IOSe1ipaddress" single-value="true" obsolete="false" 
user-modification="true">
           <name>IOSe1ipaddress</name>
           <object-identifier>1.2.840.113548.3.1.2.20</object-identifier>
           <syntax>1.3.6.1.4.1.1466.115.121.1.15</syntax>
       </attribute-type>
       <class id="IOSConfigClass" superior="top" type="structural" obsolete="false">
           <name>IOSConfigClass</name>
           <object-identifier>1.2.840.113548.3.2.2.1</object-identifier>
           <attribute ref="1.2.840.113548.3.1.2.20" required="false"/>
       </class>
   </directory-schema>
</dsml>
```
#### **Step 1** From the Directory Manager page, click **Import Schema**.

The import schema dialog box appears (see [Figure 10-2\)](#page-120-0).

#### <span id="page-120-0"></span>*Figure 10-2 Import Schema*

**Import Schema** 

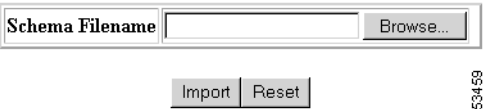

<span id="page-120-1"></span>**Step 2** Enter the filename of the schema you want to import in the **Schema Filename** field. [Table 10-2](#page-120-1) shows valid values for these fields.

*Table 10-2 Valid Values for Import Schema*

| <b>Attribute</b> | <b>Description</b>             | <b>Valid Values</b>                                                                           |
|------------------|--------------------------------|-----------------------------------------------------------------------------------------------|
| Schema Filename  | Name of schema file to import. | a-z<br>$A-Z$<br>$ 0-9 $<br>$\left(-\text{(hyper-bolic) (under-score)}\right)$<br>$.$ (period) |

Use the browse function to locate the file, if needed.

- **Step 3** To clear your entries, click **Reset**.
- **Step 4** To import the file, click **Import**.

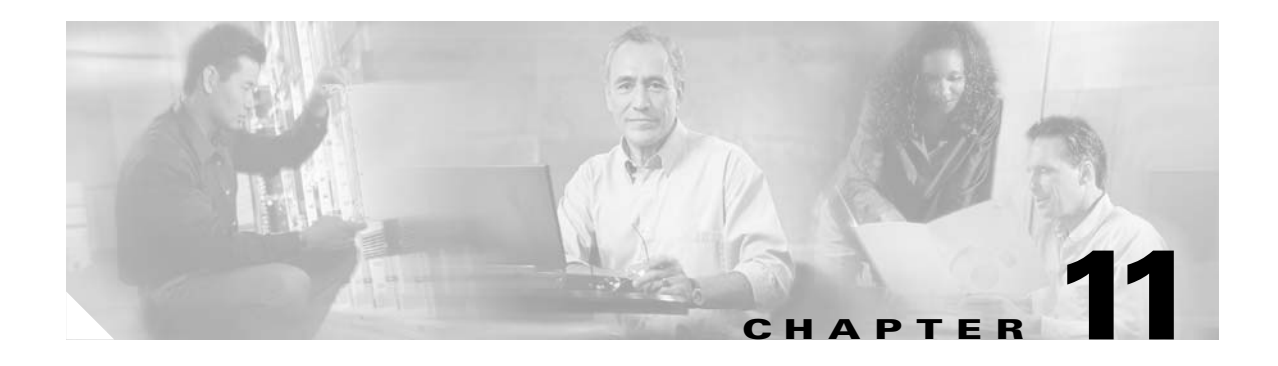

# **Parameter Manager**

To access Parameter management tasks, log into the system (see "Logging In and Out" section on page 2-1). Then, from the Home page, click the **Tools** tab. The Tools page appears.

From the Tools page, click **Parameter Mgr**.

With the directory manager you can:

- **•** Parameter Validations
- **•** Edit Fetch Process
- **•** Edit Save Process
- **•** Import Script File

# **Parameter Validations**

**Step 1** From the Parameter Manager page, click **Parameter Validations**. The Parameter Validations page appears (see [Figure 11-1](#page-123-0)).

#### <span id="page-123-0"></span>*Figure 11-1 ParametersValidations Page*

**Edit Parameters Validations** 

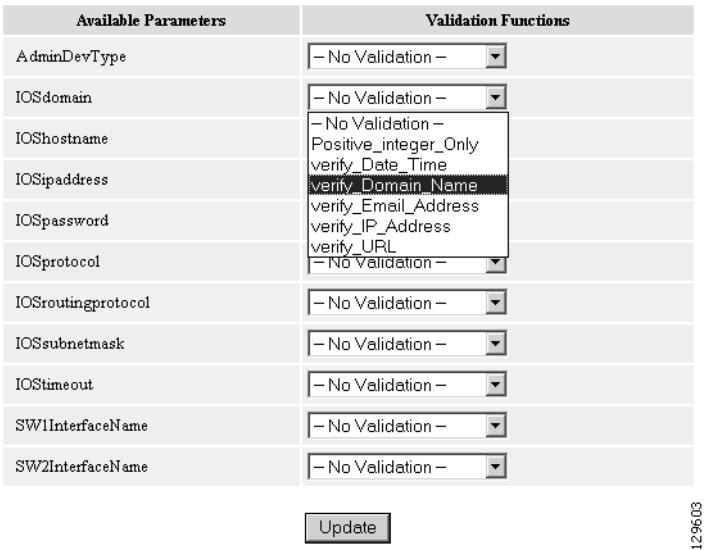

**Step 2** From drop-down list for each available parameter, select the desired validation function, then click **Update**.

A status page appears showing the updates you have made.

## **Edit Fetch Process**

**Step 1** From the Parameter Manager page, click **Edit Fetch Process**.

The Edit Fetch Process page appears (see [Figure 11-2\)](#page-123-1).

#### <span id="page-123-1"></span>*Figure 11-2 Edit Fetch Process Page*

**Edit Fetch Process** 

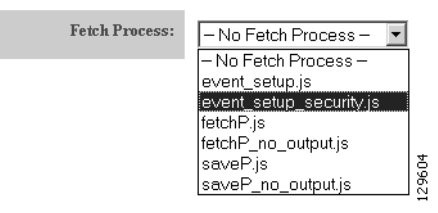

**Step 2** Use the drop-down arrow to select the desired fetch process, then click **Update**.

Confirmation of this action is reported.

ı

### **Edit Save Process**

**Step 1** From the Parameter Manager page, click **Edit Fetch Process**. The Edit Save Process page appears (see [Figure 11-3](#page-124-0)).

### <span id="page-124-0"></span>*Figure 11-3 Edit Save Process Page*

**Edit Save Process** 

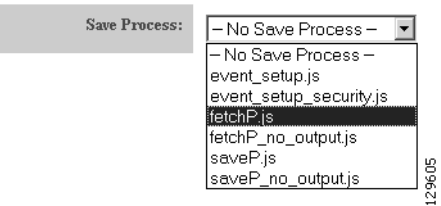

**Step 2** Use the drop-down arrow to select the desired save process, then click **Update**. Confirmation of this action is reported.

# **Import Script File**

**Step 1** From the Parameter Manager page, click **Import Script File**.

The Import Script File page appears (see [Figure 11-4](#page-124-1)).

#### <span id="page-124-1"></span>*Figure 11-4 Import Script File Page*

**Import Script File** 

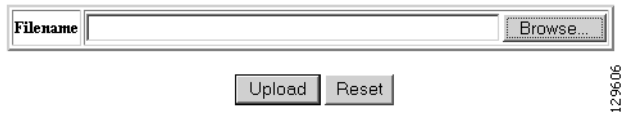

**Step 2** Enter the desired filename, or click Browse to access your file system, then click **Upload**.

П

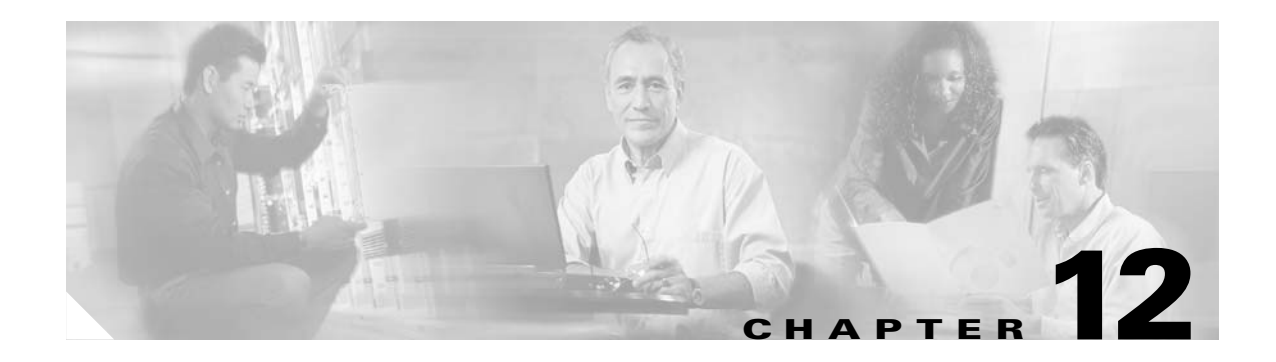

# **Templates**

When creating a template, it is possible to specify variables that will be contextually substituted. Many of these variables are available in the drop-down menu in the Template Editor (see [Figure 12-4](#page-141-0)). It is also possible to create these files offline without the Template Editor and still use these variables.

The basic format of a template file is simply the text of the configuration to be downloaded to your device (see ["Sample Template" section on page 12-1](#page-126-0)). However, you can put variable substitutions of the following form (for example, the variable name could be *iosipaddress*):

```
Internal directory mode:
    ${LDAP://this:attrName=iosipaddress}
External directory mode:
    ${LDAP://10.1.2.3/cn=Device1,ou=CNSDevices,o=cisco,c=us:attrName=iosipaddress}
```
It is possible to create segments of templates that can be included in other templates. For example, you might have an Ethernet configuration that would be used by multiple devices. In each device template, you could have:

#include /opt/CSCOcnsie/Templates/ethernet\_setup.cfgtpl

Now, you could centralize all the administration for Ethernet configuration in one file.

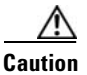

**Caution** Circular includes of template files are not allowed.

### <span id="page-126-0"></span>**Sample Template**

The following sample is the configuration template for the DemoRouter (*DemoRouter.cfgtpl*), which is pre-loaded on your system:

```
!
version 12.0
service timestamps debug uptime
service timestamps log uptime
no service password-encryption
service udp-small-servers
service tcp-small-servers
!
hostname DemoRouter
!
boot system flash c7200-is-mz
enable secret 5 $1$cMdI$.e37TH540MWB2GW5gMOn3/
enable password cisco
```

```
!
ip subnet-zero
!
interface FastEthernet0/0
 no ip address
 no ip directed-broadcast
 no ip route-cache
 no ip mroute-cache
 shutdown
 half-duplex
!
interface Ethernet1/0
 ip address 10.10.1.1 255.255.255.240
 no ip directed-broadcast
 no ip route-cache
 no ip mroute-cache
!
interface Ethernet1/1
 no ip address
 no ip directed-broadcast
 no ip route-cache
 no ip mroute-cache
 shutdown
!
interface Ethernet1/2
 no ip address
 no ip directed-broadcast
 no ip route-cache
 no ip mroute-cache
 shutdown
!
interface Ethernet1/3
 no ip address
 no ip directed-broadcast
 no ip route-cache
 no ip mroute-cache
 shutdown
!
ip classless
ip route 0.0.0.0 0.0.0.0 10.10.1.1
ip http server
!
dialer-list 1 protocol ip permit
dialer-list 1 protocol ipx permit
!
line con 0
 transport input none
line aux 0
line vty 0 4
 password cisco
 login
!
end
```
# **Configuration Control Templates**

To restart a device with a new image, you need Configuration Control templates that contain the required CLI commands for image activation on particular devices.

For example, if you want to restart a Cisco 3600 Series router with an image named *3600.image*, from the device console, you would issue the following CLI commands:

#### **no boot system boot system flash:3600.image**

The content of the Configuration Control template for image activation should contain the CLI commands that you would normally enter from the device console to activate a new image on the device.

# **Dynamic Flow Control Template**

The inventory information collected from image agents is made available for external users by means of the Dynamic Flow Control Template. This enables you to write templates that can control the flow of configuration and image distribution jobs, based on the inventory information.

### **Inventory Operations**

These are the operations that are exposed to you to access the inventory of the device from the Dynamic Flow Control Templates:

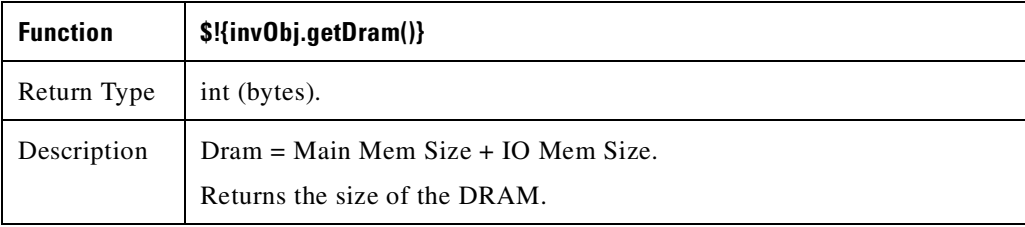

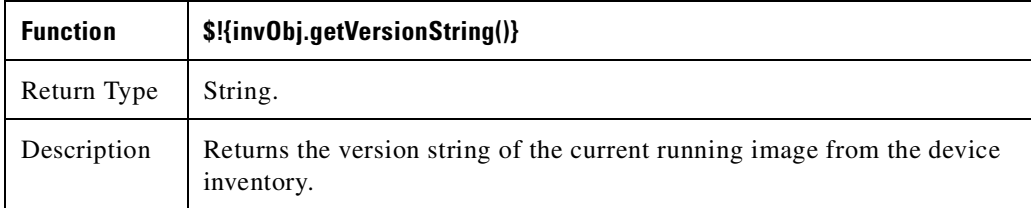

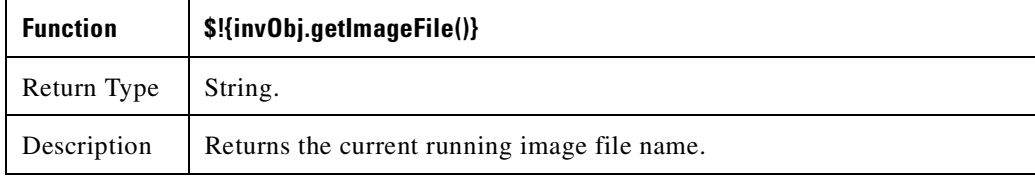

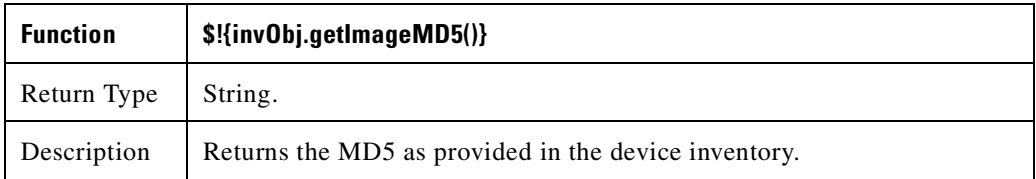

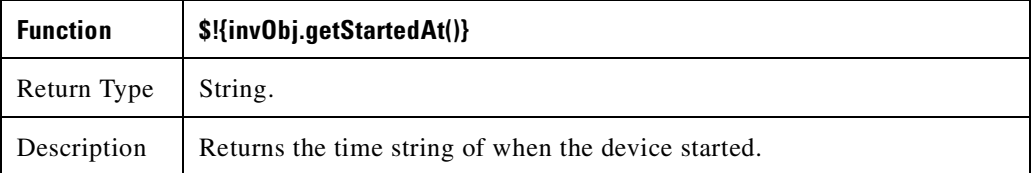

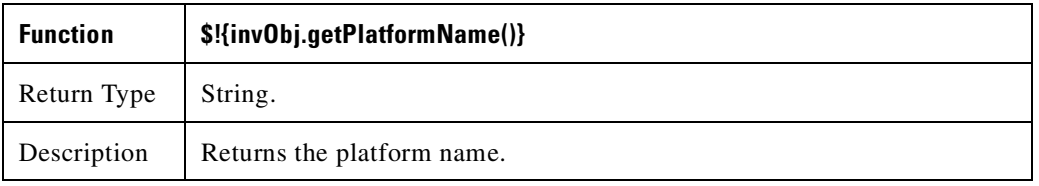

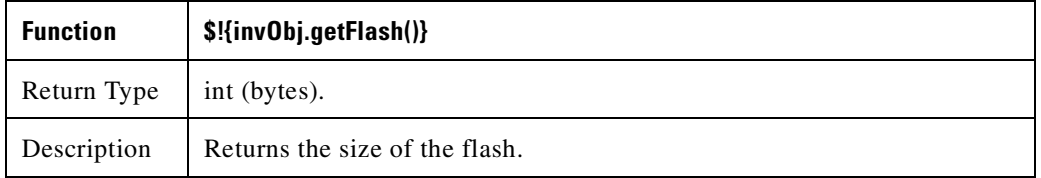

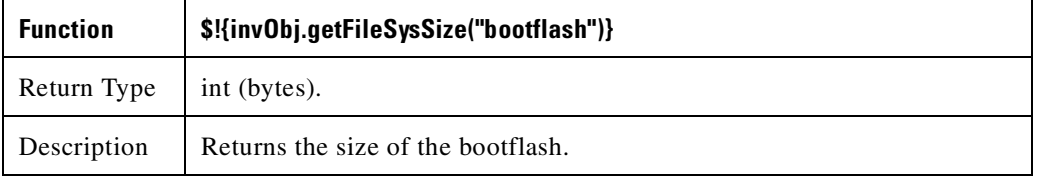

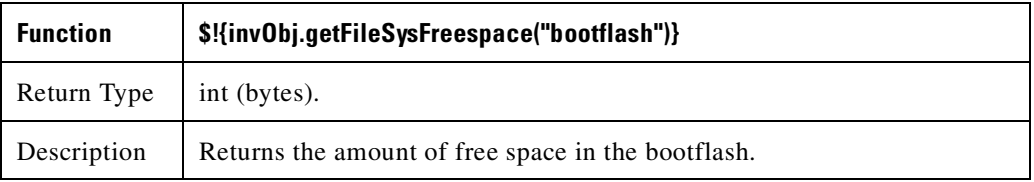

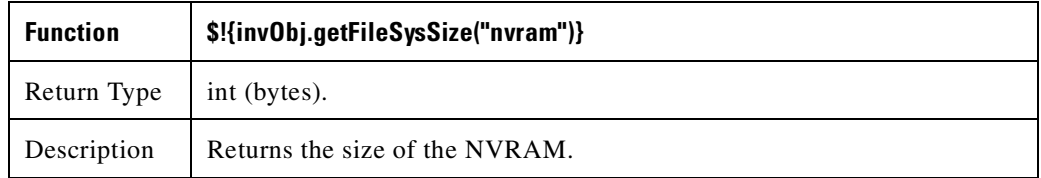

L.

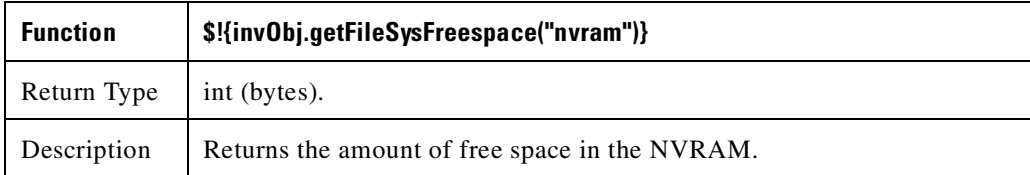

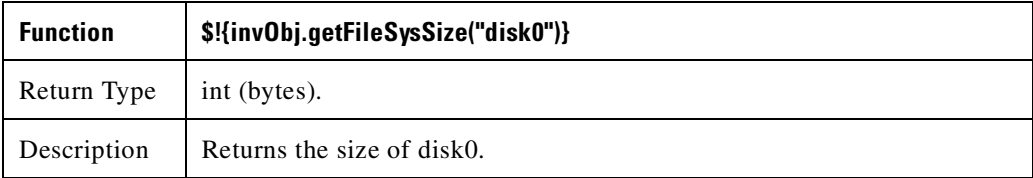

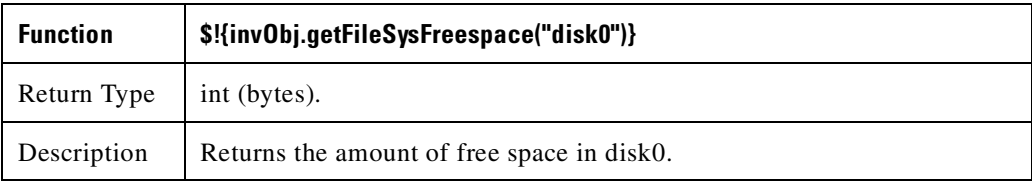

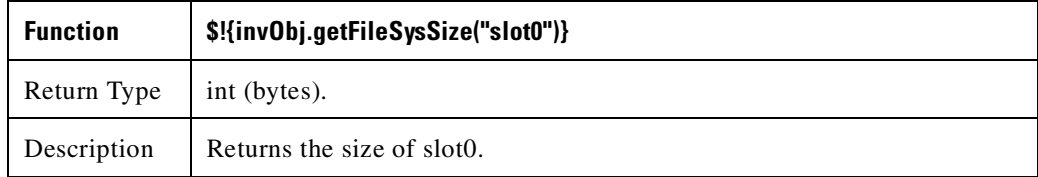

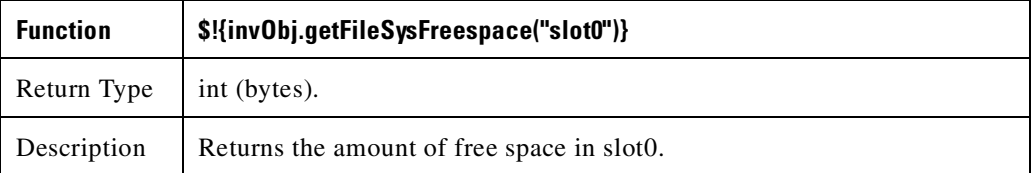

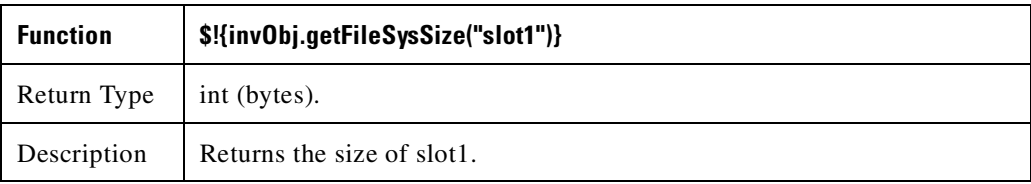

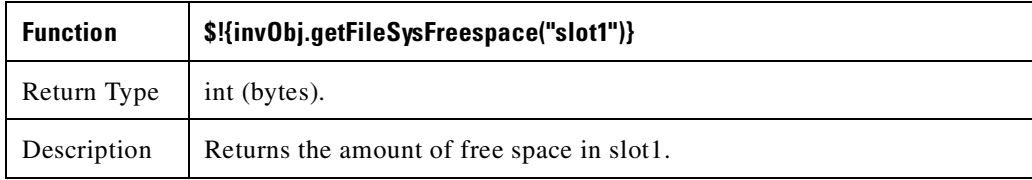

 $\blacksquare$ 

### **Other Operations**

These are the operations that are exposed to you to perform an action based on the above criterion from the Dynamic Flow Control Template:

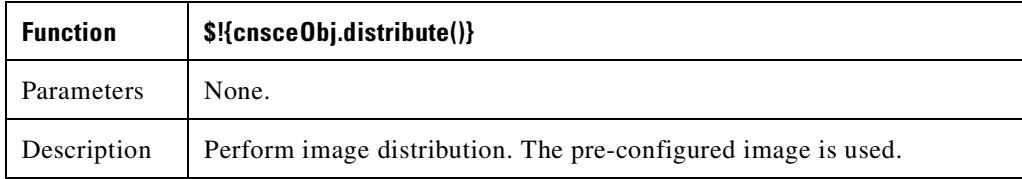

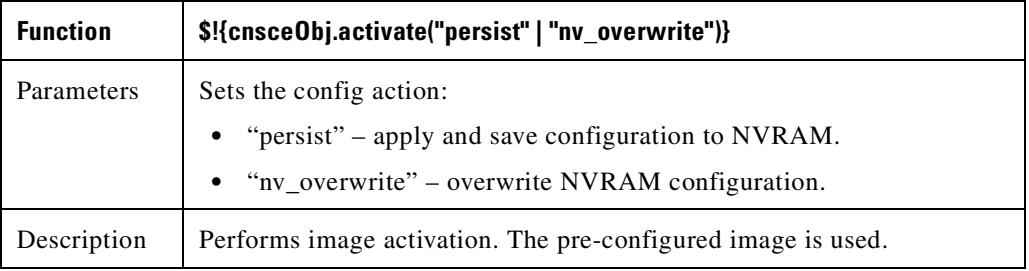

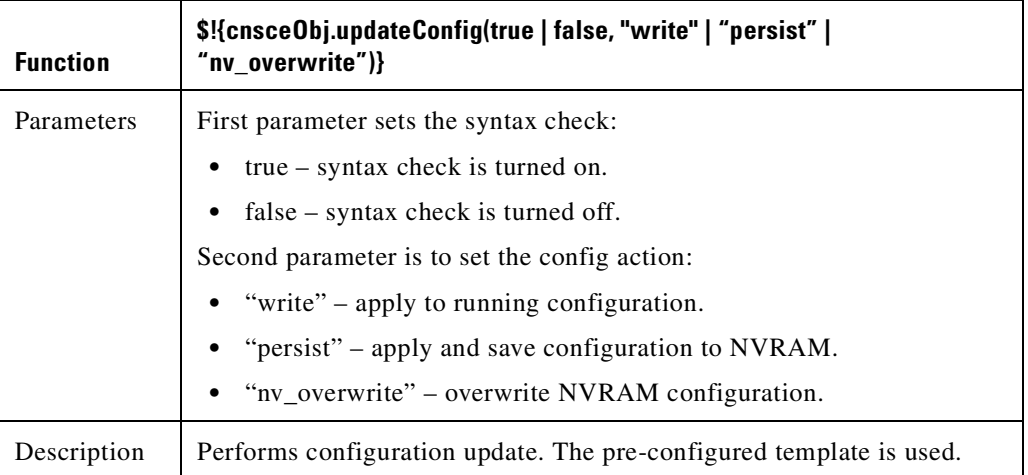

### **Notes**

The **invObj.getDram()** operation returns the following:

Dram = Main Mem Size + IO Mem Size

#### **Example**

```
 #set( $dram = $!{invObj.getDram()} ) 
 ## 
 #if ($dram > 6100) 
  $!{cnsceObj.distribute()}
   $!{cnsceObj.activate("persist")} 
 #end
```
As seen in the example above, you can customize the flow of the job depending on the DRAM size.

When a custom job with the above inventory template is submitted, the device is queried for its inventory, and depending on the DRAM size, the decision is made if the image upgrade is to be performed or not. Hence when the above example inventory template is evaluated, if the DRAM size of the device is greater than 6100 bytes the image distribution and image activation will be performed.

### **Sample1**

```
#set( $dram = $!{invObj.getDram()} )
#set( $flash = $!{invObj.getFlash()} )
##
#if ($dram > 64000000)
     $!{cnsceObj.distribute()}
     #if ( $flash > 48000000 )
        $!{cnsceObj.activate("persist")}
     #end
#end
```
### **Sample 2**

```
#set( $disk0free = $!{invObj.getFileSysFreespace("disk0")} )
##
#if $disk0free > 3500000)
     $!{cnsceObj.distribute()}
      $!{cnsceObj.activate("persist")}
#end
```
### **Sample 3**

```
#set( $flash = $!{invObj.getFlash()} ) 
## 
#if ($flash > 65000000) 
     $!{cnsceObj.updateConfig(true, "persist")} 
#end
```
### **Templates for Modular Routers**

The template mechanism for the devices has been enhanced to support modular routers. A modular router chassis includes slots in which you can install modules. You can install any module into any available slot in the chassis. Some modules like 2 Ethernet 2 WAN card slot module can in turn have sub slots to install interface cards or line cards. Device management has been extended to support subdevices representing line cards.

Additional attributes representing line card number, line card type, and subdevices have been added to the existing device object structure in the directory server in order to have the same structure to represent the main device or the subdevice.

Currently, card type is a string that maps to the product code of the network module. Since the EPROM data in the card stores part numbers only, not product codes, the part numbers are mapped to product codes. The user uses part numbers and the configuration server maps part numbers to product codes.

In the context of main device, the line card number and line card type fields make no sense and hence are set to NULL value. The subdevices field in the sub device (representing the line card) is set to NULL value.

New interface variable support has been added. These variables are included in the templates, which are parameterize with the interface numbers in the template. These are not attributes. They are special format variables that are replaced by the configuration server based on the interface information, which comes from the device. These variables only specify the relative position of the interface on the module and are replaced by the actual slot number, shelf-ID or port number. The interface variables are wrapped in percent sign (%) characters and specify the type, if any, and the relative position. The configuration server replaces these variables with the interface numbers. The interface type still has to be specified in the CLI using the following syntax:

#### **Interface Variable = %[InterfaceType] RelativePosition%**

For example:

**%FastEthernet 0%** for interface FastEthernet

**%Serial 0%** interface Serial

**%T1 0%** controller T1

**%E1 0%** controller E1

**%voice-port 0%** voice-port

#### **Example 1:**

A network module with two FastEthernet ports plugged in Slot 2 would be referred in the configuration CLI as FastEthernet 2/0 and FastEthernet 2/1 and referred in the template as FastEthernet %FastEthernet 0% and FastEthernet %FastEthernet 1%:

```
!
interface FatsEthernet 2/0
    ip address 10.10.1.1 255.255.255.0
!
interface FatsEthernet 2/1
    ip address 20.20.1.1 255.255.255.0
!
```
Templates for these CLIs would be:

```
!
interface FastEthernet %FastEthernet 0%
   ip address 10.10.1.1 255.255.255.0
!
interface FastEthernet %FastEthernet 1%
    ip address 20.20.1.1 255.255.255.0
!
```
**Example 2 (Voice card with two ports plugged in slot 3):**

```
!
voice-port 3/0/0
   description 4082224444
!
voice-port 3/0/0
   description 4082225555
!
```
Templates for these CLIs would be:

```
!
voice-port %voice-port 0%
    description 4082224444
!
voice-port %voice-port 1%
    description 4082225555
!
```
The main device template does not include links to the subdevice templates. The subdevice templates are appended to the main device template. The line card numbers are a parameter in the subdevice templates.

All the CLI commands which reference a line card interface are specified in the subdevice template for that line card. This implies that any command in the global configuration mode, or otherwise, that refers to a particular line card interface is in the template for that subdevice (line card) and not in the main device template.

Only the CLI commands in the global configuration mode, and not pertaining to the any specific interface, are specified in the main device template.

The port number and channel number are not template parameters since these are fixed for a given line card. The network administrator can configure specific channels on the interfaces by explicitly specifying the channels in the subdevice templates.

For example:

**interface Serial %Serial 0%:0**

### **Sample Templates for Modular Router**

The names of the attributes for slot, slot-unit, line card type and so forth, are used for demonstration purposes.

### **Main Device Template**

```
!
version 12.2
no parser cache
no service single-slot-reload-enable
service timestamps debug uptime
service timestamps log uptime
no service password-encryption
!
hostname 2600
!
```

```
logging rate-limit console 10 except errors
!
memory-size iomem 25
ip subnet-zero
!
!
!
no ip dhcp-client network-discovery
lcp max-session-starts 0
!
ip classless
no ip http server
!
call rsvp-sync
!
no mgcp timer receive-rtcp
!
mgcp profile default
!
dial-peer cor custom
!
!
!
!
line con 0
line aux 0
line vty 0 4
 login
line vty 5 15
 login
!
```
### **FastEthernet Template**

Interface FastEthernet %FastEthernet 0%

```
ip address 10.0.0.1 255.0.0.0
shutdown
speed auto
```
### **Voice-port Template**

```
voice-port %voice-port 0%
playout-delay mode adaptive
!
voice-port %voice-port 1%
!
dial-peer voice 10 pots
destination-pattern 200
port %voice-port 0%
forward-digits all
voice-port %voice-port 0%
!
dial-peer voice 20 pots
destination-pattern 100
port %voice-port 0%
!
voice-port %voice-port 1%
```
### **Modular Router Events**

Modular router events are published to the event bus and are accessible to applications connected to the bus. The IOS device publishes the system hardware configuration in the *cisco.cns.config.device-details* event after hardware discovery. The Cisco Configuration Engine is configured to listen for this event, retrieve it, and extract the hardware configuration of the device.

Following is the DTD of the *cisco.cns.config.device-details* event that the Cisco IOS device sends:

```
<!ELEMENT device-details (config-id, connect-interface?, card-info*> 
   <!ELEMENT config-id (#PCDATA)> 
   <!ELEMENT connect-interface (#PCDATA)>
   <!ELEMENT card-info (card-info+)>
   <!ELEMENT card-info 
(card-type,card-desc?,slot,daughter?,serial-number,part-number,hw-version?,board-revision?
,ports?,controller?,rma-number?,test-history?,eeprom-version?,eeprom-data?,interface?,cont
roller?,voice-port?)>
   <!ELEMENT card-type (#PCDATA)> 
   <!ELEMENT card-desc (#PCDATA)> 
   <!ELEMENT slot (#PCDATA)> 
   <!ELEMENT daughter (#PCDATA)> 
   <!ELEMENT serial-number (#PCDATA)> 
   <!ELEMENT part-number (#PCDATA)> 
   <!ELEMENT hw-version (#PCDATA)> 
   <!ELEMENT board-revision (#PCDATA)> 
   <!ELEMENT ports (#PCDATA)> 
   <!ELEMENT controller (#PCDATA)> 
   <!ELEMENT rma-number (#PCDATA)> 
   <!ELEMENT test-history (#PCDATA)> 
   <!ELEMENT eeprom-version (#PCDATA)> 
   <!ELEMENT eeprom-data (#PCDATA)> 
   <!ELEMENT interface (#PCDATA)> 
   <!ELEMENT controller (#PCDATA)> 
   <!ELEMENT voice-port (#PCDATA)>
```
### **Dynamic Templates**

There might be times when the actual contents of a template needs to be dynamically generated. To do this, you would use the **#call** mechanism. This executes a JavaScript program whose output becomes part of the template. The program is re-executed each time a device asks for the template.

For example, you might want to distribute the load across the various event gateway processes without permanently assigning a device to a particular event gateway. This is useful because of the limit of 500 devices per event gateway daemon instance.

Let us take the following template as an example:

```
version 12.0
service timestamps debug uptime
service timestamps log uptime
no service password-encryption
service udp-small-servers
service tcp-small-servers
!
hostname DemoRouter
#call /opt/CSCOcnsie/Templates/event_setup.js
```
Here is an example of an *event\_setup.js* that one might use:

/\* \* An instance of Event Gateway resides on every odd port from 11011 to 11031.

**Cisco Configuration Engine Administration Guide, 1.5**

 \* This will choose a random one in this range so that devices are spread out \* evenly among the various ports. Adjust the IP address in the println \* statement to be the address of the IE2100 itself. \*/ var port = Math.floor(Math.random() \* 11) \* 2 + 11011; println("cns event  $10.1.6.131$  " + port.toString());

The result of this combination would be a template that appears as follows:

```
version 12.0
service timestamps debug uptime
service timestamps log uptime
no service password-encryption
service udp-small-servers
service tcp-small-servers
!
hostname DemoRouter
cns event 10.1.6.131 11017
```
The last line is programmatically determined and recalculated every time the template is requested by the device. So the next time a device requests this template, the last line might be:

cns event 10.1.6.131 11023

Simple modifications to *event\_setup.js* could even be used to distribute devices across multiple Cisco 2116 devices (by dynamically generating the IP address). It could also be used to affect any part of the device configuration—be it DNS servers or routing tables. Anything that is printed out by the JavaScript program becomes a dynamic part of the template.

### **Control Structures**

The configuration template can include simple control structures such as, *if*, *else* and *elseif*. By using these control structures, the user can include or exclude a block of CLI commands based on a parameter stored in the directory.

The syntax for these **#** preprocessing control structures is as follows:

**Syntax Description #if** *<URL> = constant*

cli-command(s)

**#elseif** *<URL> = constant*

cli-command(s)

**#else**

cli-command(s)

#### **#endif**

Where *constant* is an integer, boolean or a string in single quotes and the *<URL>* is a URL pointing to an attribute in the Directory or Database.

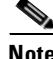

**Note** Nested **#if** and **#elseif** is NOT supported.

### **Usage Guidelines** The configuration template can include **#define** entries to define short names for long URLs.

The syntax for the **#define** preprocessing command is as follows:

**#define** *definition-name <URL>* | *constant*

where  $\langle \text{URL} \rangle$  is a reference to an attribute in the directory.

The configuration template can contain another **#** preprocessing command **#include,** which allows the inclusion of other configuration templates or the results of an ASP page.

The syntax for the **#** preprocessing command is as follows:

**#include** *<URL>* | '*<Filename>'* | *<Filename>*

Whenever an **#include** directive is encountered, it is replaced by the content of the file.

The following configuration template sample includes either IP sub-template or ISDN sub-template based on the value of the parameter protocol in the directory or database.

#### **Examples examples**

```
version 12.0
service timestamps debug uptime
service timestamps log uptime
no service password-encryption
service udp-small-servers
service tcp-small-servers
!
hostname ${LDAP://this:attrName=IOShostname}
#if ${LDAP://this:attrName=IOSIPprotocol} = true then
    #include ${LDAP://this:attrName=IPsubTemplate}
#else
    #include ${LDAP://this:attrName=ISDNsubTemplate}
#endif
```
The parameter, \${LDAP://this:attrName=IPsubTemplate} contains the location of the file.

### **Managing Templates**

To access Template management tasks, log into the system (see "Logging In and Out" section on page 2-1). Then, from the Home page, click the **Tools** tab. The Tools page appears.

From the Tools page, click **Template Mgr**. The Template Manager page appears showing:

- **•** Add Template
- **•** Edit Template
- **•** Delete Template
- **•** Import Template

### **Adding a Template**

**Step 1** From the Template Manager page, click **Add Template**.

The Template Engine page appears (see [Figure 12-1\)](#page-139-0).

#### <span id="page-139-0"></span>*Figure 12-1 Template Engine*

**Add Template** Please select a template engine for the new template:

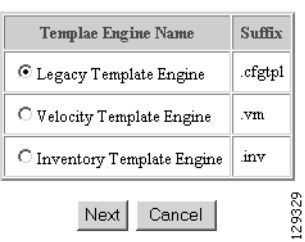

Select the Template Engine for the new template, then click **Next**.

A blank template page appears (see [Figure 12-2](#page-139-1)).

<span id="page-139-1"></span>*Figure 12-2 Blank Template Page*

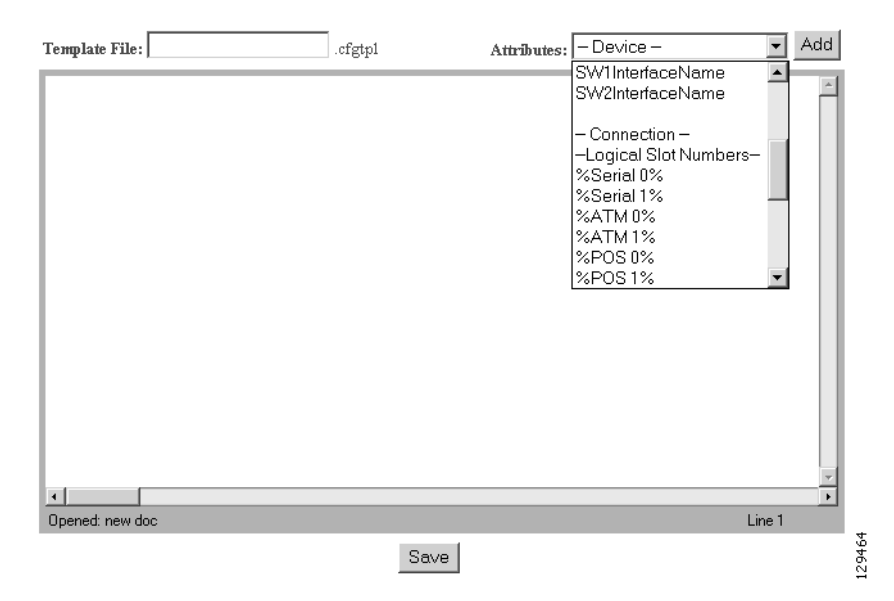

**Step 2** Enter the filename for this template in the **Template File** field. [Table 12-1](#page-140-0) shows valid values for these fields.

<span id="page-140-0"></span>

| <b>Attribute</b> | <b>Description</b>   | <b>Valid Values</b>                                                                                                  |
|------------------|----------------------|----------------------------------------------------------------------------------------------------|
| Template File    | Filename of template | l a-z<br>$A-Z$<br>$ 0-9 $<br>$\begin{bmatrix} -(\text{hyper}) \\ (\text{under-score}) \end{bmatrix}$<br>$.$ (period) |
| Attributes       | Available attributes | From drop-down list                                                                                                  |

*Table 12-1 Valid Values for Add Template*

- **Step 3** To choose the attributes you want to be included in this template, use the **Attributes** menu.
- **Step 4** To save your entries, click **Save**.

### **Editing a Template**

<span id="page-140-1"></span>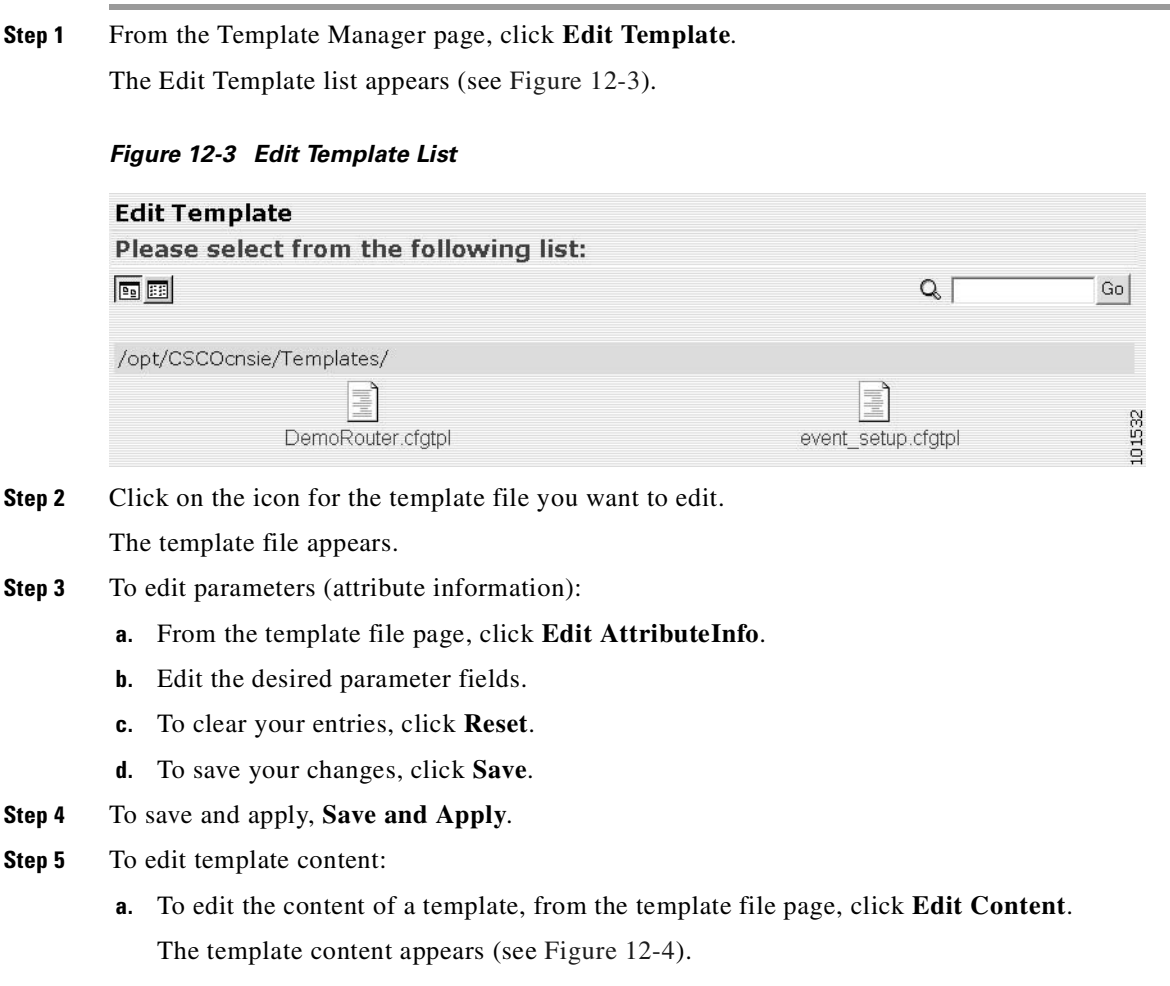

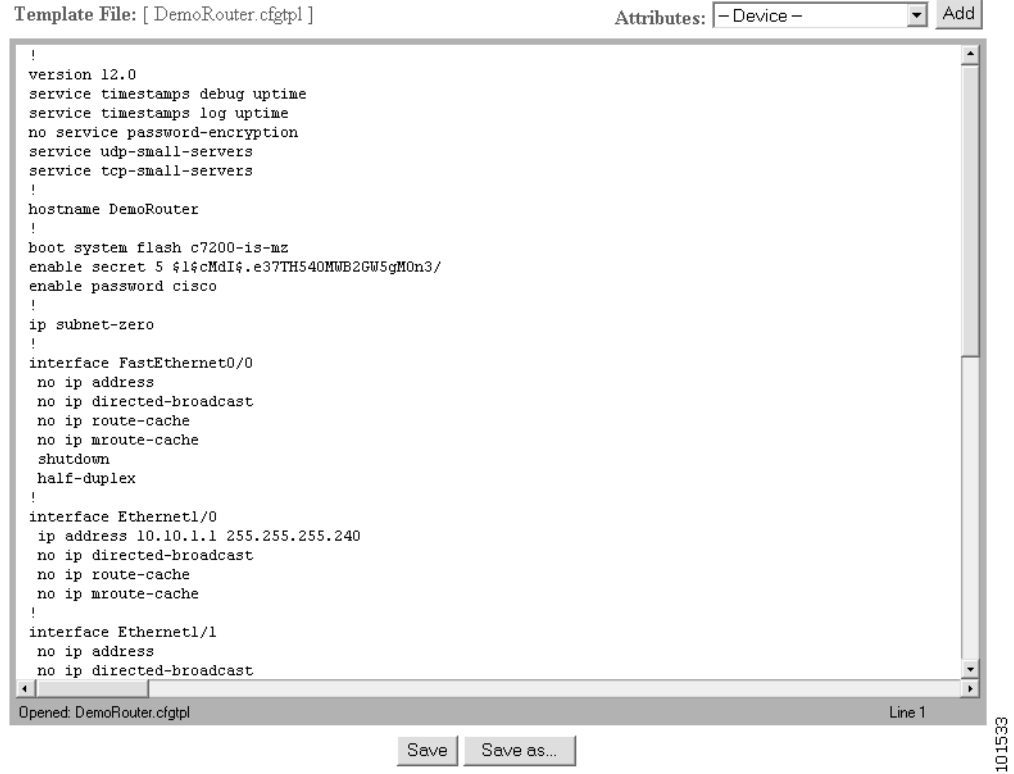

### <span id="page-141-0"></span>*Figure 12-4 Template Content*

- **b.** Edit the content by adding or deleting attributes.
- **c.** To save your edits, click **Save**.
- **d.** To save as a new template, click **Save as**.

## **Deleting a Template**

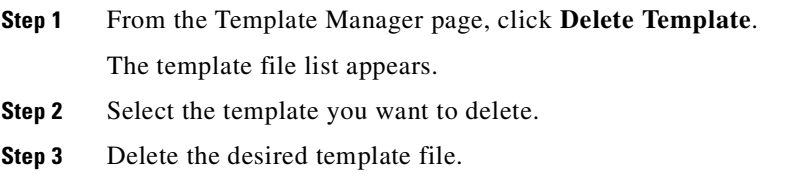

## **Importing a Template**

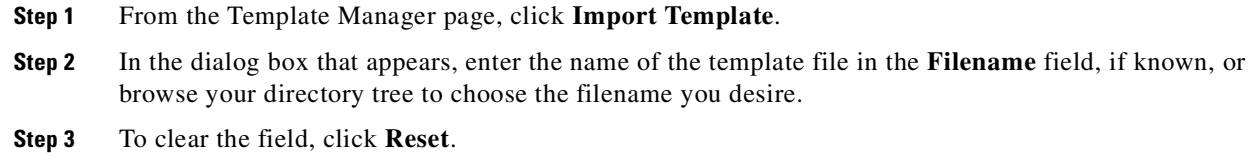

**Step 4** To upload the template file, click **Upload**.

 $\mathcal{L}_{\mathcal{A}}$ 

n
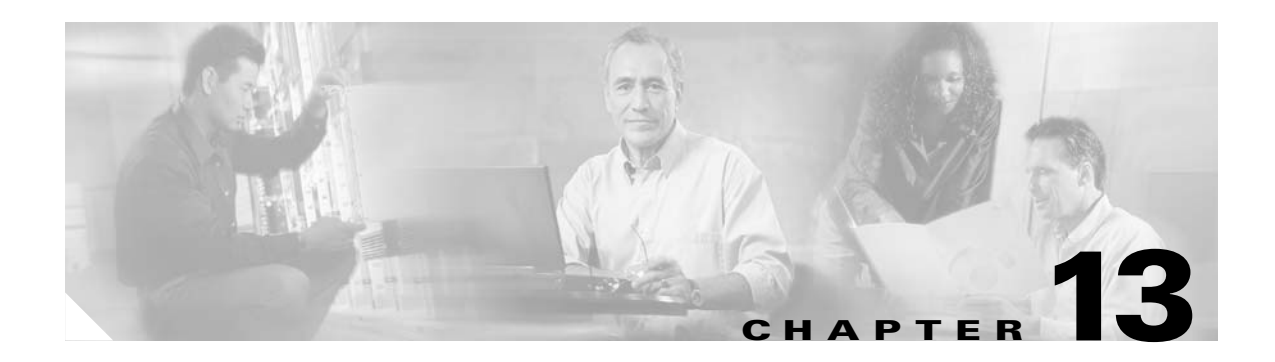

# **Security Manager**

With the security manager tool you can change the bootstrap password.

The bootstrap password is used to authenticate a Cisco IOS device before it connects to the Event Gateway. For additional information see *Cisco Configuration Engine Installation & Setup Guide, 1.5 for Linux*.

To access Security management tasks, log into the system (see "Logging In and Out" section on page 2-1). Then, from the Home page, click the **Tools** tab. The Tools page appears. From the Tools page, click **Security Mgr**.

The Security Manager page appears showing: BootStrap.

## **Changing Bootstrap Password**

The bootstrap password is used where multiple devices are deployed in a batch. In this case, all devices in a particular batch are given the same (bootstrap) password to use when they each start up on the network for the first time. The bootstrap password can be changed for different batches of devices by using the Security Manager.

**Step 1** From the Security Management page, click **BootStrap**. The Change Bootstrap Password page appears (see [Figure 13-1\)](#page-145-0).

101535

### <span id="page-145-0"></span>*Figure 13-1 Change Bootstrap Password*

**Change Bootstrap Password** 

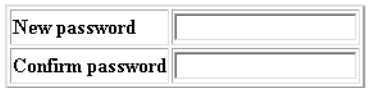

Note: An empty string is considered a valid bootstrap password.

#### Action for devices that have not had their initial registration.

C Update - Update the database's copy of the passwords that are equal to the current bootstrap password. (This will require manual intervention on all currently uninstalled devices when they do their initial registration.) 6 Keep - Do not modify the database's copy of any password that is equal to the current bootstrap password. (This allows all currently uninstalled devices to complete their initial registration without manual intervention.)

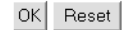

<span id="page-145-1"></span>**Step 2** In the password dialog box, enter the new password.

[Table 13-1](#page-145-1) shows valid values for these fields.

#### *Table 13-1 Valid Values for Change Bootstrap Password*

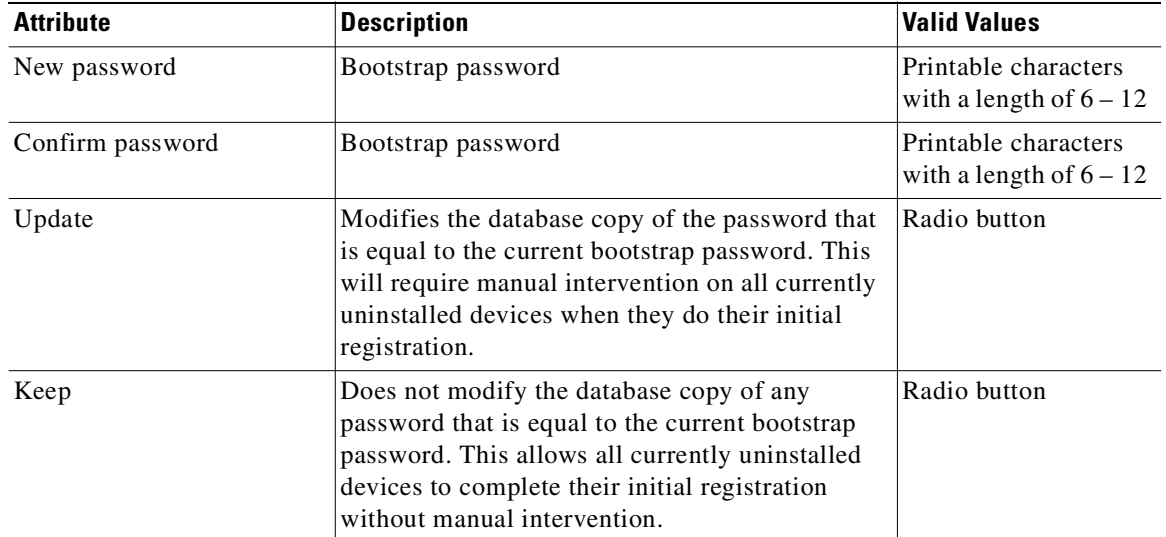

- **Step 3** Confirm the new password.
- **Step 4** Choose (**Keep**, **Update** radio buttons) the subsequent action to the database regarding any password that is equal to the bootstrap password.
- **Step 5** To clear all entries, click **Reset**.
- **Step 6** To save the new password, click **OK**.

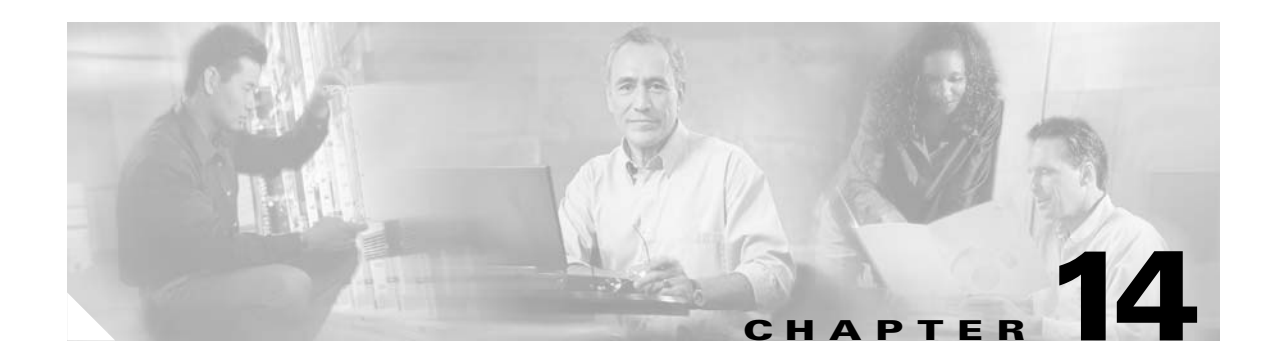

# **Log Manager**

To access Log management tasks, log into the system (see "Logging In and Out" section on page 2-1). Then, from the Home page, click the **Tools** tab. The Tools page appears.

From the Tools Page, click **Log Manager**. The Log Manager page appears showing:

- **•** View Logs
- **•** Clear Logs
- **•** Export Logs

## **Viewing Log Files**

**Step 1** From the Log Manager page, click **View Logs**.

The View Log Files dialog box appears (see [Figure 14-1](#page-146-0)).

### <span id="page-146-0"></span>*Figure 14-1 Log File Viewer*

**View Log Files** 

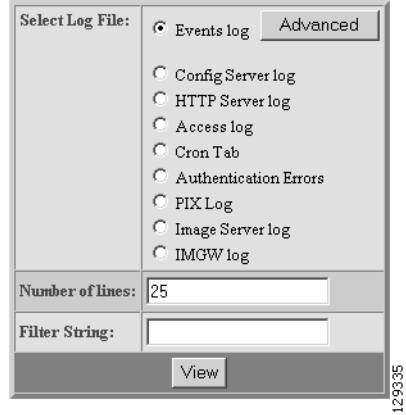

**Step 2** Choose the log file you want to view. [Table 14-1](#page-147-0) shows valid values for these fields.

| <b>Attribute</b> | <b>Description</b>           | <b>Valid Values</b>                                                        |
|------------------|------------------------------|----------------------------------------------------------------------------|
| Select Log Files | List of available log files. | Radio button                                                               |
| Number of lines  | Number of lines displayed.   |                                                                            |
| Filter String    | Filter string                | a-z<br>$A-Z$<br>$0-9$<br>$-$ (hyphen)<br>$($ under-score $)$<br>. (period) |

<span id="page-147-0"></span>*Table 14-1 Valid Values for View Log Files*

- **Step 3** Set the number lines you want to display.
- **Step 4** To limit the report to display only specific entries, set a case-sensitive keyword filter, or leave blank.
- **Step 5** Click **View**.

A report displays.

## **Clearing Logs**

**Step 1** From the Log Manager page, click **Clear Logs**.

The Clear Log Files dialog box appears (see [Figure 14-1\)](#page-146-0).

### *Figure 14-2 Clear Logs*

**Clear Logs** 

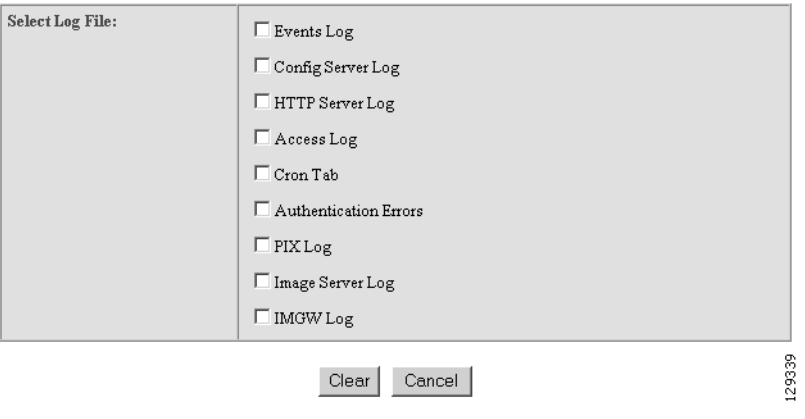

- **Step 2** Check the log files you want to clear.
- **Step 3** To cancel this task, click **Cancel**.
- **Step 4** To clear the selected log files, click **Clear**.

# **Exporting Logs**

**Step 1** From the Log Manager page, click **Export Logs**.

The Export Log Files dialog box appears (see [Figure 14-3\)](#page-148-0).

### <span id="page-148-0"></span>*Figure 14-3 Export Logs*

### **Export Logs**

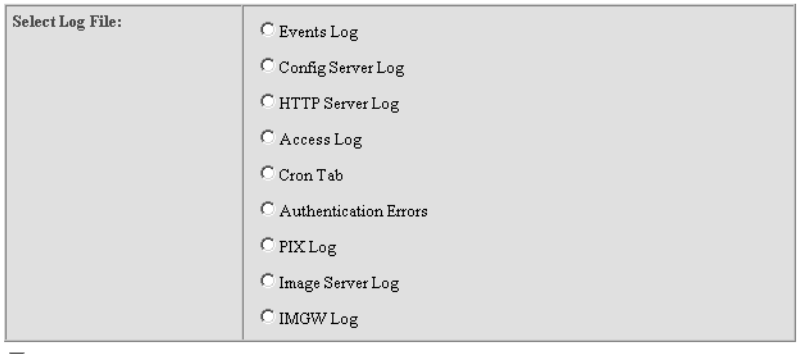

 $\Box$  Clear logs after export.

Export Cancel

129342

- **Step 2** Check the log files you want to export.
- **Step 3** To clear logs after export, check the check box.
- **Step 4** To cancel this task, click **Cancel**.
- **Step 5** To export the selected log files, click **Export**.

П

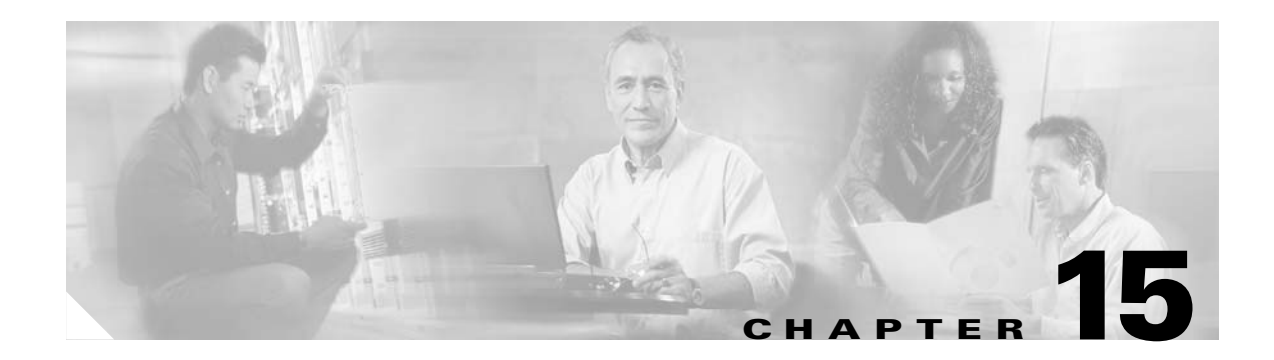

# **Service Manager**

To access Service management tasks, log into the system (see "Logging In and Out" section on page 2-1). Then, from the Home page, click the **Tools** tab. The Tools page appears.

From the Tools Page, click **Service Manager**. The Service Manager page appears showing:

- **•** Edit Service Properties
- **•** Edit IMGW Device and Hop Types

## **Editing Service Properties**

**Step 1** From the Service Manager Functional Overview page, click **Edit Service Properties**. The Edit Service Properties page appears (see [Figure 15-1\)](#page-150-0).

### <span id="page-150-0"></span>*Figure 15-1 Edit Service Properties*

### **Edit Service Properties**

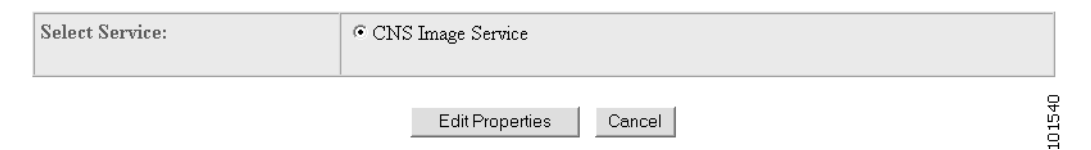

**Step 2** From the Edit Service Properties page, select Image Service by clicking the associated radio button. The service properties page for Image Service appears (see [Figure 15-2](#page-151-0)).

### <span id="page-151-0"></span>*Figure 15-2 Image Service Properties*

### **Edit Service Properties**

#### Image Service Configurable Properties:

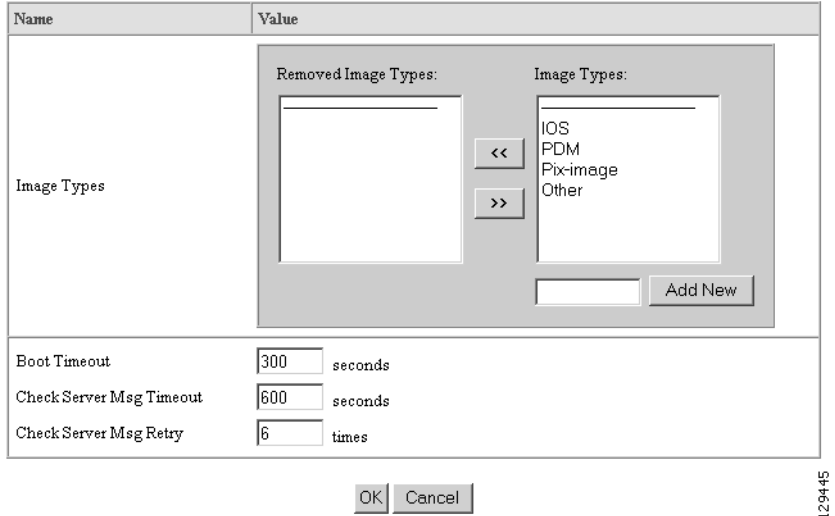

- **Step 3** To Edit Image Types: Click the move button  $\ll$  to move an image type to the Removed Image Types column.
- **Step 4** To Edit Boot Timeout: Enter a new value in the text box.
- **Step 5** To Edit Check Server Msg Timeout: Enter a new value in the text box.
- **Step 6** To Edit Check Server Msg Retry: Enter a new value in the text box.
- **Step 7** To cancel this task, click **Cancel**.
- **Step 8** To submit the changes, click **OK**.

п

# **Editing IMGW Device and Hop Types**

**Step 1** From the Service Manager Functional Overview page, click **Edit IMGW Device and Hop Types**. The IMGW Device and Hop Types page appears (see [Figure 15-3](#page-152-0)).

### <span id="page-152-0"></span>*Figure 15-3 IMGW Device and Hop Types*

Add and Remove IMGW Device Types and Hop Types:

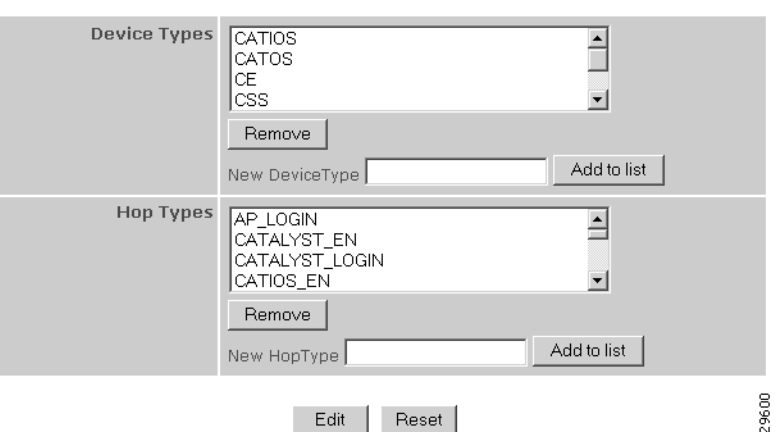

- **Step 2** To remove a Device Type or Hop Type, click the item, then click **Remove**.
- **Step 3** To add a new Device Type or Hop Type, enter the item in the dialog box, then click **Add to list**.
- **Step 4** When complete, so save your changes, click **Edit**.

L.

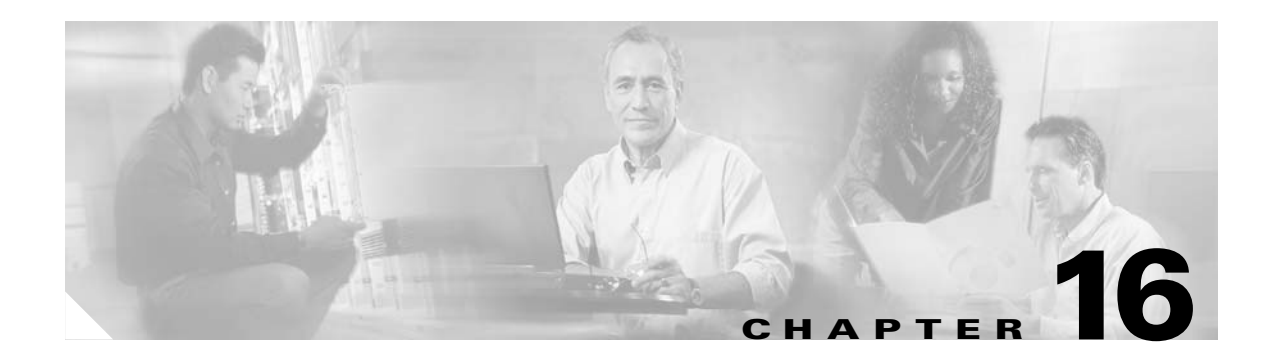

## **Bulk Data Manager**

To access Bulk Data management tasks, log into the system (see "Logging In and Out" section on page 2-1). Then, from the Home page, click the **Tools** tab. The Tools page appears.

From the Tools page, click **Bulk Data Mgr**. The Bulk Data Page appears showing:

- **•** Upload Bulk Data
- **•** Create Sample Data

## <span id="page-154-0"></span>**XML DTD**

The following example shows the Document Type Definition (DTD) for the XML bulk upload:

```
<?xml version="1.0" encoding="utf-8"?>
<!ELEMENT cns-bulk-upload (cns-element-data)>
<!ATTLIST cns-bulk-upload
   stop-on-error (true | false) "false"
>
<!ELEMENT cns-element-data ( NSM-DATA | IMGW-DATA | IMAGE-DATA)>
<!ELEMENT IMGW-DATA (imgw-device*)>
<!ATTLIST IMGW-DATA
   op-type (add) #REQUIRED
>
<!ELEMENT imgw-device (device-id, gateway-id?, device-type, hop-information*)>
<!ELEMENT device-id (#PCDATA)>
<!ELEMENT gateway-id (#PCDATA)>
<!ELEMENT device-type (#PCDATA)>
<!ELEMENT hop-information (hop-type, ip-address?, port?, username?, password?)>
<!ELEMENT hop-type (#PCDATA)>
<!ELEMENT ip-address (#PCDATA)>
<!ELEMENT port (#PCDATA)>
<!ELEMENT username (#PCDATA)>
<!ELEMENT password (#PCDATA)>
<!ELEMENT NSM-DATA (cns-device-container*, cns-device-info*, cns-application-info*, 
cns-group-info*)>
<!ATTLIST NSM-DATA
   op-type (add) #REQUIRED
   validate-data (true | false) #REQUIRED
>
<!ELEMENT cns-device-container (device-container-name+, parent-container?)>
<!-- This tag is to add the sub containers for devices-->
<!ELEMENT device-container-name (#PCDATA)>
<!ELEMENT parent-container (#PCDATA)>
<!-- This is an optional tag that specifies which container the dev. container object is 
to be added-->
```

```
<!ELEMENT cns-device-info (cns-device-name, cns-extended-attr*, device-container?, 
dev-image-information?)>
<!ELEMENT device-container (#PCDATA)>
<!-- This is an optional tag that specifies which container this object is to be added-->
<!ELEMENT cns-device-name (#PCDATA)>
<!ELEMENT cns-extended-attr (#PCDATA)>
<!ELEMENT dev-image-information (image-id, activation-template?, dev-image-info+)>
<!ELEMENT image-id (#PCDATA)>
<!ELEMENT activation-template (#PCDATA)>
<!ELEMENT dev-image-info (image-name, distribution)>
<!ELEMENT image-name (#PCDATA)>
<!ELEMENT distribution ( destination?, location)>
<!ATTLIST distribution
   overwrite (yes | no) "no"
   erase-flash (yes | no) "no"
   activate (true | false) "false"
>
<!ELEMENT destination (#PCDATA)>
<!ELEMENT location (#PCDATA)>
<!ELEMENT cns-application-info (cns-application-name, cns-subject-mapping*, 
application-container?)>
<!ELEMENT application-container (#PCDATA)>
<!-- This is an optional tag that specifies which container this object is to be added-->
<!ELEMENT cns-application-name (#PCDATA)>
<!ELEMENT cns-subject-mapping (cns-original-subject, cns-pub-mapping*, cns-sub-mapping*, 
cns-pub-default, cns-sub-default, cns-extended-attr*)>
<!ELEMENT cns-original-subject (#PCDATA)>
<!ELEMENT cns-pub-mapping (#PCDATA)>
<!ELEMENT cns-sub-mapping (#PCDATA)>
<!ELEMENT cns-pub-default (#PCDATA)>
<!ELEMENT cns-sub-default (#PCDATA)>
<!ELEMENT cns-group-info (cns-group-name, cns-group-application-name*, cns-group-member*, 
cns-extended-attr*, group-container?)>
<!ELEMENT group-container (#PCDATA)>
<!-- This is an optional tag that specifies which container this object is to be added-->
<!ELEMENT cns-group-name (#PCDATA)>
<!ELEMENT cns-group-application-name (#PCDATA)>
<!ELEMENT cns-group-member (#PCDATA)>
<!ATTLIST cns-group-application-name
   application-container CDATA #IMPLIED
>
<!ATTLIST cns-group-member
   device-container CDATA #IMPLIED
>
<!ATTLIST cns-extended-attr
   name CDATA #REQUIRED
>
<!-- Here starts the definition for Image-data-->
<!ELEMENT IMAGE-DATA (image+)>
<!ATTLIST IMAGE-DATA
   op-type (add) #REQUIRED
>
<!ELEMENT image (name, image-info)>
<!ELEMENT name (#PCDATA)>
<!ELEMENT image-info (img-name, img-chksum?, hdr-chksum?, software-version?, 
system-description?, file-byte-size?, platform-family-name?, img-location*)>
<!ATTLIST image-info 
         image-type (IOS | pix-image | pdm | other) "IOS"
>
<!ELEMENT img-name (#PCDATA)>
<!ELEMENT img-chksum (#PCDATA)>
<!ELEMENT hdr-chksum (#PCDATA)>
<!ELEMENT file-byte-size (#PCDATA)>
<!ELEMENT system-description (#PCDATA)>
```

```
<!ELEMENT platform-family-name (#PCDATA)>
<!ELEMENT software-version (#PCDATA)>
<!ELEMENT img-location (#PCDATA)>
```
## **Uploading Bulk Data**

**Step 1** From the Bulk Data main menu, click **Upload Bulk Data**.

The Upload Bulk Data parameters page appears (see [Figure 16-1\)](#page-156-0).

### <span id="page-156-0"></span>*Figure 16-1 Upload Bulk Data Parameters*

### **Upload Bulk Data:**

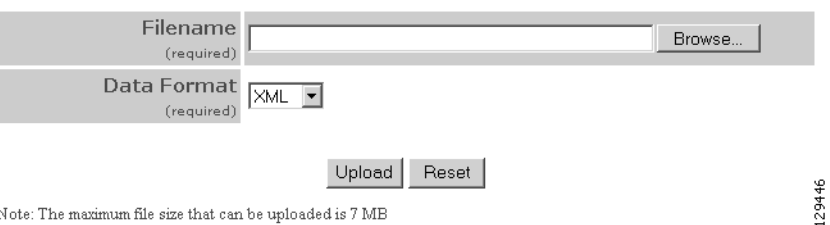

<span id="page-156-1"></span>**Step 2** If you know the filename of the data file you want to load, enter it in the **Filename** field, otherwise use the browse function.

[Table 16-1s](#page-156-1)hows the valid values for this field.

*Table 16-1 Valid Values for Upload Bulk Data*

| <b>Attribute</b> | <b>Description</b>                                       | <b>Valid Values</b>                                                                                                    |
|------------------|----------------------------------------------------------|----------------------------------------------------------------------------------------------------|
| Filename         | Name of the file containing the data to be.<br>uploaded. | a-z<br>$A-Z$<br>$ 0-9\rangle$<br>$\begin{bmatrix} -(\text{hyper}) \\ (\text{under-score}) \end{bmatrix}$<br>. (period) |

- **Step 3** Use the drop-down arrow to select the Data Format:
	- **•** XML
	- **•** CSV
- **Step 4** To clear this task, click **Reset**.
- **Step 5** To upload this data file, click **Upload**.

### **Command-Line Upload of Bulk Data**

You can also upload the XML file to the directory using a command line utility as follows:

**Step 1** FTP the bulk upload XML file to the */opt/CSCOdat/scripts/* directory on the Cisco 2116 system.

**Step 2** Log into the box using Telnet

**Step 3** Go to: **/opt/CSCOdat/scripts/**

**Step 4** Run the following command to invoke the bulk upload command line utility:

**./upload.sh <***xml filename***>**

For example: **./upload.sh my\_bulk\_data.xml**

This uploads the data to the LDAP directory.

### **Using Data Converter Utility**

There is a data converter utility that you can use to convert bulk upload data on a system with a release prior to 1.5. This will allow you to do a bulk upload of data to Cisco Configuration Engine 1.5.

You can find this utility in */opt/CSCOdat/XMLTransform*.

## **Creating Sample Data**

Even though the DTD (see ["XML DTD" section on page 16-1\)](#page-154-0) outlines the structure of the input XML file, it does not convey the information about what values should be given for each tag. By looking at the sample data files (NSM and IMGW) in this section, you can get an idea of how the data should be arranged in the Bulk Upload XML file.

You can create sample data files for both NSM and IMGW devices.

**Step 1** From the Bulk Data main menu, click **Add Bulk Data**.

The Upload Bulk Data page appears (see [Figure 16-2\)](#page-157-0).

#### <span id="page-157-0"></span>*Figure 16-2 Create Sample Data Page*

#### **Create Sample Data:**

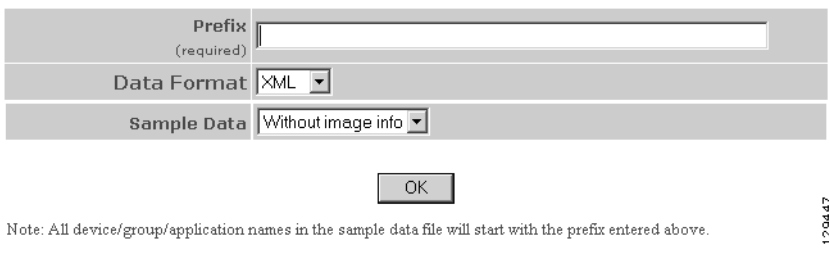

**Step 2** Enter the prefix name for this sample in the **Prefix** field.

[Table 16-2](#page-158-0) shows valid values for these fields.

<span id="page-158-0"></span>*Table 16-2 Valid Values for Create Sample Data*

| <b>Attribute</b>                  | <b>Description</b>                                                                                                    | <b>Valid Values</b>                                                     |
|-----------------------------------|----------------------------------------------------------------------------------------------------|-------------------------------------------------------------------------|
| Prefix                            | Prefix that is used to create the<br>device/application/group objects.                                                          | a-z<br>$A-Z$<br>$ 0-9 $<br>$-(hyphen)$<br>(under-score)<br>$.$ (period) |
| Data Format                       | XML, CSV                                                                                                    | From drop-down list                                                     |
| Sample Data Without<br>image info | Creates application, group, CNS device data<br>without the image information for CNS device.                                    | From drop-down list                                                     |
| Sample Data With image<br>info    | Creates application, group, CNS device data<br>without the image information for CNS device.<br>Also creates IMAGE object data. | From drop-down list                                                     |
| Sample IMAGE Data only            | Creates only IMAGE object data                                                                                                  | From drop-down list                                                     |

**Step 3** Select Sample Data.

**Step 4** To create this sample, click **OK**.

### **NSM Data Sample**

The following example shows an NSM data sample for bulk upload:

```
<?xml version="1.0" encoding="UTF-8"?>
<!DOCTYPE cns-bulk-upload SYSTEM "BulkUpload.dtd">
<cns-bulk-upload stop-on-error="false">
     <cns-element-data>
         <NSM-DATA op-type="add" validate-data="false">
             <cns-device-container>
                 <device-container-name>SampleSubDevices</device-container-name>
             </cns-device-container>
             <cns-device-container>
                 <device-container-name>SubSubDevices</device-container-name>
<parent-container>ou=SampleSubDevices,ou=CNSDevices,ou=cns-pokhran4,o=infy,c=in</parent-co
ntainer>
             </cns-device-container>
             <cns-device-info>
                 <cns-device-name>SampleDevice1</cns-device-name>
                 <cns-extended-attr 
name="IOSconfigtemplate">DemoRouter.cfgtpl</cns-extended-attr>
                 <cns-extended-attr name="IOSConfigID">SampleDevice1</cns-extended-attr>
                 <cns-extended-attr name="IOSEventID">SampleDevice1</cns-extended-attr>
             </cns-device-info>
             <cns-device-info>
                 <cns-device-name>SampleDevice2</cns-device-name>
                 <cns-extended-attr 
name="IOSconfigtemplate">DemoRouter.cfgtpl</cns-extended-attr>
                 <cns-extended-attr name="IOSConfigID">SampleDevice2</cns-extended-attr>
```
**Cisco Configuration Engine Administration Guide, 1.5**

```
 <cns-extended-attr name="IOSEventID">SampleDevice2</cns-extended-attr>
             </cns-device-info>
             <cns-device-info>
                 <cns-device-name>SampleDevice3</cns-device-name>
                 <cns-extended-attr 
name="IOSconfigtemplate">DemoRouter.cfgtpl</cns-extended-attr>
                 <cns-extended-attr name="IOSConfigID">SampleDevice3</cns-extended-attr>
                 <cns-extended-attr name="IOSEventID">SampleDevice3</cns-extended-attr>
             </cns-device-info>
             <cns-device-info>
                 <cns-device-name>SampleDevice4</cns-device-name>
                 <cns-extended-attr 
name="IOSconfigtemplate">DemoRouter.cfgtpl</cns-extended-attr>
                 <cns-extended-attr name="IOSConfigID">SampleDevice4</cns-extended-attr>
                 <cns-extended-attr name="IOSEventID">SampleDevice4</cns-extended-attr>
<device-container>ou=SampleSubDevices,ou=CNSDevices,ou=cns-pokhran4,o=infy,c=in</device-co
ntainer>
             </cns-device-info>
             <cns-device-info>
                 <cns-device-name>SampleDevice5</cns-device-name>
                 <cns-extended-attr 
name="IOSconfigtemplate">DemoRouter.cfgtpl</cns-extended-attr>
                 <cns-extended-attr name="IOSConfigID">SampleDevice5</cns-extended-attr>
                 <cns-extended-attr name="IOSEventID">SampleDevice5</cns-extended-attr>
<device-container>ou=SubSubDevices,ou=SampleSubDevices,ou=CNSDevices,ou=cns-pokhran4,o=inf
y,c=in</device-container>
             </cns-device-info>
             <cns-application-info>
                 <cns-application-name>SampleTestApp</cns-application-name>
                 <cns-subject-mapping>
                     <cns-original-subject>SampleTestApp.Event1</cns-original-subject>
<cns-pub-mapping>SampleTestApp.Event1.cns-pub-mapping</cns-pub-mapping>
<cns-sub-mapping>SampleTestApp.Event1.cns-sub-mapping</cns-sub-mapping>
                      <cns-pub-default>0</cns-pub-default>
                      <cns-sub-default>0</cns-sub-default>
                 </cns-subject-mapping>
                 <cns-subject-mapping>
                      <cns-original-subject>SampleTestApp.Event2</cns-original-subject>
<cns-pub-mapping>SampleTestApp.Event2.cns-pub-mapping</cns-pub-mapping>
<cns-sub-mapping>SampleTestApp.Event2.cns-sub-mapping</cns-sub-mapping>
                      <cns-pub-default>0</cns-pub-default>
                      <cns-sub-default>0</cns-sub-default>
                 </cns-subject-mapping>
             </cns-application-info>
             <cns-group-info>
                 <cns-group-name>SampleGroup1</cns-group-name>
                 <cns-group-application-name>SampleTestApp</cns-group-application-name>
                 <cns-group-member>SampleDevice1</cns-group-member>
                 <cns-group-member>SampleDevice2</cns-group-member>
                 <cns-group-member>SampleDevice3</cns-group-member>
             </cns-group-info>
             <cns-group-info>
                 <cns-group-name>SampleGroup2</cns-group-name>
                 <cns-group-application-name>SampleTestApp</cns-group-application-name>
                 <cns-group-member>SampleDevice1</cns-group-member>
                 <cns-group-member>SampleDevice2</cns-group-member>
                 <cns-group-member>SampleDevice3</cns-group-member>
```
 <cns-group-member device-container="ou=SampleSubDevices,ou=CNSDevices,ou=cns-pokhran4,o=infy,c=in">SampleDev ice4</cns-group-member> <cns-group-member device-container="ou=SubSubDevices,ou=SampleSubDevices,ou=CNSDevices,ou=cns-pokhran4,o=inf y,c=in">SampleDevice5</cns-group-member> </cns-group-info> </NSM-DATA> </cns-element-data> </cns-bulk-upload>

### **NSM Data Sample With Image Information**

The following example shows an NSM data sample with image information:

```
<?xml version="1.0" encoding="UTF-8"?>
<!DOCTYPE cns-bulk-upload SYSTEM "BulkUpload.dtd">
<cns-bulk-upload stop-on-error="false">
     <cns-element-data>
         <NSM-DATA op-type="add" validate-data="false">
             <cns-device-container>
                 <device-container-name>xyzSubDevices</device-container-name>
             </cns-device-container>
             <cns-device-container>
                 <device-container-name>SubSubDevices</device-container-name>
<parent-container>ou=xyzSubDevices,ou=CNSDevices,ou=cns-pokhran4,o=cisco,c=us</parent-cont
ainer>
             </cns-device-container>
             <cns-device-info>
                 <cns-device-name>xyzDevice1</cns-device-name>
                 <cns-extended-attr 
name="IOSconfigtemplate">DemoRouter.cfgtpl</cns-extended-attr>
                 <cns-extended-attr name="IOSConfigID">xyzDevice1</cns-extended-attr>
                 <cns-extended-attr name="IOSEventID">xyzDevice1</cns-extended-attr>
                 <dev-image-information>
                      <image-id>xyzDevice1</image-id>
                      <activation-template>DemoRouter.cfgtpl</activation-template>
                      <dev-image-info>
                          <image-name>xyzIMAGEObj1</image-name>
                          <distribution overwrite="yes" erase-flash="no" activate="false">
                              <destination>flash</destination>
                              <location>tftp://test.com/c7200-js-mz1</location>
                          </distribution>
                      </dev-image-info>
                 </dev-image-information>
             </cns-device-info>
             <cns-device-info>
                 <cns-device-name>xyzDevice2</cns-device-name>
                 <cns-extended-attr 
name="IOSconfigtemplate">DemoRouter.cfgtpl</cns-extended-attr>
                 <cns-extended-attr name="IOSConfigID">xyzDevice2</cns-extended-attr>
                 <cns-extended-attr name="IOSEventID">xyzDevice2</cns-extended-attr>
                 <dev-image-information>
                     <image-id>xyzDevice2</image-id>
                      <activation-template>DemoRouter.cfgtpl</activation-template>
                      <dev-image-info>
                          <image-name>xyzIMAGEObj2</image-name>
                          <distribution overwrite="yes" erase-flash="no" activate="false">
                              <destination>flash</destination>
                              <location>tftp://test.com/c7200-js-mz2</location>
                          </distribution>
```

```
 </dev-image-info>
                 </dev-image-information>
             </cns-device-info>
             <cns-device-info>
                 <cns-device-name>xyzDevice3</cns-device-name>
                 <cns-extended-attr 
name="IOSconfigtemplate">DemoRouter.cfgtpl</cns-extended-attr>
                 <cns-extended-attr name="IOSConfigID">xyzDevice3</cns-extended-attr>
                 <cns-extended-attr name="IOSEventID">xyzDevice3</cns-extended-attr>
                 <dev-image-information>
                      <image-id>xyzDevice3</image-id>
                      <activation-template>DemoRouter.cfgtpl</activation-template>
                     <dev-image-info>
                          <image-name>xyzIMAGEObj3</image-name>
                          <distribution overwrite="yes" erase-flash="no" activate="false">
                              <destination>flash</destination>
                              <location>tftp://test.com/c7200-js-mz3</location>
                          </distribution>
                      </dev-image-info>
                 </dev-image-information>
             </cns-device-info>
             <cns-device-info>
                 <cns-device-name>xyzDevice4</cns-device-name>
                 <cns-extended-attr 
name="IOSconfigtemplate">DemoRouter.cfgtpl</cns-extended-attr>
                 <cns-extended-attr name="IOSConfigID">xyzDevice4</cns-extended-attr>
                 <cns-extended-attr name="IOSEventID">xyzDevice4</cns-extended-attr>
<device-container>ou=xyzSubDevices,ou=CNSDevices,ou=cns-pokhran4,o=cisco,c=us</device-cont
ainer>
                 <dev-image-information>
                     <image-id>xyzDevice4</image-id>
                     <activation-template>DemoRouter.cfgtpl</activation-template>
                     <dev-image-info>
                          <image-name>xyzIMAGEObj4</image-name>
                          <distribution overwrite="yes" erase-flash="no" activate="false">
                              <destination>flash</destination>
                              <location>tftp://test.com/c7200-js-mz4</location>
                          </distribution>
                      </dev-image-info>
                 </dev-image-information>
             </cns-device-info>
             <cns-device-info>
                 <cns-device-name>xyzDevice5</cns-device-name>
                 <cns-extended-attr 
name="IOSconfigtemplate">DemoRouter.cfgtpl</cns-extended-attr>
                 <cns-extended-attr name="IOSConfigID">xyzDevice5</cns-extended-attr>
                 <cns-extended-attr name="IOSEventID">xyzDevice5</cns-extended-attr>
<device-container>ou=SubSubDevices,ou=xyzSubDevices,ou=CNSDevices,ou=cns-pokhran4,o=cisco,
c=us</device-container>
                 <dev-image-information>
                     <image-id>xyzDevice5</image-id>
                     <activation-template>DemoRouter.cfgtpl</activation-template>
                     <dev-image-info>
                          <image-name>xyzIMAGEObj5</image-name>
                          <distribution overwrite="yes" erase-flash="no" activate="false">
                              <destination>flash</destination>
                              <location>tftp://test.com/c7200-js-mz5</location>
                          </distribution>
                     </dev-image-info>
                 </dev-image-information>
             </cns-device-info>
             <cns-application-info>
```

```
 <cns-application-name>xyzTestApp</cns-application-name>
                 <cns-subject-mapping>
                      <cns-original-subject>xyzTestApp.Event1</cns-original-subject>
                      <cns-pub-mapping>xyzTestApp.Event1.cns-pub-mapping</cns-pub-mapping>
                     <cns-sub-mapping>xyzTestApp.Event1.cns-sub-mapping</cns-sub-mapping>
                      <cns-pub-default>1</cns-pub-default>
                      <cns-sub-default>1</cns-sub-default>
                 </cns-subject-mapping>
                 <cns-subject-mapping>
                      <cns-original-subject>xyzTestApp.Event2</cns-original-subject>
                      <cns-pub-mapping>xyzTestApp.Event2.cns-pub-mapping</cns-pub-mapping>
                      <cns-sub-mapping>xyzTestApp.Event2.cns-sub-mapping</cns-sub-mapping>
                     <cns-pub-default>1</cns-pub-default>
                     <cns-sub-default>1</cns-sub-default>
                 </cns-subject-mapping>
             </cns-application-info>
             <cns-group-info>
                 <cns-group-name>xyzGroup1</cns-group-name>
                 <cns-group-application-name>xyzTestApp</cns-group-application-name>
                 <cns-group-member>xyzDevice1</cns-group-member>
                 <cns-group-member>xyzDevice2</cns-group-member>
                 <cns-group-member>xyzDevice3</cns-group-member>
             </cns-group-info>
             <cns-group-info>
                 <cns-group-name>xyzGroup2</cns-group-name>
                 <cns-group-application-name>xyzTestApp</cns-group-application-name>
                 <cns-group-member>xyzDevice1</cns-group-member>
                 <cns-group-member>xyzDevice2</cns-group-member>
                 <cns-group-member>xyzDevice3</cns-group-member>
                 <cns-group-member 
device-container="ou=xyzSubDevices,ou=CNSDevices,ou=cns-pokhran4,o=cisco,c=us">xyzDevice4<
/cns-group-member>
                 <cns-group-member 
device-container="ou=SubSubDevices,ou=xyzSubDevices,ou=CNSDevices,ou=cns-pokhran4,o=cisco,
c=us">xyzDevice5</cns-group-member>
             </cns-group-info>
         </NSM-DATA>
     </cns-element-data>
</cns-bulk-upload>
```
#### **NOTES**

- **•** For Bulk Upload of NSM devices with Image Info, make sure that the image objects referenced in the **dev-image-info** element tag already exist.
- **•** The location given should be one of the multiple image locations specified with the image object.
- **•** If there are errors while adding the devices, please check the error file provided as a result of the Upload operation. There can be an exception given as CISException, which points to the CISDevice creation failed, which could have occurred if you had ignored the checklist. In this case, just recheck the information provided in the **dev-image-information** element tag. Correct the file and upload it again.

### **Image Sample Data**

The following example shows image data sample:

```
<?xml version="1.0" encoding="UTF-8"?>
<!DOCTYPE cns-bulk-upload SYSTEM "BulkUpload.dtd">
<cns-bulk-upload stop-on-error="false">
     <cns-element-data>
```

```
 <IMAGE-DATA op-type="add">
             <image>
                 <name>xyzIMAGEObj1</name>
                 <image-info image-type="IOS">
                      <img-name>c7200-js-mz1</img-name>
                      <img-chksum>0x1256faf245</img-chksum>
                      <software-version>12.2(8)T6</software-version>
                      <system-description>Cisco Network Operating 
System</system-description>
                      <file-byte-size>1040</file-byte-size>
                      <platform-family-name>7200</platform-family-name>
                      <img-location>tftp://test.com/c7200-js-mz1</img-location>
                 </image-info>
             </image>
             <image>
                 <name>xyzIMAGEObj2</name>
                 <image-info image-type="IOS">
                      <img-name>c7200-js-mz2</img-name>
                      <img-chksum>0x1256faf245</img-chksum>
                      <software-version>12.2(8)T6</software-version>
                      <system-description>Cisco Network Operating 
System</system-description>
                     <file-byte-size>1040</file-byte-size>
                     <platform-family-name>7200</platform-family-name>
                      <img-location>tftp://test.com/c7200-js-mz2</img-location>
                 </image-info>
             </image>
             <image>
                 <name>xyzIMAGEObj3</name>
                 <image-info image-type="IOS">
                      <img-name>c7200-js-mz3</img-name>
                     <img-chksum>0x1256faf245</img-chksum>
                     <software-version>12.2(8)T6</software-version>
                     <system-description>Cisco Network Operating 
System</system-description>
                     <file-byte-size>1040</file-byte-size>
                      <platform-family-name>7200</platform-family-name>
                      <img-location>tftp://test.com/c7200-js-mz3</img-location>
                 </image-info>
             </image>
             <image>
                 <name>xyzIMAGEObj4</name>
                 <image-info image-type="IOS">
                      <img-name>c7200-js-mz4</img-name>
                      <img-chksum>0x1256faf245</img-chksum>
                      <software-version>12.2(8)T6</software-version>
                      <system-description>Cisco Network Operating 
System</system-description>
                      <file-byte-size>1040</file-byte-size>
                     <platform-family-name>7200</platform-family-name>
                      <img-location>tftp://test.com/c7200-js-mz4</img-location>
                 </image-info>
             </image>
             <image>
                 <name>xyzIMAGEObj5</name>
                 <image-info image-type="IOS">
                      <img-name>c7200-js-mz5</img-name>
                      <img-chksum>0x1256faf245</img-chksum>
                     <software-version>12.2(8)T6</software-version>
                     <system-description>Cisco Network Operating 
System</system-description>
                      <file-byte-size>1040</file-byte-size>
                      <platform-family-name>7200</platform-family-name>
                      <img-location>tftp://test.com/c7200-js-mz5</img-location>
```

```
 </image-info>
              </image>
         </IMAGE-DATA>
     </cns-element-data>
</cns-bulk-upload>
```
### **IMGW Sample Data**

The following example shows an IMGW data sample for bulk upload:

```
<?xml version="1.0" encoding="UTF-8"?>
<!DOCTYPE cns-bulk-upload SYSTEM "BulkUpload.dtd">
<cns-bulk-upload stop-on-error="false">
     <cns-element-data>
         <IMGW-DATA op-type="add">
             <imgw-device>
                 <device-id>xyzIMGWDevice1</device-id>
                 <gateway-id>xyzIMGWGatewayID1</gateway-id>
                  <device-type>IOS</device-type>
             </imgw-device>
             <imgw-device>
                 <device-id>xyzIMGWDevice2</device-id>
                  <gateway-id>xyzIMGWGatewayID2</gateway-id>
                  <device-type>IOS</device-type>
                  <hop-information>
                      <hop-type>IOS_LOGIN</hop-type>
                      <ip-address>0.0.0.0</ip-address>
                      <port>0000</port>
                      <username>xyzusr2</username>
                      <password>xyzpwd2</password>
                  </hop-information>
             </imgw-device>
             <imgw-device>
                 <device-id>xyzIMGWDevice3</device-id>
                 <gateway-id>xyzIMGWGatewayID3</gateway-id>
                 <device-type>IOS</device-type>
                  <hop-information>
                      <hop-type>IOS_LOGIN</hop-type>
                      <ip-address>0.0.0.0</ip-address>
                      <port>0000</port>
                      <username>xyzusr3</username>
                      <password>xyzpwd3</password>
                  </hop-information>
                  <hop-information>
                      <hop-type>IOS_LOGIN</hop-type>
                      <ip-address>0.0.0.0</ip-address>
                      <port>0000</port>
                      <username>xyzuser3</username>
                      <password>xyzpasswd3</password>
                  </hop-information>
             </imgw-device>
             <imgw-device>
                 <device-id>xyzIMGWDevice4</device-id>
                 <gateway-id>xyzIMGWGatewayID4</gateway-id>
                  <device-type>IOS</device-type>
                  <hop-information>
                      <hop-type>IOS_LOGIN</hop-type>
                      <ip-address>0.0.0.0</ip-address>
                      <port>0000</port>
                      <username>xyzusr4</username>
                      <password>xyzpwd4</password>
                  </hop-information>
```

```
 <hop-information>
                      <hop-type>IOS_LOGIN</hop-type>
                      <ip-address>0.0.0.0</ip-address>
                      <port>0000</port>
                      <username>xyzuser4</username>
                      <password>xyzpasswd4</password>
                 </hop-information>
             </imgw-device>
             <imgw-device>
                 <device-id>xyzIMGWDevice5</device-id>
                 <gateway-id>xyzIMGWGatewayID5</gateway-id>
                 <device-type>IOS</device-type>
                 <hop-information>
                      <hop-type>IOS_LOGIN</hop-type>
                      <ip-address>0.0.0.0</ip-address>
                      <port>0000</port>
                      <username>xyzusr5</username>
                      <password>xyzpwd5</password>
                 </hop-information>
                 <hop-information>
                      <hop-type>IOS_LOGIN</hop-type>
                      <ip-address>0.0.0.0</ip-address>
                      <port>0000</port>
                      <username>xyzuser5</username>
                      <password>xyzpasswd5</password>
                 </hop-information>
             </imgw-device>
         </IMGW-DATA>
     </cns-element-data>
</cns-bulk-upload>
```
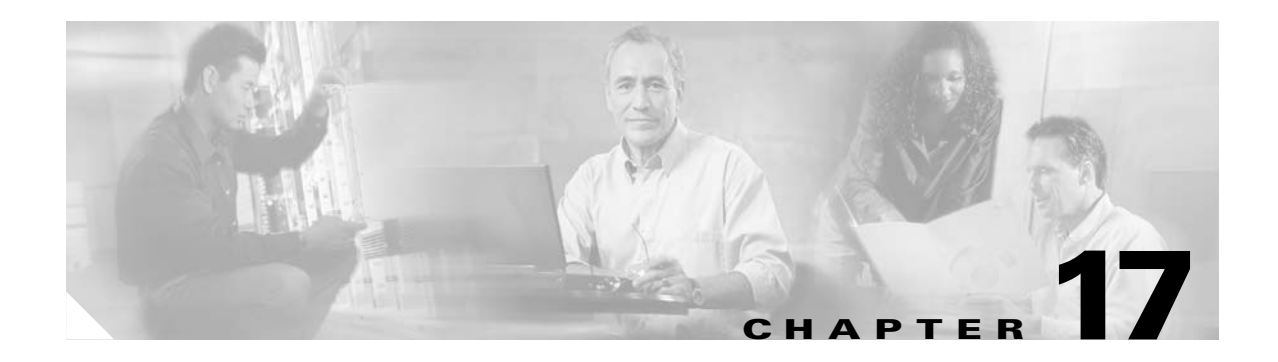

# **Email Manager**

To access Email management tasks, log into the system (see "Logging In and Out" section on page 2-1). Then, from the Home page, click the **Tools** tab. The Tools page appears.

From the Tools page, click **Email Manager**. The Email page appears showing: Edit Email SMTP Host.

# **Editing Email SMTP Host**

**Step 1** From the Email Manager Functional Overview page, click **Edit Email SMTP Host**. The Edit Email SMTP Host page appears:

*Figure 17-1 Edit Email SMTP Host*

**Edit Email SMTP Host** 

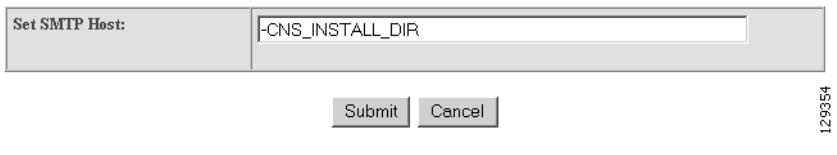

**Step 2** Enter a new host path, then click **Submit**.

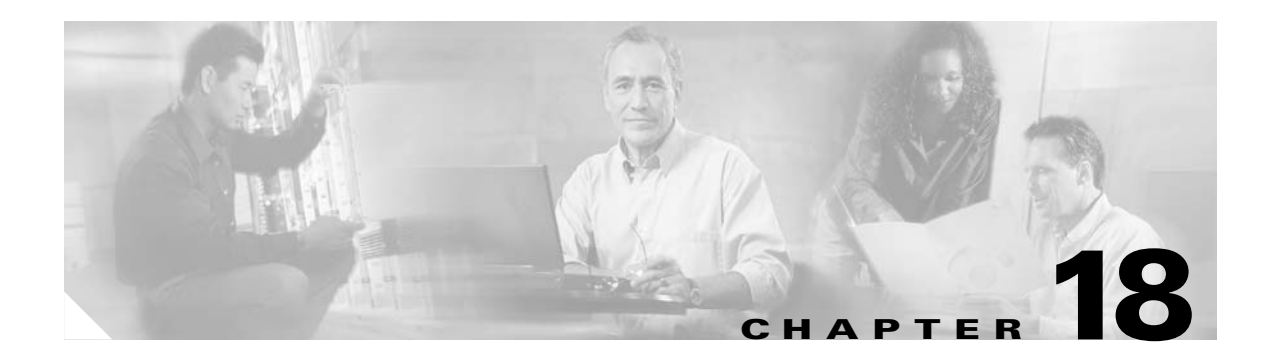

# **Image Service**

This chapter describes Image Service management tasks for Internal Directory mode including information about.

To access the Image Service feature, click the **Image Service** tab. The Image Service Functional Overview page appears showing:

- **•** Images
- **•** Search Parameters

# **Working with Images**

From the Image Service Functional Overview page, click **Images**. The Images Functional Overview page appears showing:

- **•** View Image
- **•** Create Image
- **•** Edit Image
- **•** Delete Image
- **•** Associate Image with Device(s)

### **Viewing an Image**

**Step 1** From the Images Functional Overview page, click **View Image**.

The list of images to view appears (see [Figure 18-1](#page-169-0)).

### <span id="page-169-0"></span>*Figure 18-1 View Image List*

### **View Image**

 $Search:$  $Ga$ 

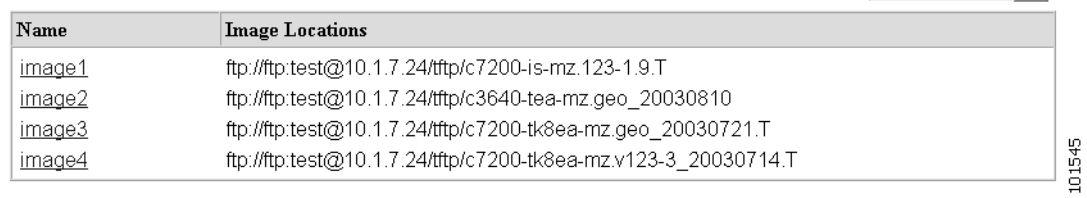

**Step 2** From the Name column, select the image you want to view.

The image information appears (see [Figure 18-2\)](#page-169-1).

### <span id="page-169-1"></span>*Figure 18-2 View Image Information*

### **View Image**

### image1

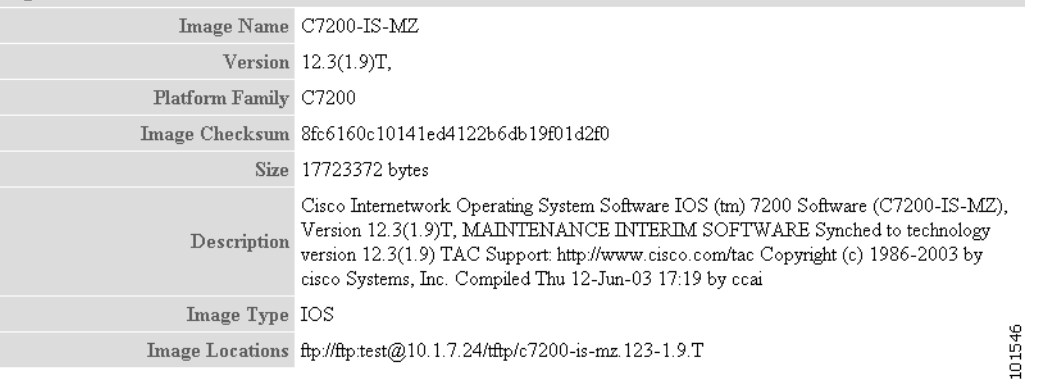

### **Adding an Image**

**Step 1** From the Image Service Functional Overview page, click **Create Image**.

The Create Image page appears (see [Figure 18-3\)](#page-170-0).

### <span id="page-170-0"></span>*Figure 18-3 Create Image*

### **Create Image**

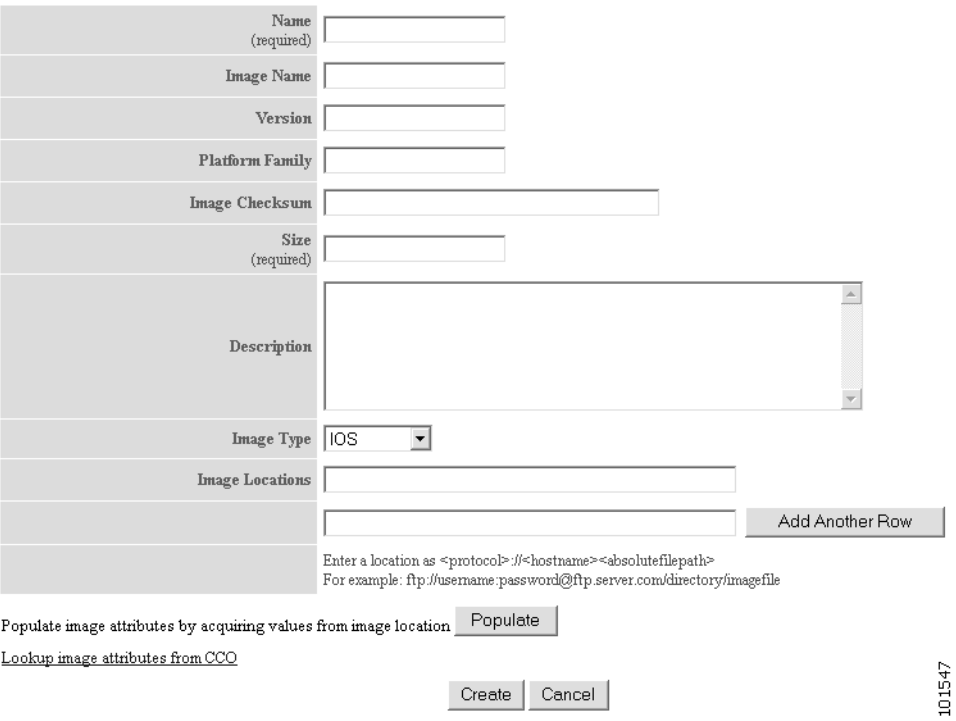

There are two methods for creating an Image Object:

### **Manual data entry**

To enter image information manually, jump to [Step 2](#page-170-1).

O.

**Timesaver** You can get image attributes for manual entry by clicking the link: **Lookup image attributes from Cisco.com**.

#### **Automatic data entry**

- **a.** In the **Image Location** field, enter a valid URL for the desired image.
- **b.** Click **Populate**.
- <span id="page-170-1"></span>**Step 2** Enter the name of the image used by Image Service to identify this image object in the **Name** field. [Table 18-1](#page-171-0) shows valid values for these attributes.

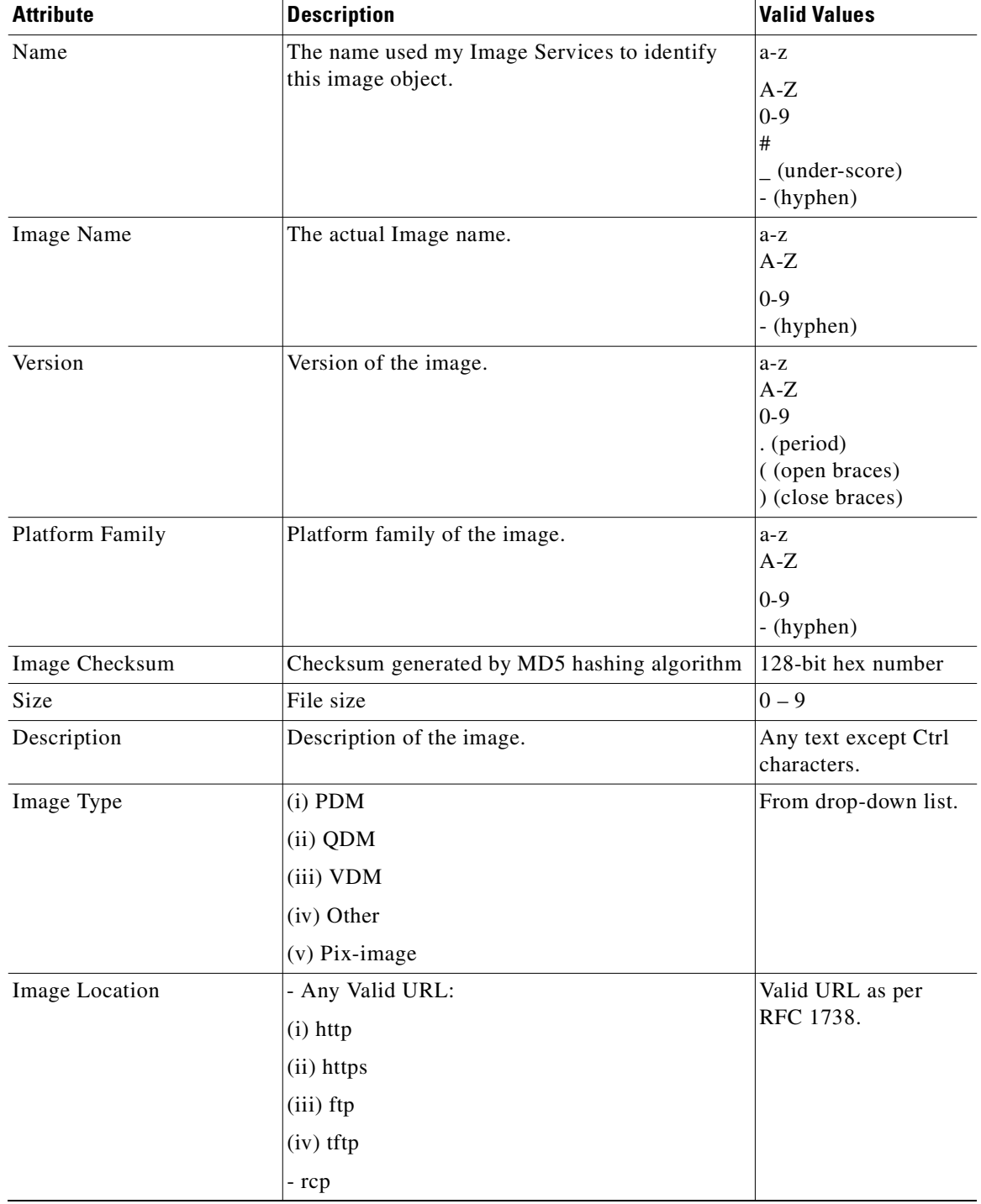

<span id="page-171-0"></span>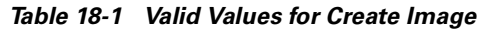

**Step 3** Enter the actual image name in the **Image Name** field.

**Step 4** Enter the version of the image in the **Version** field.

**Step 5** Enter the name of the platform family in the **Platform Family** field.

- **Step 6** Enter the image checksum for the image in the **Image Checksum** field.
- **Step 7** Enter the size of this file in the **Size** field.
- **Step 8** Enter a description of the image in the space provided.
- **Step 9** Select an image type from the **Image Type** drop-down list.
- **Step 10** Enter a valid URL for the image location in the **Image Location** field. Follow the proper syntax as described.

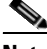

**Note** You can create an image without specifying a location. You can add a location later by using the **Edit Image** function.

**Step 11** To add another row for image location, click **Add Another Row**.

You can locate multiple copies of an image on separate servers. This allows you to do load-sharing when updating a large number of devices. Each device in a large group can be associated with a copy of the image (see["Adding Devices" section on page 3-3](#page-42-0)) located at one of many server locations.

- **Step 12** To cancel this task, click **Cancel**.
- **Step 13** To create this image, click **Create**.

### **Editing an Image**

**Step 1** From the Image Service Functional Overview page, click **Edit Image**. The Edit Image page appears (see [Figure 18-4](#page-172-0)).

### <span id="page-172-0"></span>*Figure 18-4 Edit Image*

#### **Edit Image**

 $Go$  $Search:$ Name **Image Locations** image1 ftp://ftp:test@10.1.7.24/tftp/c7200-is-mz.123-1.9.T image2 ftp://ftp:test@10.1.7.24/tftp/c3640-tea-mz.geo\_20030810 image3 ftp://ftp:test@10.1.7.24/tftp/c7200-tk8ea-mz.geo\_20030721.T 101548 image4 ftp://ftp:test@10.1.7.24/tftp/c7200-tk8ea-mz.v123-3\_20030714.T

**Step 2** Select the image you want to edit by clicking the Image Name.

The Edit Image information page appears (see).

### *Figure 18-5 Edit Image Information*

### **Edit Image**

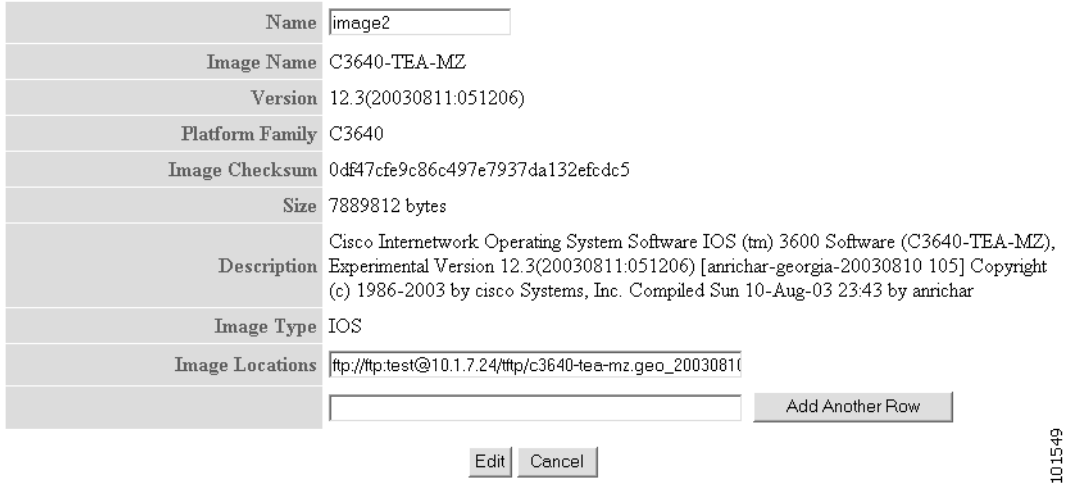

**Step 3** To edit the image name, enter a new value in the **Name** field.

*Table 18-2 Valid Values for Edit Image*

| <b>Attribute</b> | <b>Description</b>                                                                  | <b>Valid Values</b>                                           |
|------------------|-------------------------------------------------------------------------------------|---------------------------------------------------------------|
| Name             | The name used my Image Services to identify<br>this image object.                   | $a-z$<br>$A-Z$<br>$ 0-9 $<br>#<br>(under-score)<br>- (hyphen) |
| Image Location   | - Any Valid URL:<br>$(i)$ http<br>(ii) https<br>$(iii)$ ftp<br>$(iv)$ tftp<br>- rcp | Valid URL as per<br>RFC 1738.                                 |

**Step 4** To edit the image location, enter a valid URL in the **Image Location** field.

- **Step 5** To cancel this task, click **Cancel**.
- **Step 6** To make these changes, click **Edit**.

### **Deleting an Image**

```
Step 1 From the Image Service Functional Overview page, click Delete Image.
        The Delete Image page appears (see Figure 18-6).
```
### <span id="page-174-1"></span>*Figure 18-6 Delete Image*

### Delete Image

 $Go$ Search:  $\lceil$ 

Please select Image(s) from the following list:

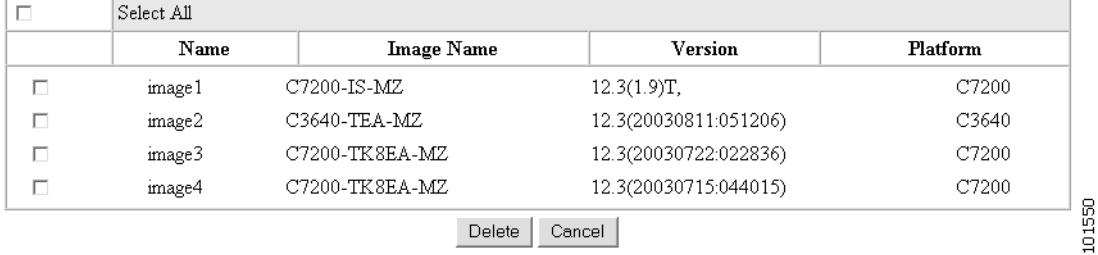

- **Step 2** Check the image(s) you want to delete.
- **Step 3** To cancel this task, click **Cancel**.
- **Step 4** To make these changes, click **Delete**.

### **Associating Images with Devices**

**Step 1** From the Image Service Functional Overview page, click **Associate Image with Device(s)**. The Associate Image with Device(s) page appears (see [Figure 18-7](#page-174-0)).

<span id="page-174-0"></span>*Figure 18-7 Associate Image with Device(s)*

### **Associate Image with Device(s)**

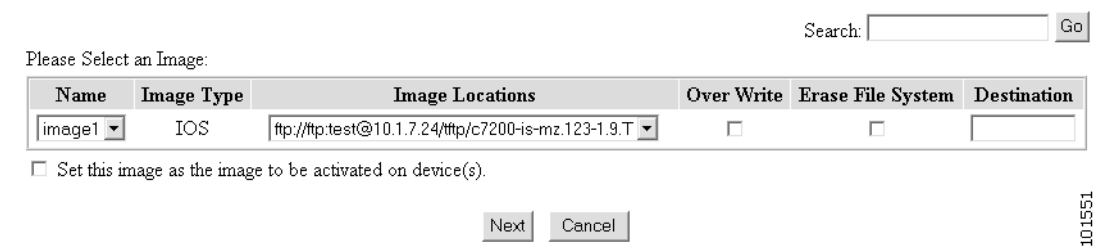

**Step 2** Select the image from the **Name** drop-down list.

The **Image Type** field and **Image Location** drop-down box are populated with corresponding information for the image.

**Step 3** From the **Image Location** drop-down list, select the desired location.

- **Step 4** In the Destination field, enter a valid URL where the image will be copied. For example: **disk0:/c7200-mz Step 5** To assign this image to be the active image after distribution, check **Set this image as the Image to be activated on device**. **Step 6** To cancel this task, click **Cancel**.
- **Step 7** To continue, click **Next**.

The Group list page appears.

- **Step 8** To associate this image with a group of devices, check the group, then click **Submit**.
- **Step 9** To associate this image with specific devices, click **View**.

The Device list page appears (see [Figure 18-8\)](#page-175-0).

#### <span id="page-175-0"></span>*Figure 18-8 Device List*

**Associate Image with Device(s)** 

Advanced Search>>

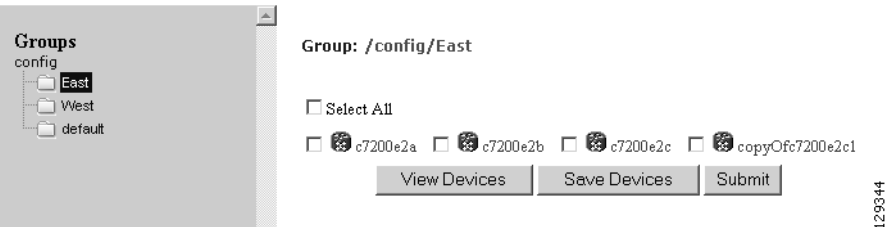

- **Step 10** Check the desired device(s).
- **Step 11** To cancel this task, click **Cancel**.
- **Step 12** To associate this image to the selected devices, click **Submit**.

A confirmation page appears.

## **Search Parameters**

Each Search Parameter can be associated with an action to be performed. In this release, Search Parameters are associated with the action to delete certain files from the file system on a device.

For example, if you want to delete all files that contain **.bin** from a device, you can create a Search Parameter that states: **FileName contains .bin** and use this Precondition from the **Devices > Delete Files**.

From the Image Service Functional Overview page, click **Search Parameters**.

The Search Parameters Functional Overview page appears showing:

- **•** View Search Parameters
- **•** Create Search Parameter
- **•** Edit Search Parameter
- **•** Delete Search Parameters

### **Viewing Search Parameters**

**Step 1** From the Search Parameters Functional Overview page, click **View Search Parameters**. The View Search Parameters page appears (see [Figure 18-9\)](#page-176-0).

#### <span id="page-176-0"></span>*Figure 18-9 View Search Parameters*

### **View Search Parameters**

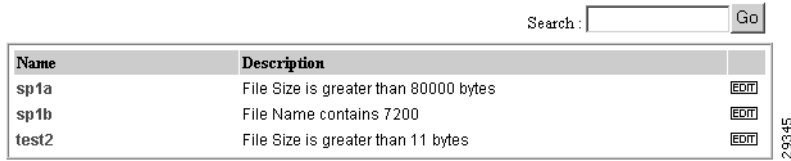

**Step 2** To edit a Precondition, click **Edit** for the desired Precondition, then go to ["Editing Search Parameters"](#page-178-0)  [section on page 18-11](#page-178-0).

## **Creating Search Parameters**

**Step 1** From the Search Parameters Functional Overview page, click **Create Search Parameter**. The Create Search Parameter page appears (see [Figure 18-10](#page-177-0)).

#### <span id="page-177-0"></span>*Figure 18-10 Create Search Parameter*

#### **Create Search Parameter**

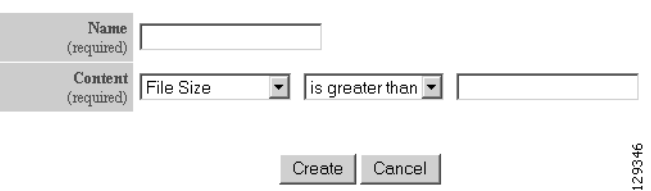

- **Step 2** Enter the name of this Search Parameter.
- **Step 3** Use the drop-down arrow in the left Content menu to select:
	- **File Size**
	- **File Name**

**File Timestamp**

- **a.** For **File Size**, use the drop-down arrow in the center Content menu to select:
	- **is greater than**
	- **is less than**
	- **is equal to**
- **b.** For **File Name**, the only choice is **contains**.
- **c.** For File Timestamp, the only choice is **before**.
- **Step 4** Enter the remaining portion of the argument in the right Content field.

For example:

### **File Size is greater than 80,000 bytes**

- **Step 5** To cancel this task, click **Cancel**.
- **Step 6** Click **Create**.

### <span id="page-178-0"></span>**Editing Search Parameters**

<span id="page-178-1"></span>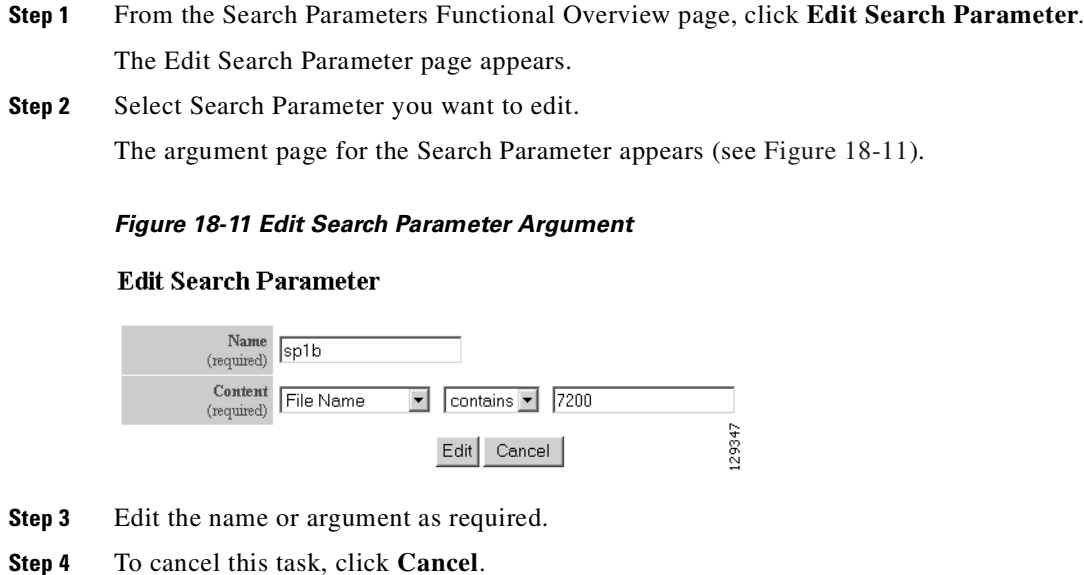

**Step 5** To save your changes, click **Edit**.

## **Deleting Search Parameters**

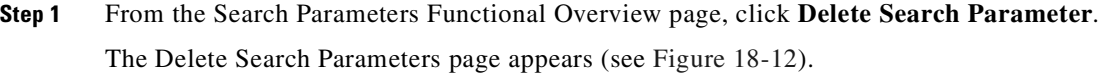

<span id="page-178-2"></span>*Figure 18-12 Delete Search Parameters*

**Delete Search Parameters** 

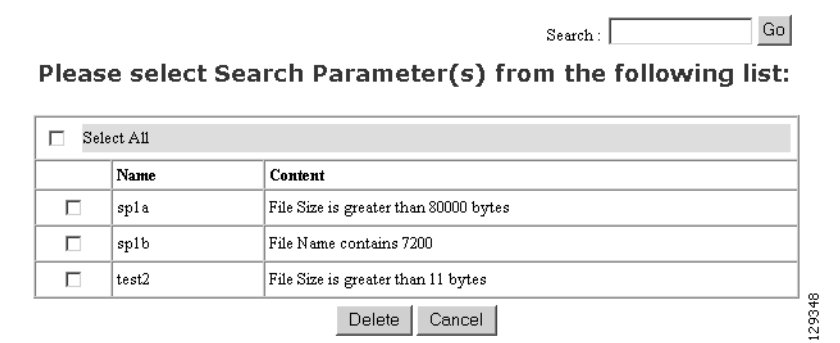

Delete | Cancel |

**Step 2** Check to select the Search Parameter(s) to delete, then click **Delete**.

П

n
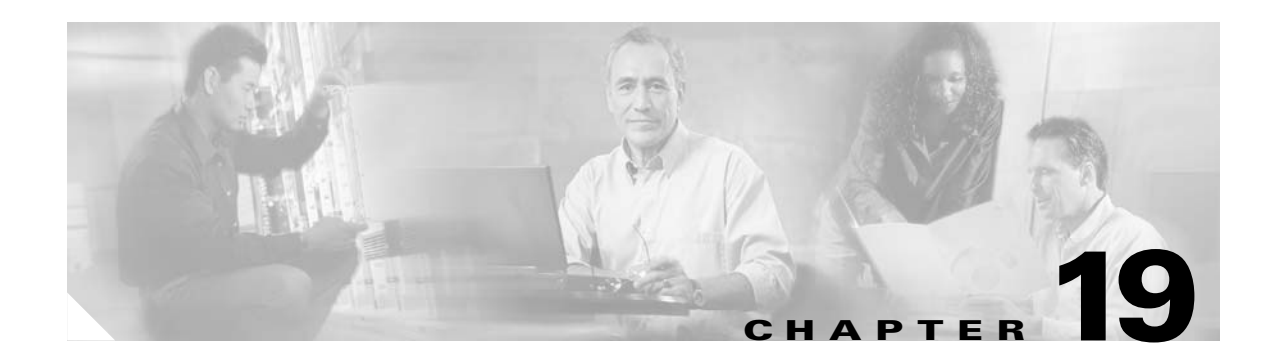

# **Upgrade or Downgrade Cisco IOS Image**

With the Image Service feature, you can not only update the Cisco IOS image on a device, you can revert back to an earlier version of the image. When you do this, the availability of Cisco Configuration Engine agents on the device might change. This means you might have to use IMGW to simulate agents to update configurations and images on the device.

Cisco Configuration Engine agents at the device-level are a function of the particular version of Cisco IOS running on that device:

- **•** 12.0 or earlier No Cisco Configuration Engine agents on the device.
- **•** 12.2 Configuration Agent and Event Agent but not the Image Agent.
- **•** 12.3(3) or later Configuration Agent, Event Agent, and Image Agent.

### **Things to Know**

- **•** IMGW can simulate different agent types:
	- **–** Configuration Agent only
	- **–** Image Agent only
	- **–** both Configuration Agent and Image Agent

Make sure to select the correct agent for your purpose when creating IMGW devices.

- You should always have one set of the same agents running for the same device object. The common mistake when upgrading/downgrading to a different version of an image is:
	- **–** Upgrading: after enabling a certain agent on the device, you still have an IMGW device that is simulating the same agent on the Cisco Configuration Engine 1.5, or the other way around.
	- **–** Downgrading: a certain agent is not available on the device anymore, but the IMGW device is not simulating this agent. The next update will fail.

## **12.0 -> 12.2**

To update an image from 12.0 to 12.2, the image needs to use IMGW to simulate both Configuration Agent and Image Agent.

### **Procedure**

- **Step 1** Create a template for configuration update. This template only applies to a device when you do a configuration update.
- **Step 2** Create a template for image activation.

The activation template should include the boot image information. For example, if you want to copy image *c837-k9o3y6-mz.122-13.ZH2.bin* to flash and run it as the active image, the following CLI commands should be in the active template:

#### **no boot system**

### **boot system flash flash: c837-k9o3y6-mz.122-13.ZH2.bin**

- **Step 3** Create the image for the device:
	- **a.** Setup an FTP/TFTP server.
	- **b.** Copy the image onto the FTP/TFTP server.
	- **c.** Log into the Cisco Configuration Engine 1.5, go to I**mage Service** -> **Images** -> **Create Image**.
	- **d.** Enter image information on the page or just enter **Name** and **Image Locations** on the FTP/TFTP server, then click on **Populate** to get image information.
	- **e.** Click on **Create**.
	- **f.** To verify, go to **Image Service** -> **Images** -> **View Image**, select the image and verify the image information.
- **Step 4** Create an IMGW device with device hop info. Make sure to select an agent type to simulate both Configuration Agent and Image Agent (see ["Adding Non-agent Enabled Devices" section on page 3-4](#page-43-0)).
- **Step 5** Update image (see ["Updating Device Images" section on page 3-30\)](#page-69-0).
- **Step 6** To check the updating status, go to **Jobs** -> **Query Job**, click **Status** to check the job status.
- **Step 7** To see more debug message on the job, go to **Log Manager** -> **View Logs** and select the log to view.
- **Step 8** Now you should have the 12.2 image running on the device. If you want to enable Configuration Agent and Event Agent on the device, put the following CLI commands in device configuration template that you created in Step 1, then do **Update Confi**g from Cisco Configuration Engine 1.5:

#### **cns config partial server\_ipaddress port**

#### **cns event server\_ipaddress port**

**Step 9** To verify, go to the View Device page on Cisco Configuration Engine 1.5. You should be able to see a green indicator next to this device object.

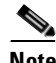

**Note** In order to use Configuration Agent and Event Agent to do configuration updates, you should delete the IMGW device object since it should never have two sets of the same agent for the device on the Cisco Configuration Engine 1.5.

**OL-6749-01**

## **12.0 -> 12.3(3) or later**

To update image from 12.0 to 12.3(3) or later image you need to use IMGW to simulate both Configuration Agent and Image Agent.

The image update procedure is the same as 12.0 -> 12.2 except in Step 9. To enable the image agent on the device, you can also add the following line to the configuration template and update the configuration to the device:

### **cns image server http://***server\_ipaddress***/cns/HttpMsgDispatcher status http://***server\_ipaddress***/cns/HttpMsgDispatcher**

**Note** In order to use Configuration Agent, Event Agent, and image agent to do configuration and image updates, you should delete the IMGW device object since it should never have two sets of the same agent for a device on the Cisco Configuration Engine 1.5.

## **12.2 -> 12.3(3) or later**

There are two ways to update the image from 12.2 to 12.3(3) or later image:

- **1.** No agents enabled on the device and use IMGW to simulate both Configuration Agent and Image Agent. The procedure is same as update from 12.0 -> 12.2.
- **2.** Enable Event Agent and Configuration Agent on devices to update activation template and use IMGW to simulate image agent only.

### **Procedure**

**Step 1** On the device, make sure to enable Configuration Agent with the following commands (it can be done from router command line or from Cisco Configuration Engine 1.5 configuration update):

### **cns event** *server\_ipaddress prot*

**cns config partial** *server\_ipaddress prot*

- **Step 2** Repeat the procedure in 12.0 -> 12.2 except in Step 4. When creating the IMGW device, make sure to select **Image Agent** for Agent Type.
- **Step 3** To enable the image agent on the device, you can also add the following line to configuration template and update configuration to the device:

**cns image server http://***server\_ipaddress***/cns/HttpMsgDispatcher status http://***server\_ipaddress***/cns/HttpMsgDispatcher** 

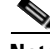

**Note** In order to use Configuration Agent, Event Agent, and Image Agent to do configuration and image updates, you should delete the IMGW device object since it should never have two sets of the same agent for a device on the Cisco Configuration Engine 1.5.

## **12.3(3) or later -> 12.3(3) or later**

Image upgrading from 12.3(3) or later -> 12.3(3) later images can be done with agents enabled on device. There is no need for IMGW.

### **Procedure**

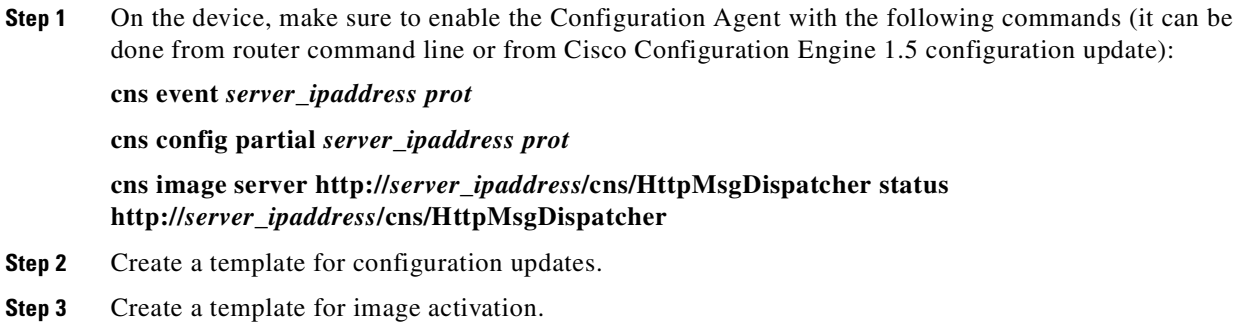

- **Step 4** Create an image for device:
	- **a.** Setup FTP/TFTP server.
	- **b.** Copy image on FTP/TFTP server.
	- **c.** Log into the Cisco Configuration Engine 1.5, go to **Image Service** -> **Images** -> **Create Image**.
	- **d.** Enter image information on the page or just enter **Name** and **Image Locations** on the FTP/TFTP server then click **Populate** to get image information.
	- **e.** Click on **Create**.
	- **f.** To verify, go to **Image Servic**e -> **Images** -> **View Image**, select the image and verify the image information.
- **Step 5** Create a device object on Cisco Configuration Engine 1.5 (see ["Adding Agent Enabled Devices" section](#page-51-0)  [on page 3-12](#page-51-0)).
- **Step 6** Update image see ["Updating Device Images" section on page 3-30.](#page-69-0)
- **Step 7** To check the updating status, go to **Jobs** -> **Query Job**, click the **Status** to check the job status.
- **Step 8** To see more debug messages on the job, go to **Log Manager** -> **View Logs** and select the log to view.

## **12.3(3) or later -> 12.2**

This is the same as upgrading from  $12.2 \rightarrow 12.3(3)$  or later images. There are several things that you should check before submitting the update:

- If you are using the second option in 12.2->12.3(3), which uses IMGW to simulate only the Image Agent, but not the Configuration Agent and Event Agent, make sure there is only Event Agent and Configuration Agent enabled on the device but no Image Agent; even though it is running 12.3(3) or later image that has all the agents. The IMGW on the server side will simulate the Image Agent.
- **•** If there is already a device on the Cisco Configuration Engine 1.5, you only need to add an IMGW device with the same device name as device object on Cisco Configuration Engine 1.5.

• Please remove any commands in your configuration template to configuration Image Agent.

## **12.3(3) or later -> 12.0**

Same as upgrading from 12.0 -> 12.3(3) or later image. There are several things that users should check before submit the update:

- **Step 1** Make sure there is no agent enabled on router even it runs 12.3(3) or later image that has all the agents. The IMGW on server side will simulate both Configuration Agent and Image Agent.
- **Step 2** If there is already device object on the Cisco Configuration Engine 1.5, users only need to add IMGW device with the same device name as device object on Cisco Configuration Engine 1.5.
- **Step 3** Please remove them if you have any command in your configuration template to configure Configuration Agent, Event Agent, or Image Agent.

П

**College** 

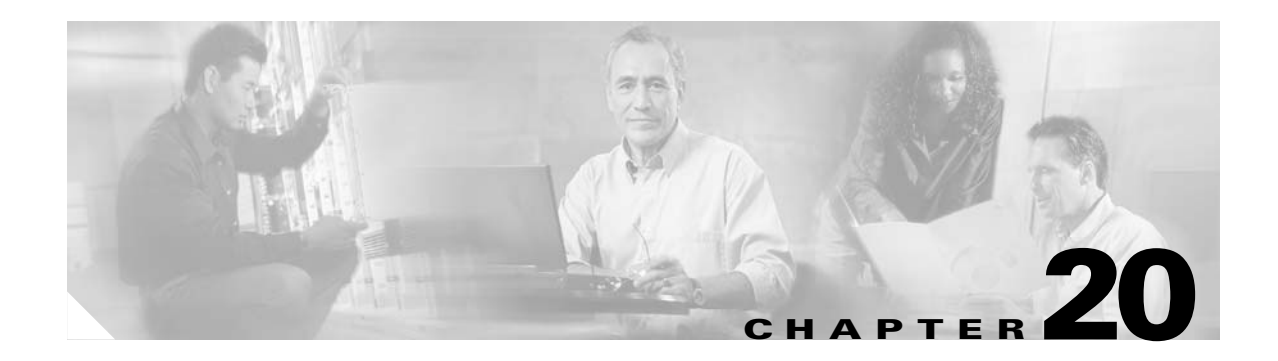

# **Backup and Restore**

This chapter describes Backup and Restore management tasks for Internal Directory mode.

The Backup and Restore function allows you to backup directory data (configuration templates, device and user information, and so forth) to a remote location.

# **Backup Procedure**

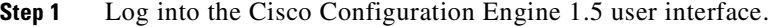

**Step 2** Go to **Tools** > **Data Manager** > **Schedule Backup**.

The backup information dialog box appears (see [Figure 20-1](#page-186-0)).

# <span id="page-186-0"></span>*Figure 20-1 Backup Schedule Parameters*

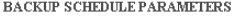

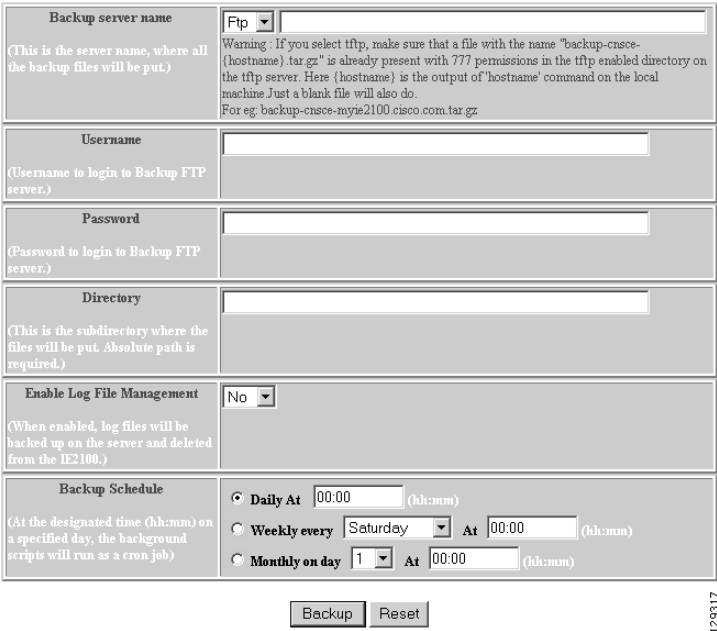

# **Step 3** Use the drop-down arrow to select **FTP**, or **TFTP**.

 $\begin{picture}(20,5) \put(0,0){\line(1,0){155}} \put(0,0){\line(1,0){155}} \put(0,0){\line(1,0){155}} \put(0,0){\line(1,0){155}} \put(0,0){\line(1,0){155}} \put(0,0){\line(1,0){155}} \put(0,0){\line(1,0){155}} \put(0,0){\line(1,0){155}} \put(0,0){\line(1,0){155}} \put(0,0){\line(1,0){155}} \put(0,0){\line(1,0){155}} \put(0,0){\line(1,$ 

**Note** If you select TFTP, the Username, Password, and Directory fields are disabled.

<span id="page-187-0"></span>**Step 4** To specify where you want the backup data to be stored, enter the FTP server name in the **FTP Server Name** field.

[Table 20-1](#page-187-0) shows valid values for these fields.

| <b>Attribute</b>              | <b>Description</b>                                                                                                    | <b>Valid Values</b>                                                         |
|-------------------------------|----------------------------------------------------------------------------------------------------|-----------------------------------------------------------------------------|
| FTP/TFTP                      | Select TFP or TFTP type.                                                                                                    | From drop-down                                                              |
|                               | When you select TFTP server, the Userame,<br>Password and Directory fields are disabled<br>because the TFTP server does not require a<br>username and password, and all the files will go<br>into the TFTP root directory.                                                                                                    |                                                                             |
|                               | Read the Warning (in red) on the GUI page to<br>learn more about setup requirements to use<br>TFTP.                                                                                                    |                                                                             |
|                               | Warning : If you select TFTP, make sure that a<br>file with the name<br>backup-cnsce-{hostname}.tar.gz is already<br>present with 777 permissions in the TFTP<br>enabled directory on the TFTP server. Here,<br><i>{hostname}</i> is the output of <b>hostname</b> command<br>on the local machine. Just a blank file will also<br>do. For example:<br>backup-cnsce-myie2100.cisco.com.tar.gz |                                                                             |
| Server name                   | Server name where all backup files will be put.                                                                                                    | $a-z$<br>$A-Z$<br>$0 - 9$<br>$-(hyphen)$<br>$_$ (under-score)<br>. (period) |
| Username                      | Login username for the FTP server.                                                                                                    | $a-z$<br>$A-Z$<br>$0 - 9$<br>$-(hyphen)$<br>$_$ (under-score)<br>. (period) |
| Password                      | Password for FTP server.                                                                                                    |                                                                             |
| Directory                     | Subdirectory into which all backup files will be<br>put.                                                                                                    | Absolute path                                                               |
| Enable Log File<br>Management | determines whether files will be deleted from<br>Cisco 2116 system after backup.                                                                                                    | From drop-down list                                                         |
| <b>Backup Schedule</b>        | Date and time fields.                                                                                                    | As required                                                                 |

*Table 20-1 Valid Values for Backup Schedule Parameters*

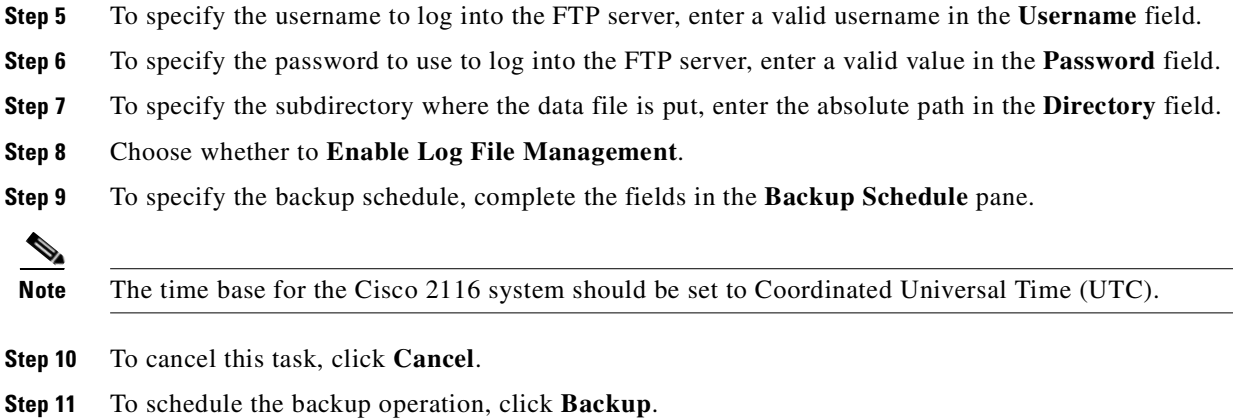

## **Data Restore Procedure**

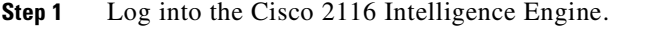

- **Step 2** Type **datarestore** at the command line, then press **Enter**.
- **Step 3** Provide inputs to following prompts:

### **Notes**

Sample user inputs are shown in **bold** text.

### **FTP Server**

```
root@i336s6 root]# datarestore
Entering Data Restore section 
Type ctrl-c to exit 
Enter Transfer Protocol (FTP[F] or TFTP[T]): F
Enter FTP server (hostname.domainname or IP address): 10.77.27.17
Enter username used for FTP server: root
Enter FTP password: *****
Re-enter FTP password: *****
Enter absolute pathname of backup file on FTP server: /backup.tar
```
### **TFTP Server**

```
[root@i336s6 root]# datarestore
Entering Data Restore section 
Type ctrl-c to exit 
Enter Transfer Protocol (FTP[F] or TFTP[T]): T
Enter the TFTP server (hostname.domainname or IP address): 10.77.27.17
Enter pathname of backup file on the TFTP server(relative to tftp root dir): 
backup.tar
```
#### **DNS Server**

```
[root@i336s6 root]# datarestore
Entering Data Restore section 
Type ctrl-c to exit 
Enter Transfer Protocol (FTP[F] or TFTP[T]): T
Enter the TFTP server (hostname.domainname or IP address): test.cisco.com
Enter DNS server IP address: 10.77.27.1
Enter pathname of backup file on the TFTP server(relative to tftp root dir): 
backup.tar
```
### **Definitions**

**FTP:** File transfer protocol.

**FTP/TFTP Server:** <hostname.domainname>, or IP address, of the FTP/TFTP server on which the backup file is located.

**DNS Server:** IP address of the DNS server. This appears when you enter a hostname instead of an IP address for the server prompt.

**FTP Username:** username used for FTP server.

**FTP Password:** password used to log into the FTP server.

**Absolute pathname of backup file on FTP/TFTP server:** fully specified path of the backup file stored on the FTP server, or TFTP server (relative to TFTP root directory).

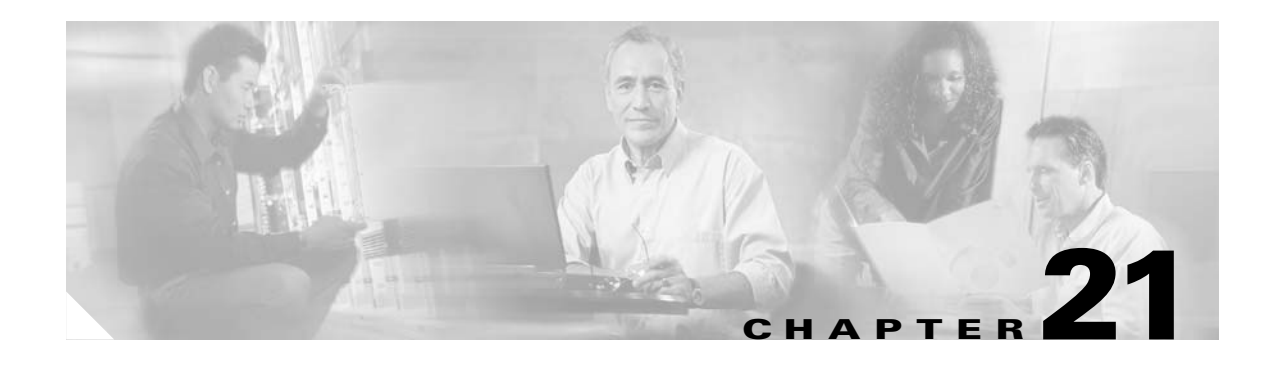

# **Miscellaneous Administrator Tasks**

This chapter describes miscellaneous administration tasks for Internal Directory mode including:

- **•** [Redefining Hostname, Domain Name, and Country Code](#page-190-1)
- **•** [Data Migration from Release 1.4 to 1.5](#page-190-0)
- **•** [Recovering Your System Password](#page-193-0)

# <span id="page-190-1"></span>**Redefining Hostname, Domain Name, and Country Code**

If you want to redefine Cisco 2116 system network information; such as hostname, domain name, and country/location code without destroying the directory data and templates, use the **relocate** command.

The **relocate** command is designed to backup and erase existing directory data so that you can redefine the Cisco 2116 system network information using the **Setup** program.

**Step 1** Log in as root.

Use your root password.

**Step 2** Type **relocate**.

This program performs the same tasks as reinitialize, except that it backs up all data that you can restore when you run **Setup**. It also saves the configuration templates.

**Step 3** Run **Setup** to redefine the desired system network information (see *Cisco Configuration Engine Installation & Setup Guide, 1.5 for Linux*).

# <span id="page-190-0"></span>**Data Migration from Release 1.4 to 1.5**

The Data Migration function allows you to upgrade your system to from Release 1.4 to Release 1.5, then populate your directory with the data you established for the prior release. This is a three-step process:

- **1.** Export data to a remote FTP site.
- **2.** Install Release 1.5 software.
- **3.** Retrieve data from the FTP site and setup the system.

## **Export Data to Remote FTP Site**

Before exporting the data, it is assumed that the Cisco 2116 has already been setup and is up running.

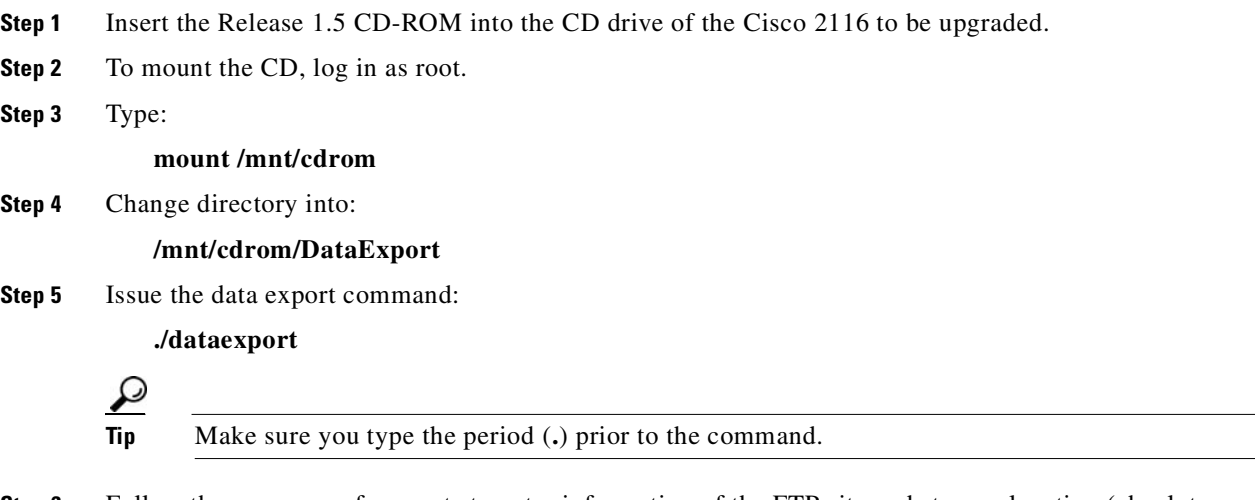

**Step 6** Follow the sequence of prompts to enter information of the FTP site and storage location (absolute pathname including filename).

Following are the prompts of **dataexport**:

#### **Notes**

Sample user inputs are shown in **bold** text.

```
Entering Data Export
Type ctrl-c to exit
Enter FTP server (hostname.domainname or IP address): sername.cisco.com
Enter DNS server IP address: 171.69.226.120
Enter username used for FTP server: smith
Enter FTP password: *****
Re-enter FTP password: *****
Enter absolute pathname of data file on FTP server: /users/smith/migration.tar
```
## **Install Release 1.5 Software**

To re-image the system, while the Release 1.5 CD-ROM is still in the CD drive:

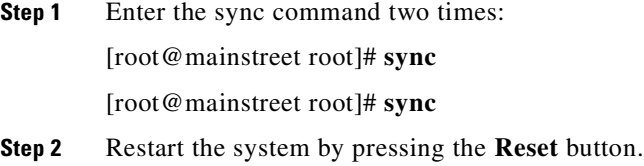

## **Run datamigrate and Setup System**

After the system rebooted from the new installation, the following prompts appear:

```
This Appliance is not configured.
Please login as setup to configure the appliance.
localhost.localdomain login:
```
- **Step 1** Log in as **root** with password **blender**.
- **Step 2** Start data migration with the command:

### **datamigrate**

The script proceeds in three stages:

- **1.** Acquire information of the FTP server that stores the migration data and retrieve the data.
- **2.** Start new release **Setup** prompts and setup the system.
- **3.** Populate directory storage with retrieved data.

Following are the prompts of **datamigrate**:

#### **Notes**

Sample user inputs are shown in **bold** text.

You must configure eth0 or eth1. Press <Enter> to skip!

```
Enter eth0 IP address: 10.1.19.102
Enter eth0 network mask: 255.255.255.0
Enter eth0 default gateway IP address: 10.1.19.6
Enter FTP server (hostname.domainname or IP address): sername.cisco.com
Enter DNS server IP address: 171.69.226.120
Enter username used for FTP server: smith
Enter FTP password: *****
Re-enter FTP password: *****
Enter absolute pathname of data file on FTP server: /users/smith/migration.tar
```
## **Running Datamigratation in External Directory Mode**

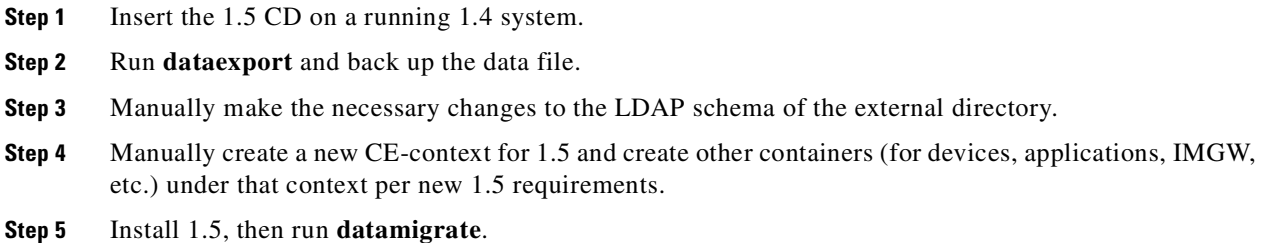

# <span id="page-193-0"></span>**Recovering Your System Password**

**Step 1** Restart the Cisco 2116 system.

The system shuts down, and restarts. After the appliance restarts, you should see the boot image screen ([Figure 21-1](#page-193-2)).

#### <span id="page-193-2"></span>*Figure 21-1 Boot Images*

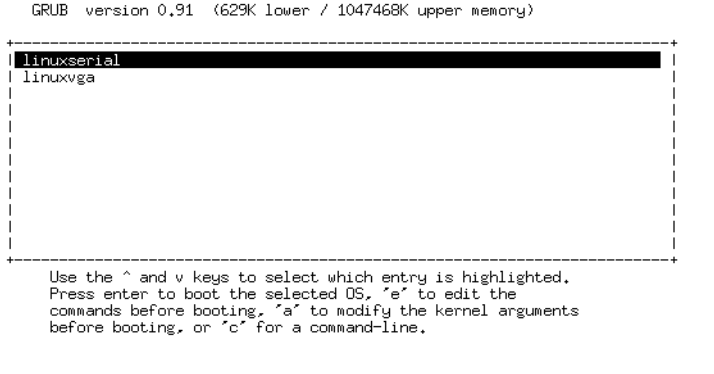

**Step 2** Use the arrow keys to select (highlight) a boot image.

Select **linuxserial** for setting up the serial port as console. You can select **linuxvga** if you are connected by means of a local VGA connection.

101881

101882

**Step 3** Press the **E** key to edit the boot parameters (see [Figure 21-2](#page-193-1)).

<span id="page-193-1"></span>*Figure 21-2 Boot String*

| GRUB version 0.91 (629K lower / 1047468K upper memory)                                                                                                    |  |
|----------------------------------------------------------------------------------------------------|--|
| root (hd0.0)<br>kernel /vmlinuz-2.4.20-19.7 ro root=/dev/sda7 console=ttuS0.9600n8<br>initrd /initrd-2.4.20-19.7.img                                                                      |  |
| Use the ^ and v keys to select which entry is highlighted.<br>Press 'b' to boot, 'e' to edit the selected command in the<br>boot sequence, 'c' for a command-line, 'o' to open a new line |  |
| after ('O' for before) the selected line, 'd' to remove the<br>selected line, or escape to go back to the main menu.                                                                      |  |

- **Step 4** Using the arrow keys, select the entry **kernel /vmlinuz.2.4.20-19.7 ro root=/dev/sda7 console=ttyS0,9600n8**.
- **Step 5** Press the **E** key to enter the editor.
- **Step 6** Go to the end of the line, and add **single** after the parameter **console=ttyS0,9600n8**:

kernel /vmlinuz.2.4.20-19.7 ro root=/dev/sda7 console=ttyS0,9600n8 single

**Step 7** Press **Enter**.

a pro

You might not see this parameter added to the previous screen due to screen size.

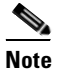

**Note** This parameter tells the kernel to start in single user mode.

**Step 8** Press the **B** key to start the system in single-user mode.

After the system initialization, you see a root prompt, without having to type in a username or password:

```
[... sys init messages ...]
Turning on user and group quotas for local filesystems: [ OK ]
Enabling swap space: [ OK ]
sh.2.04#
```
**Step 9** At this prompt, enter the command **passwd** and enter the new (strong) password for the root user:

```
sh.2.04# passwd
New UNIX password:
Retype new UNIX password:
passwd: all authentication tokens updated successfully
sh.2.04#
```
- **Step 10** After you change the password, enter **reboot**, and let the machine start normally.
- **Step 11** When prompted for a name, enter **root**.
- **Step 12** When prompted for the password, type the new password.

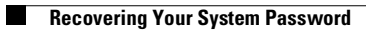

П

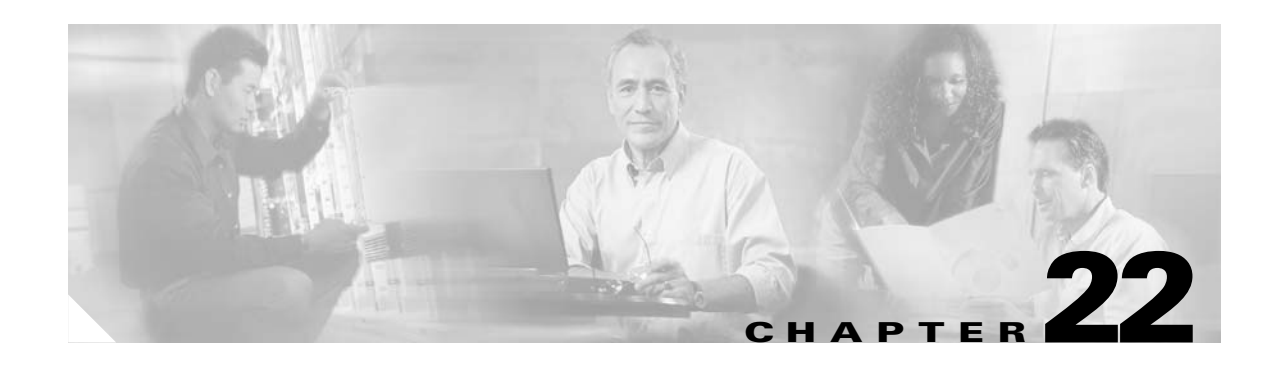

# **PIX Firewall Device Support**

Cisco Configuration Engine provides configuration management and image service to Cisco PIX firewall devices (PIX device). [Figure 22-1](#page-196-0) shows a functional block diagram of Cisco Configuration Engine 1.5 including the PIX device interface module.

<span id="page-196-0"></span>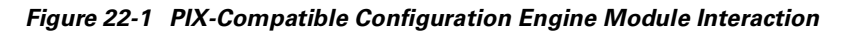

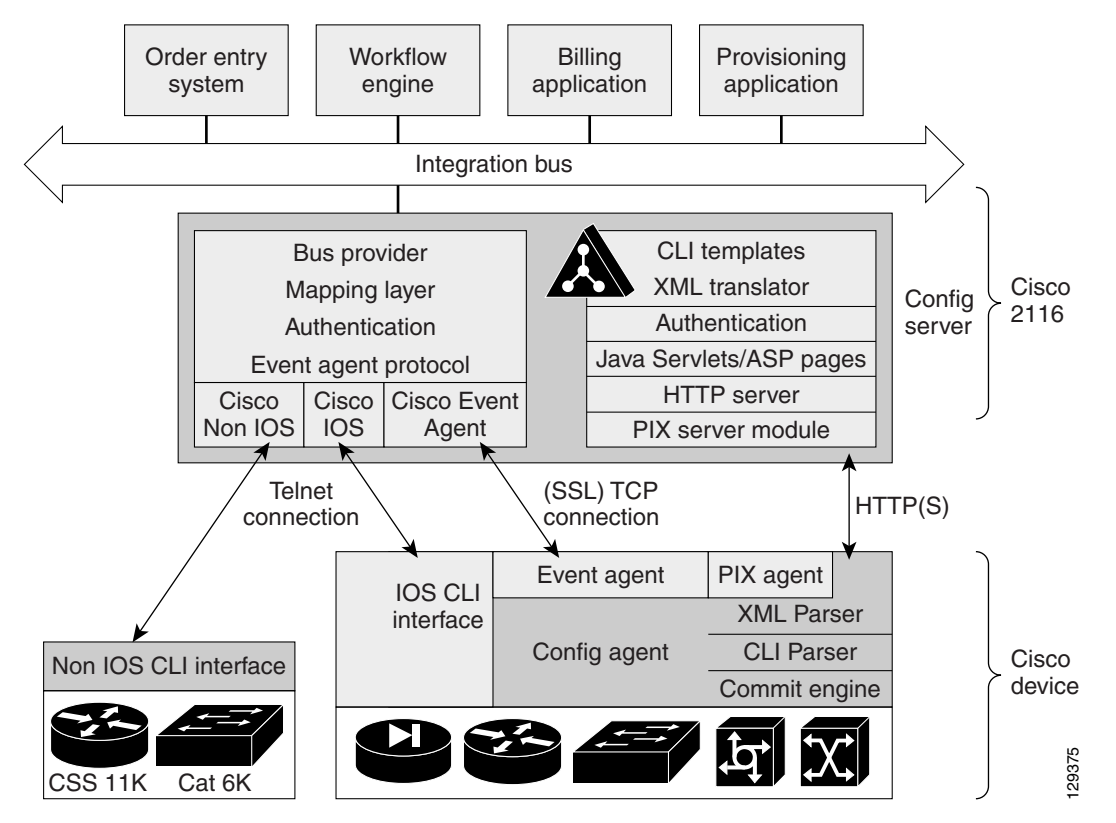

**Note** Encryption must be enabled during Setup (see *Cisco Configuration Engine Installation & Setup Guide, 1.5 for Linux*) for PIX devices to supported by Cisco Configuration Engine 1.5.

# **PIX Device Polls for Updates**

The PIX device contacts the PIX module in the Cisco Configuration Engine 1.5 to report information about itself. This occurs when the PIX starts, when any of the reported information changes and whenever the PIX wants to check for updates. PIX sends the **DeviceDetails** message to the server. **DeviceDetails** gives the Cisco Configuration Engine 1.5 an update of the versions of software the device is currently running. The information received in **DeviceDetails** is logged into the log file (*pix.log*) for reference.

The server responds with the **UpdateInfo** message. This message contains (optionally)

- **•** Checksum and URL for the configuration file the PIX should be running
- **•** Checksum and URL for the PIX image
- **•** Checksum and URL for the PIX Device Manager (PDM) image
- **•** URL for reporting any errors

The PIX compares the checksum in the message with the current checksum of the component concerned. In the case of configuration, it also calculates the cryptochecksum of the running configuration and compare that with the one calculated the last time the configuration was updated from the Cisco Configuration Engine 1.5. An update is required if the checksum (or cryptochecksum) differs.

If a software/configuration update is required, the PIX sends requests on the respective URLs.

## **Configuration Processing**

For any configuration update that is required, the PIX sends an HTTPS GET request to the returned URL. The configuration file is completely read into a local buffer before being applied. This is to prevent a connection error from leaving the PIX in a partially configured state. If there are no errors (or the *errors* attribute of the **config-data** message is *continue*) while applying the configuration commands, then the running configuration is copied to flash with the **write memory** command. All configuration files work in the *replace* mode.

Completion of configuration download by a PIX device results in a log file entry indicating the same in *pix.log*.

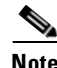

**Note** The log entry does not mean that the configuration has been successfully applied on a PIX device. It only means that the PIX device has downloaded the configuration file.

## **Image Processing**

The **DeviceDetails** XML sent along with the initial HTTPS POST optionally has information regarding the PIX image, its version and checksum. The Cisco Configuration Engine 1.5 returns with the UpdateInfo XML containing image URLs and checksums based on the entries in the directory. The PIX downloads and applies images one after the other (and reload itself if required). Any error is processed as mentioned below.

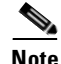

**Note** There is no notification of successful image download because image distribution might be external to Cisco Configuration Engine 1.5 and hence the PIX server cannot keep track of the same. Also, PIX device does not provide any image upgrade successful indication.

Г

## **Error Processing**

All errors are reported by way of HTTPS POST to the error URL using the **ErrorList** message.

Each configuration error report (type=error, warning or info) is logged by the Cisco Configuration Engine 1.5 into *pix.log*. The log file is cyclic to limit disk space usage. The content of error-message is the error XML from the PIX device itself.

**Note** An error occurring during configuration does not mean that the downloaded configuration has not been applied on the PIX entirely. It only means that the error mentioned in the log file has happened with respect to this particular device.

Any error or notification (type= warning, notification, informational, debugging, emergency, alert, critical and error) that occurs while retrieving the data at one of the URLs received from the Cisco Configuration Engine 1.5 results in log file entries.

If a failure is encountered during the processing of any of the URLs in the UpdateInfo response from the server, the error is reported to the Error URL. Also, processing of all URLs received in the current call home is discontinued. Any further processing is deferred till the PIX calls home again.

After all updates are successfully completed, another **DeviceDetails** message is sent to the Cisco Configuration Engine 1.5 by the PIX device. The Cisco Configuration Engine 1.5 again sends the **UpdateInfo** and checksum. The PIX device compares the checksums and finds that no further updates are required.

## **Processing a DeviceDetails Request from PIX Device**

The sequence of processing a DeviceDetails request from a PIX device is as follows:

- **1.** PIX device contacts the Cisco Configuration Engine 1.5 with **DeviceDetails** as XML payload by means of an HTTPS post request.
- **2.** New PIX Configuration servlet receives request, parses XML, and retrieves DeviceID.
- **3.** The device is authenticated.
- **4.** The template associated with this DeviceID is processed to generate a configuration file.
- **5.** The configuration file is converted into XML format as per the PIX DTD and the file is saved (over-written in case a file is already present for this DeviceID).
- **6.** The checksum of XML configuration file is calculated and URL noted.
- **7.** URLs and checksums for pix image and PDM images are retrieved from image object attached with the PIX device.
- **8.** Checksums and URLs for configuration file and various images (if the corresponding checksum differs) and the Error URL are sent to the PIX device as an HTTP response with an XML payload (UpdateInfo).
- **9.** Device now requests for configuration/image based on the content of the UpdateInfo response.
- **10.** If errors are encountered, information is posted to error URL.
- **11.** The error servlet logs the errors to *pix.log.*

## **PIX DeviceID**

The following PIX CLI decides the value of DeviceID sent by PIX in the DeviceDetails request:

**[no] auto-update device-id hardware-serial | hostname | ipaddress [***if-name***] | mac-address [***if-name***] | string text**

- **• auto-update device-id** command specifies the device ID to send when polling the Management server.
- **• no auto-update device-id** command resets the device ID to the default of hostname.
- **• hardware-serial** option uses the PIX serial number.
- **• hostname** option uses the PIX host name.
- **• ipaddress** option uses the IP address of the interface with the name **if-name**.

If the interface name is not specified, it uses the IP address of the interface used to communicate with the remote management server.

**• mac-address** option uses the MAC address of the interface with the name *if-name*.

If the interface name is not specified, it uses the MAC address of the interface used to communicate with the remote management server.

**• string** option uses the specified *text*.

The text can not contain white space or the characters ', ", <, >, & and ?.

**Note** Since DeviceID provided by PIX is internally mapped to ConfigID and EventID in the Cisco Configuration Engine 1.5, it only supports hyphen (-), underscore (\_), period (.) and alphanumeric characters.

## **Security Considerations**

Since PIX devices are firewall devices and configuration information is vital, transport of this information is made secure by the use of SSL.

HTTPS has been enforced as the transport protocol between PIX devices and Cisco Configuration Engine 1.5 under all circumstances. **DeviceDetails**, **Update Info**, **ErrorInfo** and configuration files are transported only using HTTPS. The authorization mechanism used in Configuration Service has been leveraged in the PIX server module. The URLs supplied by you towards PDM/pix-image can use HTTP or HTTPS.

# **PIX Device Polling Setup**

PIX devices can be configured to poll the Cisco Configuration Engine 1.5 at regular intervals for configuration or image updates. This entry has to be made by you on the PIX device itself. Details are available from PIX device documentation. CLI format for the same is as follows:

**Usage: auto-update device-id hardware-serial | hostname |**

**ipaddress [<if\_name>] | mac-address [<if\_name>] | string <text>**

**no auto-update device-id**

**auto-update poll-period <poll-period> [<retry-count>**

**[<retry-period>]]**

**no auto-update poll-period**

**auto-update server <url> [verify-certificate]**

**no auto-update server**

**auto-update timeout <period>**

**no auto-update timeout** 

Example:

auto-update device-id string myPIXDevice auto-update poll-period 120 auto-update server https://\*\*\*\*\*\*\*\*@cns-ie2100/cns/PIXConfig

The URI to be polled on the Cisco Configuration Engine 1.5 is:

### **/cns/PIXConfig**

The **auto-update poll-period** command specifies how often to poll the Management server for configuration or image updates. The *poll-period* parameter specifies how often (in minutes) to check for an update. The default is 720 (12 hours). The *retry-count* option specifies how many times to try re-connecting to the server if the first attempt fails. The default is 0. The *retry-period* option specifies how long to wait (in minutes) between retries. The default is 5.

The **no auto-update poll-period** command resets the poll period to the default.

Also, you must to map the hostname of the server on the PIX device with its IP address. You can do this by using the *name* command as follows:

pixfirewall# **conf t**

pixfirewall(config)# **name <ip\_address of the server> <hostname of the server>**

# **Configuration and Restrictions**

PIX compatibility module is set up along with Configuration Service during the initial setup of the system. You need not do anything specifically to enable PIX compatibility.

PIX devices with **software versions of 6.2.1 and higher** are supported by Cisco Configuration Engine 1.5 (auto-update from PIX device side was introduced in this version). All PIX hardware platforms that run software version 6.2.1 or higher will be supported.

The configuration files will be generated with options config-action= **replace** and errors=**revert**. No other options are supported.

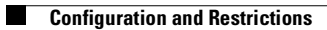

L.

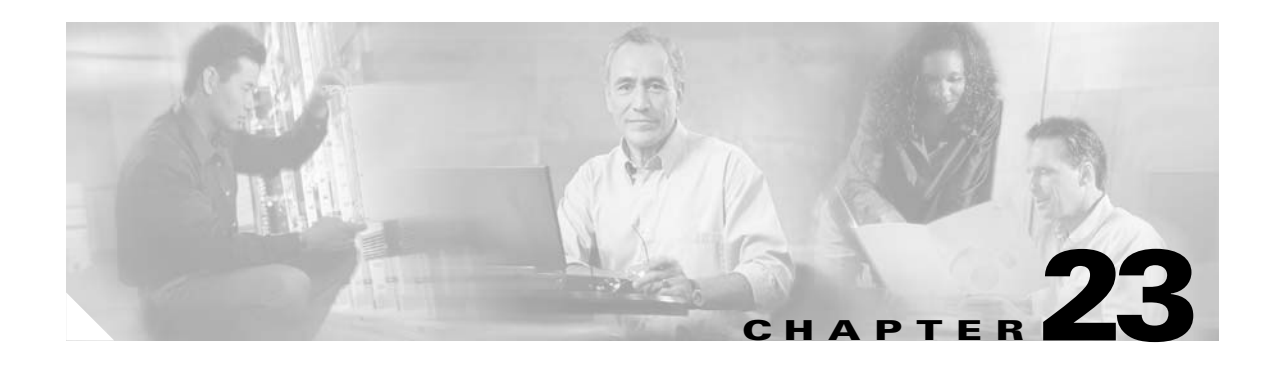

# **IMGW Device Module Development Toolkit**

The Intelligent Modular Gateway (IMGW) device module development toolkit clearly defines the southbound interface of IMGW and provides a registration utility to allow you to register plug-in device modules into IMGW after the device module is installed onto the Cisco Configuration Engine 1.5.

This chapter analyzes the requirements of the IMGW device module development toolkit and describes the functionality that is offered by this toolkit.

**Note** You can also implement the device module in either shell scripts or Linux/Solaris executables as long as the device module conforms to IMGW southbound interface.

# **User Types**

This toolkit is oriented to three types of users:

- **•** *Plug-in Developer*—responsible for developing the device module that complies with the IMGW southbound interface defined in this toolkit
- **•** *System Administrator*—responsible for the following:
	- **–** Plug the device module into and out of the Cisco Configuration Engine 1.5
	- **–** Register and de-register the plug-in device module
	- **–** Update the device module on the Cisco Configuration Engine 1.5
- **•** *Network Operator*—configures the device through the plug-in device module

## **Toolkit Usage**

There are three common usages of this toolkit:

- Plug a device module into Cisco Configuration Engine 1.5 and configure devices using the device module.
- **•** Update a device module on the Cisco Configuration Engine 1.5 and configure devices through the modified device module.
- **•** Unplug a device module from the Cisco Configuration Engine 1.5.

## **Plug Device Module Into Cisco Configuration Engine 1.5**

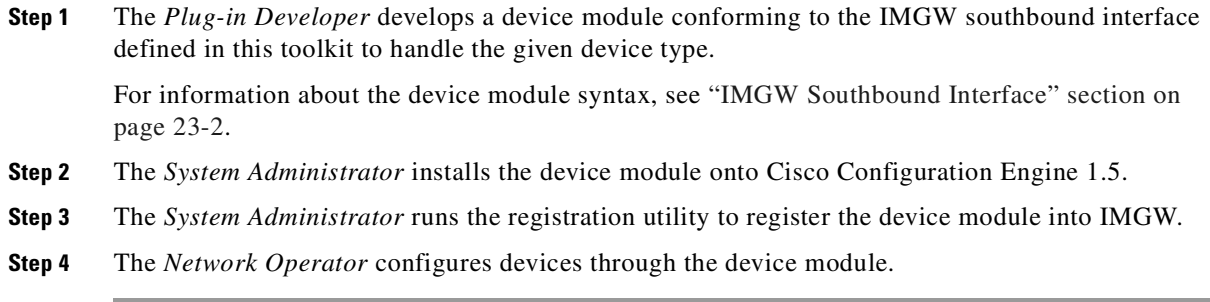

### **Update Device Module on Cisco Configuration Engine 1.5**

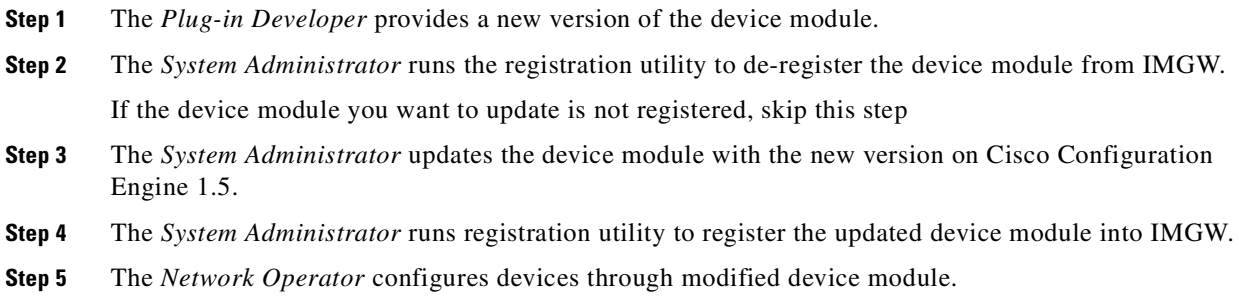

## **Unplug Device Module from Cisco Configuration Engine 1.5**

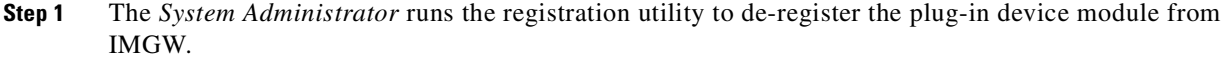

**Step 2** The *System Administrator* uninstalls the plug-in device module from Cisco Configuration Engine 1.5.

# <span id="page-203-0"></span>**IMGW Southbound Interface**

When a command execution or a configuration update event is received by IMGW runtime, it will first retrieve device type information from the device information database. If the device module corresponding to device type and operation type (**CONFIG\_UPLOAD** or **CONFIG\_DOWNLOAD**) is registered, IMGW runtime forks a process to execute the proper plug-in program and pass the parameter list to the plug-in program.

The initial mapping information from the <*device type, operation type*> pair to the plug-in program is read from a configuration file into memory upon start up. When IMGW is running, the system administrator can still add, remove, or update the entries of mapping information by way of the toolkit registration utility.

The *System Administrator* can modify only the entries for non-legacy device modules. This restriction is enforced by IMGW runtime.

## **User Designed Device Module Specifications**

A user-defined device module must conform to the IMGW southbound interface as specified in this section.

### **Config Event**

<*plug-in program*> <*temp\_logfile\_name*> <*logging\_level*> <*device\_id*> <*action\_type*> <*warning\_logfile\_name*> <*error\_logfile\_name*> <*hop\_information\_string*> <*configuration\_file\_name*> <*persistence*> <*operation\_timeout\_value*> <*prompt\_timeout\_value*>.

### **Exec Event**

<*plug-in program*> <*temp\_logfile\_name*> <*logging\_level*> <*device\_id*> <*action\_type*> <*hop\_information\_string*> <*command\_to\_be\_executed*> <*command\_arguments*> <*exec\_response\_logfile\_name*> <*operation\_timeout\_value*> <*prompt\_timeout\_value*>.

### **Hop Test**

<*plug-in program*> <*temp\_logfile\_name*> <*logging\_level*> <*device\_id*> <*action\_type*> <*hop\_information\_string*> <*operation\_timeout\_value*> <*prompt\_timeout\_value*>.

**Note** All files specified for the IMGW southbound interface are managed by IMGW runtime and their file names are absolute path names.

### <span id="page-204-0"></span>**Parameter Descriptions**

**Plug-in Program:** The plug-in program that is executed in the child process forked by IMGW runtime. The system administrator gives this information to IMGW runtime during registration.

**temp\_logfile\_name:** The full path to the device module temporary log file, which should be used by the device module to log the processing history of one instance of operation (configuration download, command execution or hop test). This file is by default located at */tmp* directory on the Cisco Configuration Engine 1.5. After the plug-in program exits, IMGW runtime puts the content of this file into a centralized log file named */opt/CSCOimgw/bin/IMGW-DEVMOD\_LOG* for debugging purpose, then unlinks this file.

**logging\_level:** It could be verbose, error, or silent. This flag can be set up by running setup command on the Cisco 2116 system. It is recommended that the device module log information into the file <*temp\_logfile\_name*> based on the specified logging level.

**device\_id:** The identification of the device that is processed by the device module. It is passed in by the *cisco.mgmt.cns.config.load* or *cisco.mgmt.cns.exec.cmd* event.

**action\_type:** It could be **config**, **exec**, or **hoptest**. Action type **config** notifies the device module to update the device configuration. Action type **exec** notifies the device module to execute a command on the device. Action type **hoptest** notifies the device module to test if the device is reachable by way of the hop information provided in <*hop\_information\_string*>. The device module should do the proper operation in response to this flag.

**warning\_logfile\_name:** The full path to the file that is used by the device module to log all warning messages and its corresponding configuration commands line numbers. This parameter is supplied by IMGW runtime only when the action type is **config** because the information in this file is only used to generate the response message to the *cisco.mgmt.cns.config.load* event if the configure succeeds with warnings. In order for the IMGW runtime to generate the proper response message, each warning message should begin a new line and be prefixed with the string of **LINE <***line number of the configuration command that causes the warning message***>:** An example of the warning file is as follows:

LINE 3: The interface has already been removed . . . LINE 7: The interface already exists.

The location of this file is under */tmp* on the Cisco 2116 system. After the plug-in program exits, IMGW runtime puts the content of this file into the response event payload, then immediately unlinks this file.

**error\_logfile\_name:** The full path to the file that is used by the device module to log the occurrences of the error messages and their corresponding configuration command line numbers. This parameter is supplied by IMGW runtime only when the action type is **config** because the information in this file is only used to generate the response message to the *cisco.mgmt.cns.config.load* event if the configure fails. In order for the IMGW runtime to generate the proper response message, each error message should begin a new line and be prefixed with the string of **LINE <***line number of the configuration command that causes the error message***>**.

An example of the error file is as follows:

```
LINE 3: % Invalid input detected at 
LINE 7: % Incomplete command
.
.
.
LINE 12: % The interface already exists
```
The location of this file is under */tmp* on the Cisco 2116 system. After the plug-in program exits, IMGW runtime puts the content of this file into the response event payload, then immediately unlinks this file.

**exec\_response\_logfile\_name:** The full path to the file that is used to log the output of command execution on the device. It is supplied by IMGW runtime only when the action type is **exec** and its location is under */tmp* on the Cisco 2116 system. After the plug-in program exits, IMGW runtime puts the content of this file into the response event payload, then immediately unlinks this file.

**hop\_information\_string:** The string used to store the access information of the device. It is the string concatenation of all individual hop information of the device in order. An example the hop information and its <*hop\_information\_string*> are as follows:

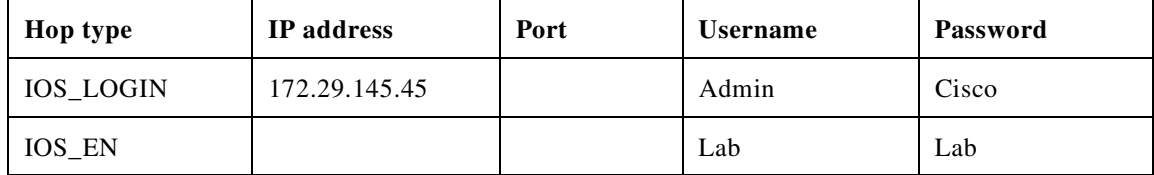

The corresponding <*hop\_information\_string*> should be as follows:

```
"IOS_LOGIN" "172.29.145.45" " " "Admin" "Cisco" "IOS_EN" " " " " "Lab" "Lab"
```
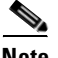

**Note** For those fields of hop information with null value, IMGW runtime automatically adds a space before passing it to the child process.

**command\_to\_be\_executed:** The command to be executed on the device. It is supplied by IMGW runtime only when the action type is **exec**.

**command\_arguments:** The arguments of the command to be executed on the device. It is supplied by IMGW runtime only when the action type is **exec**.

**configuration\_file\_name:** The full path to the configuration file which will be downloaded onto the device. It is supplied by IMGW runtime only when the action type is **config** and its location is under */tmp* on the Cisco 2116 system. After the plug-in program exits, IMGW runtime immediately unlinks this file.

**persistence: y** or **n**. The value **y** means the configuration needs to be written into non-volatile storage. It is supplied by IMGW runtime only when the action type is **config**. This option is dependent on the device type. This means the device module can ignore it if the device type does not support it.

**operation\_timeout\_value:** The maximum time period allowed to execute a command on the device. This parameter is now used by Expect scripts in IMGW legacy device module for IOS, CatOS, CatIOS, PIX, CSS and CE devices. A user-defined device module can ignore this parameter if it does not use it.

**prompt** timeout value: The maximum time period allowed to wait for the next prompt during login session to the device. This parameter is now used by Expect scripts in IMGW legacy device module for IOS, CatOS, CatIOS, PIX, CSS and CE devices. A user-defined device module can ignore this parameter if it does not use it.

### <span id="page-206-0"></span>**Exit Codes**

When the forked process (in which the plug-in program is executed) exits, the following exit codes are expected by IMGW runtime from the forked process:

### **config event:**

- **0** Download succeeds
- **1** Download fails
- **2** Download succeeds but with warning messages

Exec Event:

- **0** Command execution succeeds
- **1** Command execution fails

### **Hop Test:**

- **0** Hop test succeeds
- **1** Hop test fails

# **How to Develop Plug-in Device Module**

This toolkit allows the *Plug-in Developer* to use any implementation to realize the plug-in device module as long as the device module complies with IMGW southbound interface specified in ["IMGW](#page-203-0)  [Southbound Interface" section on page 23-2](#page-203-0).

This toolkit also provides sample code in Perl plus Expect scripts as well as inline comments to help beginners to understand the workflow of the plug-in device module.

The plug-in device module should render three basic functions:

- **•** Device configuration update
- **•** Command execution
- **•** Hop test

The first two functions are in response to the *cisco.mgmt.cns.config.load* and *cisco.mgmt.cns.exec.cmd* events respectively. The last one is an internal routine operation required by IMGW runtime and is transparent to network operators.

After IMGW runtime spawns a child process to execute the plug-in program, the corresponding device module should read the action type from the parameter list. If the action type is:

- **• config** device module should do device a configuration update.
- **• exec** device module should do a command execution.
- **• hoptest** device module should do hop test.

## **Development Guidelines**

The following subsections describe the processes associated with each function.

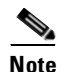

**Note** The subject of actions in the subsections below is the plug-in device module.

### **Device Configuration Update**

- **1.** Access the device by way of the <*hop\_information\_string*>.
- **2.** Download the configuration file named after <*configuration\_file\_name* > onto the device.
- **3.** If the above download operation succeeds, the <*persistence*> is set to **y** and the device supports this option, then write the configuration to non-volatile storage.
- **4.** Write all warning messages prompted by the device and their corresponding configuration commands line numbers into the file named after <*warning\_logfile\_name*> in the specified format (see ["Parameter Descriptions" section on page 23-3\)](#page-204-0). The content of this file will be part of the payload of the response event if the download succeeds but with warning messages.
- **5.** Write all error messages prompted by the device and their corresponding configuration commands' line numbers into the file named after <*error\_logfile\_name*> in the specified format (see ["Parameter Descriptions" section on page 23-3\)](#page-204-0). The first error message and its corresponding configuration command line number will be part of the payload of the response event if the download fails.
- **6.** Based on the <*logging\_level*>, selectively redirect the processing history into the file named after <*temp\_logfile\_name*> for debugging purpose during the whole procedure.

**7.** Exit with proper exit code to return control to IMGW runtime. See "Exit Codes" section on [page 23-5](#page-206-0) to get the definition of exit codes.

### **Command Execution**

- **1.** Access the device by way of the <*hop\_information\_string*>.
- **2.** Execute on the device the <*command\_to\_be\_executed*> with the <*command\_arguments*>.
- **3.** Capture all output from the command execution into the file named after <*exec\_response\_logfile\_name*>. The content of this file will be part of the payload of the response event.
- **4.** Based on the <*logging\_level*>, selectively redirect the processing history into the file named after <*temp\_logfile\_name*> for debugging purpose during the whole procedure.
- **5.** Exit with proper exit code to return control to IMGW runtime. See ["Exit Codes" section on](#page-206-0)  [page 23-5](#page-206-0) to get the definition of exit codes.

### **Hop Test**

- **1.** Access the device by way of the <*hop\_information\_string*>.
- **2.** Based on the <*logging\_level*>, selectively redirect the processing history into the file named after <*temp\_logfile\_name*> for debugging purpose during the whole procedure.
- **3.** Exit with proper exit code to return control to IMGW runtime. See ["Exit Codes" section on](#page-206-0)  [page 23-5](#page-206-0) to get the definition of exit codes.

# **Installing Plug-in Device Module**

The *System Administrator* is required to take charge of the install/uninstall. He/She should make sure the installation is successful before calling the registration utility.

The *System Administrator* should install all plug-in device modules into the reserved file directory of */opt/CSCOimgw/plugin-modules* with one subdirectory per device module. For example, install the device module for MGX into /opt/CSCOimgw/plugin-modules/MGX while install the one for NT into /opt/CSCOimgw/plugin-modules/NT.

The *System Administrator* should only operate within the device module installation directory to set/remove the running environment of the module. The installation activities should not affect the running environment of other components on the Cisco Configuration Engine 1.5.

# **Registering Plug-in Device Module**

The *System Administrator* must provide the device type and the full path to the plug-in program when registering a device module. IMGW runtime does not check the integrity of this information. It is responsibility of the *System Administrator* to make sure the information is correct.

This toolkit provides a dynamic registration utility to the system administrator, which allows the *System Administrator* to plug the device module into and out of IMGW seamlessly without tearing down IMGW runtime. Therefore, the services irrelevant to the device module that is being registered/de-registered will not be affected. However, this might not be the case for other services.

For example, at the time you issue the de-register command on device module *x*, the events related to *x* that are still queued in event bus might get failure responses from IMGW.

**Caution** It is HIGHLY RECOMMENDED that the *System Administrator* notify all *Network Operators* of the upcoming registration activities so that *Network Operators* have a chance to stop beforehand any relevant operation.

# **End User Interface**

The end user interface of IMGW device module development toolkit consists of IMGW southbound interface and the command line registration utility.

# **Configuration and Restrictions**

This toolkit does not put a restriction on the maximum number of plug-in device modules that can be put into IMGW.

## **Device Module Restrictions**

- **•** The device module must be able to run on the Linux and/or Solaris platform.
- If the executable of the device module is a C++ binary file, it must utilize the glib that exists on Cisco Configuration Engine 1.5 where applicable.
- If the executable of the device module is a java class, it must run in the existing JVM of Cisco Configuration Engine 1.5.
- **•** If the device module includes Perl and/or Expect scripts, the scripts should use the Perl and/or Expect interpreters that exist on Cisco Configuration Engine 1.5.

## **Registration Utility Restriction**

The *System Administrator* is not allowed to register/de-register IMGW legacy device module. Sometimes users might want to modify one of the legacy device modules to do upload/download operation on CatOS, CatIOS, PIX, CSS, CE or IOS devices to meet their specific needs. In this case, they can only modify their own copy of the legacy device module, associate a different device type name to the modified device module and register the device module into IMGW.

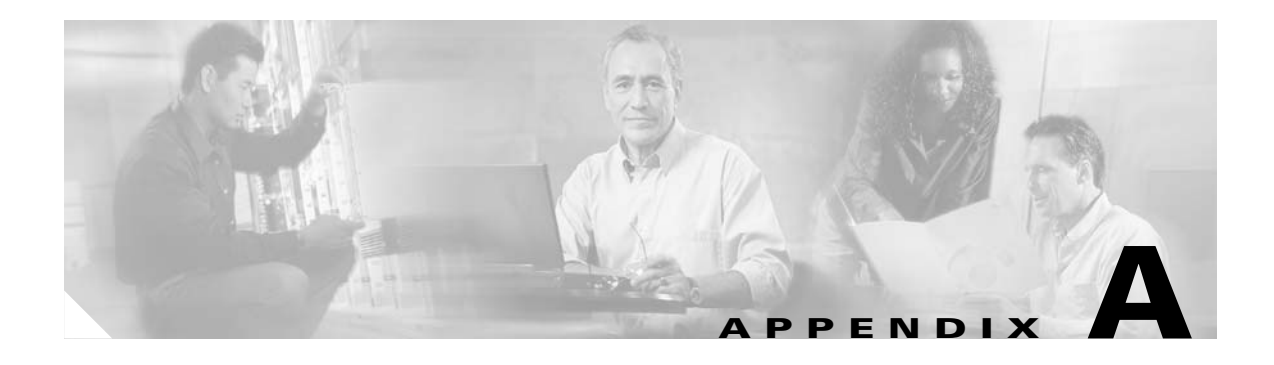

# **Troubleshooting**

This appendix provides troubleshooting information. It contains information about:

- **•** [Contacting Cisco TAC](#page-210-0)
- **•** [Cannot Log Into the System](#page-210-1)
- **•** [System Cannot Connect to the Network](#page-211-0)
- **•** [Cannot Connect to the System Using a Web Browser](#page-212-0)
- **•** [System Cannot Start from the Disk](#page-213-0)
- **•** [Cannot Connect to System with SSH or SSH Interaction is Slow](#page-213-1)
- **•** [Backup and Restore not Working Properly](#page-214-0)
- **•** [How to Use the showversion Command](#page-215-0)
- **•** [Using the cns-send and cns-listen Commands](#page-221-0)

## <span id="page-210-0"></span>**Contacting Cisco TAC**

In some of the following sections, you might be advised to contact the Cisco Technical Assistance Center (TAC) for assistance. You can obtain TAC assistance online at http://www.cisco.com/tac.

For more information, see ["Obtaining Technical Assistance" section on page xiv](#page-13-0).

# <span id="page-210-1"></span>**Cannot Log Into the System**

**Problem:** You cannot log into the system.

### **Probable causes:**

- **•** You did not run the setup program to create an initial system configuration.
- **•** You lost all of the user account passwords.

### **Resolution:**

**Step 1** Did you run the setup program after starting the system for the first time?

If no, run the setup program as described in the *Cisco Configuration Engine Installation & Setup Guide, 1.5 for Linux*.

If yes, continue.

- **Step 2** Do you know the password for any system user accounts? If no, reconfigure the system to create a new user account. See [Chapter 4, "User Account Manager"](#page-86-0) for more information. If yes, continue.
- **Step 3** If you are certain you entered a valid username and password, contact the TAC for assistance.

## <span id="page-211-0"></span>**System Cannot Connect to the Network**

**Problem:** The system cannot connect to the network.

#### **Probable causes:**

- **•** The network cable is not connected to the Ethernet 0 port.
- **•** The Ethernet 0 interface is disabled or misconfigured.
- **•** The system is configured correctly, but the network is down or misconfigured.
- The system is not configured correctly.

#### **Resolution:**

- **Step 1** Verify that the network cable is connected to the Ethernet 0 port and the Link light is on.
	- If the network cable is not connected, connect it.
	- If the network cable is connected but the Link light is not on, these are the probable causes:
		- **–** The network cable is faulty.
		- **–** The network cable is the wrong type (for example, a cross-over type, rather than the required straight-through type).
		- **–** The port on the default gateway to which the system connects is down.

If the network cable is connected and the Link light is on but the system cannot connect to the network, continue.

- **Step 2** Use the **ping** command to perform the following tests:
	- **a.** Try to connect to a well-known host on the network. A DNS server is a good target host.

If the ping command can reach another host, the system is connected to the network. If it cannot connect to a particular host, the problem is with the network configuration or that host. Contact your network administrator for assistance.

If the ping command cannot reach another host, continue.

**b.** Attempt to reach another host on the same subnet as the system.

If the ping command can reach a host on the same subnet, but cannot reach a host on a different subnet, the default gateway is probably down or misconfigured.

If the ping command cannot reach any hosts, continue.

**Step 3** Use the **ifconfig** command to determine if the Ethernet 0 interface is disabled or misconfigured.

If the Ethernet 0 interface is disabled, enable it. If it is misconfigured, configure it correctly. For more information, see *Cisco Configuration Engine Installation & Setup Guide, 1.5 for Linux*.

If the interface is enabled and correctly configured, continue.

**Step 4** To ensure all network setting are configured correctly, run the **Setup** program again by entering the **setup** command in the shell prompt.

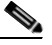

**Note** You cannot run **Setup** a second time by logging in as **setup** because that account is disabled for security reasons after it is used once successfully.

**Step 5** Contact your network administrator to verify that there are no conditions on the network that prevent the system from connecting to the network.

If conditions prevent the system from connecting to the network, have your network administrator correct them.

**Step 6** If no conditions are preventing the system from connecting to the network, contact TAC for assistance.

## <span id="page-212-0"></span>**Cannot Connect to the System Using a Web Browser**

**Problem:** You cannot connect to the system by entering its IP address in a web browser.

### **Probable causes:**

- **•** The system cannot connect to the network.
- **•** Encryption is enabled (plaintext disabled).
- The HTTP service is not running.

### **Resolution:**

- **Step 1** Make sure that the system can connect to the network by following the procedure in the ["System Cannot](#page-211-0)  [Connect to the Network" section on page A-2.](#page-211-0)
- **Step 2** When you are sure that the system is connected to the network, attempt to connect the system using a web browser.

If encryption is enabled:

- **•** Use **https://**… to connect.
- **•** Ensure the certificate is correct.

If you still cannot connect, continue

**Step 3** To stop and start the web server only, enter the following commands:

```
/etc.rc.d/init.d/httpd stop
/etc.rc.d/init.d/httpd start
```
If the LDAP directory contains thousands of devices, restart and wait 20 minutes.

**Step 4** Attempt to connect the system using a web browser.

If you cannot connect, continue.

**Step 5** Restart the system.

If the LDAP directory contains thousands of devices, restart and wait 20 minutes.

**Step 6** If you still cannot connect to the system using a web browser, contact the Cisco TAC for assistance.

# <span id="page-213-0"></span>**System Cannot Start from the Disk**

**Problem:** The system cannot start from the disk during a restart.

### **Probable causes:**

- **•** The disk has a physical error.
- **•** The disk image is corrupted.

#### **Resolution:**

- **Step 1** If the system does not start automatically from the maintenance image and the start process fails, power the system off and then on.
- **Step 2** Contact the Cisco TAC if the system still cannot start from the disk.

**Note** If you require a replacement system, see the for information about installing a replacement system.

## <span id="page-213-1"></span>**Cannot Connect to System with SSH or SSH Interaction is Slow**

**Problem:** You cannot connect to the system using SSH or SSH interaction with the system is extremely slow, even though the system is connected to the network.

**Probable cause:** The system cannot get DNS services from the network. The system will not function correctly without DNS. SSH problems are the most visible symptom, but the system will have more serious problems. In most cases, it will not correctly process requests from management applications that use it.

**Resolution:** Perform the following steps. Connect to the console if you cannot connect using SSH.

**Step 1** To set up the name servers properly, edit the */etc/resolv.conf* file.

Or, you can re-execute **Setup** (see "Re-executing Setup" section on page 2-2).

**Step 2** Verify that the system can get DNS services from the network by entering the following command:

# **host** <*dns-name>*

where  $\langle \text{d}$ ns-name is the DNS name of a host on the network that is registered in DNS. The command returns the IP address of the host.

**Step 3** If the system cannot resolve DNS names to IP addresses, the DNS server it is using is not working properly.

Resolve the network DNS problem, then continue.

**Step 4** If the system can resolve DNS names to IP addresses but you still cannot connect to the system using SSH or SSH interaction with the system is extremely slow, contact the Cisco TAC.

# **Cannot Connect to System Using Telnet**

**Problem:** You cannot connect to the system using Telnet even though the system is connected to the network.

**Probable cause:** Telnet service is disabled on the system.

**Resolution:** Connect to the system with SSH.

# <span id="page-214-0"></span>**Backup and Restore not Working Properly**

**Problem:** Your backup and restore is not working properly.

### **Probable causes:**

- **•** The time base for the Cisco 2116 system is not set to the UTC time zone.
- **•** The time has changed.
- **•** The cron job is not started.

**Resolution:** Perform the following steps:

- **Step 1** Connect to the console if you cannot connect using SSH.
- **Step 2** Log into the Cisco 2116 system as root.

### Example:

```
Kernel 2.2.16-11bipsec.uid32 on an i586
login: admin
Password:
Copyright (c) 2000 Cisco Systems, Inc.
Appliance 1.0 Wed Feb 21 22:20:29 UTC 2001
Build Version (152) Wed Nov 15 12:00:13 PST 2000
bash$ su
Password:
```
**Step 3** To determine if the time is correct, enter the command:

#### # **date**

**Step 4** To determine the state of the cron job, enter the command:

### # **/etc/rc.d/init.d/crond restart**

Example:

```
# /etc/rc.d/init.d/crond restart
Stopping cron daemon: [ OK ]
Starting cron daemon: [ OK ]
#
```
## **No Crontab Set for Backup Job when /var is 100% Full.**

Certain system commands need some space in */var* to run and crontab is such a command in order to schedule the backup job for the user. Because of this, the crontab command issued by the script (called from the GUI) fails, which results in the failure of backup job.

Clean up */var* partition on the system (moved some files to */home/*), then resubmit the backup schedule from the GUI.

## <span id="page-215-0"></span>**How to Use the showversion Command**

Use the **showversion** command to list all the current RPMs (package managers) loaded on your Cisco 2116 system. This command is located in the */opt/CSCOcnsie/bin* directory.

Use the **showversion** command to get the following listing:

Internal directory mode.

anaconda-images Version: 7.3 Release: 6 compat-libs Version: 6.2 Release: 3 glibc-profile Version: 2.2.5 Release: 43 indexhtml Version: 7.3 Release: 3 libmng-static Version: 1.0.3 Release: 2 man-pages Version: 1.48 Release: 2 rmt Version: 0.4b27 Release: 3 ACE Version: 5.4.1 Release: 0 basesystem Version: 7.0 Release: 2 bdflush Version: 1.5 Release: 17 chkconfig Version: 1.3.5 Release: 3 cracklib Version: 2.7 Release: 15 db2 Version: 2.4.14 Release: 10 e2fsprogs Version: 1.27 Release: 3 expat Version: 1.95.2 Release: 2 glib Version: 1.2.10 Release: 5 glib2 Version: 2.0.1 Release: 2 hdparm Version: 4.6 Release: 1 iputils Version: 20020124 Release: 3 ksymoops Version: 2.4.4 Release: 1 libcap Version: 1.10 Release: 8 libghttp Version: 1.0.9 Release: 2 libjpeg6a Version: 6a Release: 8 libsigc++ Version: 1.0.3 Release: 5 libtool-libs13 Version: 1.3.5 Release: 2 libunicode Version: 0.4 Release: 6 losetup Version: 2.11n Release: 12.7.3 mingetty Version: 1.00 Release: 1 mm Version: 1.1.3 Release: 11 net-tools Version: 1.60 Release: 4 pam\_smb Version: 1.1.6 Release: 9.7 patch Version: 2.5.4 Release: 12 perl Version: 5.6.1 Release: 34.99.6 pwdb Version: 0.61.2 Release: 2 rsh Version: 0.17 Release: 5 shadow-utils Version: 20000902 Release: 9.7 newt Version: 0.50.35 Release: 1 ntsysv Version: 1.3.5 Release: 3 specspo Version: 7.3 Release: 4 tcl Version: 8.3.3 Release: 67 tcllib Version: 1.0 Release: 67 libtermcap Version: 2.0.8 Release: 28
bcm5700 Version: 7.3.5 Release: 1 crontabs Version: 1.10 Release: 1 CSCOcnsimgs Version: 1.5 Release: 0 CSCOsrvr Version: 1.5 Release: 0 IBMJava2-SDK Version: 1.4.2 Release: 0.0 libstdc++ Version: 2.96 Release: 113 libungif-progs Version: 4.1.0 Release: 10 logrotate Version: 3.6.4 Release: 1 ncurses Version: 5.2 Release: 26 binutils Version: 2.11.93.0.2 Release: 11 cpp Version: 2.96 Release: 113 ed Version: 0.2 Release: 25 at Version: 3.1.8 Release: 23 CSCOImgwConfig Version: 1.4 Release: 0.0 gawk Version: 3.1.0 Release: 4 grub Version: 0.91 Release: 4 gzip Version: 1.3.3 Release: 1 libtool Version: 1.4.2 Release: 7 man Version: 1.5j Release: 7.7x.0 openssl Version: 0.9.6b Release: 35.7 CSCOTools Version: 1.2 Release: 0 openssl-perl Version: 0.9.6b Release: 35.7 pdksh Version: 5.2.14 Release: 16 procmail Version: 3.22 Release: 5 psmisc Version: 20.2 Release: 3.73 raidtools Version: 1.00.2 Release: 1.3 ftp Version: 0.17 Release: 13 readline2.2.1 Version: 2.2.1 Release: 4 redhat-release Version: 7.3 Release: 1 routed Version: 0.17 Release: 8 console-tools Version: 19990829 Release: 40 ntp Version: 4.1.1 Release: 1 slocate Version: 2.6 Release: 1 tar Version: 1.13.25 Release: 4.7.1 tcsh Version: 6.10 Release: 6 telnet Version: 0.17 Release: 20 dev Version: 3.3 Release: 4 mouseconfig Version: 4.25 Release: 1 time Version: 1.7 Release: 16 tmpwatch Version: 2.8.3 Release: 1 CSCOadmincommon Version: 1.3 Release: 0 CSCOcnsnsm Version: 1.5 Release: 0 CSCOnsmAdmin Version: 1.0 Release: 0 usbutils Version: 0.9 Release: 5 utempter Version: 0.5.2 Release: 6 vim-minimal Version: 6.1 Release: 18.7x.2 which Version: 2.13 Release: 3 cracklib-dicts Version: 2.7 Release: 15 authconfig Version: 4.2.8 Release: 4 cyrus-sasl-md5 Version: 1.5.24 Release: 25 gpm Version: 1.19.3 Release: 21 libuser Version: 0.50.2 Release: 1 sh-utils Version: 2.0.11 Release: 14 krb5-server Version: 1.2.4 Release: 11 krbafs-utils Version: 1.1.1 Release: 1 kudzu Version: 0.99.52 Release: 1 lilo Version: 21.4.4 Release: 14 nscd Version: 2.2.5 Release: 43 sendmail Version: 8.11.6 Release: 27.73 usermode Version: 1.53 Release: 2 xerces-c Version: 2.5 Release: 0 zlib Version: 1.1.4 Release: 8.7x apache Version: 1.3.29 Release: 1 gnupg Version: 1.0.7 Release: 7

libmng Version: 1.0.3 Release: 2 glibc-utils Version: 2.2.5 Release: 43 libxml Version: 1.8.17 Release: 3 libgtkhtml9 Version: 0.9.2 Release: 10 libxml2 Version: 2.4.19 Release: 4 libxslt Version: 1.0.15 Release: 1 mod\_bandwidth Version: 2.0.3 Release: 3 mod\_perl Version: 1.26 Release: 5 mod\_python Version: 2.7.8 Release: 1 mod\_ssl Version: 2.8.12 Release: 3 python Version: 1.5.2 Release: 43.73 libxml2-python Version: 2.4.19 Release: 4 rpm Version: 4.0.4 Release: 7x.18 rpm-build Version: 4.0.4 Release: 7x.18 rpm-python Version: 4.0.4 Release: 7x.18 rpm2html Version: 1.7 Release: 6 rpmlint Version: 0.38 Release: 5 CSCOImgwDeviceServer Version: 1.4 Release: 0.0 CSCOdat Version: 1.3 Release: 0 CSCOGroupAdmin Version: 1.5 Release: 1 util-linux Version: 2.11n Release: 12.7.3 hwcrypto Version: 1.0 Release: 3 kernel Version: 2.4.20 Release: 19.7 kernel-smp Version: 2.4.20 Release: 19.7 libpcap Version: 0.6.2 Release: 17.7.3.2 openssh Version: 3.5p1 Release: 1 openssh-clients Version: 3.5p1 Release: 1 pciutils Version: 2.1.9 Release: 2 nfs-utils Version: 0.3.3 Release: 6.73 timeconfig Version: 3.2.7 Release: 1 anacron Version: 2.3 Release: 17 telnet-server Version: 0.17 Release: 20 wu-ftpd Version: 2.6.2 Release: 11.73.1 yp-tools Version: 2.6 Release: 4 zCSCOcnssetup Version: 1.5 Release: 0 IBM\_db2cliv81 Version: 8.1.0 Release: 16 IBM\_db2conv81 Version: 8.1.0 Release: 16 IBM\_db2icut81 Version: 8.1.0 Release: 16 IBM\_db2repl81 Version: 8.1.0 Release: 16 IBM\_db2chen81 Version: 8.1.0 Release: 16 IBM\_db2jdbc81 Version: 8.1.0 Release: 16 IBM\_db2rte81 Version: 8.1.0 Release: 16 IBM\_db2das81 Version: 8.1.0 Release: 16 IBM\_db2smpl81 Version: 8.1.0 Release: 16 IBM\_db2cc81 Version: 8.1.0 Release: 16 ldap-serverd Version: 5.1 Release: 1 anaconda-help Version: 7.3 Release: 2 anaconda-runtime Version: 7.3 Release: 7 glibc-common Version: 2.2.5 Release: 43 hwdata Version: 0.14.1 Release: 1 libelf Version: 0.7.0 Release: 2 mailcap Version: 2.1.9 Release: 2 redhat-logos Version: 1.1.3 Release: 1 setup Version: 2.5.12 Release: 1 filesystem Version: 2.1.6 Release: 2 glibc Version: 2.2.5 Release: 43 bzip2-libs Version: 1.0.2 Release: 2 compat-libstdc++ Version: 6.2 Release: 2.9.0.16 db1 Version: 1.85 Release: 8 db3 Version: 3.3.11 Release: 6 eject Version: 2.0.12 Release: 4 gdbm Version: 1.8.0 Release: 14 glib10 Version: 1.0.6 Release: 10 gmp Version: 4.0.1 Release: 3

hesiod Version: 3.0.2 Release: 18 krbafs Version: 1.1.1 Release: 1 libaio Version: 0.3.12 Release: 1 libdbi Version: 0.6.4 Release: 2 libjpeg Version: 6b Release: 19 libole2 Version: 0.2.4 Release: 1 libtool-libs Version: 1.4.2 Release: 7 libungif Version: 4.1.0 Release: 10 libusb Version: 0.1.5 Release: 3 mailx Version: 8.1.1 Release: 22 mktemp Version: 1.5 Release: 14 ncurses4 Version: 5.0 Release: 5 open Version: 1.4 Release: 14 parted Version: 1.4.24 Release: 3 pcre Version: 3.9 Release: 2 popt Version: 1.6.4 Release: 7x.18 reiserfs-utils Version: 3.x.0j Release: 3 setserial Version: 2.17 Release: 5 slang Version: 1.4.5 Release: 2 netconfig Version: 0.8.11 Release: 7 setuptool Version: 1.8 Release: 2 syslinux Version: 1.52 Release: 2 expect Version: 5.32.2 Release: 67 termcap Version: 11.0.1 Release: 10 bash Version: 2.05a Release: 13 bzip2 Version: 1.0.2 Release: 2 CSCOcnscfas Version: 1.4 Release: 0 CSCOemail Version: 1.0 Release: 0 dhcp Version: 2.0pl5 Release: 8 iproute Version: 2.4.7 Release: 1 groff Version: 1.17.2 Release: 12 lockdev Version: 1.0.0 Release: 16 MAKEDEV Version: 3.3 Release: 4 info Version: 4.1 Release: 1 cpio Version: 2.4.2 Release: 26 diffutils Version: 2.7.2 Release: 5 fileutils Version: 4.1 Release: 10.4 CSCOcnspki Version: 1.3 Release: 0 findutils Version: 4.1.7 Release: 4 grep Version: 2.5.1 Release: 1 less Version: 358 Release: 24 libgtop Version: 1.0.12 Release: 8 libxml10 Version: 1.0.0 Release: 8 mgetty Version: 1.1.30 Release: 0.7 bind-utils Version: 9.2.1 Release: 1.7x.2 libesmtp Version: 0.8.12 Release: 0.7.x patchutils Version: 0.2.11 Release: 2 perladdon Version: 1.1 Release: 0 procps Version: 2.0.7 Release: 12 pxe Version: 0.1 Release: 31.99.7.3 readline Version: 4.2a Release: 4 librep Version: 0.15.1 Release: 3 readline41 Version: 4.1 Release: 10 rootfiles Version: 7.2 Release: 1 sed Version: 3.02 Release: 11 kbdconfig Version: 1.9.15 Release: 2 sharutils Version: 4.2.1 Release: 9 sysklogd Version: 1.4.1 Release: 8 tclx Version: 8.3 Release: 67 metamail Version: 2.7 Release: 28 textutils Version: 2.0.21 Release: 1 mount Version: 2.11n Release: 12.7.3 tftp Version: 0.28 Release: 2 Tivoli Version: 93 Release: 1

tomcat Version: 4.1.30 Release: 0 CSCOcnscommon Version: 1.4 Release: 0 CSCOcnses Version: 1.9 Release: 0 unzip Version: 5.50 Release: 31 hotplug Version: 2002\_04\_01 Release: 3 vim-common Version: 6.1 Release: 18.7x.2 wget Version: 1.8.2 Release: 4.73 words Version: 2 Release: 18 pam Version: 0.75 Release: 46.7.3 cyrus-sasl Version: 1.5.24 Release: 25 cyrus-sasl-plain Version: 1.5.24 Release: 25 openldap Version: 2.0.27 Release: 2.7.3 passwd Version: 0.67 Release: 1 krb5-libs Version: 1.2.4 Release: 11 krb5-workstation Version: 1.2.4 Release: 11 modutils Version: 2.4.18 Release: 3.7x mkinitrd Version: 3.3.10 Release: 1 mkbootdisk Version: 1.4.3 Release: 1 pam\_krb5 Version: 1.55 Release: 1 SysVinit Version: 2.84 Release: 2 vim-enhanced Version: 6.1 Release: 18.7x.2 zip Version: 2.3 Release: 12 file Version: 3.39 Release: 8.7x dhcpcd Version: 1.3.22pl1 Release: 7 libgcj Version: 2.96 Release: 29 libpng Version: 1.0.14 Release: 0.7x.4 libtiff Version: 3.5.7 Release: 2 libglade Version: 0.17 Release: 5 librsvg Version: 1.0.2 Release: 1 libglade2 Version: 1.99.9 Release: 2 mod\_auth\_any Version: 1.2.2 Release: 2 mod\_dav Version: 1.0.3 Release: 5 mod\_put Version: 1.3 Release: 4 mod\_roaming Version: 1.0.2 Release: 4 mod\_throttle Version: 3.1.2 Release: 5 apacheconf Version: 0.8.2 Release: 2 libxslt-python Version: 1.0.15 Release: 1 ibm\_directory Version: 5.1.1 Release: 0 rpm-perl Version: 4.0.4 Release: 7x.18 anaconda Version: 7.3 Release: 7 rpmfind Version: 1.7 Release: 7 Tibco Version: 7.1 Release: 0 CSCOimgw Version: 1.4 Release: 0.0 CSCOencryption Version: 1.4 Release: 1 CSCOudiAdmin Version: 1.0 Release: 0 initscripts Version: 6.67 Release: 1 bind Version: 9.2.1 Release: 1.7x.2 ipchains Version: 1.3.10 Release: 13 iptables Version: 1.2.8 Release: 8.72.3 kernel-utils Version: 2.4 Release: 7.4 lokkit Version: 0.50 Release: 8 openssh-askpass Version: 3.5p1 Release: 1 openssh-server Version: 3.5p1 Release: 1 portmap Version: 4.0 Release: 41 quota Version: 3.06 Release: 9.7 vixie-cron Version: 3.0.1 Release: 64 xinetd Version: 2.3.11 Release: 1.7x tftp-server Version: 0.28 Release: 2 ypbind Version: 1.10 Release: 7 ypserv Version: 2.8 Release: 0.73E IBM\_db2msen81 Version: 8.1.0 Release: 16 IBM\_db2cucs81 Version: 8.1.0 Release: 16 IBM\_db2icuc81 Version: 8.1.0 Release: 16 IBM\_db2jhen81 Version: 8.1.0 Release: 16

a la

IBM\_db2sp81 Version: 8.1.0 Release: 16 IBM\_db2cj81 Version: 8.1.0 Release: 16 IBM\_db2ca81 Version: 8.1.0 Release: 16 IBM\_db2crte81 Version: 8.1.0 Release: 16 IBM\_db2engn81 Version: 8.1.0 Release: 16 IBM\_db2wssg81 Version: 8.1.0 Release: 16 ldap-clientd Version: 5.1 Release: 1 ldap-msg\_en\_US Version: 5.1 Release: 1

## **Using the cns-send and cns-listen Commands**

<span id="page-221-1"></span><span id="page-221-0"></span>Use the **cns-send** and **cns-listen** commands to send and receive test messages to the event gateway in the Cisco Configuration Engine. These commands are located in the /opt/CSCOcnsie/tools directory.

## **cns-send**

The syntax for the cns-send command is:

#### **cns-send -version**

or

**cns-send [-service <***service***>] [-network <***network***>] [-daemon <***daemon***>] [-file <***filename***>] <***subject***> [<***message***>]**

#### **Syntax Description**

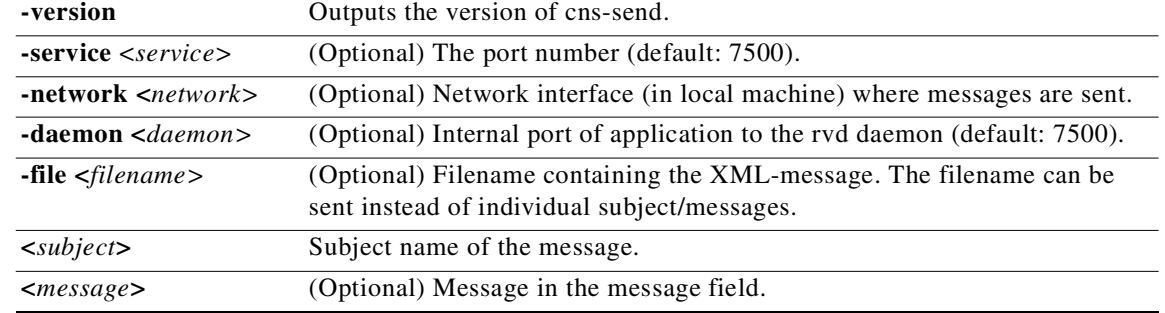

To use the cns-send command, follow these steps:

- **Step 1** Log into the Cisco 2116 system as root.
- **Step 2** Change directories to **/opt/CSCOcnsie/tools**.
- **Step 3** Type **./cns-send -file <***filename***> <***subject***>**

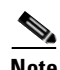

**Note** The cns-send command sends messages in the opaque data format.

## **cns-listen**

The syntax for the cns-listen command is:

**cns-listen -version**

or

**cns-listen [-service <***service***>] [-network <***network***>] [-daemon <***daemon***>] <***subject\_list***>**

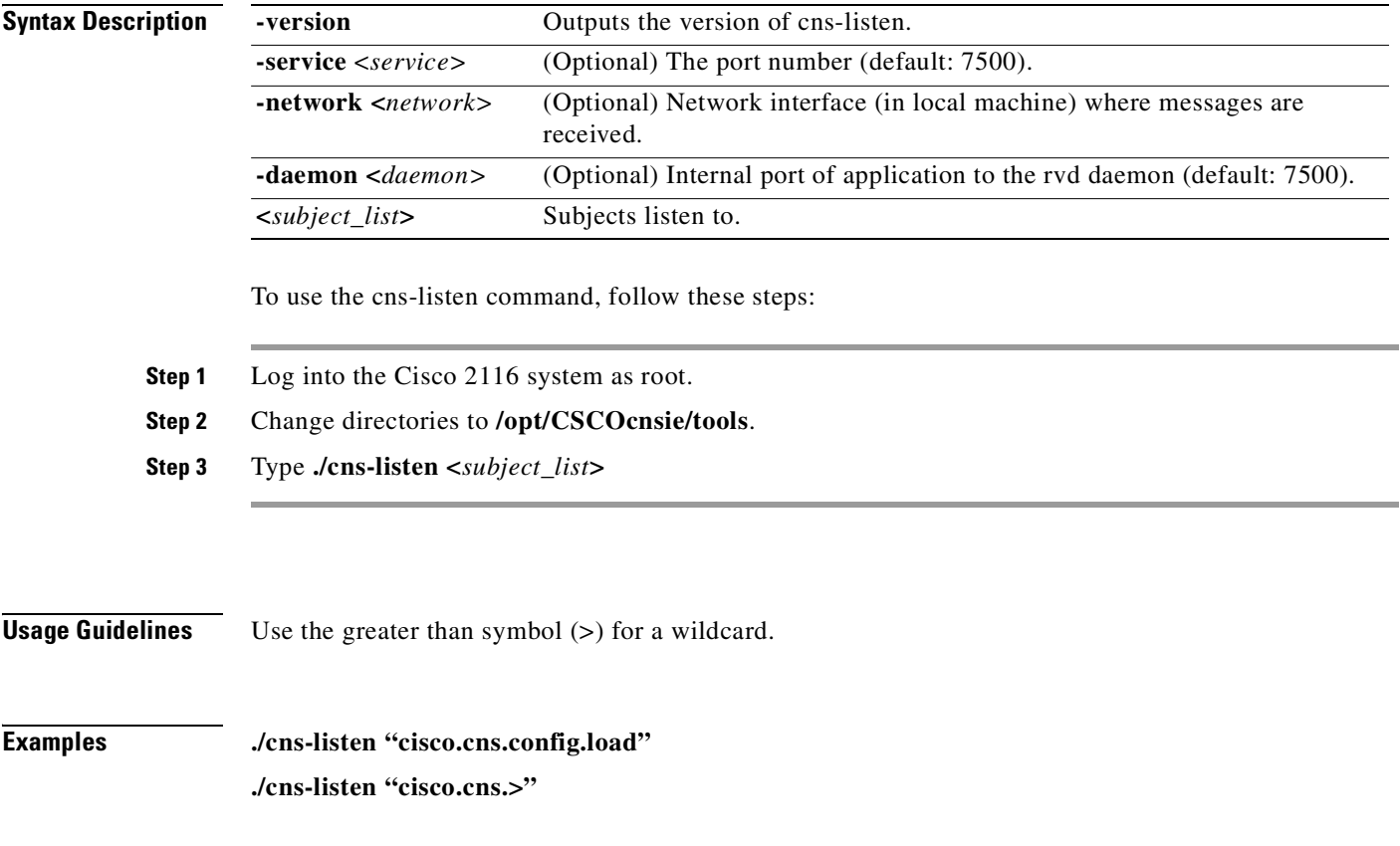

 $\mathcal{L}_{\mathcal{A}}$ 

# <span id="page-223-0"></span>**How to Re-activate IBM Director Agent After Setup**

In this release, one of the IBM Director agents is disabled at the end of **Setup**. This happens to release unused CPU cycles.

To re-activate this agent follow these steps:

- **Step 1** Log in as root.
- **Step 2** Type the following command string:

**cp /etc/TWGagent/TWGagent.orig /etc/TWGagent/TWGagent /opt/CSCOcnsie/bin/TWGagent start**

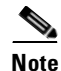

**Note** This procedure must be run after each **Setup**.

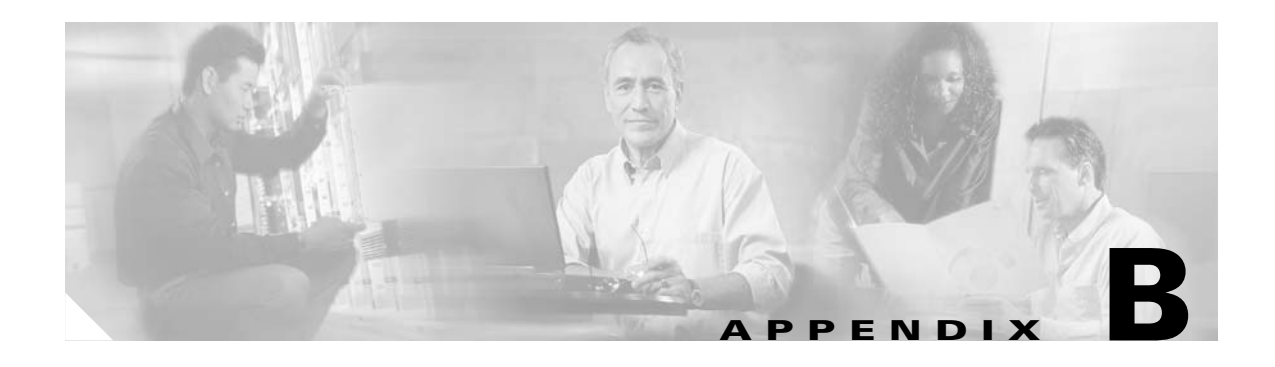

# <span id="page-224-1"></span>**Software Licenses and Acknowledgements**

This appendix lists licenses for the following private and, so called, public domain software used by this product:

- **•** OpenSSL
- **•** Apache and Tomcat
- **•** ssldump

## <span id="page-224-0"></span>**OpenSSL**

The mod\_ssl package falls under the Open-Source Software label because it's distributed under a BSD-style license. The detailed license information follows.

Copyright (c) 1998-2001 Ralf S. Engelschall. All rights reserved.

Redistribution and use in source and binary forms, with or without modification, are permitted provided that the following conditions are met:

1. Redistributions of source code must retain the above copyright notice, this list of conditions and the following disclaimer.

2. Redistributions in binary form must reproduce the above copyright notice, this list of conditions and the following disclaimer in the documentation and/or other materials provided with the distribution.

3. All advertising materials mentioning features or use of this software must display the following acknowledgment: "This product includes software developed by Ralf S. Engelschall <rse@engelschall.com> for use in the mod\_ssl project (http://www.modssl.org/)."

4. The names "mod\_ssl" must not be used to endorse or promote products derived from this software without prior written permission. For written permission, please contact rse@engelschall.com.

5. Products derived from this software may not be called "mod\_ssl" nor may "mod\_ssl" appear in their names without prior

written permission of Ralf S. Engelschall.

6. Redistributions of any form whatsoever must retain the following acknowledgment: "This product includes software developed by Ralf S. Engelschall <rse@engelschall.com> for use in the mod\_ssl project (http://www.modssl.org/)."

THIS SOFTWARE IS PROVIDED BY RALF S. ENGELSCHALL ``AS IS'' AND ANY EXPRESSED OR IMPLIED WARRANTIES, INCLUDING, BUT NOT LIMITED TO, THE IMPLIED WARRANTIES OF MERCHANTABILITY AND FITNESS FOR A PARTICULAR PURPOSE ARE DISCLAIMED. IN NO EVENT SHALL RALF S. ENGELSCHALL OR HIS CONTRIBUTORS BE

LIABLE FOR ANY DIRECT, INDIRECT, INCIDENTAL, SPECIAL, EXEMPLARY, OR CONSEQUENTIAL DAMAGES (INCLUDING, BUT NOT LIMITED TO, PROCUREMENT OF SUBSTITUTE GOODS OR SERVICES; LOSS OF USE, DATA, OR PROFITS; OR BUSINESS INTERRUPTION) HOWEVER CAUSED AND ON ANY THEORY OF LIABILITY, WHETHER IN CONTRACT, STRICT LIABILITY, OR TORT (INCLUDING NEGLIGENCE OR OTHERWISE) ARISING IN ANY WAY OUT OF THE USE OF THIS SOFTWARE, EVEN IF ADVISED OF THE POSSIBILITY OF SUCH DAMAGE.

## <span id="page-225-0"></span>**Apache and Tomcat**

<span id="page-225-1"></span>The Apache Software License, Version 1.1

Copyright (c) 2000 The Apache Software Foundation. All rights reserved.

Redistribution and use in source and binary forms, with or without modification, are permitted provided that the following conditions are met:

1. Redistributions of source code must retain the above copyright notice, this list of conditions and the following disclaimer.

2. Redistributions in binary form must reproduce the above copyright notice, this list of conditions and the following disclaimer in the documentation and/or other materials provided with the distribution.

3. The end-user documentation included with the redistribution, if any, must include the following acknowledgment: "This product includes software developed by the Apache Software Foundation (http://www.apache.org/)." Alternately, this acknowledgment may appear in the software itself, if and wherever such third-party acknowledgments normally appear.

4. The names "Apache" and "Apache Software Foundation" must not be used to endorse or promote products derived from this software without prior written permission. For written permission, please contact apache@apache.org.

5. Products derived from this software may not be called "Apache", nor may "Apache" appear in their name, without prior written permission of the Apache Software Foundation.

THIS SOFTWARE IS PROVIDED "AS IS" AND ANY EXPRESSED OR IMPLIED WARRANTIES, INCLUDING, BUT NOT LIMITED TO, THE IMPLIED WARRANTIES OF MERCHANTABILITY AND FITNESS FOR A PARTICULAR PURPOSE ARE DISCLAIMED. IN NO EVENT SHALL THE APACHE SOFTWARE FOUNDATION OR ITS CONTRIBUTORS BE LIABLE FOR ANY DIRECT, INDIRECT, INCIDENTAL, SPECIAL, EXEMPLARY, OR CONSEQUENTIAL DAMAGES (INCLUDING, BUT NOT LIMITED TO, PROCUREMENT OF SUBSTITUTE GOODS OR SERVICES; LOSS OF USE, DATA, OR PROFITS; OR BUSINESS INTERRUPTION) HOWEVER CAUSED AND ON ANY THEORY OF LIABILITY, WHETHER IN CONTRACT, STRICT LIABILITY, OR TORT (INCLUDING NEGLIGENCE OR OTHERWISE) ARISING IN ANY WAY OUT OF THE USE OF THIS SOFTWARE, EVEN IF ADVISED OF THE POSSIBILITY OF SUCH DAMAGE.

This software consists of voluntary contributions made by many individuals on behalf of the Apache Software Foundation. For more information on the Apache Software Foundation, please see  $\langle$ http://www.apache.org/>. Portions of this software are based upon public domain software originally written at the National Center for Supercomputing Applications, University of Illinois, Urbana-Champaign.

# <span id="page-226-1"></span>**ssldump**

Copyright (C) 1999-2000 RTFM, Inc. All Rights Reserved

This package is a SSLv3/TLS protocol analyzer written by Eric Rescorla <ekr@rtfm.com> and licensed by RTFM, Inc.

Redistribution and use in source and binary forms, with or without modification, are permitted provided that the following conditions are met:

1. Redistributions of source code must retain the above copyright notice, this list of conditions and the following disclaimer.

2. Redistributions in binary form must reproduce the above copyright notice, this list of conditions and the following disclaimer in the documentation and/or other materials provided with the distribution.

3. All advertising materials mentioning features or use of this software must display the following acknowledgement: This product includes software developed by Eric Rescorla for RTFM, Inc.

4. Neither the name of RTFM, Inc. nor the name of Eric Rescorla may be used to endorse or promote products derived from this software without specific prior written permission.

THIS SOFTWARE IS PROVIDED BY ERIC RESCORLA AND RTFM, INC. "AS IS" AND ANY EXPRESS OR IMPLIED WARRANTIES, INCLUDING, BUT NOT LIMITED TO, THE IMPLIED WARRANTIES OF MERCHANTABILITY AND FITNESS FOR A PARTICULAR PURPOSE ARE DISCLAIMED. IN NO EVENT SHALL THE REGENTS OR CONTRIBUTORS BE LIABLE FOR ANY DIRECT, INDIRECT, INCIDENTAL, SPECIAL, EXEMPLARY, OR CONSEQUENTIAL DAMAGES (INCLUDING, BUT NOT LIMITED TO, PROCUREMENT OF SUBSTITUTE GOODS OR SERVICES; LOSS OF USE, DATA, OR PROFITS; OR BUSINESS INTERRUPTION) HOWEVER CAUSED AND ON ANY THEORY OF LIABILITY, WHETHER IN CONTRACT, STRICT LIABILITY, OR TORT (INCLUDING NEGLIGENCE OR OTHERWISE) ARISING IN ANY WAY OUT OF THE USE OF THIS SOFTWARE, EVEN IF ADVISED OF THE POSSIBILITY SUCH DAMAGE.

# <span id="page-226-0"></span>**Mozilla Public License**

The contents of this file are subject to the Mozilla Public License Version 1.1 (the "License"); you may not use this file except in compliance with the License. You may obtain a copy of the License at http://www.mozilla.org/MPL/

Software distributed under the License is distributed on an "AS IS" basis, WITHOUT WARRANTY OF ANY KIND, either express or implied. See the License for the specific language governing rights and limitations under the License.

The Original Code is RHINO v 1.5.3.

## <span id="page-227-0"></span>**GNU General Public License**

#### GNU GENERAL PUBLIC LICENSE

Version 2, June 1991

Copyright (C) 1989, 1991 Free Software Foundation, Inc.

59 Temple Place, Suite 330, Boston, MA 02111-1307 USA

Everyone is permitted to copy and distribute verbatim copies of this license document, but changing it is not allowed.

#### **Preamble**

The licenses for most software are designed to take away your freedom to share and change it. By contrast, the GNU General Public License is intended to guarantee your freedom to share and change free software--to make sure the software is free for all its users. This General Public License applies to most of the Free Software Foundation's software and to any other program whose authors commit to using it. (Some other Free Software Foundation software is covered by the GNU Library General Public License instead.) You can apply it to your programs, too.

When we speak of free software, we are referring to freedom, not price. Our General Public Licenses are designed to make sure that you have the freedom to distribute copies of free software (and charge for this service if you wish), that you receive source code or can get it if you want it, that you can change the software or use pieces of it in new free programs; and that you know you can do these things.

To protect your rights, we need to make restrictions that forbid anyone to deny you these rights or to ask you to surrender the rights. These restrictions translate to certain responsibilities for you if you distribute copies of the software, or if you modify it.

For example, if you distribute copies of such a program, whether gratis or for a fee, you must give the recipients all the rights that you have. You must make sure that they, too, receive or can get the source code. And you must show them these terms so they know their rights.

We protect your rights with two steps: (1) copyright the software, and (2) offer you this license which gives you legal permission to copy, distribute and/or modify the software.

Also, for each author's protection and ours, we want to make certain that everyone understands that there is no warranty for this free software. If the software is modified by someone else and passed on, we want its recipients to know that what they have is not the original, so that any problems introduced by others will not reflect on the original authors' reputations.

Finally, any free program is threatened constantly by software patents. We wish to avoid the danger that redistributors of a free program will individually obtain patent licenses, in effect making the program proprietary. To prevent this, we have made it clear that any patent must be licensed for everyone's free use or not licensed at all. The precise terms and conditions for copying, distribution and modification follow.

## <span id="page-228-0"></span>**GNU Lesser General Public License**

GNU LESSER GENERAL PUBLIC LICENSE

Version 2.1, February 1999

Copyright (C) 1991, 1999 Free Software Foundation, Inc.

59 Temple Place, Suite 330, Boston, MA 02111-1307 USA

Everyone is permitted to copy and distribute verbatim copies of this license document, but changing it is not allowed.

[This is the first released version of the Lesser GPL. It also counts as the successor of the GNU Library Public License, version 2, hence the version number 2.1.]

#### **Preamble**

The licenses for most software are designed to take away your freedom to share and change it. By contrast, the GNU General Public Licenses are intended to guarantee your freedom to share and change free software--to make sure the software is free for all its users.

This license, the Lesser General Public License, applies to some specially designated software packages—typically libraries—of the Free Software Foundation and other authors who decide to use it. You can use it too, but we suggest you first think carefully about whether this license or the ordinary General Public License is the better strategy to use in any particular case, based on the explanations below.

When we speak of free software, we are referring to freedom of use, not price. Our General Public Licenses are designed to make sure that you have the freedom to distribute copies of free software (and charge for this service if you wish); that you receive source code or can get it if you want it; that you can change the software and use pieces of it in new free programs; and that you are informed that you can do these things.

To protect your rights, we need to make restrictions that forbid distributors to deny you these rights or to ask you to surrender these rights. These restrictions translate to certain responsibilities for you if you distribute copies of the library or if you modify it.

For example, if you distribute copies of the library, whether gratis or for a fee, you must give the recipients all the rights that we gave you. You must make sure that they, too, receive or can get the source code. If you link other code with the library, you must provide complete object files to the recipients, so that they can relink them with the library after making changes to the library and recompiling it. And you must show them these terms so they know their rights.

We protect your rights with a two-step method: (1) we copyright the library, and (2) we offer you this license, which gives you legal permission to copy, distribute and/or modify the library.

To protect each distributor, we want to make it very clear that there is no warranty for the free library. Also, if the library is modified by someone else and passed on, the recipients should know that what they have is not the original version, so that the original author's reputation will not be affected by problems that might be introduced by others.

Finally, software patents pose a constant threat to the existence of any free program. We wish to make sure that a company cannot effectively restrict the users of a free program by obtaining a restrictive license from a patent holder. Therefore, we insist that any patent license obtained for a version of the library must be consistent with the full freedom of use specified in this license.

Most GNU software, including some libraries, is covered by the ordinary GNU General Public License. This license, the GNU Lesser General Public License, applies to certain designated libraries, and is quite different from the ordinary General Public License. We use this license for certain libraries in order to permit linking those libraries into non-free programs.

When a program is linked with a library, whether statically or using a shared library, the combination of the two is legally speaking a combined work, a derivative of the original library. The ordinary General Public License therefore permits such linking only if the entire combination fits its criteria of freedom. The Lesser General Public License permits more lax criteria for linking other code with the library.

We call this license the "Lesser" General Public License because it does Less to protect the user's freedom than the ordinary General Public License. It also provides other free software developers Less of an advantage over competing non-free programs. These disadvantages are the reason we use the ordinary General Public License for many libraries. However, the Lesser license provides advantages in certain special circumstances.

For example, on rare occasions, there may be a special need to encourage the widest possible use of a certain library, so that it becomes a de-facto standard. To achieve this, non-free programs must be allowed to use the library. A more frequent case is that a free library does the same job as widely used non-free libraries. In this case, there is little to gain by limiting the free library to free software only, so we use the Lesser General Public License.

In other cases, permission to use a particular library in non-free programs enables a greater number of people to use a large body of free software. For example, permission to use the GNU C Library in non-free programs enables many more people to use the whole GNU operating system, as well as its variant, the GNU/Linux operating system.

Although the Lesser General Public License is Less protective of the users' freedom, it does ensure that the user of a program that is linked with the Library has the freedom and the wherewithal to run that program using a modified version of the Library.

The precise terms and conditions for copying, distribution and modification follow. Pay close attention to the difference between a "work based on the library" and a "work that uses the library". The former contains code derived from the library, whereas the latter must be combined with the library in order to run.

#### GNU LESSER GENERAL PUBLIC LICENSE

#### TERMS AND CONDITIONS FOR COPYING, DISTRIBUTION AND MODIFICATION

0. This License Agreement applies to any software library or other program which contains a notice placed by the copyright holder or other authorized party saying it may be distributed under the terms of this Lesser General Public License (also called "this License").

Each licensee is addressed as "you".

A "library" means a collection of software functions and/or data prepared so as to be conveniently linked with application programs (which use some of those functions and data) to form executables.

The "Library", below, refers to any such software library or work which has been distributed under these terms. A "work based on the Library" means either the Library or any derivative work under copyright law: that is to say, a work containing the Library or a portion of it, either verbatim or with modifications and/or translated straightforwardly into another language. (Hereinafter, translation is included without limitation in the term "modification".)

"Source code" for a work means the preferred form of the work for making modifications to it. For a library, complete source code means all the source code for all modules it contains, plus any associated interface definition files, plus the scripts used to control compilation and installation of the library.

Activities other than copying, distribution and modification are not covered by this License; they are outside its scope. The act of running a program using the Library is not restricted, and output from such a program is covered only if its contents constitute a work based on the Library (independent of the use of the Library in a tool for writing it). Whether that is true depends on what the Library does and what the program that uses the Library does.

1. You may copy and distribute verbatim copies of the Library's complete source code as you receive it, in any medium, provided that you conspicuously and appropriately publish on each copy an appropriate copyright notice and disclaimer of warranty; keep intact all the notices that refer to this License and to the absence of any warranty; and distribute a copy of this License along with the Library.

You may charge a fee for the physical act of transferring a copy, and you may at your option offer warranty protection in exchange for a fee.

2. You may modify your copy or copies of the Library or any portion of it, thus forming a work based on the Library, and copy and distribute such modifications or work under the terms of Section 1 above, provided that you also meet all of these conditions:

a) The modified work must itself be a software library.

b) You must cause the files modified to carry prominent notices stating that you changed the files and the date of any change.

c) You must cause the whole of the work to be licensed at no charge to all third parties under the terms of this License.

d) If a facility in the modified Library refers to a function or a table of data to be supplied by an application program that uses the facility, other than as an argument passed when the facility is invoked, then you must make a good faith effort to ensure that, in the event an application does not supply such function or table, the facility still operates, and performs whatever part of its purpose remains meaningful.

(For example, a function in a library to compute square roots has a purpose that is entirely well-defined independent of the application. Therefore, Subsection 2d requires that any application-supplied function or table used by this function must be optional: if the application does not supply it, the square root function must still compute square roots.)

These requirements apply to the modified work as a whole. If identifiable sections of that work are not derived from the Library, and can be reasonably considered independent and separate works in themselves, then this License, and its terms, do not apply to those sections when you distribute them as separate works. But when you distribute the same sections as part of a whole which is a work based on the Library, the distribution of the whole must be on the terms of this License, whose permissions for other licensees extend to the entire whole, and thus to each and every part regardless of who wrote it.

Thus, it is not the intent of this section to claim rights or contest your rights to work written entirely by you; rather, the intent is to exercise the right to control the distribution of derivative or collective works based on the Library.

In addition, mere aggregation of another work not based on the Library with the Library (or with a work based on the Library) on a volume of a storage or distribution medium does not bring the other work under the scope of this License.

3. You may opt to apply the terms of the ordinary GNU General Public License instead of this License to a given copy of the Library. To do this, you must alter all the notices that refer to this License, so that they refer to the ordinary GNU General Public License, version 2, instead of to this License. (If a newer version than version 2 of the ordinary GNU General Public License has appeared, then you can specify that version instead if you wish.) Do not make any other change in these notices.

Once this change is made in a given copy, it is irreversible for that copy, so the ordinary GNU General Public License applies to all subsequent copies and derivative works made from that copy.

This option is useful when you wish to copy part of the code of the Library into a program that is not a library.

4. You may copy and distribute the Library (or a portion or derivative of it, under Section 2) in object code or executable form under the terms of Sections 1 and 2 above provided that you accompany it with the complete corresponding machine-readable source code, which must be distributed under the terms of Sections 1 and 2 above on a medium customarily used for software interchange.

If distribution of object code is made by offering access to copy from a designated place, then offering equivalent access to copy the source code from the same place satisfies the requirement to distribute the source code, even though third parties are not compelled to copy the source along with the object code.

5. A program that contains no derivative of any portion of the Library, but is designed to work with the Library by being compiled or linked with it, is called a "work that uses the Library". Such a work, in isolation, is not a derivative work of the Library, and therefore falls outside the scope of this License.

However, linking a "work that uses the Library" with the Library creates an executable that is a derivative of the Library (because it contains portions of the Library), rather than a "work that uses the library". The executable is therefore covered by this License. Section 6 states terms for distribution of such executables.

When a "work that uses the Library" uses material from a header file that is part of the Library, the object code for the work may be a derivative work of the Library even though the source code is not. Whether this is true is especially significant if the work can be linked without the Library, or if the work is itself a library. The threshold for this to be true is not precisely defined by law.

If such an object file uses only numerical parameters, data structure layouts and accessors, and small macros and small inline functions (ten lines or less in length), then the use of the object file is unrestricted, regardless of whether it is legally a derivative work. (Executables containing this object code plus portions of the Library will still fall under Section 6.)

Otherwise, if the work is a derivative of the Library, you may distribute the object code for the work under the terms of Section 6. Any executables containing that work also fall under Section 6, whether or not they are linked directly with the Library itself.

6. As an exception to the Sections above, you may also combine or link a "work that uses the Library" with the Library to produce a work containing portions of the Library, and distribute that work under terms of your choice, provided that the terms permit modification of the work for the customer's own use and reverse engineering for debugging such modifications.

You must give prominent notice with each copy of the work that the Library is used in it and that the Library and its use are covered by this License. You must supply a copy of this License. If the work during execution displays copyright notices, you must include the copyright notice for the Library among them, as well as a reference directing the user to the copy of this License. Also, you must do one of these things:

a) Accompany the work with the complete corresponding machine-readable source code for the Library including whatever changes were used in the work (which must be distributed under Sections 1 and 2 above); and, if the work is an executable linked with the Library, with the complete machine-readable "work that uses the Library", as object code and/or source code, so that the user can modify the Library and then relink to produce a modified executable containing the modified Library. (It is understood that the user who changes the contents of definitions files in the Library will not necessarily be able to recompile the application to use the modified definitions.)

b) Use a suitable shared library mechanism for linking with the Library. A suitable mechanism is one that (1) uses at run time copy of the library already present on the user's computer system, rather than copying library functions into the executable, and (2 will operate properly with a modified version of the library, if the user installs one, as long as the modified version is interface-compatible with the version that the work was made with.

c) Accompany the work with a written offer, valid for at least three years, to give the same user the materials specified in Subsection 6a, above, for a charge no more than the cost of performing this distribution.

d) If distribution of the work is made by offering access to copy from a designated place, offer equivalent access to copy the above specified materials from the same place.

e) Verify that the user has already received a copy of these materials or that you have already sent this user a copy.

For an executable, the required form of the "work that uses the Library" must include any data and utility programs needed for reproducing the executable from it. However, as a special exception, the materials to be distributed need not include anything that is normally distributed (in either source or binary form) with the major components (compiler, kernel, and so on) of the operating system on which the executable runs, unless that component itself accompanies the executable.

It may happen that this requirement contradicts the license restrictions of other proprietary libraries that do not normally accompany the operating system. Such a contradiction means you cannot use both them and the Library together in an executable that you distribute.

7. You may place library facilities that are a work based on the Library side-by-side in a single library together with other library facilities not covered by this License, and distribute such a combined library, provided that the separate distribution of the work based on the Library and of the other library facilities is otherwise permitted, and provided that you do these two things:

a) Accompany the combined library with a copy of the same work based on the Library, uncombined with any other library facilities. This must be distributed under the terms of the Sections above.

b) Give prominent notice with the combined library of the fact that part of it is a work based on the Library, and explaining where to find the accompanying uncombined form of the same work.

8. You may not copy, modify, sublicense, link with, or distribute the Library except as expressly provided under this License. Any attempt otherwise to copy, modify, sublicense, link with, or distribute the Library is void, and will automatically terminate your rights under this License. However, parties who have received copies, or rights, from you under this License will not have their licenses terminated so long as such parties remain in full compliance.

9. You are not required to accept this License, since you have not signed it. However, nothing else grants you permission to modify or distribute the Library or its derivative works. These actions are prohibited by law if you do not accept this License. Therefore, by modifying or distributing the Library (or any work based on the Library), you indicate your acceptance of this License to do so, and all its terms and conditions for copying, distributing or modifying the Library or works based on it.

10. Each time you redistribute the Library (or any work based on the Library), the recipient automatically receives a license from the original licensor to copy, distribute, link with or modify the Library subject to these terms and conditions. You may not impose any further restrictions on the recipients' exercise of the rights granted herein. You are not responsible for enforcing compliance by third parties with this License.

11. If, as a consequence of a court judgment or allegation of patent infringement or for any other reason (not limited to patent issues), conditions are imposed on you (whether by court order, agreement or otherwise) that contradict the conditions of this License, they do not excuse you from the conditions of this License. If you cannot distribute so as to satisfy simultaneously your obligations under this License and any other pertinent obligations, then as a consequence you may not distribute the Library at all. For example, if a patent license would not permit royalty-free redistribution of the Library by all those who receive copies directly or indirectly through you, then the only way you could satisfy both it and this License would be to refrain entirely from distribution of the Library.

If any portion of this section is held invalid or unenforceable under any particular circumstance, the balance of the section is intended to apply, and the section as a whole is intended to apply in other circumstances.

It is not the purpose of this section to induce you to infringe any patents or other property right claims or to contest validity of any such claims; this section has the sole purpose of protecting the integrity of the free software distribution system which is implemented by public license practices. Many people have made generous contributions to the wide range of software distributed through that system in reliance on consistent application of that system; it is up to the author/donor to decide if he or she is willing to distribute software through any other system and a licensee cannot impose that choice.

This section is intended to make thoroughly clear what is believed to be a consequence of the rest of this License.

12. If the distribution and/or use of the Library is restricted in certain countries either by patents or by copyrighted interfaces, the original copyright holder who places the Library under this License may add an explicit geographical distribution limitation excluding those countries, so that distribution is permitted only in or among countries not thus excluded. In such case, this License incorporates the limitation as if written in the body of this License.

13. The Free Software Foundation may publish revised and/or new versions of the Lesser General Public License from time to time. Such new versions will be similar in spirit to the present version, but may differ in detail to address new problems or concerns.

Each version is given a distinguishing version number. If the Library specifies a version number of this License which applies to it and "any later version", you have the option of following the terms and conditions either of that version or of any later version published by the Free Software Foundation. If the Library does not specify a license version number, you may choose any version ever published by the Free Software Foundation.

14. If you wish to incorporate parts of the Library into other free programs whose distribution conditions are incompatible with these, write to the author to ask for permission. For software which is copyrighted by the Free Software Foundation, write to the Free Software Foundation; we sometimes make exceptions for this. Our decision will be guided by the two goals of preserving the free status of all derivatives of our free software and of promoting the sharing and reuse of software generally.

#### NO WARRANTY

15. BECAUSE THE LIBRARY IS LICENSED FREE OF CHARGE, THERE IS NO WARRANTY FOR THE LIBRARY, TO THE EXTENT PERMITTED BY APPLICABLE LAW. EXCEPT WHEN OTHERWISE STATED IN WRITING THE COPYRIGHT HOLDERS AND/OR OTHER PARTIES PROVIDE THE LIBRARY "AS IS" WITHOUT WARRANTY OF ANY KIND, EITHER EXPRESSED OR IMPLIED, INCLUDING, BUT NOT LIMITED TO, THE IMPLIED WARRANTIES OF MERCHANTABILITY AND FITNESS FOR A PARTICULAR PURPOSE. THE ENTIRE RISK AS TO THE QUALITY AND PERFORMANCE OF THE LIBRARY IS WITH YOU. SHOULD THE LIBRARY PROVE DEFECTIVE, YOU ASSUME THE COST OF ALL NECESSARY SERVICING, REPAIR OR CORRECTION.

16. IN NO EVENT UNLESS REQUIRED BY APPLICABLE LAW OR AGREED TO IN WRITING WILL ANY COPYRIGHT HOLDER, OR ANY OTHER PARTY WHO MAY MODIFY AND/OR REDISTRIBUTE THE LIBRARY AS PERMITTED ABOVE, BE LIABLE TO YOU FOR DAMAGES, INCLUDING ANY GENERAL, SPECIAL, INCIDENTAL OR CONSEQUENTIAL DAMAGES ARISING OUT OF THE USE OR INABILITY TO USE THE LIBRARY (INCLUDING BUT NOT LIMITED TO LOSS OF DATA OR DATA BEING RENDERED INACCURATE OR LOSSES SUSTAINED BY YOU OR THIRD PARTIES OR A FAILURE OF THE LIBRARY TO OPERATE WITH ANY OTHER SOFTWARE), EVEN IF SUCH HOLDER OR OTHER PARTY HAS BEEN ADVISED OF THE POSSIBILITY OF SUCH DAMAGES.

END OF TERMS AND CONDITIONS

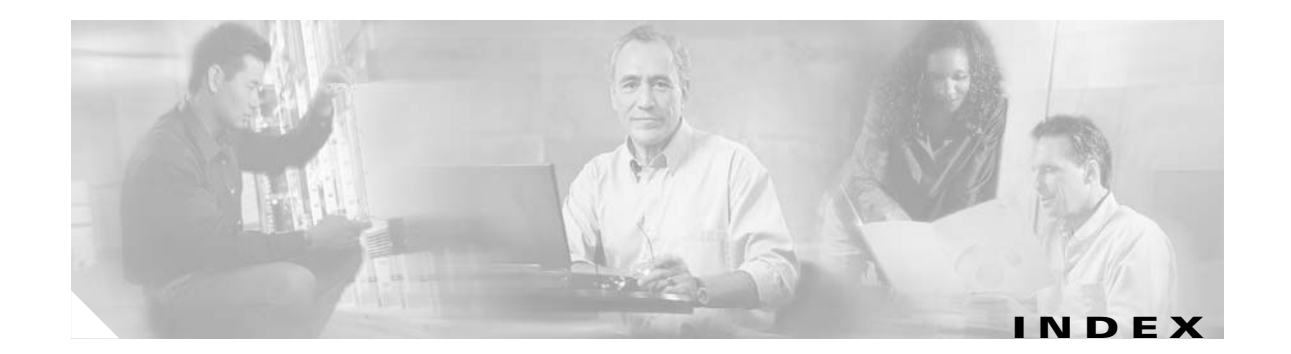

#### **Symbols**

#define **[12-13](#page-138-0)** #else **[12-12](#page-137-0)** #elseif **[12-12](#page-137-1)** #endif **[12-12](#page-137-2)** #if **[12-12](#page-137-3)** #include **[12-13](#page-138-1)**

#### **A**

adding a device **[3-3](#page-42-0)** adding agent enabled devices **[3-12](#page-51-0)** adding an account **[4-1](#page-86-0)** adding a template **[12-14](#page-139-0)** adding events **[7-2](#page-103-0)** adding non-agent device **[3-4](#page-43-0)** adding PIX firewall devices **[3-16](#page-55-0)** administrator, levels of access **[2-4](#page-37-0)** administrator-level operations **[2-4](#page-37-1)** Advanced Search **[3-3](#page-42-1)** Apache license **[B-2](#page-225-0)** associate images with devices **[18-7](#page-174-0)** audience for this document **[xi](#page-10-0)**

#### **B**

Backup and Restore **[20-1](#page-186-0)** backup and restore not working properly **[A-5](#page-214-0)** Backup Procedure **[20-1](#page-186-1)** banner **[3-24,](#page-63-0) [3-38](#page-77-0)**

batch size **[3-30,](#page-69-0) [3-33](#page-72-0)** bootstrap password changing **[13-1](#page-144-0)** Bulk Data Manager **[16-1](#page-154-0)**

#### **C**

canceling jobs **[5-2](#page-93-0)** cautions significance of **[xi](#page-10-1)** chema editing **[10-1](#page-118-0)** clearing log files **[14-2](#page-147-0)** cloning groups **[6-3](#page-98-0)** commands cns config init **[1-13](#page-28-0)** cns config partial **[1-13](#page-28-1)** cns-listen **[A-12](#page-221-0)** cns-send **[A-12](#page-221-1)** datamigrate **[21-3](#page-192-0)** datarestore **[20-3](#page-188-0)** date **[A-5](#page-214-1)** ifconfig **[A-2](#page-211-0)** logrotate **[1-16](#page-31-0)** relocate **[21-1](#page-190-0)** showversion **[A-6](#page-215-0)** Common Log File Location **[1-16](#page-31-1)** ConfigID **[1-16](#page-31-2)** change synchronization **[1-16](#page-31-3)** configurable parameter attributes, editing **[12-15](#page-140-0)** configuration agent **[1-4](#page-19-0)** Configuration Control template **[3-8,](#page-47-0) [3-15,](#page-54-0) [3-34](#page-73-0)** configuration control template **[12-3](#page-128-0)**

**Cisco Configuration Engine Administration Guide, 1.5**

configuration server **[1-4](#page-19-1)** Configuration Service **[1-4](#page-19-2)** configuration templates **[1-4](#page-19-3)** contact information editing **[3-24](#page-63-1)** editing subdevice **[3-39](#page-78-0)** conventions, typographical **[xi](#page-10-2)** Country Code redefining **[21-1](#page-190-1)** creating a template **[12-1](#page-126-0)** creating group **[6-2](#page-97-0)** creating group using search **[6-4](#page-99-0)** creating query **[8-2](#page-109-0)** cron daemon how to restart **[A-5](#page-214-2)**

#### **D**

data backup scheduling **[9-1](#page-112-0)** Data Manager **[9-1](#page-112-1)** datamigrate **[21-3](#page-192-0)** data migration **[21-1](#page-190-2)** exporting data to a remote FTP site **[21-2](#page-191-0)** install 1.5 software **[21-2](#page-191-1)** release 1.x to 1.5 **[21-1](#page-190-2)** data restore **[20-3](#page-188-1)** date **[A-5](#page-214-1)** deleting completed jobs **[5-3](#page-94-0)** deleting devices **[3-28](#page-67-0)** deleting events **[7-5](#page-106-0)** deleting groups **[6-4](#page-99-1)** deleting queries **[8-4](#page-111-0)** deleting user accounts **[4-5](#page-90-0)** device authentication **[1-12](#page-27-0)** device batch size **[3-33](#page-72-1)** device configuration updating **[3-28](#page-67-1)** viewing **[3-1](#page-40-0)**

device inventory query **[3-42](#page-81-0)** devices adding **[3-3](#page-42-0)** deleting **[3-28](#page-67-0)** editing **[3-18](#page-57-0)** editing parameters **[3-24](#page-63-2)** Directory Manager **[10-1](#page-118-1)** disk space managing **[9-4](#page-115-0)** documentation audience for this **[xi](#page-10-0)** conventions used in **[xi](#page-10-2)** related **[xii](#page-11-0)** Domain Name redefining **[21-1](#page-190-1)** dynamic fow control template **[12-3](#page-128-1)** Dynamic Operations **[3-46](#page-85-0)** Dynamic Template and Object **[1-6](#page-21-0)** dynamic templates **[12-11](#page-136-0)**

#### **E**

editing devices **[3-18](#page-57-0)** schema **[10-1](#page-118-0)** subdevice contact information **[3-39](#page-78-0)** templates **[12-15](#page-140-1)** editing device contact information **[3-24](#page-63-1)** editing device parameters **[3-24](#page-63-2)** editing Email SMTP host **[17-1](#page-166-0)** editing events **[7-4](#page-105-0)** editing groups **[6-3](#page-98-1)** editing non-agent enabled device **[3-20](#page-59-0)** editing query **[8-3](#page-110-0)** edit parameters **[12-15](#page-140-2)** Email Manager **[17-1](#page-166-1)** encryption **[1-11](#page-26-0)** Event Gateway **[1-5](#page-20-0)**

EventID **[1-16](#page-31-4)** event mapping **[1-5](#page-20-1)** events adding **[7-2](#page-103-0)** deleting **[7-5](#page-106-0)** editing **[7-4](#page-105-0)** viewing **[7-1](#page-102-0)** event subject names new **[1-4](#page-19-4)** exporting log files **[14-3](#page-148-0)** eXtensible Markup Language **[1-4](#page-19-5)** External Directory mode **[1-3](#page-18-0)**

#### **F**

fetch process editing **[11-2](#page-123-0)**

### **G**

Gateway ID **[3-6](#page-45-0)** GNU general public license **[B-4](#page-227-0)** GNU Lesser General Public License **[B-5](#page-228-0)** groups **[6-1](#page-96-0)** cloning **[6-3](#page-98-0)** creating **[6-2](#page-97-0)** creating using search **[6-4](#page-99-0)** deleting **[6-4](#page-99-1)** editing **[6-3](#page-98-1)** moving **[6-4](#page-99-2)** viewing **[6-1](#page-96-1)** GUI **[2-1](#page-34-0)** administrator-level operations **[2-4](#page-37-1)** levels of access **[2-4](#page-37-2)** administrator **[2-4](#page-37-0)** operator **[2-4](#page-37-3)** logging in **[2-1](#page-34-1)** logging out **[2-3](#page-36-0)**

operator-level operations **[2-4](#page-37-4)**

#### **H**

help technical support [\(see also troubleshooting\)](#page-210-0) hop tables **[3-8](#page-47-1)** Hostname redefining **[21-1](#page-190-1)** hostname **[1-13](#page-28-2)** how the Configuration Engine works **[1-12](#page-27-1)** how to restart the cron daemon **[A-5](#page-214-2)**

#### **I**

IBM Director how to re-activate agent after Setup **[A-14](#page-223-0)** ifconfig **[A-2](#page-211-0)** image activation **[3-8,](#page-47-0) [3-15,](#page-54-0) [12-3](#page-128-0)** template **[3-34](#page-73-0)** Image Service **[18-1](#page-168-0)** associating images with devices **[18-7](#page-174-0)** data entry automatic **[18-3](#page-170-0)** manual **[18-3](#page-170-1)** delete an image **[18-7](#page-174-1)** downgrade **[19-1](#page-180-0)** edit an image **[18-5](#page-172-0)** upgrade **[19-1](#page-180-0)** view an image **[18-1](#page-168-1)** working with images **[18-1](#page-168-2)** IMGW currently supported device types **[3-9](#page-48-0)** hopInfo examples **[3-11](#page-50-0)** hop tables **[3-8](#page-47-1)** restrictions **[1-10](#page-25-0)** IMGW device and hop types

editing **[15-3](#page-152-0)** IMGW Device Module Development Toolkit **[23-1](#page-202-0)** plug-in device module how to develop **[23-6](#page-207-0)** installing **[23-7](#page-208-0)** registering **[23-8](#page-209-0)** usage **[23-1](#page-202-1)** user designed device module specifications **[23-3](#page-204-0)** user types **[23-1](#page-202-2)** IMGW Southbound Interface **[23-2](#page-203-0)** importing a template **[12-17](#page-142-0)** importing schema **[10-2](#page-119-0)** initial configuration **[1-14](#page-29-0)** Intelligent Modular Gateway **[1-9](#page-24-0)** [See also IMGW](#page-24-0) Internal Directory mode **[1-3,](#page-18-1) [18-1,](#page-168-3) [20-1,](#page-186-2) [21-1](#page-190-3)**

### **J**

jobs canceling **[5-2](#page-93-0)** deleting completed **[5-3](#page-94-0)** querying **[5-1](#page-92-0)** restarting **[5-2](#page-93-1)** stopping **[5-2](#page-93-2)**

### **L**

LDAP **[1-4](#page-19-6)** lightweight directory access protocol **[1-4](#page-19-7)** load-sharing **[3-8,](#page-47-2) [3-15,](#page-54-1) [18-5](#page-172-1)** log files clearing **[14-2](#page-147-0)** exporting **[14-3](#page-148-0)** viewing **[14-1](#page-146-0)** Log Manager **[14-1](#page-146-1)**

#### **M**

modes of operation **[1-2](#page-17-0)** modular router **[1-11](#page-26-1)** events **[12-11](#page-136-1)** sample templates **[12-9](#page-134-0)** templates **[12-7](#page-132-0)** moving groups **[6-4](#page-99-2)** Mozilla public license **[B-3](#page-226-0)** multi-line tag delimiters **[3-24,](#page-63-3) [3-38](#page-77-1)**

#### **N**

namespace **[1-4](#page-19-8)** Namespace Manager **[7-1](#page-102-1)** notes, significance of **[xi](#page-10-3)** NSM Modes **[7-3](#page-104-0)**

### **O**

OpenSSL license **[B-1](#page-224-0)** operator, levels of access **[2-4](#page-37-3)** operator-level operations **[2-4](#page-37-4)** overview **[1-1](#page-16-0)**

### **P**

Parameter Manager **[11-1](#page-122-0)** parameter validations **[11-1](#page-122-1)** partial configuration **[1-15](#page-30-0)** password changing **[4-5](#page-90-1)** PIX DeviceID **[22-4](#page-199-0)** PIX device polling setup **[22-4](#page-199-1)** PIX firewall devices **[22-1](#page-196-0)** configuration and restrictions **[22-5](#page-200-0)** configuration processing **[22-2](#page-197-0)**

DeviceDetails **[22-2](#page-197-1)** DeviceDetails, request **[22-3](#page-198-0)** error processing **[22-3](#page-198-1)** image processing **[22-2](#page-197-2)** PIX DeviceID **[22-4](#page-199-0)** poll for updates **[22-2](#page-197-3)** polling setup **[22-4](#page-199-1)** security **[22-4](#page-199-2)** privilege level changing **[4-6](#page-91-0)** product list updating **[9-3](#page-114-0)** product overview **[1-1](#page-16-0)**

#### **Q**

queries creating **[8-2](#page-109-0)** deleting **[8-4](#page-111-0)** editing **[8-3](#page-110-0)** used for Dynamic Operations **[3-46](#page-85-1)** viewing **[8-1](#page-108-0)** query device inventory **[3-42](#page-81-0)** querying jobs **[5-1](#page-92-0)** Query Manager **[8-1](#page-108-1)**

## **R**

relocate **[21-1](#page-190-0)** restarting jobs **[5-2](#page-93-1)** running datamigratation in External Directory Mode **[21-3](#page-192-1)**

### **S**

sample data for bulk upload IMGW **[16-11](#page-164-0)** NSM **[16-5](#page-158-0)** save process

editing **[11-3](#page-124-0)** scheduling data backup **[9-1](#page-112-0)** schema importing **[10-2](#page-119-0)** script file importing **[11-3](#page-124-1)** secure socket layer **[1-11](#page-26-2)** Security Manager **[13-1](#page-144-1)** Service Manager **[15-1](#page-150-0)** service properties editing **[15-1](#page-150-1)** software licenses and acknowledgements **[B-1](#page-224-1)** ssldump license **[B-3](#page-226-1)** stopping jobs **[5-2](#page-93-2)** subject-based addressing **[1-4](#page-19-9)**

### **T**

template Confgiruation Control **[3-8,](#page-47-0) [3-15](#page-54-0)** template content editing **[12-15](#page-140-3)** template file, basic format of **[12-1](#page-126-1)** template filename **[3-37](#page-76-0)** Template Manager **[12-13](#page-138-2)** adding a template **[12-14](#page-139-0)** deleting a template **[12-16](#page-141-0)** editing **[12-15](#page-140-1)** editing attributes **[12-15](#page-140-0)** editing content **[12-15](#page-140-3)** importing a template **[12-17](#page-142-0)** templates **[1-4,](#page-19-3) [12-1](#page-126-2)** Configuration Control **[3-34](#page-73-0)** configuration control **[12-3](#page-128-0)** control structures **[12-12](#page-137-4)** variable substitutions **[12-1](#page-126-3)** Tomcat license **[B-2](#page-225-1)**

#### troubleshooting

cannot connect to system with Telnet or Telnet interaction is slow **[A-4](#page-213-0)** cannot connect to the system using a web browser **[A-3](#page-212-0)** cannot log in to the system **[A-1](#page-210-1)** system cannot boot from disk **[A-4](#page-213-1)** system cannot connect to the network **[A-2](#page-211-1)**

#### **U**

update device configuration **[3-28](#page-67-1)** Update Jobs Manager **[5-1](#page-92-1)** updating product list **[9-3](#page-114-0)** user accounts **[4-1](#page-86-0)** changing password **[4-5](#page-90-1)** deleting **[4-5](#page-90-0)** editing **[4-3](#page-88-0)** setting privilege level **[4-6](#page-91-0)**

#### **V**

vewing events **[7-1](#page-102-0)** vewing queries **[8-1](#page-108-0)** viewing device configuration **[3-1](#page-40-0)** viewing groups **[6-1](#page-96-1)** viewing log files **[14-1](#page-146-0)**

## **X**

XML **[1-4](#page-19-10)** XML bulk upload DTD **[16-1](#page-154-1)**